### ahah CISCO.

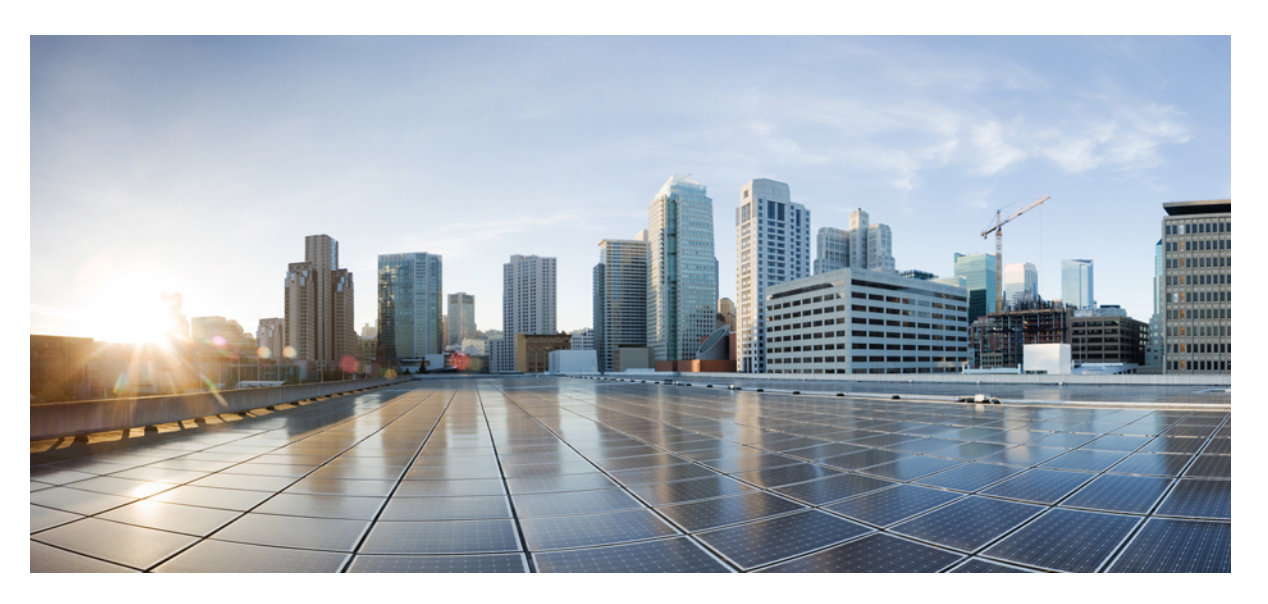

### **Getting Started Guide for Cisco UCS E-Series Servers and the Cisco UCS E-Series Network Compute Engine**

**First Published:** 2016-07-06

**Last Modified:** 2019-10-15

### **Americas Headquarters**

Cisco Systems, Inc. 170 West Tasman Drive San Jose, CA 95134-1706 USA http://www.cisco.com Tel: 408 526-4000 800 553-NETS (6387) Fax: 408 527-0883

THE SPECIFICATIONS AND INFORMATION REGARDING THE PRODUCTS IN THIS MANUAL ARE SUBJECT TO CHANGE WITHOUT NOTICE. ALL STATEMENTS, INFORMATION, AND RECOMMENDATIONS IN THIS MANUAL ARE BELIEVED TO BE ACCURATE BUT ARE PRESENTED WITHOUT WARRANTY OF ANY KIND, EXPRESS OR IMPLIED. USERS MUST TAKE FULL RESPONSIBILITY FOR THEIR APPLICATION OF ANY PRODUCTS.

THE SOFTWARE LICENSE AND LIMITED WARRANTY FOR THE ACCOMPANYING PRODUCT ARE SET FORTH IN THE INFORMATION PACKET THAT SHIPPED WITH THE PRODUCT AND ARE INCORPORATED HEREIN BY THIS REFERENCE. IF YOU ARE UNABLE TO LOCATE THE SOFTWARE LICENSE OR LIMITED WARRANTY, CONTACT YOUR CISCO REPRESENTATIVE FOR A COPY.

The Cisco implementation of TCP header compression is an adaptation of a program developed by the University of California, Berkeley (UCB) as part of UCB's public domain version of the UNIX operating system. All rights reserved. Copyright © 1981, Regents of the University of California.

NOTWITHSTANDING ANY OTHER WARRANTY HEREIN, ALL DOCUMENT FILES AND SOFTWARE OF THESE SUPPLIERS ARE PROVIDED "AS IS" WITH ALL FAULTS. CISCO AND THE ABOVE-NAMED SUPPLIERS DISCLAIM ALL WARRANTIES, EXPRESSED OR IMPLIED, INCLUDING, WITHOUT LIMITATION, THOSE OF MERCHANTABILITY, FITNESS FOR A PARTICULAR PURPOSE AND NONINFRINGEMENT OR ARISING FROM A COURSE OF DEALING, USAGE, OR TRADE PRACTICE.

IN NO EVENT SHALL CISCO OR ITS SUPPLIERS BE LIABLE FOR ANY INDIRECT, SPECIAL, CONSEQUENTIAL, OR INCIDENTAL DAMAGES, INCLUDING, WITHOUT LIMITATION, LOST PROFITS OR LOSS OR DAMAGE TO DATA ARISING OUT OF THE USE OR INABILITY TO USE THIS MANUAL, EVEN IF CISCO OR ITS SUPPLIERS HAVE BEEN ADVISED OF THE POSSIBILITY OF SUCH DAMAGES.

Any Internet Protocol (IP) addresses and phone numbers used in this document are not intended to be actual addresses and phone numbers. Any examples, command display output, network topology diagrams, and other figures included in the document are shown for illustrative purposes only. Any use of actual IP addresses or phone numbers in illustrative content is unintentional and coincidental.

All printed copies and duplicate soft copies of this document are considered uncontrolled. See the current online version for the latest version.

Cisco has more than 200 offices worldwide. Addresses and phone numbers are listed on the Cisco website at www.cisco.com/go/offices.

Cisco and the Cisco logo are trademarks or registered trademarks of Cisco and/or its affiliatesin the U.S. and other countries. To view a list of Cisco trademarks, go to this URL: [www.cisco.com](www.cisco.com/go/trademarks) go [trademarks.](www.cisco.com/go/trademarks) Third-party trademarks mentioned are the property of their respective owners. The use of the word partner does not imply a partnership relationship between Cisco and any other company. (1721R)

© 2016 Cisco Systems, Inc. All rights reserved.

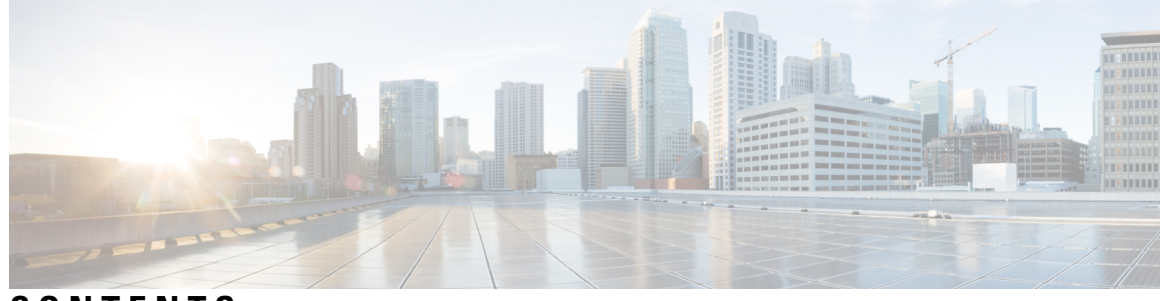

**CONTENTS**

I

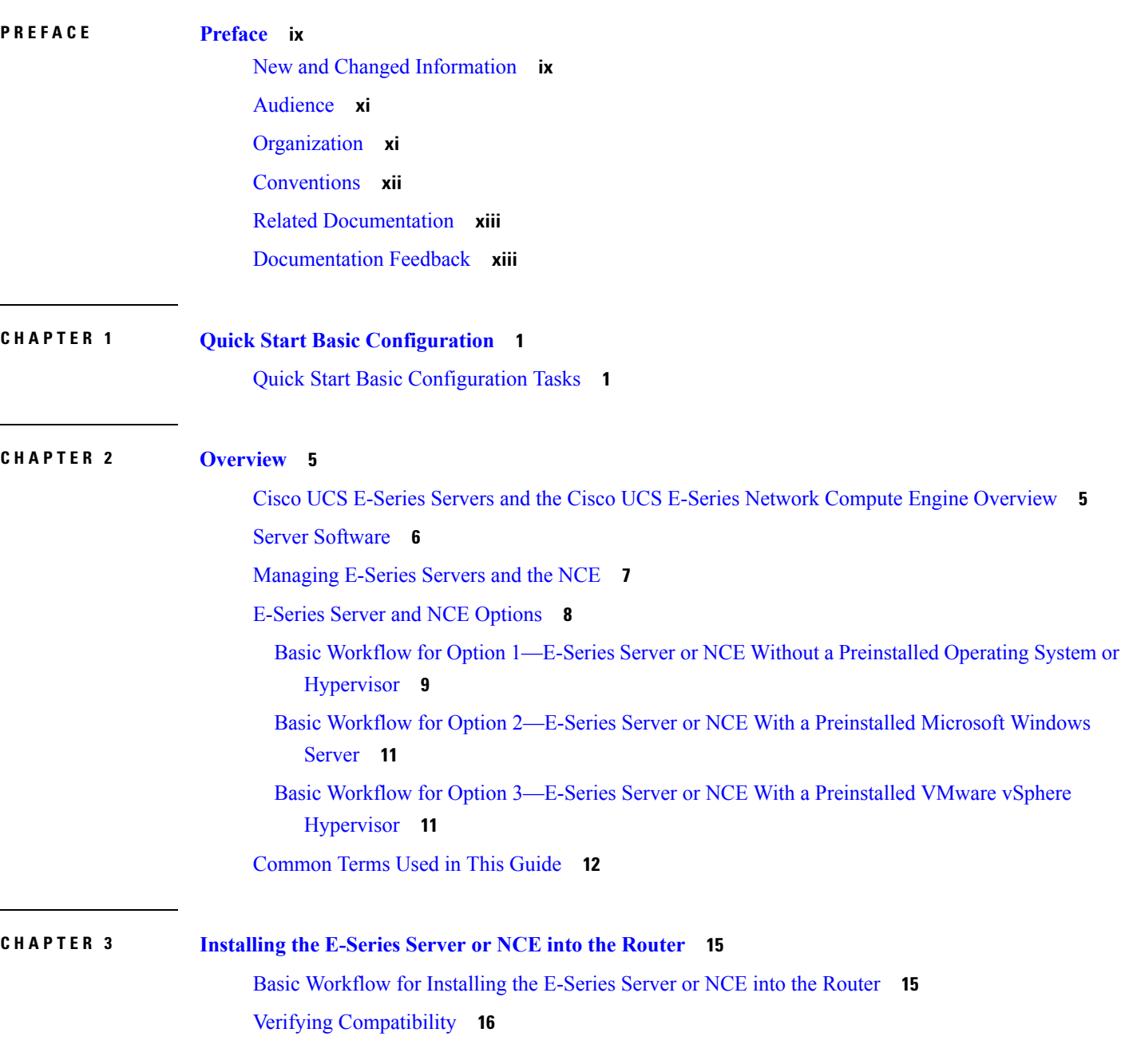

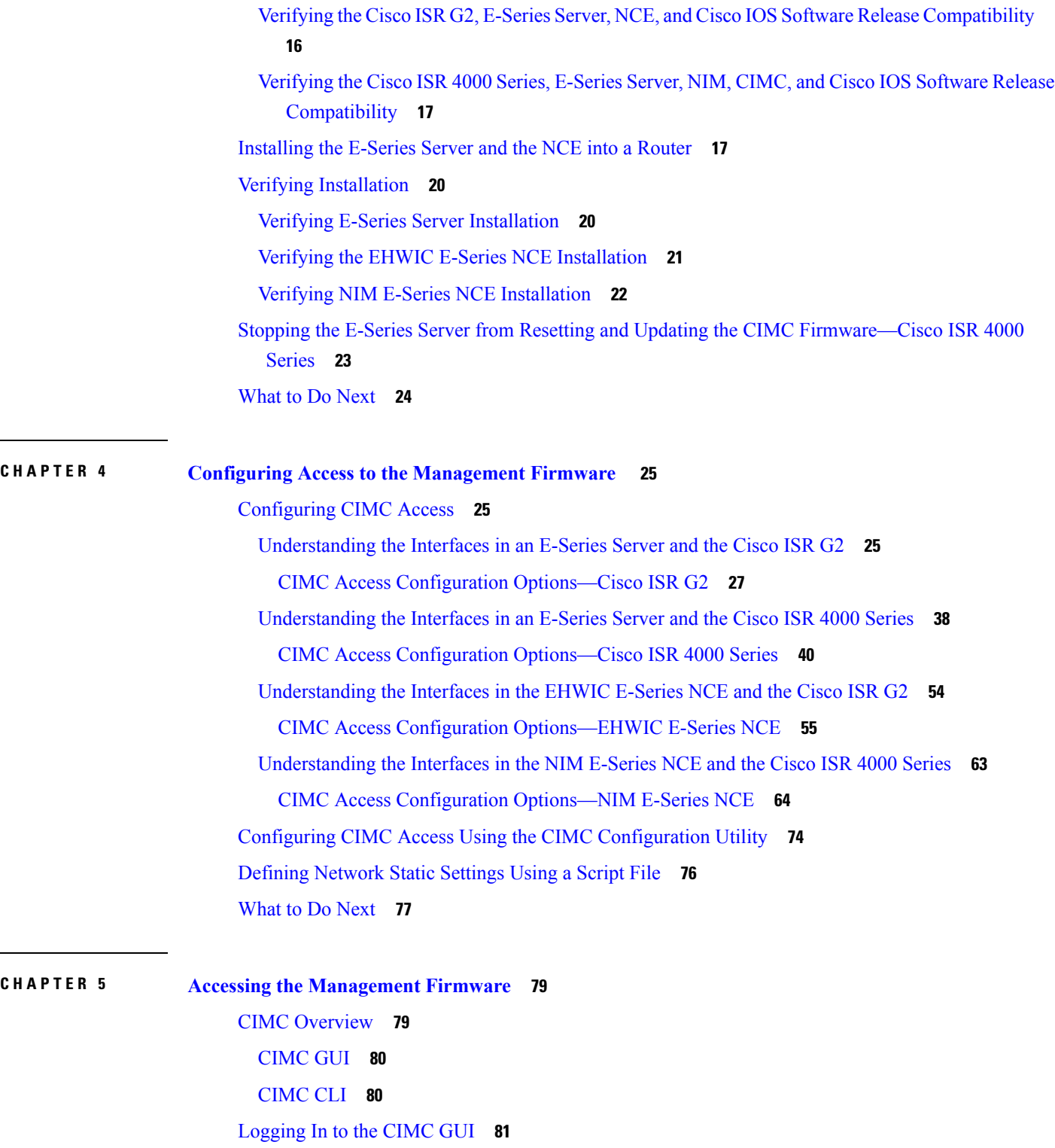

 $\blacksquare$ 

 $\mathbf l$ 

[CIMC](#page-95-0) Home Page **82**

[What](#page-95-1) to Do Next **82**

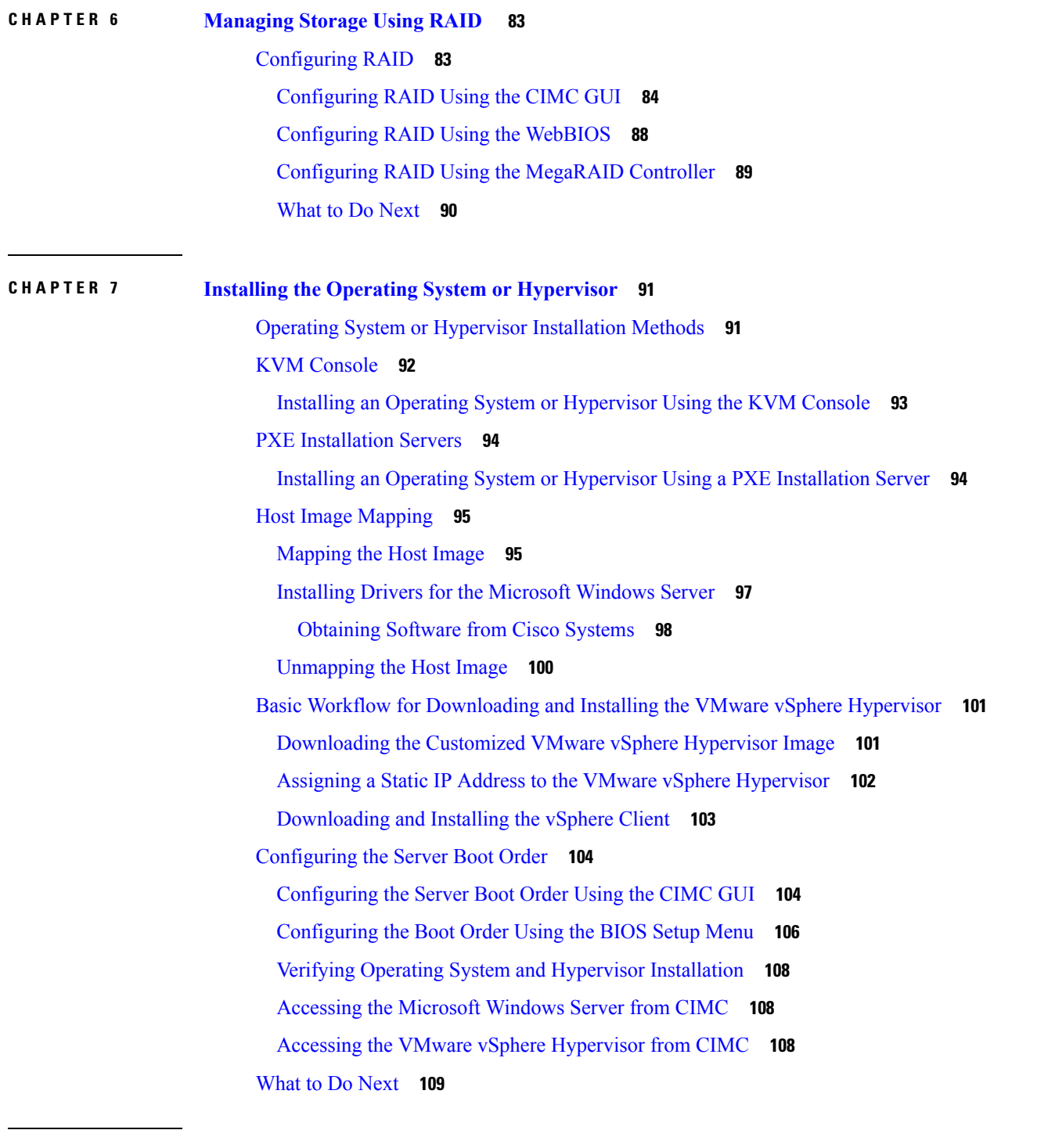

 $\mathbf I$ 

**CHAPTER 8 [Configuring](#page-124-0) a Connection Between the Router and the E-Series Server or NCE 111** [Configuring](#page-124-1) an Internal Connection Between the Cisco ISR G2 and the E-Series Server **111**

[Configuring](#page-127-0) an Internal Connection Between the Cisco ISR 4000 Series and the E-Series Server **114**

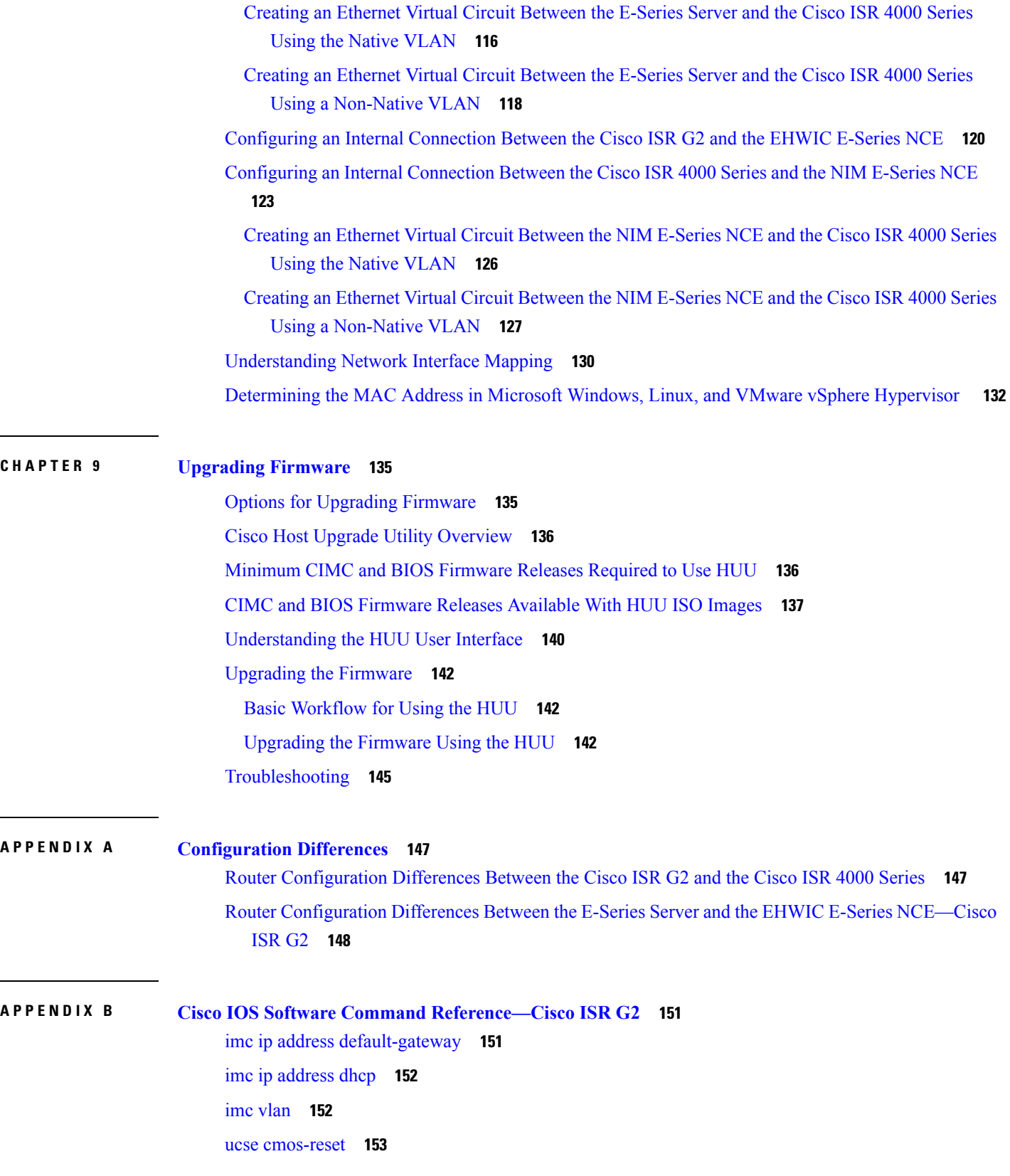

Г

 $\mathbf I$ 

ucse [password-reset](#page-167-0) **154** ucse [session](#page-168-0) **155** ucse [shutdown](#page-170-0) **157** ucse [statistics](#page-171-0) **158** ucse [status](#page-172-0) **159** [ucse](#page-173-0) stop **160**

**APPENDIX C Cisco IOS Software Command [Reference—Cisco](#page-176-0) ISR 4000 Series 163**

debug [platform](#page-176-1) software ucse **163** [hw-module](#page-177-0) subslot session **164**

imc ip [dhcp](#page-178-0) **165**

platform [switchport](#page-179-0) **166**

show [interfaces](#page-180-0) ucse **167**

ucse subslot imc [password-reset](#page-182-0) **169**

ucse [subslot](#page-183-0) server **170**

ucse subslot server [password-reset](#page-184-0) **171**

ucse subslot [shutdown](#page-185-0) **172**

ucse subslot [statistics](#page-186-0) **173**

ucse [subslot](#page-187-0) status **174**

#### **Contents**

Г

 $\mathbf I$ 

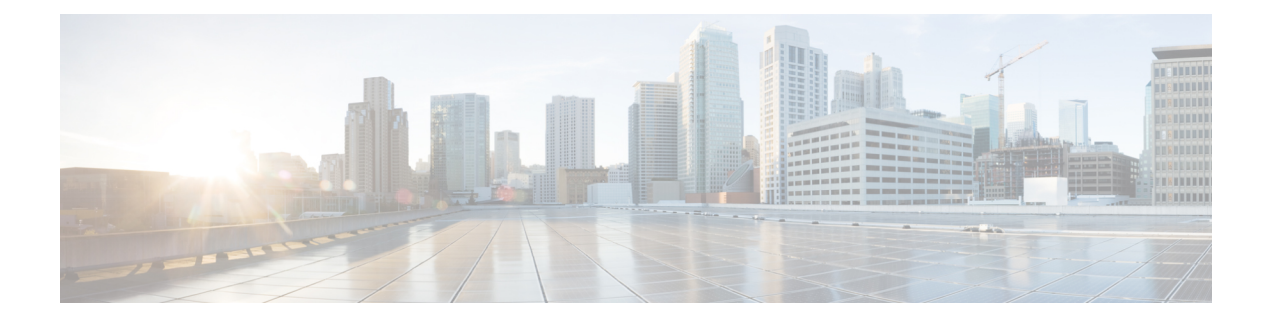

# <span id="page-8-0"></span>**Preface**

This preface includes the following sections:

- New and Changed [Information,](#page-8-1) on page ix
- [Audience,](#page-10-0) on page xi
- [Organization,](#page-10-1) on page xi
- [Conventions,](#page-11-0) on page xii
- Related [Documentation,](#page-12-0) on page xiii
- [Documentation](#page-12-1) Feedback, on page xiii

# <span id="page-8-1"></span>**New and Changed Information**

The following table provides an overview of the significant changes to this guide for the current CIMC release:

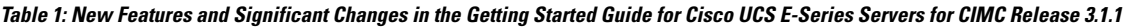

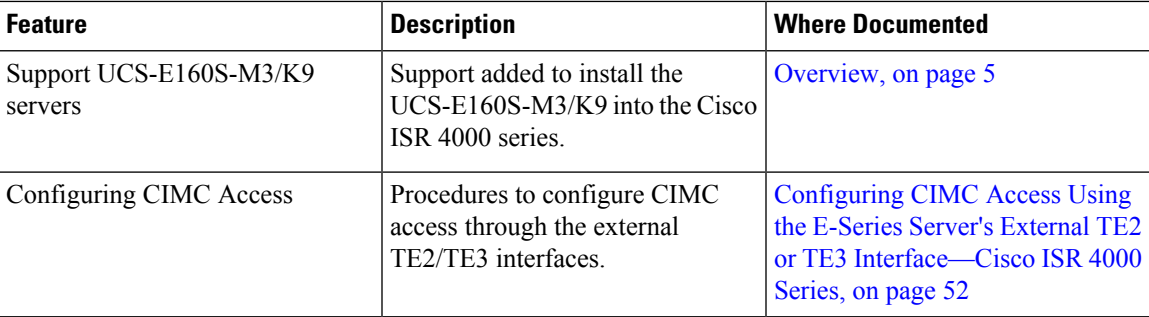

Table 2: New Features and Significant Changes in the Getting Started Guide for Cisco UCS E-Series Servers and the Cisco UCS E-Series **Network Compute Engine for CIMC Release 3.0.1**

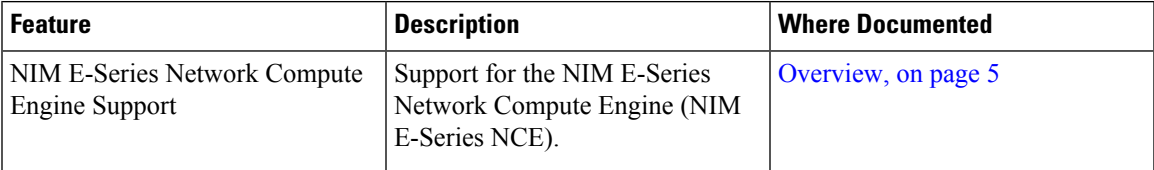

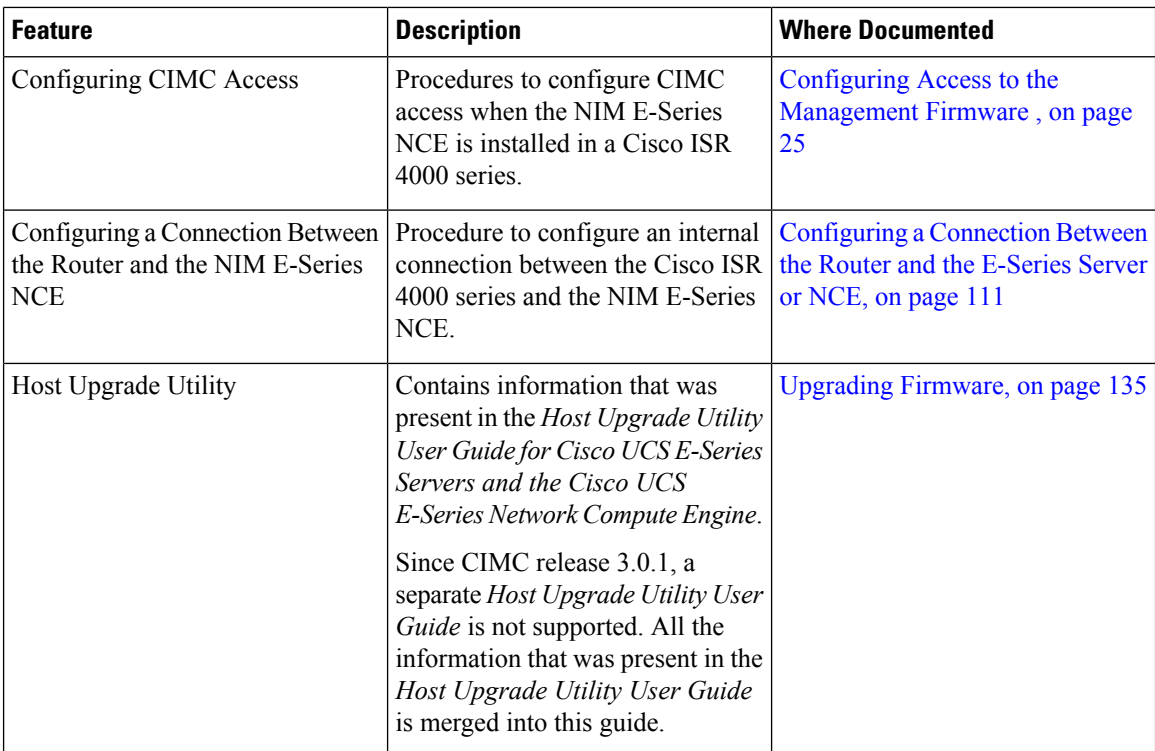

#### Table 3: New Features and Significant Changes in the Getting Started Guide for Cisco UCS E-Series Servers, CIMC Release 1.0(2)

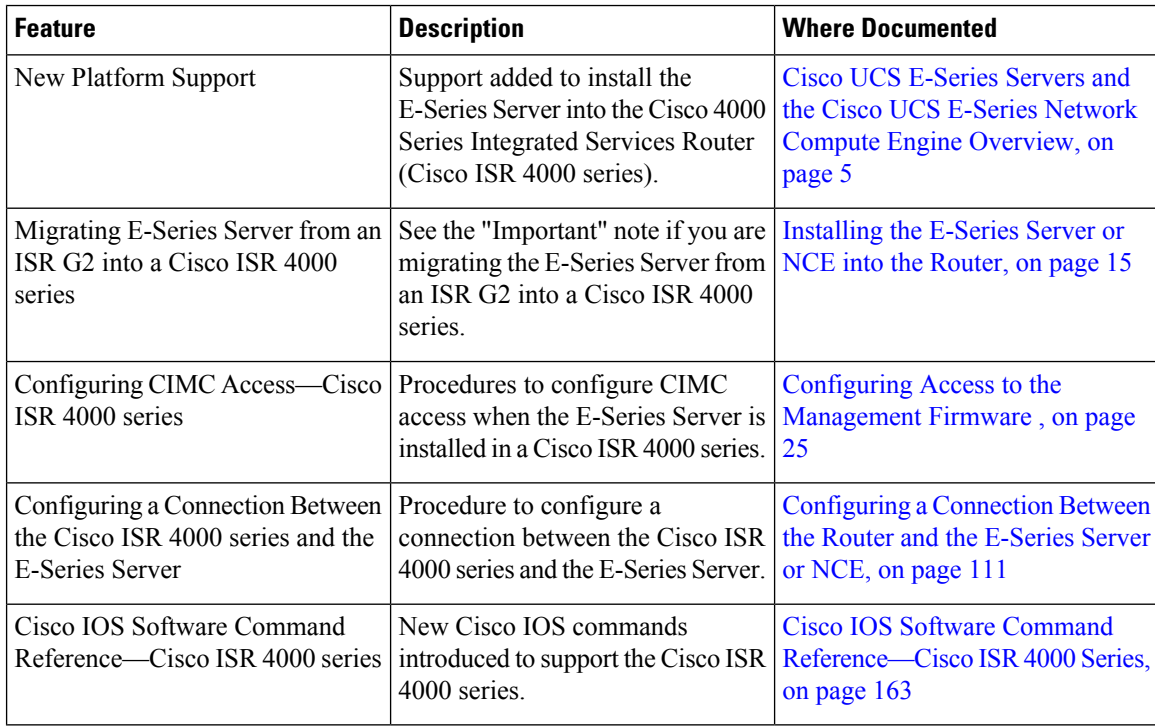

# <span id="page-10-0"></span>**Audience**

This guide is intended primarily for data center administrators with responsibilities and expertise in one or more of the following:

- Server administration
- Storage administration
- Network administration
- Network security

# <span id="page-10-1"></span>**Organization**

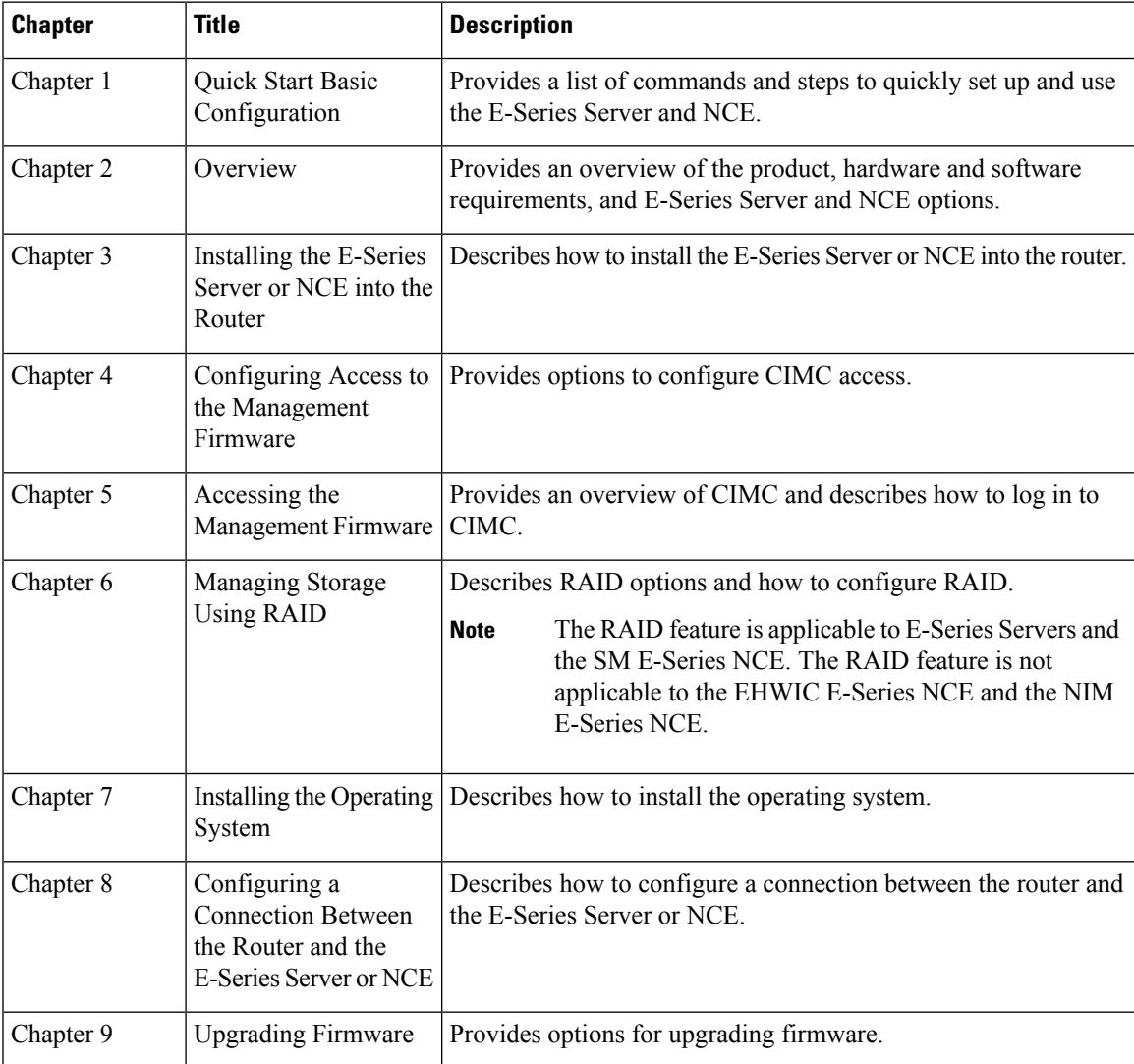

 $\mathbf l$ 

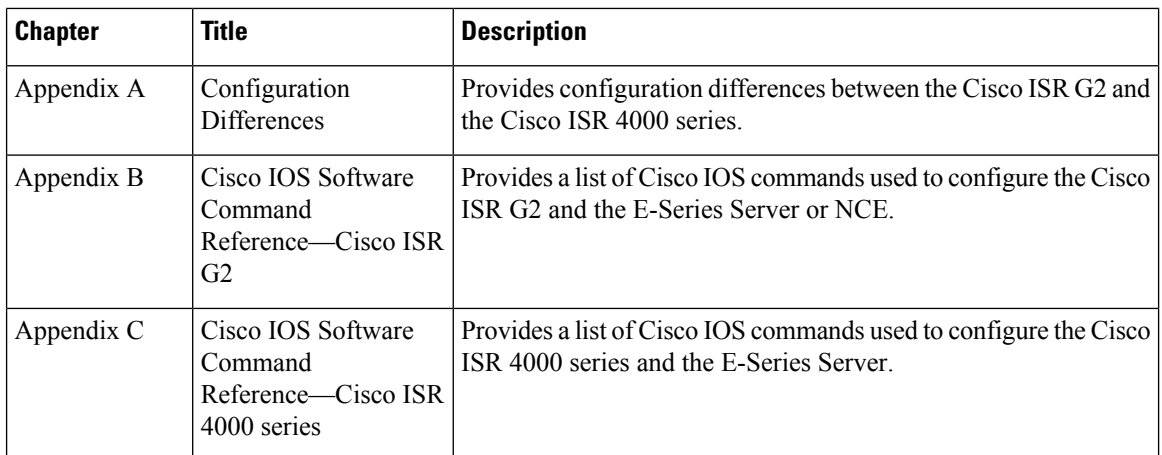

# <span id="page-11-0"></span>**Conventions**

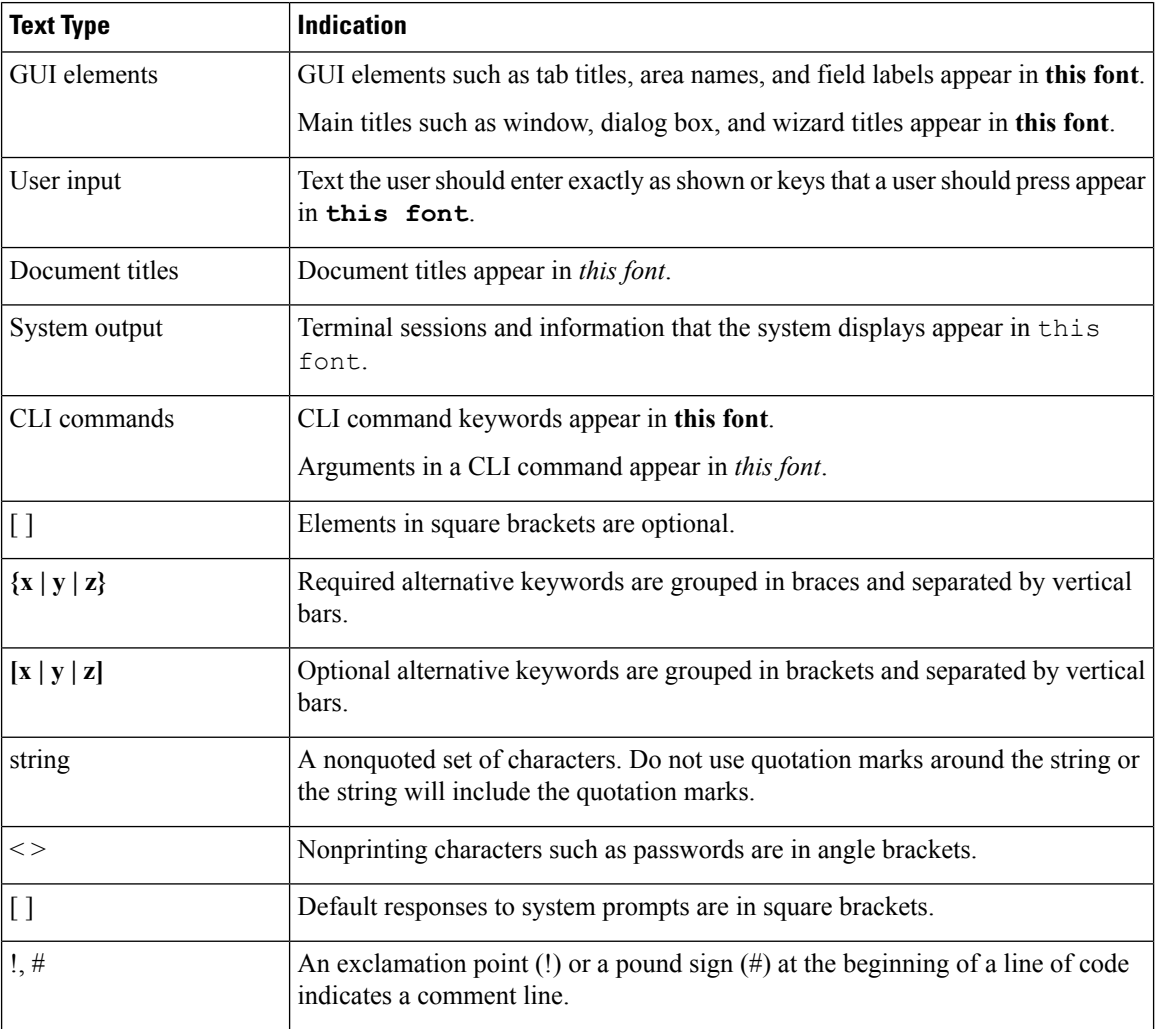

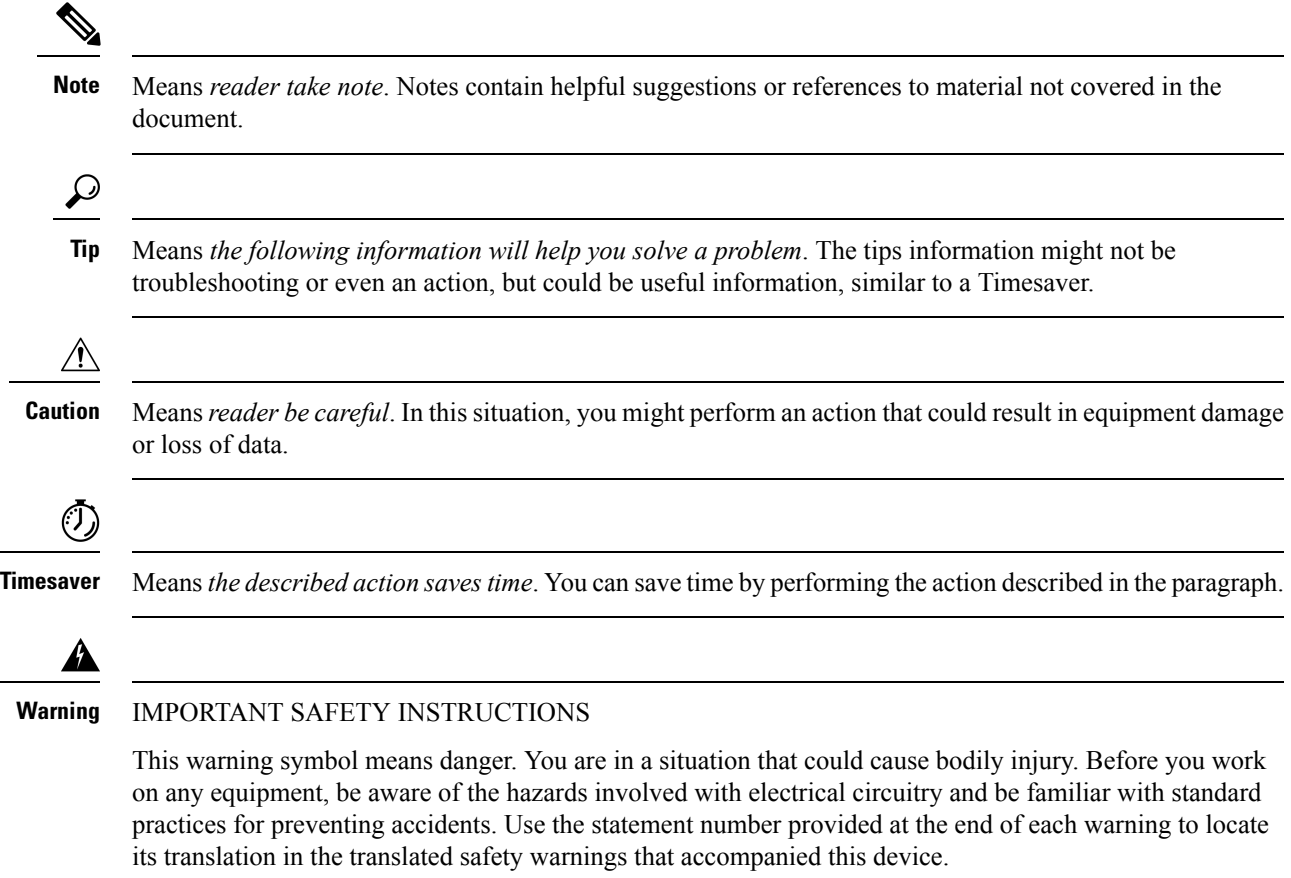

SAVE THESE INSTRUCTIONS

# <span id="page-12-1"></span><span id="page-12-0"></span>**Related Documentation**

The [Documentation](http://www.cisco.com/en/US/docs/unified_computing/ucs/e/1.0/roadmap/e_series_road_map.html) Guide for Cisco UCS E-Series Servers and the Cisco UCS E-Series Network Compute [Engine](http://www.cisco.com/en/US/docs/unified_computing/ucs/e/1.0/roadmap/e_series_road_map.html) provides links to all product documentation.

# **Documentation Feedback**

To provide technical feedback on this document, or to report an error or omission, send an email to ucse\_docfeedback@cisco.com. We appreciate your feedback.

 $\mathbf I$ 

ı

<span id="page-14-0"></span>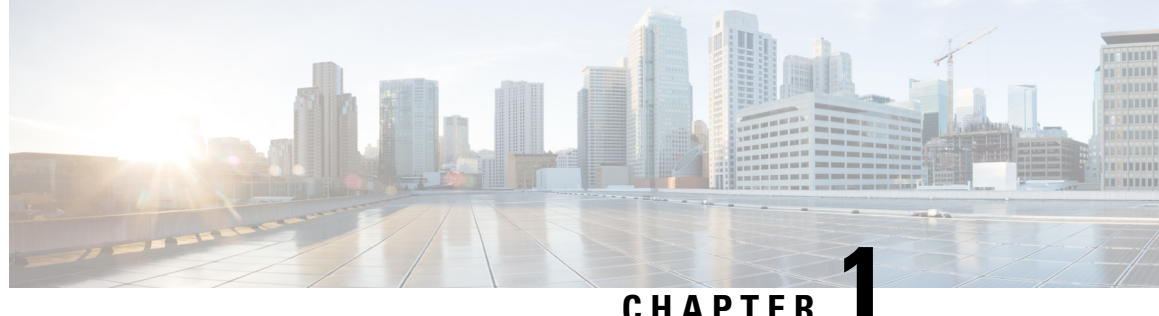

# **Quick Start Basic Configuration**

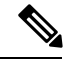

**Note**

- Use this "Quick Start Basic Configuration" chapter if you just need a list of commands and steps to quickly set up and use the Cisco UCS E-Series Server (E-Series Server) or the Cisco UCS E-Series Network Compute Engine (NCE).
- For detailed instructions, use subsequent chapters.

Use this quick start basic configuration chapter if you purchased Option 1 (E-Series Server or NCE without a preinstalled operating system or hypervisor). Some of the configuration steps are different if you purchased Option 2 (E-Series Server or NCE with a preinstalled Microsoft Windows Server), or Option 3 (E-Series Server or NCE with a preinstalled VMware vSphere Hypervisor).

This chapter includes the following sections:

• Quick Start Basic [Configuration](#page-14-1) Tasks, on page 1

### <span id="page-14-1"></span>**Quick Start Basic Configuration Tasks**

The following figure shows the basic workflow for Option 1—E-Series Server or NCE without a preinstalled operating system or hypervisor.

#### **Figure 1: Basic Workflow—Option 1**

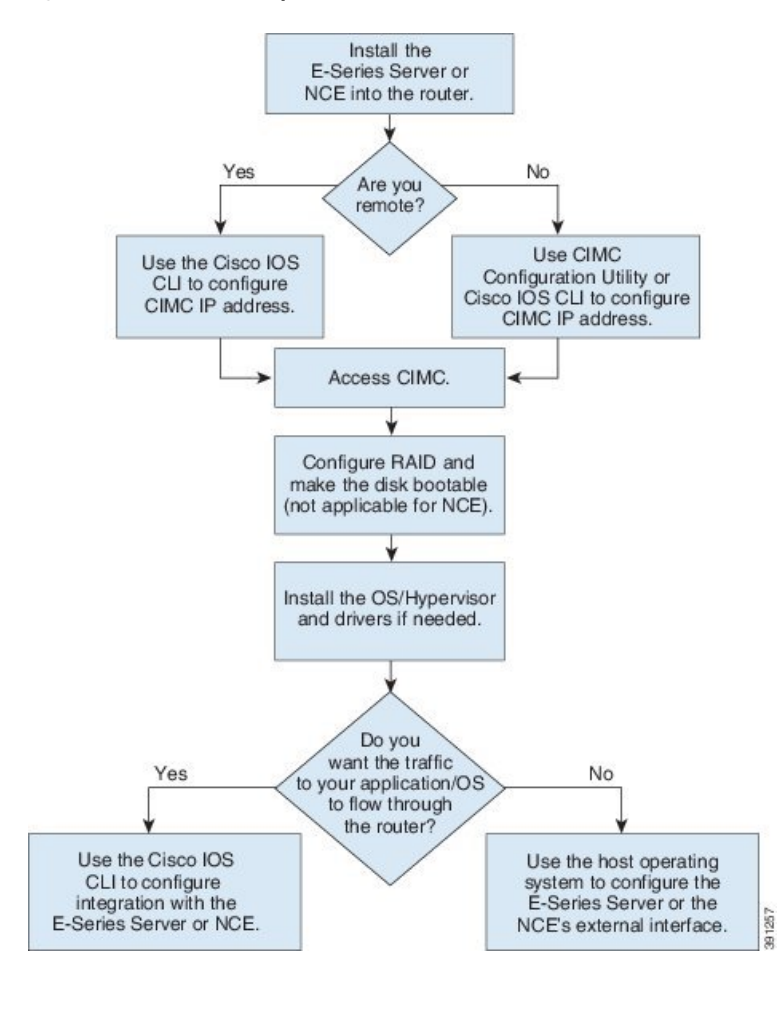

**Note** The CIMC Configuration Utility is not applicable to the EHWIC E-Series NCE and the NIM E-Series NCE.

 $\overline{\mathscr{C}}$ 

The RAID feature is applicable to E-Series Servers and the SM E-Series NCE. The RAID feature is not applicable to the EHWIC E-Series NCE and the NIM E-Series NCE. **Note**

#### **Procedure**

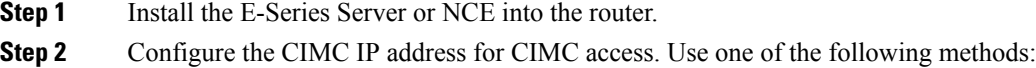

- If you are a remote user, use the Cisco IOS CLI to configure CIMC access. This basic configuration shows you how to configure CIMC access using the server's external GE2 interface:
- **1. enable**

#### **2. configure terminal**

- **3.** Use one of the following as appropriate:
	- **interface ucse** *slot***/***port*—Use for all E-Series Servers or SM E-Series NCE installed in a Cisco ISR G2 or Cisco ISR 4000 series.
	- **interface ucse 0/***subslot***/***port*—Use for an EHWIC E-Series NCE installed in a Cisco ISR G2.
	- **interface ucse** *slot***/***subslot***/***port*—Use for a NIM E-Series NCE installed in a Cisco ISR 4000 series.
	- **ucse subslot** *slot***/***subslot*—Use for all E-Series Servers and NCEs installed in a Cisco ISR G2 or Cisco ISR 4000 series.
- **4. imc ip address** *cimc-ip-address subnet-mask* **default-gateway** *cimc-gateway-ip-address*
- **5. imc access-port shared-lom ge2**
- **6. no shut**—Not applicable for an E-Series Server installed in a Cisco ISR 4000 series.
- **7. end**
- For detail configuration, see one of the following topics as appropriate: **Note**
	- [Configuring](#page-50-0) CIMC Access Using the E-Series Server's External GE2 or GE3 [Interface—Cisco](#page-50-0) ISR G2, on page 37
	- [Configuring](#page-63-0) CIMC Access Using the E-Series Server's External GE2 or GE3 [Interface—Cisco](#page-63-0) ISR 4000 Series, on page 50
	- [Configuring](#page-74-0) CIMC Access Using the EHWIC E-Series NCE's External GE2 Interface, on [page](#page-74-0) 61
	- Configuring CIMC Access Using the NIM E-Series NCE's External GE2 [Interface—Cisco](#page-85-0) ISR 4000 [Series,](#page-85-0) on page 72

To use another interface, see Configuring Access to the [Management](#page-38-3) Firmware , on page 25.

- If you are a local user, use one of the following methods:
	- Connect a keyboard and monitor to the front panel of the E-Series Server, and then use the CIMC Configuration Utility to configure CIMC access. See [Configuring](#page-87-0) CIMC Access Using the CIMC [Configuration](#page-87-0) Utility, on page 74.
		- The CIMC Configuration Utility is not applicable to the EHWIC E-Series NCE and the NIM E-Series NCE. **Note**
	- Use the Cisco IOS CLI to configure CIMC access (see the configuration for a remote user above).
- **Step 3** In your web browser, enter the IP address that you configured in Step 2 to access CIMC.
- **Step 4** Configure RAID and make the disk drive bootable. See [Managing](#page-96-2) Storage Using RAID, on page 83.
- **Step 5** Install the operating system or hypervisor and if needed, install drivers. See Installing the [Operating](#page-104-2) System or [Hypervisor,](#page-104-2) on page 91.
- **Step 6** Do one of the following:
- If you do not want the traffic to your application or operating system to flow through the router, use the server's host operating system to configure the E-Series Server's external GE2 or GE3 interface or the NCE's external GE2 interface.
	- On Cisco UCS-E160S-M3/K9, UCS-E180D-M3/K9, and UCS-E1120D-M3/K servers, the external interface would be TE2 or TE3. **Note**
- If you want the traffic to your application or operating system to flow through the router, use the Cisco IOS CLI to configure an internal connection between the router and the E-Series Server or NCE. See [Configuring](#page-124-2) a Connection Between the Router and the E-Series Server or NCE, on page 111.

<span id="page-18-2"></span>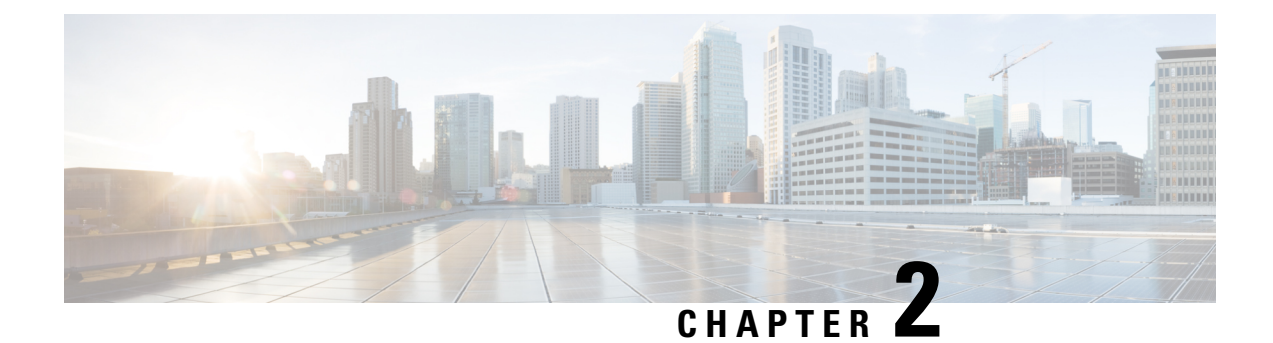

## <span id="page-18-0"></span>**Overview**

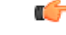

Use this Getting Started Guide if the E-Series Server is installed in the Cisco 4000 Series Integrated Services Router. If the E-Series Server is installed in the Cisco 2900 or 3900 ISR G2, use the *Getting Started Guide for Cisco UCS E-Series Servers, Release 1.0.* **Important**

This chapter includes the following sections:

- Cisco UCS E-Series Servers and the Cisco UCS E-Series Network Compute Engine [Overview,](#page-18-1) on page [5](#page-18-1)
- Server [Software,](#page-19-0) on page 6
- [Managing](#page-20-0) E-Series Servers and the NCE, on page 7
- E-Series Server and NCE [Options,](#page-21-0) on page 8
- [Common](#page-25-0) Terms Used in This Guide, on page 12

# <span id="page-18-1"></span>**Cisco UCS E-Series Servers and the Cisco UCS E-Series Network Compute Engine Overview**

The Cisco UCS E-Series Servers (E-Series Servers) and Cisco UCS E-Series Network Compute Engine (NCE) are a family of size-, weight-, and power-efficient blade servers that are housed within the Generation 2 Cisco Integrated Services Routers (Cisco ISR G2) and the Cisco ISR 4000 series. These servers provide a general purpose compute platform for branch-office applications deployed either as bare-metal on operating systems, such as Microsoft Windows or Linux, or as virtual machines on hypervisors, such as VMware vSphere Hypervisor, Microsoft Hyper-V, or Citrix XenServer.

The E-Series Servers are purpose-built with powerful Intel Xeon processors for general purpose compute. They come in two form factors: single-wide and double-wide. The single-wide E-Series Server fits into one service module (SM) slot, and the double-wide E-Series Server fits into two SM slots.

The NCEs are price-to-power optimized modules that are built to host Cisco network applications and other lightweight general-purpose applications. They come in three form factors: SM, NIM, and EHWIC. The SM E-Series NCE fits into one SM slot, the NIM E-Series NCE fits into one NIM slot, and the EHWIC E-Series NCE fits into two EHWIC slots.

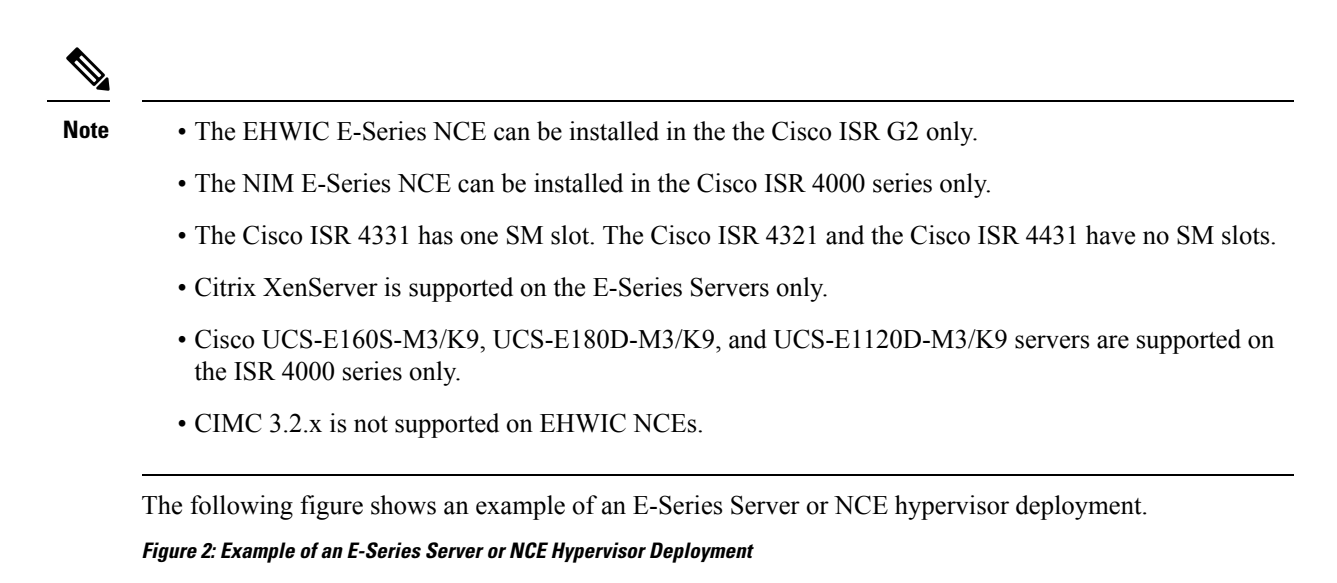

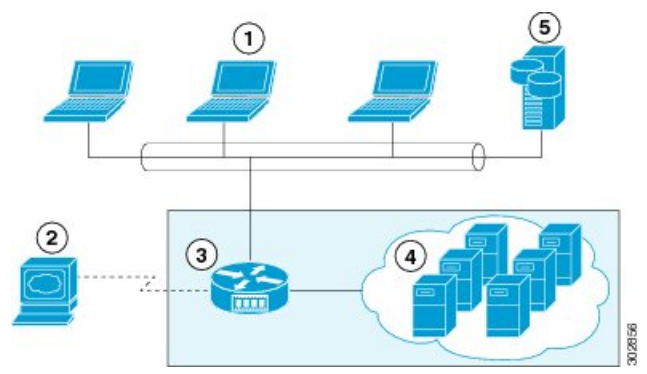

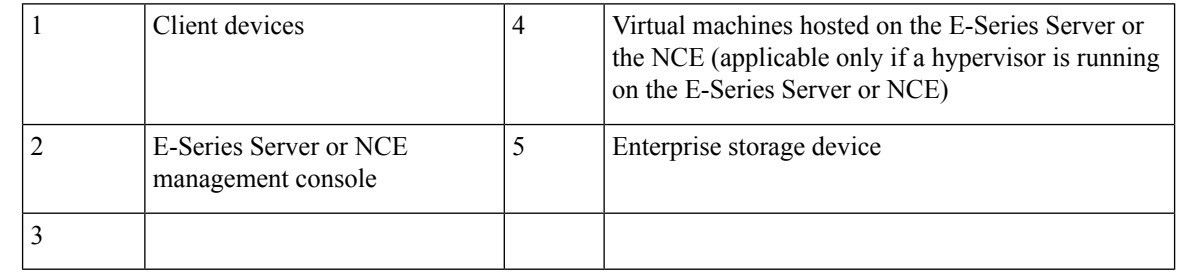

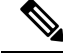

For information about the supported E-Series Servers and NCE, and the maximum number of servers that can be installed per router,see the "Hardware Requirements" section in the *Hardware Installation Guide for Cisco UCS E-Series Servers and the Cisco UCS E-Series Network Compute Engine*. **Note**

### <span id="page-19-0"></span>**Server Software**

E-Series Servers and NCE require three major software systems:

• CIMC firmware

- BIOS firmware
- Operating system or hypervisor

The following figure shows how the software interacts with the server.

#### **Figure 3: Server Software**

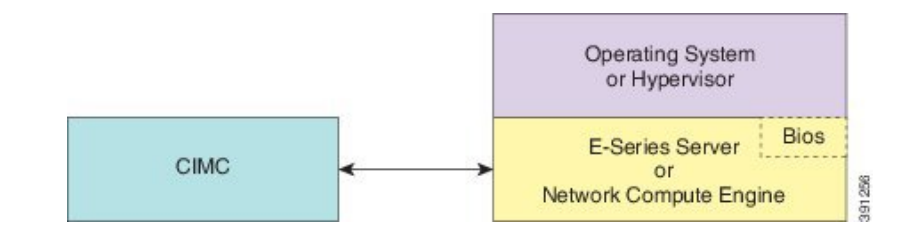

#### **CIMC Firmware**

Cisco Integrated Management Controller (CIMC) is a separate management module built into the motherboard of the E-Series Server or NCE. A dedicated ARM-based processor, separate from the main server CPU, runs the CIMC firmware. The system ships with a running version of the CIMC firmware. You can update the CIMC firmware, but no initial installation is needed.

CIMC is the management service for the E-Series Servers and NCE. You can use a web-based GUI or SSH-based CLI to access, configure, administer, and monitor the server.

#### **BIOS Firmware**

BIOS initializes the hardware in the system, discovers bootable devices, and boots them in the provided sequence. It boots the operating system and configures the hardware for the operating system to use. BIOS manageability features allow you to interact with the hardware and use it. In addition, BIOS provides options to configure the system, manage firmware, and create BIOS error reports.

The system ships with a running version of the BIOS firmware. You can update the BIOS firmware, but no initial installation is needed.

#### **Operating System or Hypervisor**

The main server CPU runs on an operating system, such as Microsoft Windows or Linux; or on a hypervisor. You can purchase an E-Series Server or NCE with a preinstalled Microsoft Windows Server or VMware vSphere Hypervisor, or you can install your own platform.

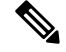

**Note**

For information about the platforms that have been tested on the E-Series Servers or NCE, see the "Software Requirements" section in the *Release Notes for Cisco UCS E-Series Servers and the Cisco UCS E-Series Network Compute Engine*.

### <span id="page-20-0"></span>**Managing E-Series Servers and the NCE**

The following table lists the management interfaces used by the E-Series Server and the NCE.

**Table 4: E-Series Server and NCE Management Interfaces**

| <b>Management Interface</b> | <b>Description</b>                                                                                                    |
|-----------------------------|----------------------------------------------------------------------------------------------------|
| Cisco IOS CLI               | CLI used to configure the host router and the E-Series Server or the NCE.                                                                        |
| CIMC GUI                    | Web-based GUI used to access, configure, administer, and monitor the E-Series Server and<br>NCE.                                                 |
| CIMC CLI                    | SSH-based CLI used to access, configure, administer, and monitor the E-Series Server and<br>the NCE.                                             |
| <b>SNMP</b>                 | Simple Network Management Protocol (SNMP) traps that allow you to view server<br>configuration and status, and send fault and alert information. |

## <span id="page-21-0"></span>**E-Series Server and NCE Options**

The following figure shows the E-Series Server and NCE options.

**Figure 4: E-Series Server or NCE Options**

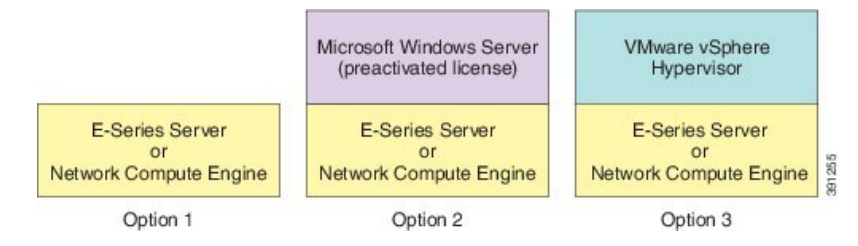

- Option 1—E-Series Server or NCE without a preinstalled operating system or hypervisor
- Option 2—E-Series Server or NCE with a preinstalled Microsoft Windows Server

At the time of purchase, you can choose the appropriate RAID option that you want enabled on the E-Series Server.

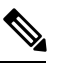

**Note** If you purchase this option, the Microsoft Windows Server license is preactivated.

• Option 3—E-Series Server or NCE with a preinstalled VMware vSphere Hypervisor

At the time of purchase, you can choose the appropriate RAID option that you want enabled on the E-Series Server.

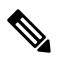

The default username for the preinstalled VMware vSphere Hypervisor is **root**, which cannot be changed, and the default password is **password**. After you log in, we recommend that you change the password. **Note**

Ш

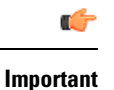

The RAID feature is applicable to E-Series Servers and the SM E-Series NCE. The RAID feature is not applicable to the EHWIC E-Series NCE and the NIM E-Series NCE.

### <span id="page-22-0"></span>**Basic Workflow for Option 1—E-Series Server or NCE Without a Preinstalled Operating System or Hypervisor**

The following figure shows the basic workflow for Option 1—E-Series Server or NCE without a preinstalled operating system or hypervisor.

**Figure 5: Basic Workflow—Option 1**

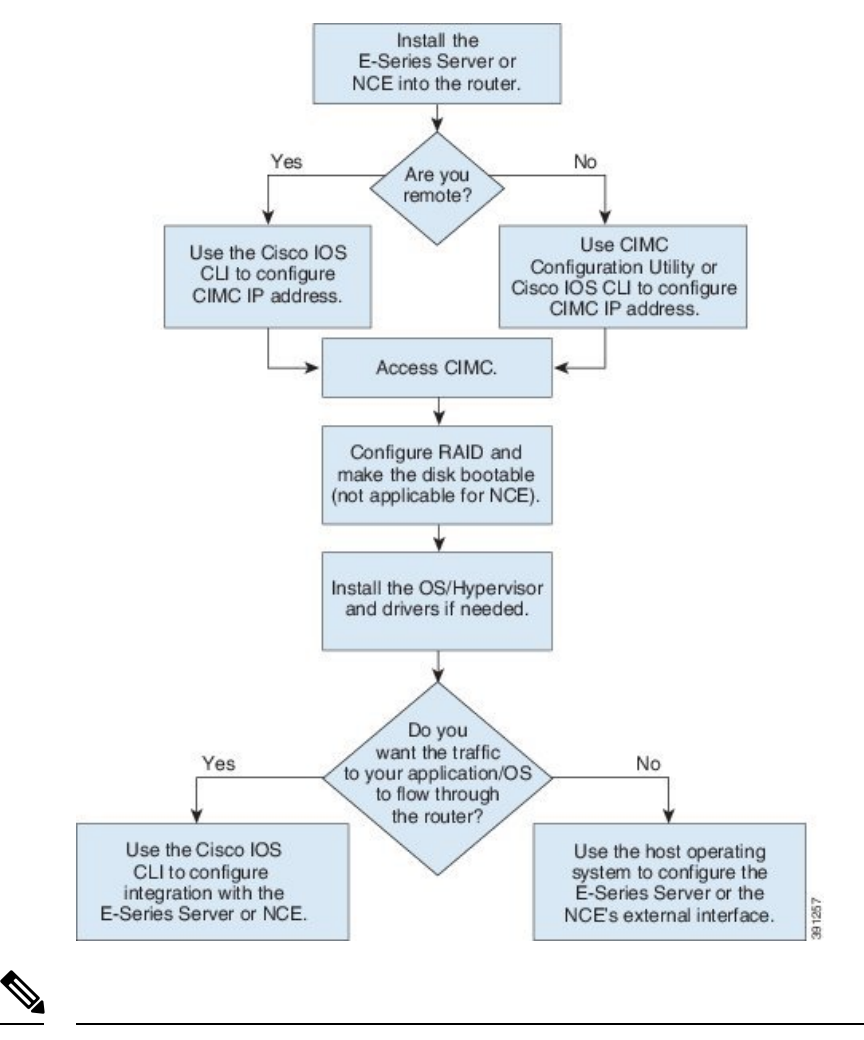

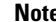

**Note** The CIMC Configuration Utility is not applicable to the EHWIC E-Series NCE and the NIM E-Series NCE.

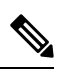

**Note**

The RAID feature is applicable to E-Series Servers and the SM E-Series NCE. The RAID feature is not applicable to the EHWIC E-Series NCE and the NIM E-Series NCE.

The following procedure provides the references for the tasks that you must perform when you purchase Option 1—hardware only (E-Series Server or NCE without a preinstalled operating system or hypervisor).

#### **Procedure**

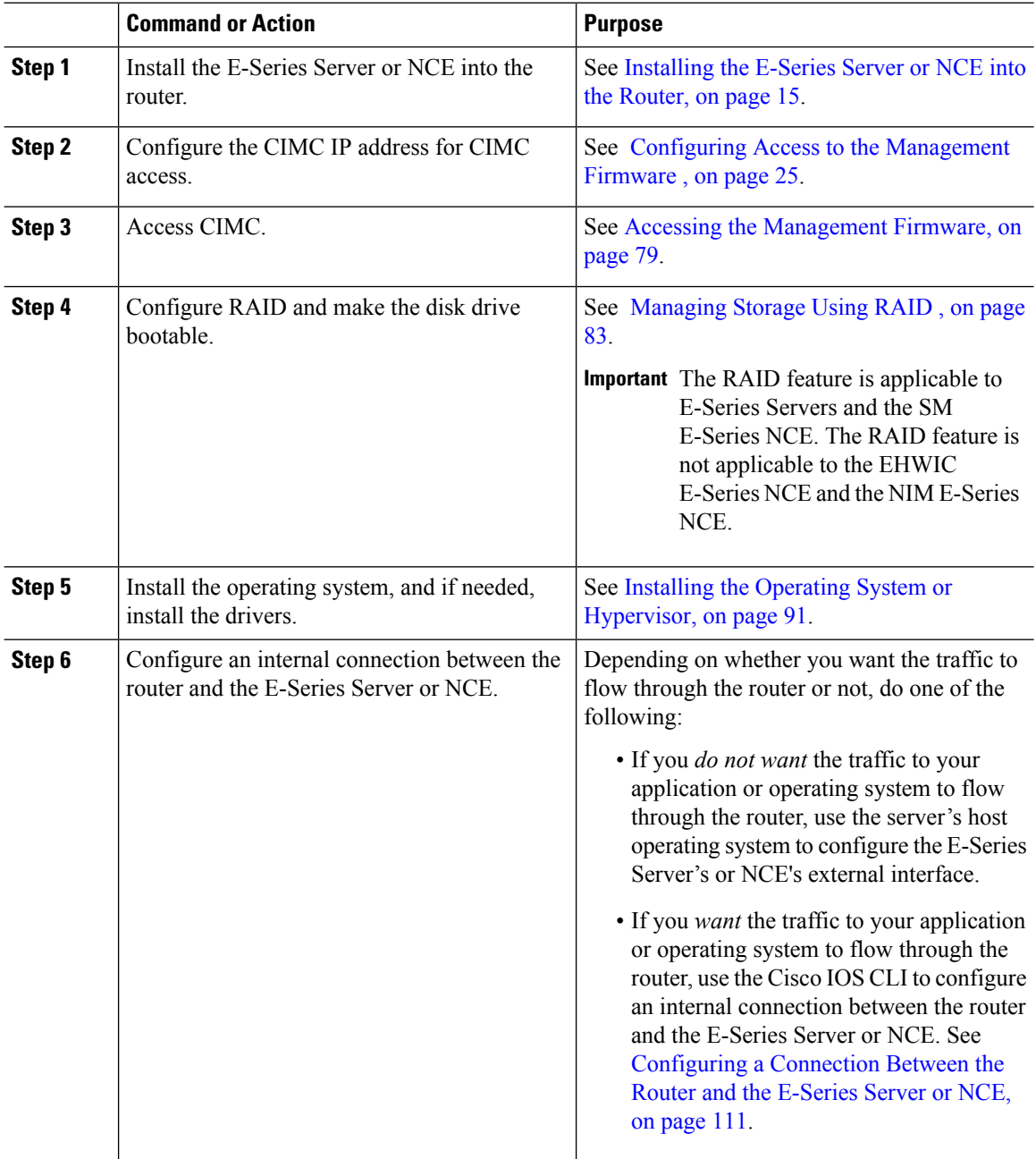

### <span id="page-24-0"></span>**Basic Workflow for Option 2—E-Series Server or NCE With a Preinstalled Microsoft Windows Server**

The following procedure provides the references for the tasks that you must perform when you purchase Option 2—E-Series Server or NCE with a preinstalled Microsoft Windows Server.

### **Procedure**

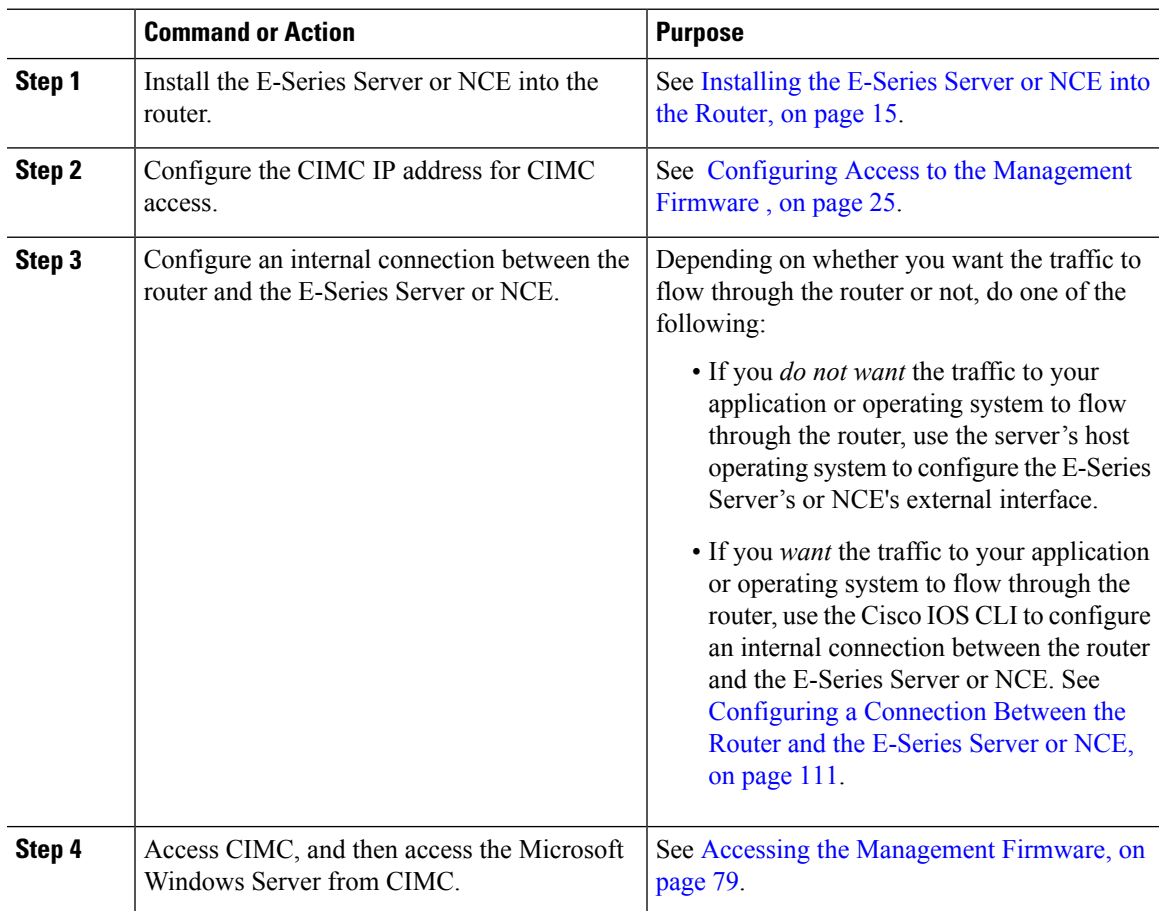

### <span id="page-24-1"></span>**Basic Workflow for Option 3—E-Series Server or NCE With a Preinstalled VMware vSphere Hypervisor**

The following procedure provides the references for the tasks that you must perform when you purchase Option 3—E-Series Server or NCE with a preinstalled VMware vSphere Hypervisor.

#### **Procedure**

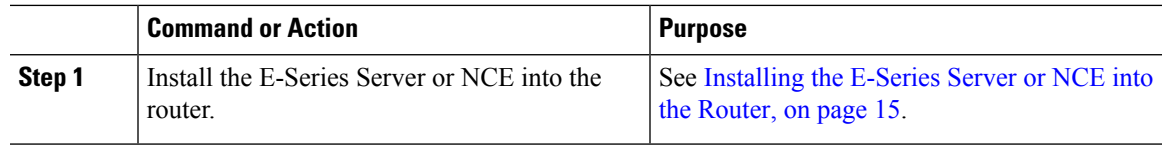

I

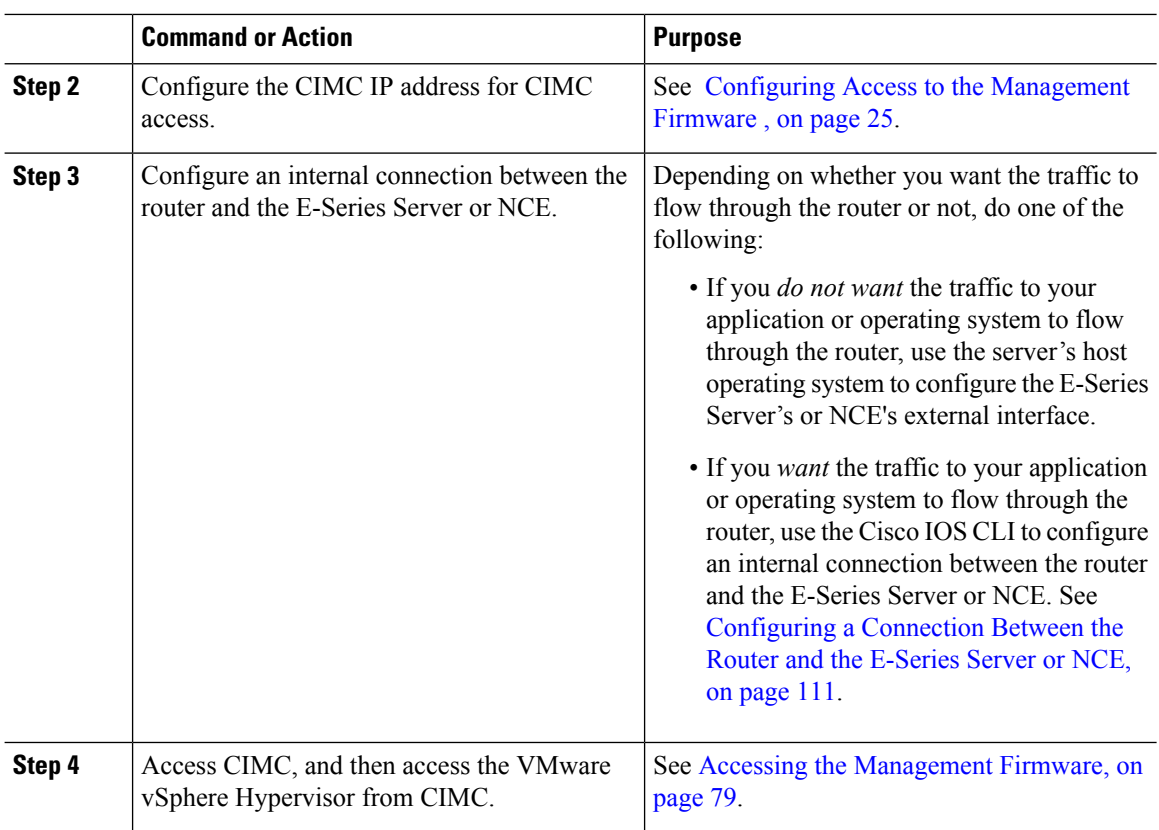

# <span id="page-25-0"></span>**Common Terms Used in This Guide**

**Table 5: Common Terms**

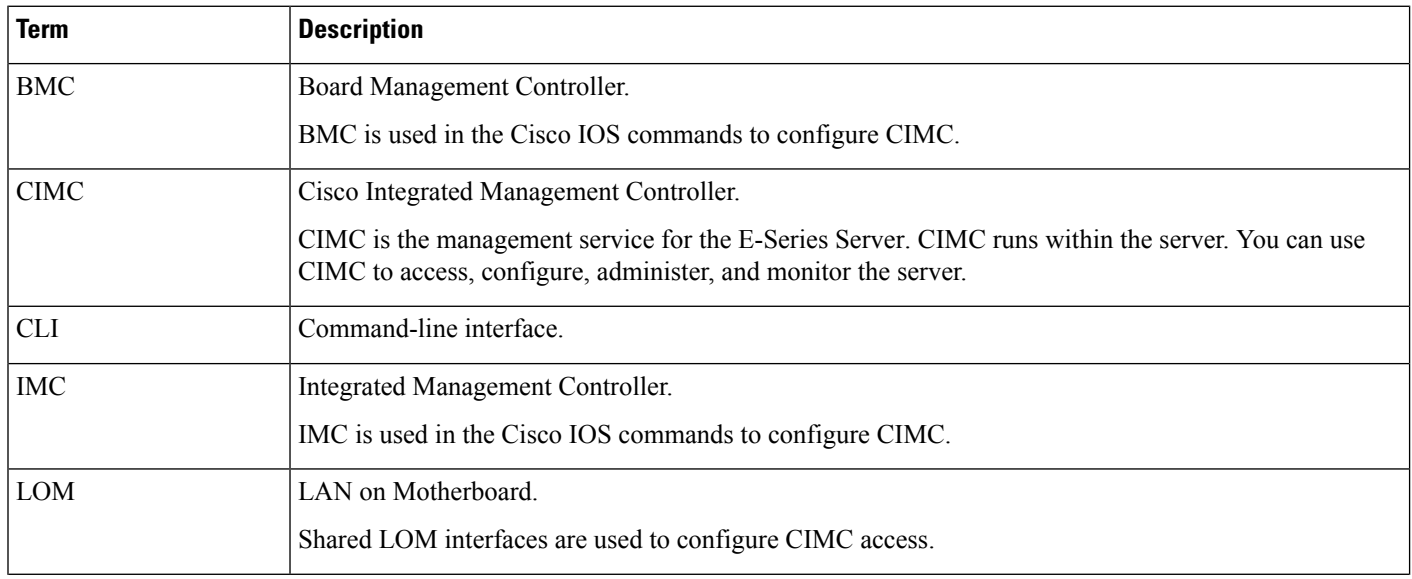

 $\mathbf I$ 

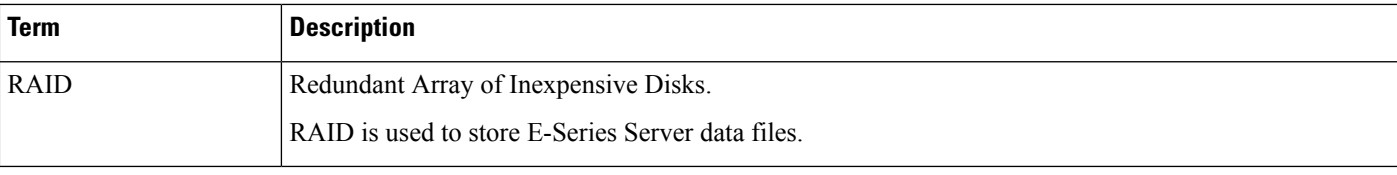

 $\mathbf I$ 

<span id="page-28-2"></span><span id="page-28-0"></span>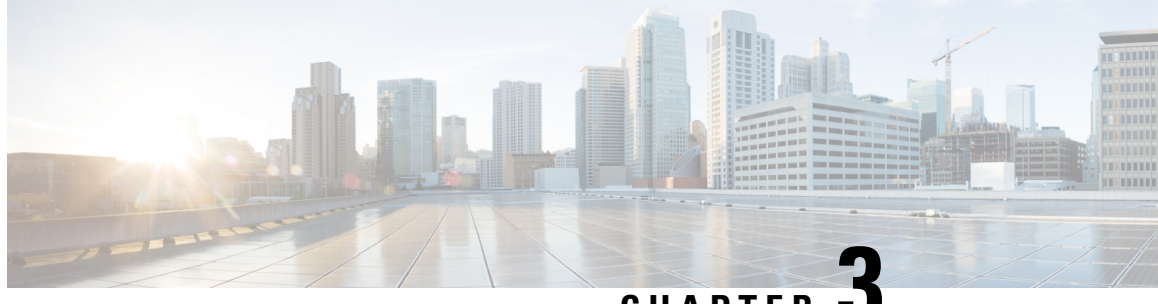

**CHAPTER 3**

# **Installing the E-Series Server or NCE into the Router**

This chapter includes the following sections:

- Basic [Workflow](#page-28-1) for Installing the E-Series Server or NCE into the Router, on page 15
- Verifying [Compatibility,](#page-29-0) on page 16
- [Installing](#page-30-1) the E-Series Server and the NCE into a Router, on page 17
- Verifying [Installation,](#page-33-0) on page 20
- Stopping the E-Series Server from Resetting and Updating the CIMC [Firmware—Cisco](#page-36-0) ISR 4000 Series, on [page](#page-36-0) 23
- What to Do [Next,](#page-37-0) on page 24

# <span id="page-28-1"></span>**Basic Workflow for Installing the E-Series Server or NCE into the Router**

- **1.** Verify that the router, the E-Series Server or NCE, and the Cisco IOS software version that is installed on the router are compatible.
- **2.** Install the E-Series Server or NCE into the router.

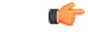

If you are migrating the E-Series Server from a Cisco ISR G2 into a Cisco ISR 4000 series, you must first update the CIMC firmware image to release 2.0(1.20130626092411) or the latest version and the BIOS firmware image to release 1.5.0.2 or the latest version—while the E-Series Server is still installed in the Cisco ISR G2—and then migrate it into the Cisco ISR 4000 series. For CIMC firmware installation instructions, see the "CIMC Firmware Management" chapter in the *GUI Configuration Guide for Cisco UCS E-Series Servers and the Cisco UCS E-Series Network Compute Engine* on Cisco.com. **Important**

**3.** Verify that the E-Series Server or the NCE is correctly detected by the router.

# <span id="page-29-0"></span>**Verifying Compatibility**

### <span id="page-29-1"></span>**Verifying the Cisco ISR G2, E-Series Server, NCE, and Cisco IOS Software Release Compatibility**

**Table 6: Router, E-Series Server, NCE, and Cisco IOS Release Compatibility**

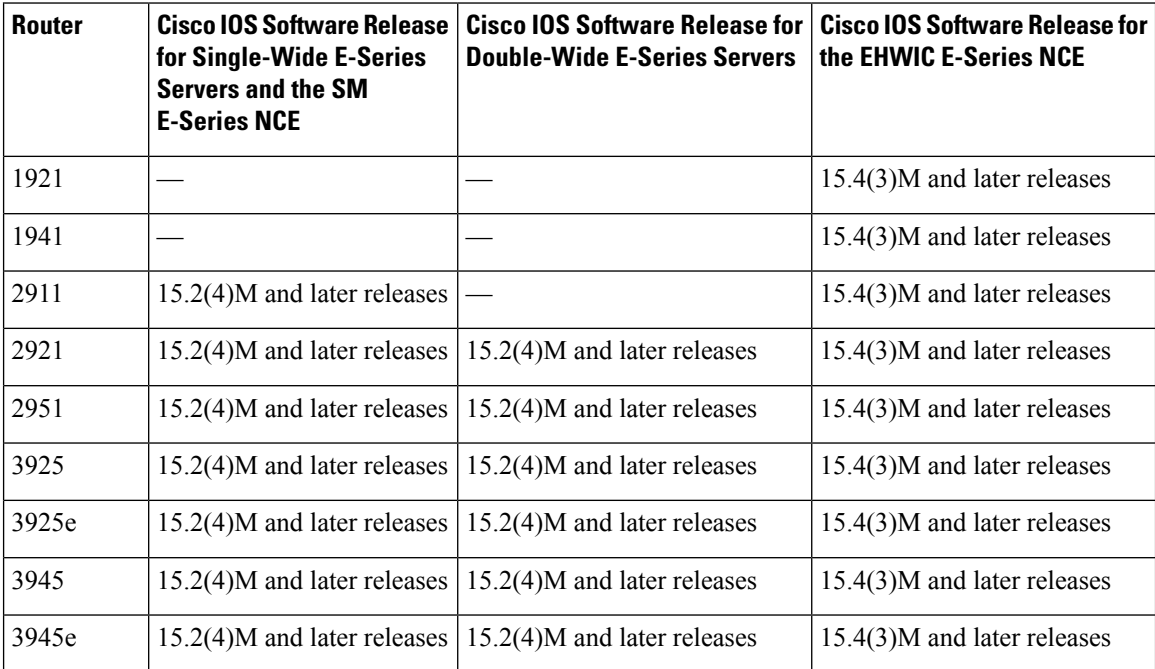

Ш

### <span id="page-30-0"></span>**Verifying the Cisco ISR 4000 Series, E-Series Server, NIM, CIMC, and Cisco IOS Software Release Compatibility**

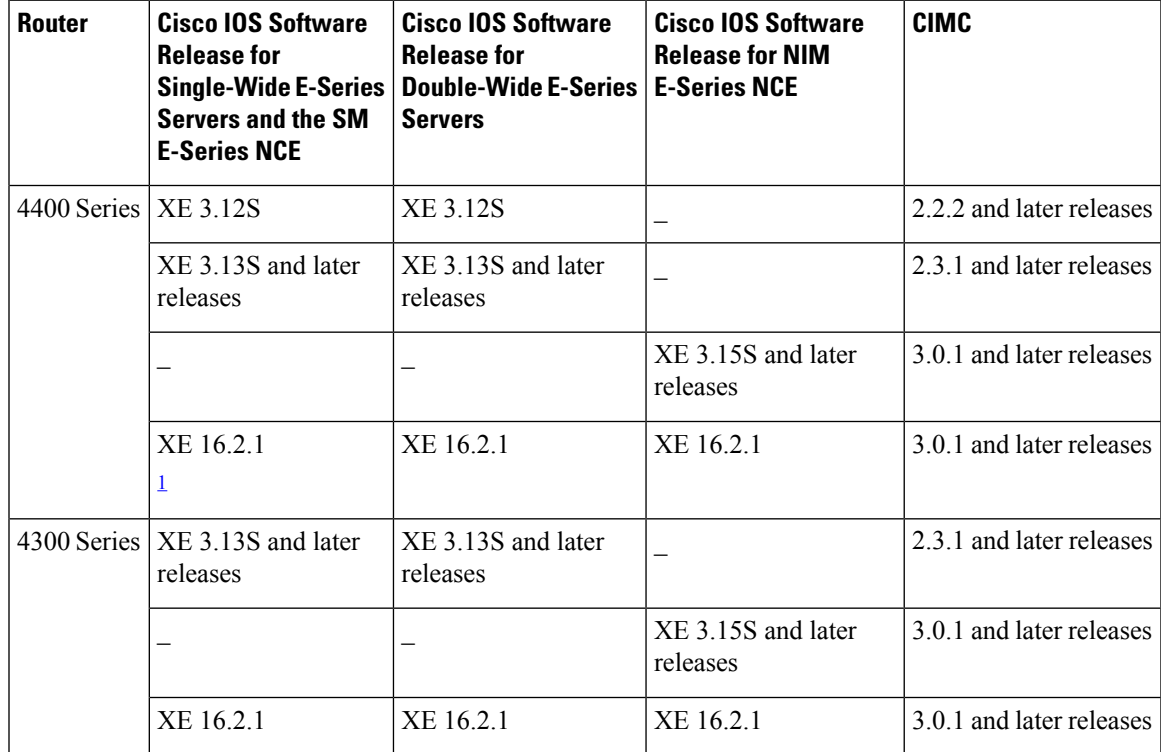

**Table 7: Cisco ISR 4000 Series, E-Series Server, NIM, CIMC, and Cisco IOS Release Compatibility**

<span id="page-30-2"></span> $1$  Do not downgrade the release version from XE 16.2.1. If you downgrade the release version from XE 16.2.1, the UCS-E module will not come up due to CSCux77048. To bring the UCS-E module up, do an OIR using the **hw-module subslot x/y reload** command.

### <span id="page-30-1"></span>**Installing the E-Series Server and the NCE into a Router**

The following figures show how to install the E-Series Server and the EHWIC E-Series NCE into a router. For detailed information, see the *Hardware Installation Guide for Cisco UCS E-Series Servers and the Cisco UCS E-Series Network Compute Engine* on Cisco.com.

#### **Double-Wide E-Series Server in a Cisco ISR G2**

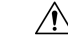

**Caution**

Before you install or remove the E-Series Server from a Cisco 2900 series ISR G2, make sure that you first power down the router, and then install or remove the server.

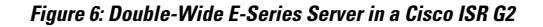

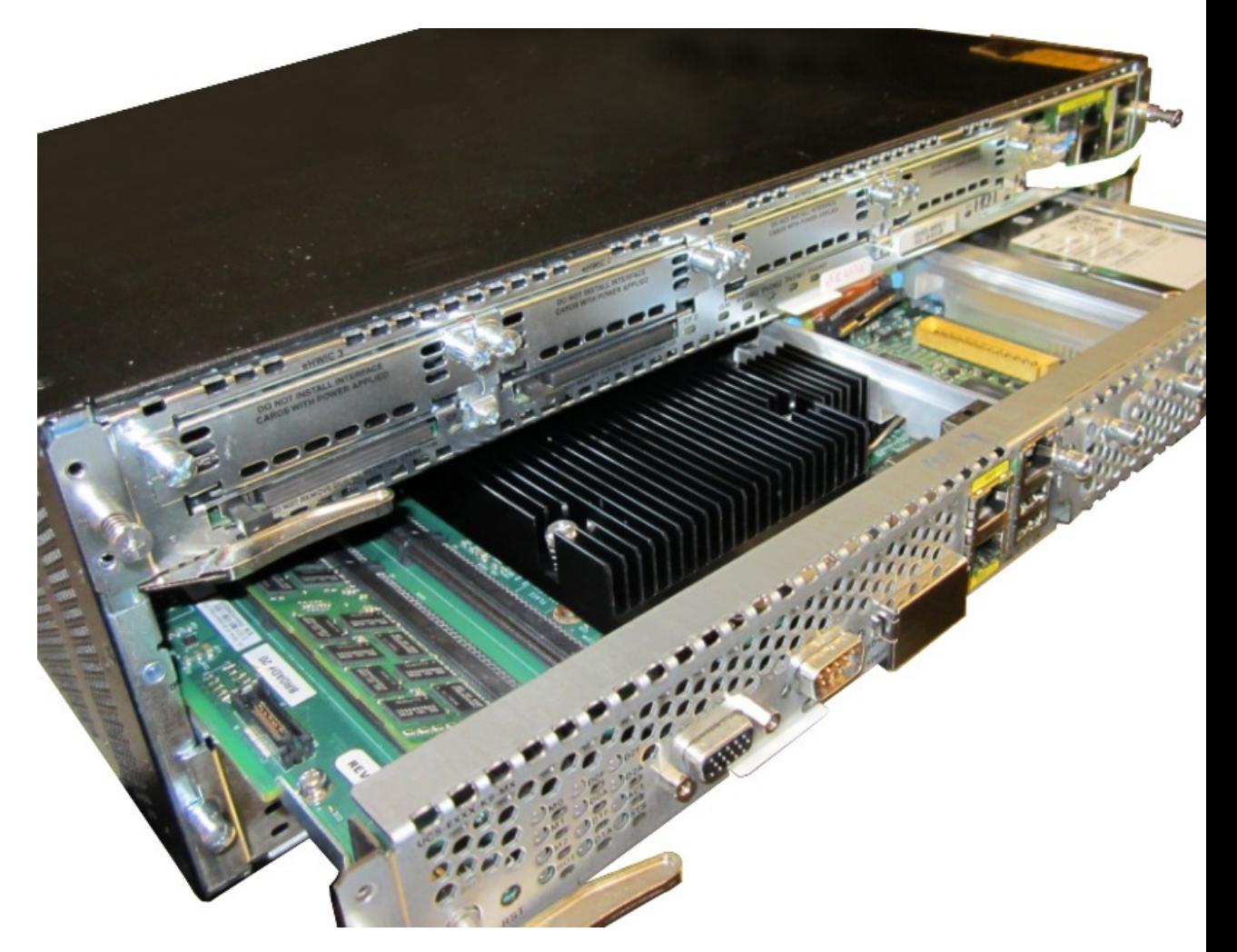

**Double-Wide E-Series Server in a Cisco ISR 4000 Series**

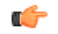

If you are migrating the E-Series Server from a Cisco ISR G2 into a Cisco ISR 4000 series, you must first upgrade the CIMC and the BIOS firmware image to the latest version—while the E-Series Server is still installed in the Cisco ISR G2—and then migrate it into the Cisco ISR 4000 series. We strongly recommend that you upgrade both the CIMC and the BIOS firmware images. **Important**

You can use either the Cisco Host Upgrade Utility (HUU) to upgrade the firmware components or you can upgrade the firmware components manually. For firmware upgrade information, see [Upgrading](#page-148-2) Firmware, on [page](#page-148-2) 135 .

If you migrate the E-Series Server into the Cisco ISR 4000 series without first updating the CIMC firmware, the E-Series Server might continuously reset. To stop the reset and install the firmware, see [Stopping](#page-36-0) the E-Series Server from Resetting and Updating the CIMC [Firmware—Cisco](#page-36-0) ISR 4000 Series, on page 23.

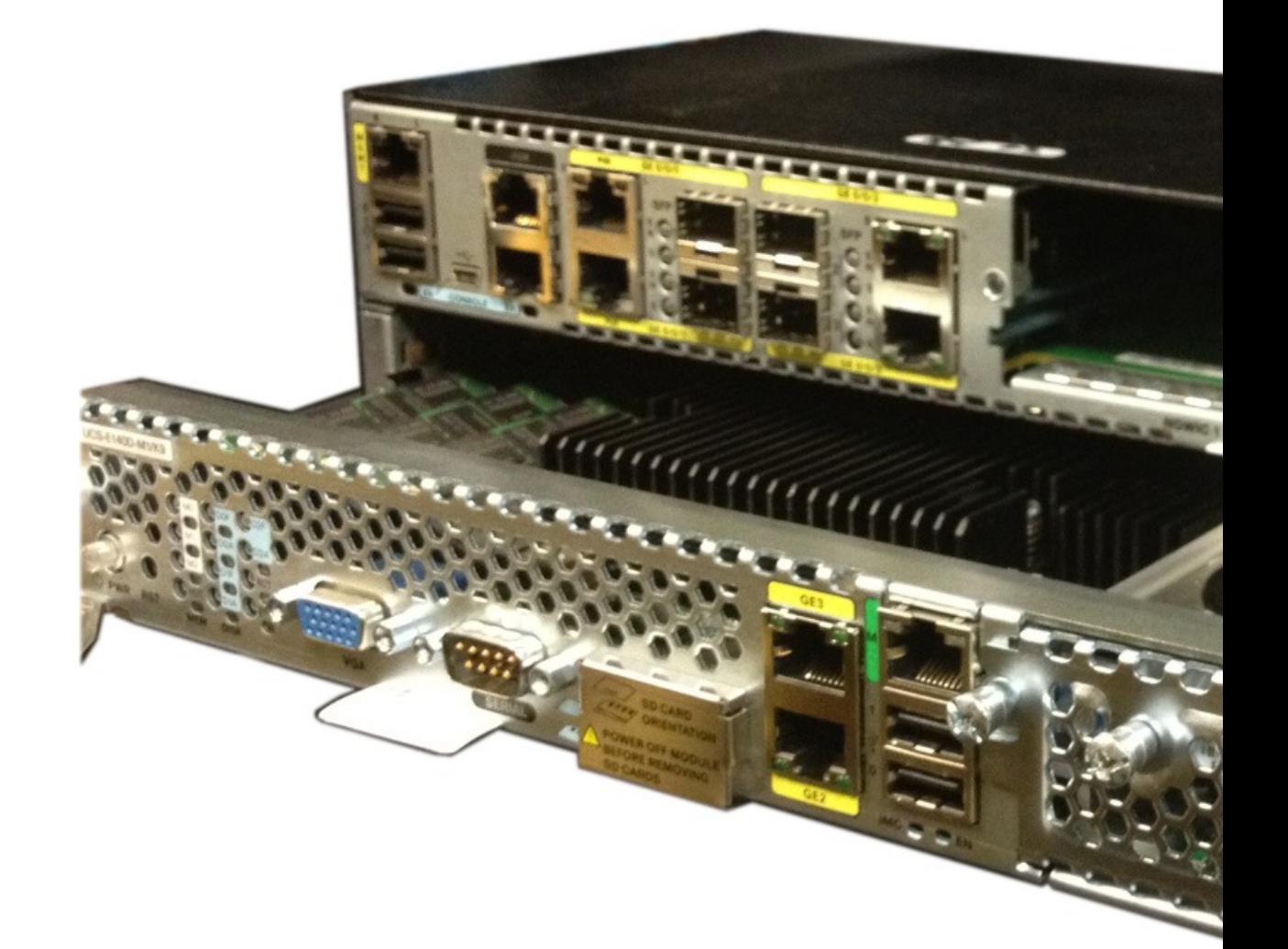

**Figure 7: Double-Wide E-Series Server in <sup>a</sup> Cisco ISR 4000 series**

#### **EHWIC E-Series NCE in a Cisco ISR G2**

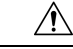

Before you install or remove the EHWIC E-Series NCE from a Cisco ISR G2, make sure that you first power down the router, and then install or remove the NCE. **Caution**

**Figure 8: EHWIC E-Series NCE in <sup>a</sup> Cisco ISR G2**

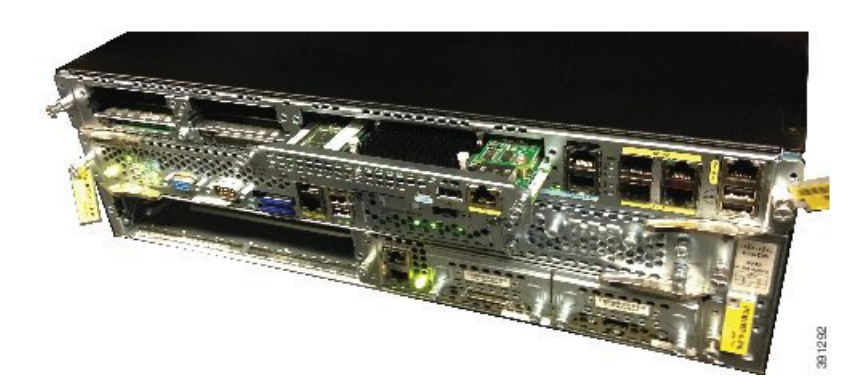

**NIM E-Series NCE in a Cisco ISR 4000 Series Figure 9: NIM E-Series NCE in <sup>a</sup> Cisco ISR 4000 Series**

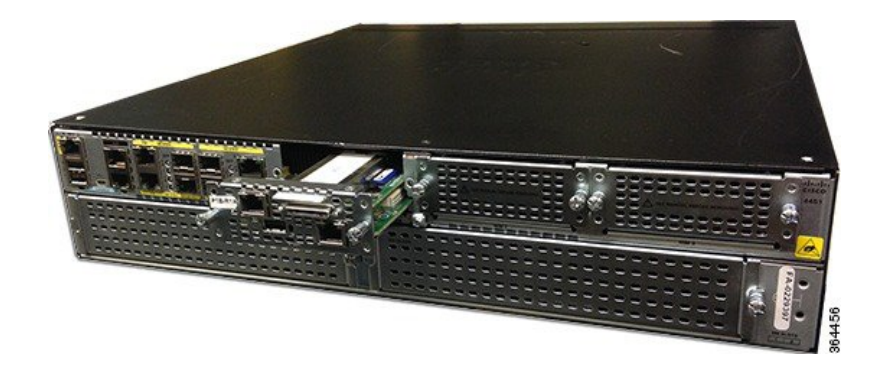

# <span id="page-33-1"></span><span id="page-33-0"></span>**Verifying Installation**

### **Verifying E-Series Server Installation**

#### **Before You Begin**

- Install the E-Series Server into the router.
- Load a compatible Cisco IOS image.
- Power on the server.

To verify the E-Series Server installation, use one of the following commands:

#### **Procedure**

• To display a high-level overview of the entire physical system, use the **show platform** command:

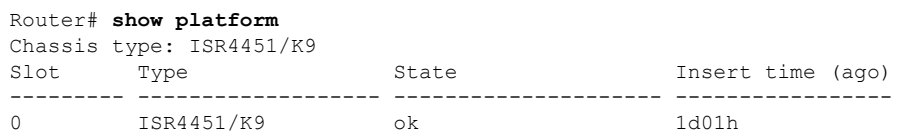

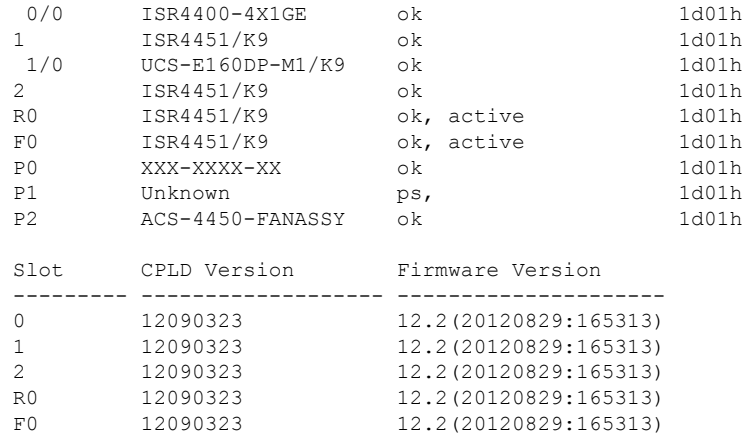

• To verify that the router recognizes the E-Series Server, use the **show hw-module subslot all oir** command:

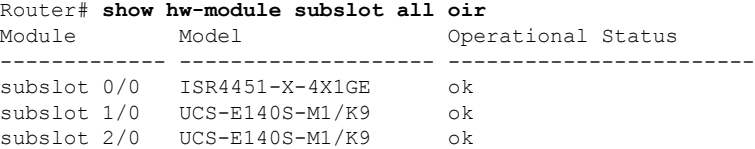

### <span id="page-34-0"></span>**Verifying the EHWIC E-Series NCE Installation**

#### **Before you begin**

- Install the EHWIC E-Series NCE into the router.
- Load a compatible Cisco IOS image.
- Power on the NCE.

#### **Procedure**

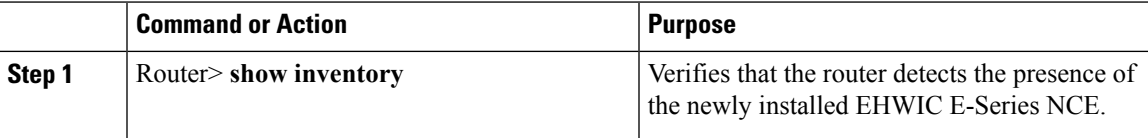

#### **Example**

Router> **show inventory**

```
NAME: "CISCO3945-CHASSIS", DESCR: "CISCO3945-CHASSIS"
PID: CISCO3945-CHASSIS , VID: V02, SN: FGL1539100Q
```
NAME: "Cisco Services Performance Engine 150 for Cisco 3900 ISR on Slot 0", DESCR: "Cisco Services Performance Engine 150 for Cisco 3900 ISR" PID: C3900-SPE150/K9 , VID: V05 , SN: FOC15367HAZ

NAME: "Enhanced WAN Interface Card UCS Server on Slot 0 SubSlot 3", DESCR: "Enhanced WAN

```
Interface Card UCS Server"
PID: UCS-EN120E-M2/K9 , VID: V01, SN: FOC17462K2A
NAME: "C3900 AC Power Supply 1", DESCR: "C3900 AC Power Supply 1"
PID: PWR-3900-AC , VID: V03, SN: SNI1511C8SM
```
### <span id="page-35-0"></span>**Verifying NIM E-Series NCE Installation**

### **Before You Begin**

- Install the NIM E-Series NCE into the router.
- Load a compatible Cisco IOS image.
- Power on the server.

To verify the NIM E-Series NCE installation, use one of the following commands:

#### **Procedure**

• To display a high-level overview of the entire physical system, use the **show platform** command:

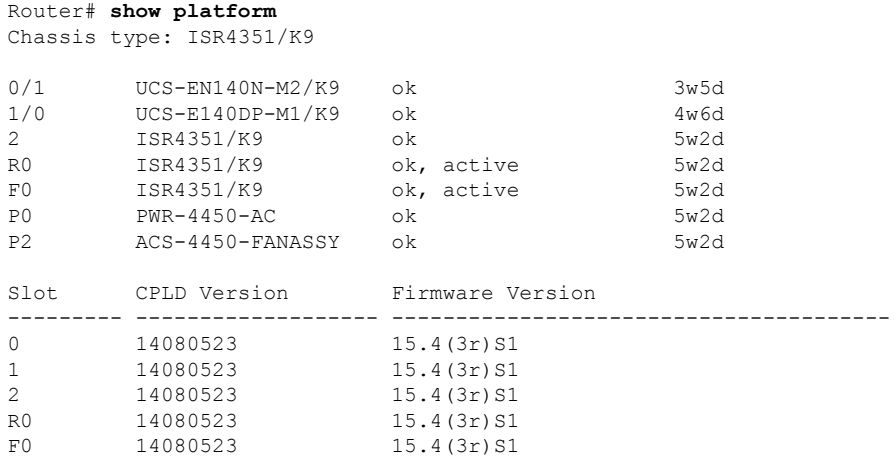

• To verify that the router recognizes the NIM E-Series NCE, use the **show hw-module subslot all oir** command:

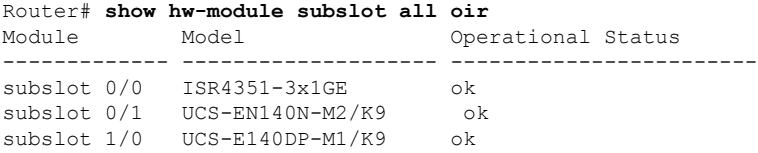
# **Stopping the E-Series Server from Resetting and Updating the CIMC Firmware—Cisco ISR 4000 Series**

If you migrate the E-Series Server into the Cisco ISR 4000 series without first updating the CIMC firmware, the E-Series Server will continuously reset. Use this procedure to stop the reset and install the firmware.

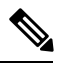

Some of the steps in this procedure are performed from the router, and other steps are performed from the E-Series Server. **Note**

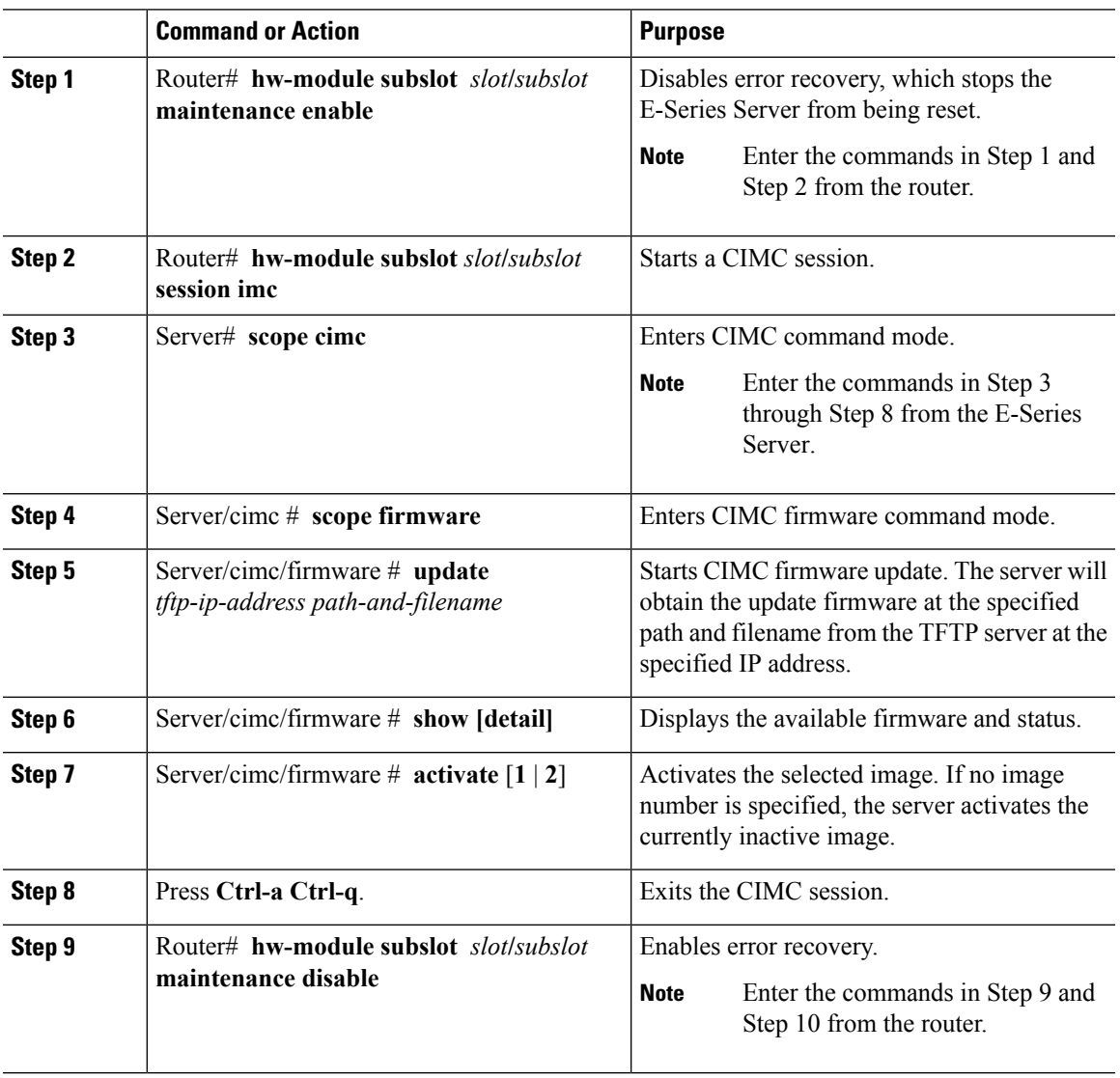

I

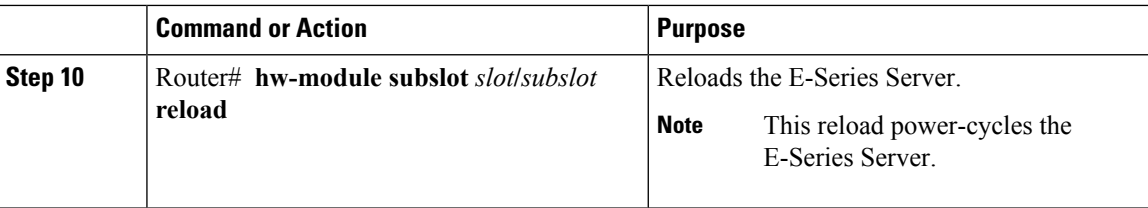

# **What to Do Next**

Configure the CIMC IP address for CIMC access. See Configuring Access to the [Management](#page-38-0) Firmware , on [page](#page-38-0) 25.

<span id="page-38-0"></span>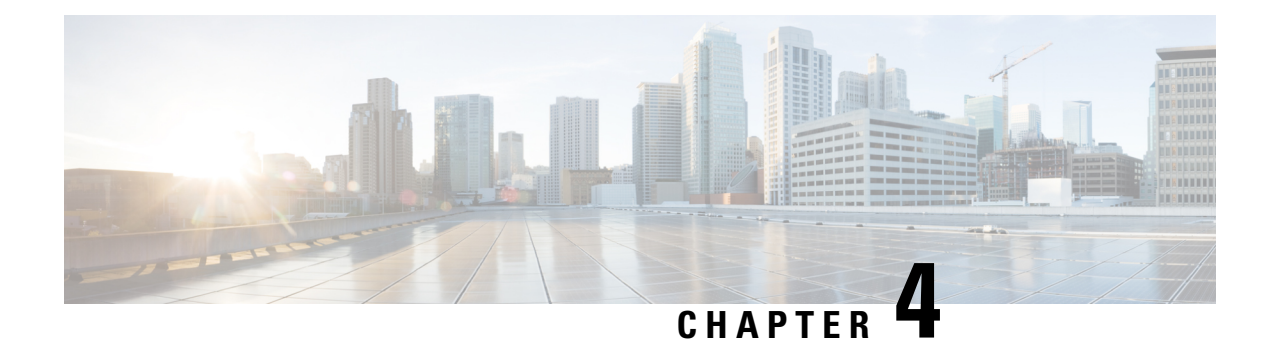

# **ConfiguringAccess to the Management Firmware**

This chapter provides an overview of the E-Series Server and NCE interfaces and provides procedures to configure access to the CIMC management firmware when the E-Series Server or NCE is installed in the router. It contains the following sections:

- [Configuring](#page-38-1) CIMC Access, on page 25
- Configuring CIMC Access Using the CIMC [Configuration](#page-87-0) Utility, on page 74
- [Defining](#page-89-0) Network Static Settings Using a Script File, on page 76
- What to Do [Next,](#page-90-0) on page 77

## <span id="page-38-1"></span>**Configuring CIMC Access**

If you are a remote user, use the Cisco IOS CLI to configure CIMC access.

If you are a local user, use one of the following methods:

• Connect a keyboard and monitor to the front panel of the E-Series Server, and then use the CIMC Configuration Utility to configure CIMC access.

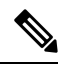

The CIMC Configuration Utility is not applicable to the EHWIC E-Series NCE and the NIM E-Series NCE. **Note**

- Use the Cisco IOS CLI to configure CIMC access. See one of the following as appropriate:
	- CIMC Access Configuration [Options—Cisco](#page-40-0) ISR G2, on page 27
	- CIMC Access Configuration [Options—Cisco](#page-53-0) ISR 4000 Series, on page 40
	- CIMC Access Configuration [Options—EHWIC](#page-68-0) E-Series NCE, on page 55
	- CIMC Access Configuration [Options—NIM](#page-77-0) E-Series NCE, on page 64

## <span id="page-38-2"></span>**Understanding the Interfaces in an E-Series Server and the Cisco ISR G2**

The following figure shows the interfaces in a double-wide E-Series Server and the Cisco ISR G2 host router.

### **Figure 10: Interfaces in <sup>a</sup> Double-Wide E-Series Server**

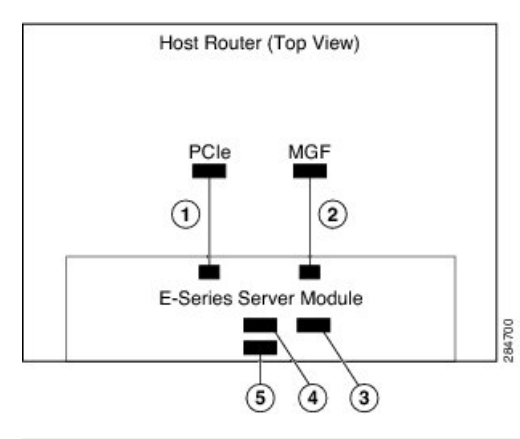

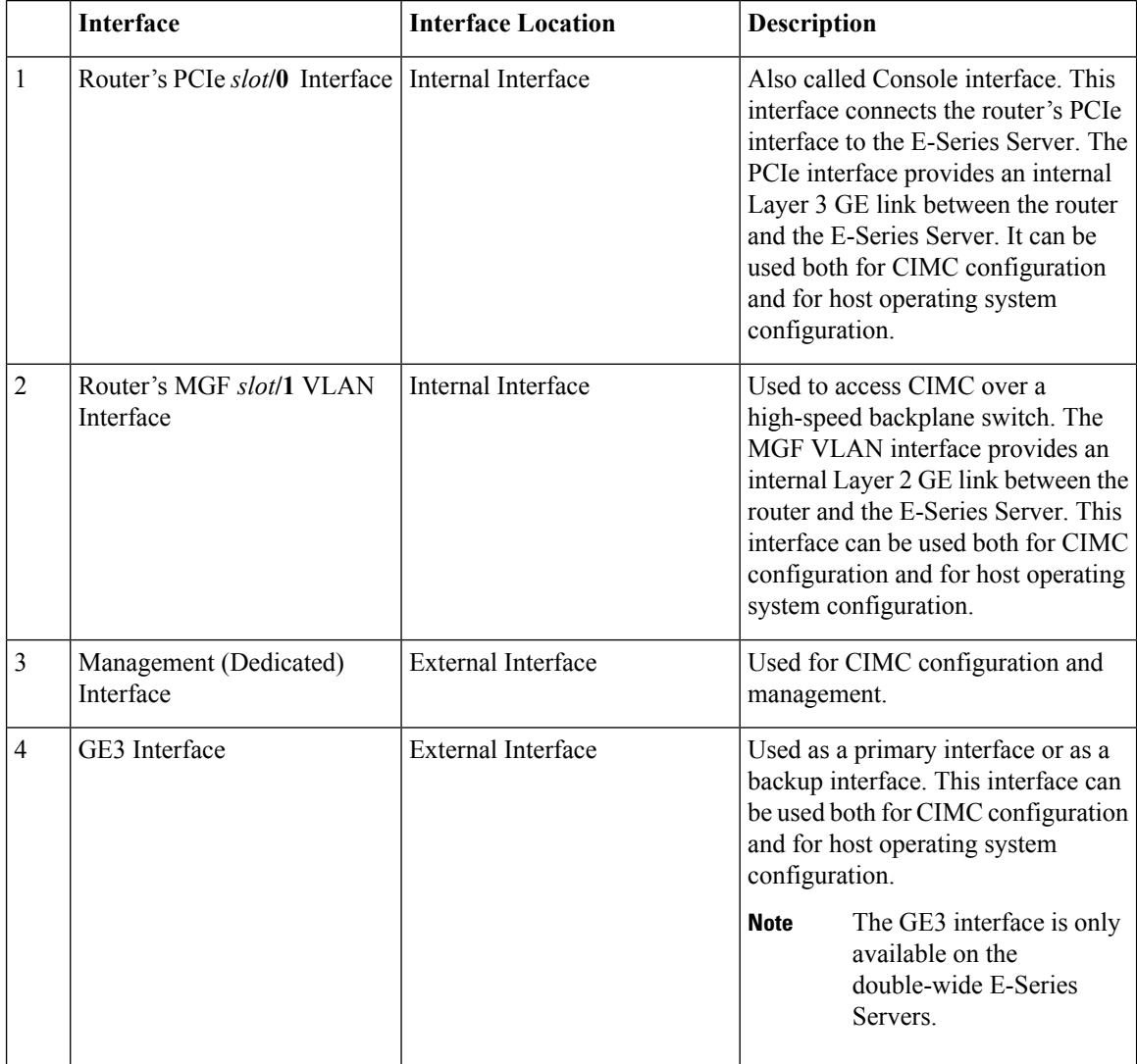

Ш

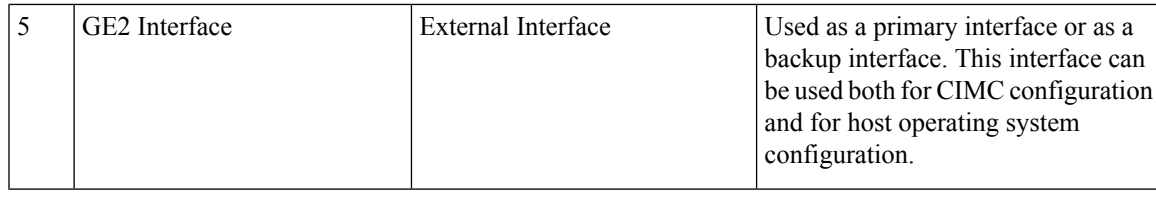

### <span id="page-40-0"></span>**CIMC Access Configuration Options—Cisco ISR G2**

Depending on whether you are a remote user or a local user, do one of the following to configure CIMC access.

- If you are a remote user, use either the external Management (dedicated) interface or one of the following shared LOM interfaces to configure CIMC access:
	- Router's internal PCIe *slot***/0** Console interface
	- Router's internal MGF *slot***/1** VLAN interface
	- E-Series Server's external GE2 or GE3 interface
- If you are a local user, use the Cisco IOS CLI or the CIMC Configuration Utility to configure CIMC access.

### **Configuring CIMC Access Using the E-Series Server's External Management (Dedicated) Interface—Cisco ISR G2**

See the following figure and the procedure that follows to configure CIMC access using the E-Series Server's external Management (dedicated) interface.

**Figure 11: Configuring CIMC Access Using the E-Series Server's External Management (Dedicated) Interface**

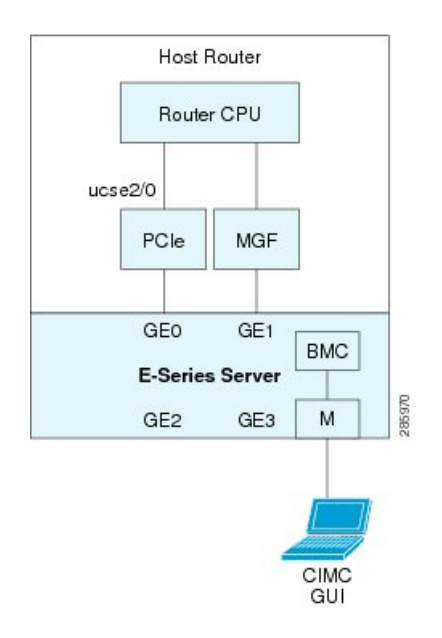

### **Before you begin**

Make sure that you have the following information:

• IP address of CIMC.

- Username and password for logging in to the router.
- Slot or subslot and port number of the E-Series Server or NCE.

### **Procedure**

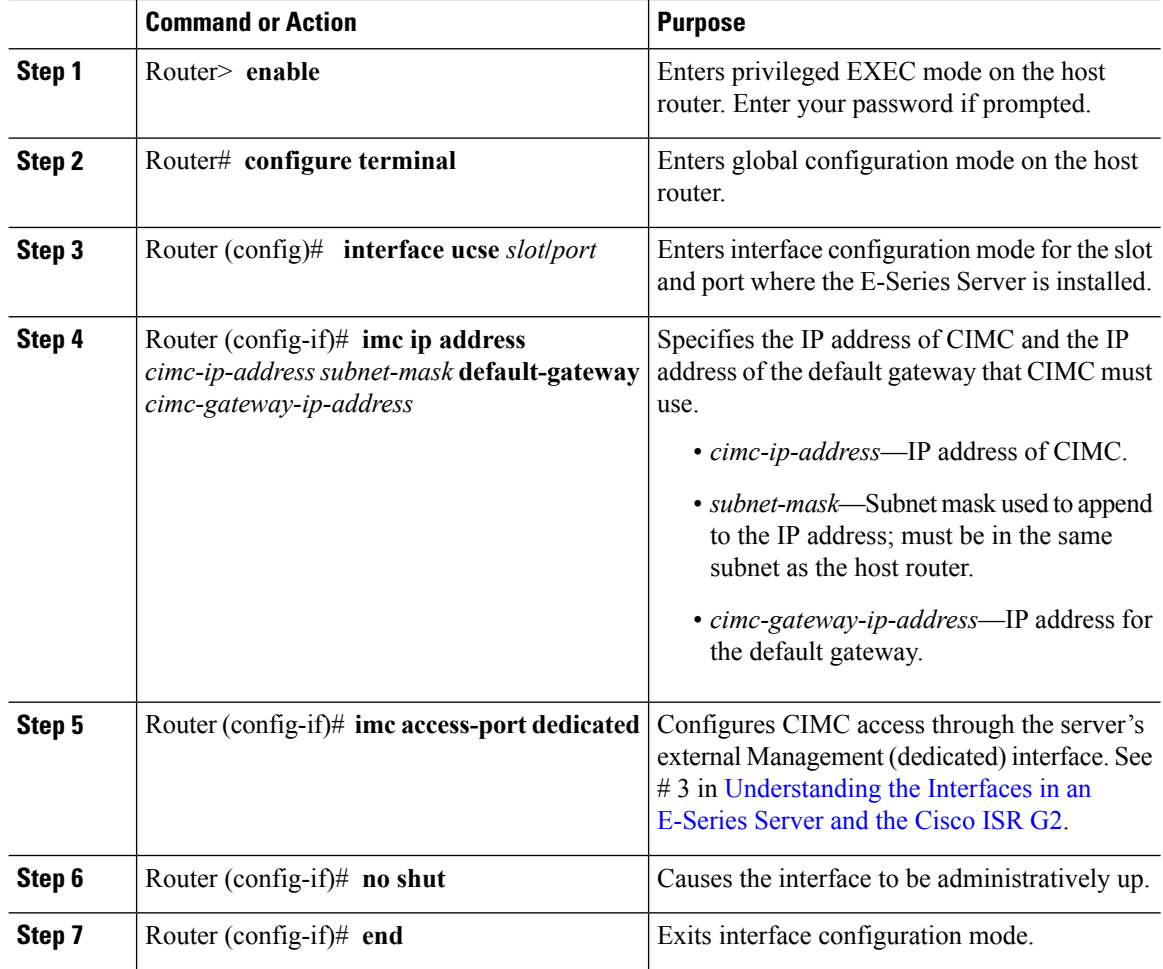

### **Example**

This example shows how to configure CIMC access using the server's external IMC dedicated interface:

```
Router> enable
Router> password
Router# configure terminal
Router(config)# interface ucse 2/0
Router(config-if)# imc ip address 10.0.0.1 255.0.0.0 default-gateway 10.0.0.2
Router(config-if)# imc access-port dedicated
Router(config-if)# no shut
Router(config-if)# end
```
Ш

### **Configuring CIMC Access Using Shared LOM—Cisco ISR G2**

Use one of the following shared LOM interfaces to configure CIMC access:

- Router's internal PCIe *slot/***0** Console interface
- Router's internal MGF *slot/***1** VLAN interface
- E-Series Server's external GE2 or GE3 interface

### Configuring CIMC Access Using the Router's Internal PCIe slot/0 Console Interface—Cisco ISR G2

See the following figure and the procedure that follows to configure CIMC access using the router's internal PCIe *slot***/0** Console interface.

### **Figure 12: Configuring CIMC Access Using the Router's Internal PCIe slot/0 Console Interface**

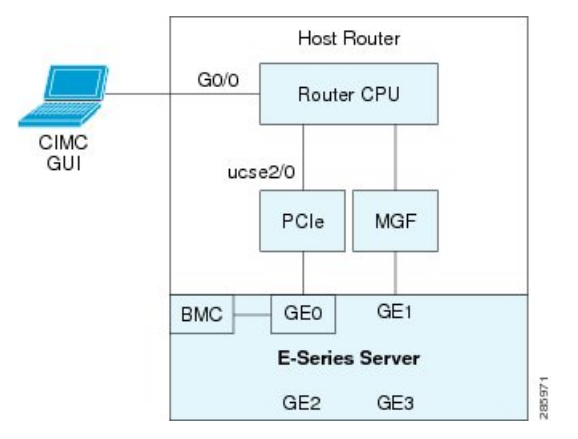

### **Before you begin**

Make sure that you have the following information:

- IP address of CIMC.
- Username and password for logging in to the router.
- Slot or subslot and port number of the E-Series Server or NCE.

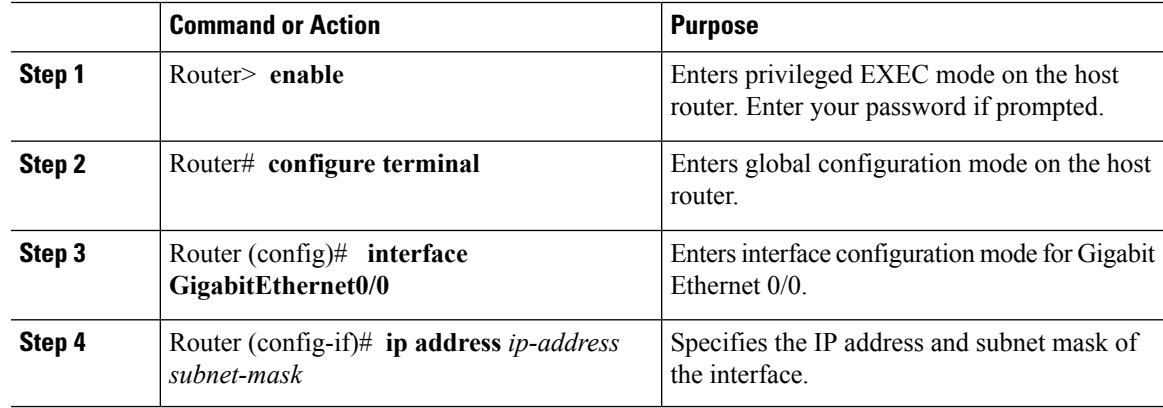

 $\mathbf I$ 

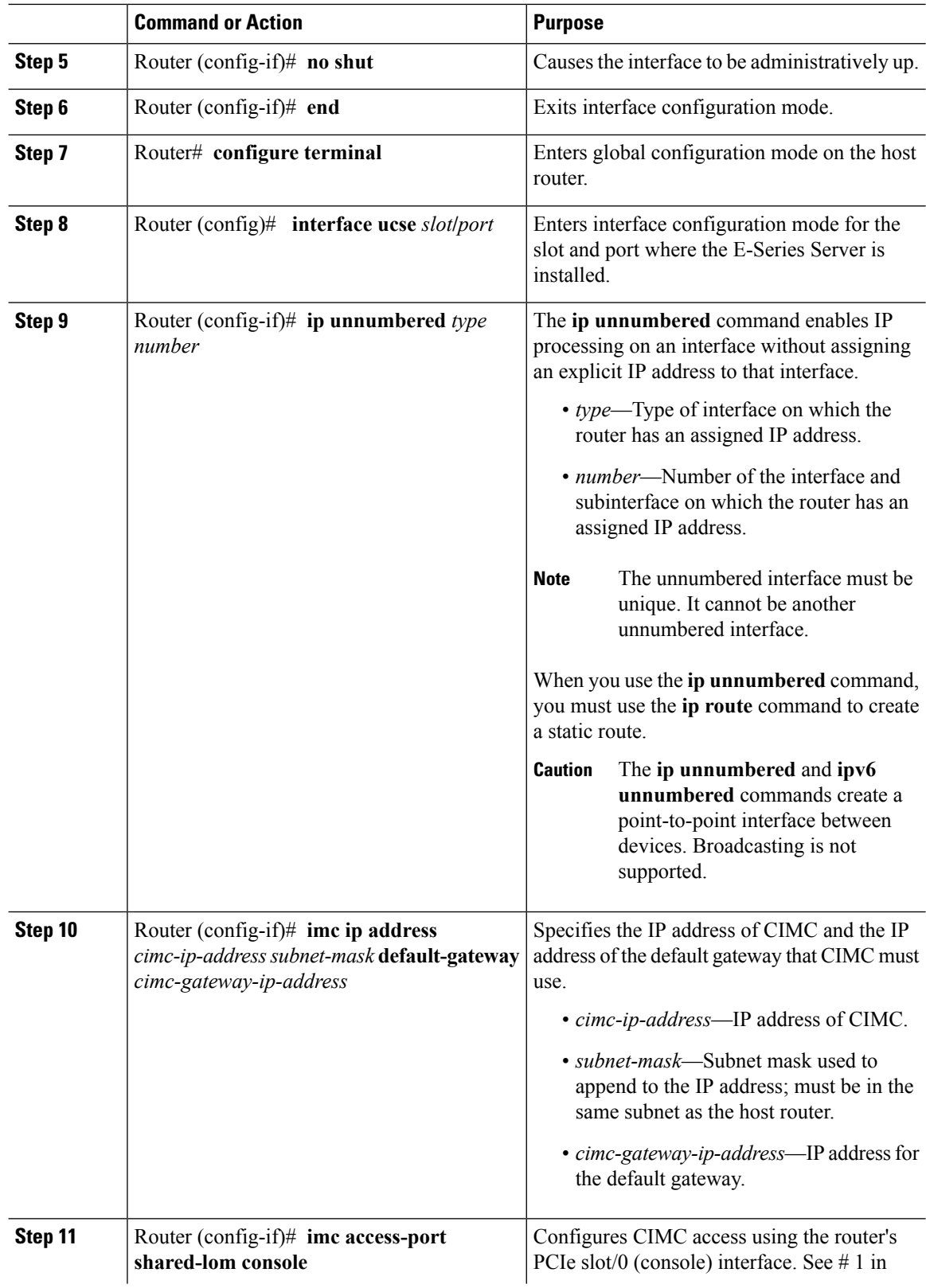

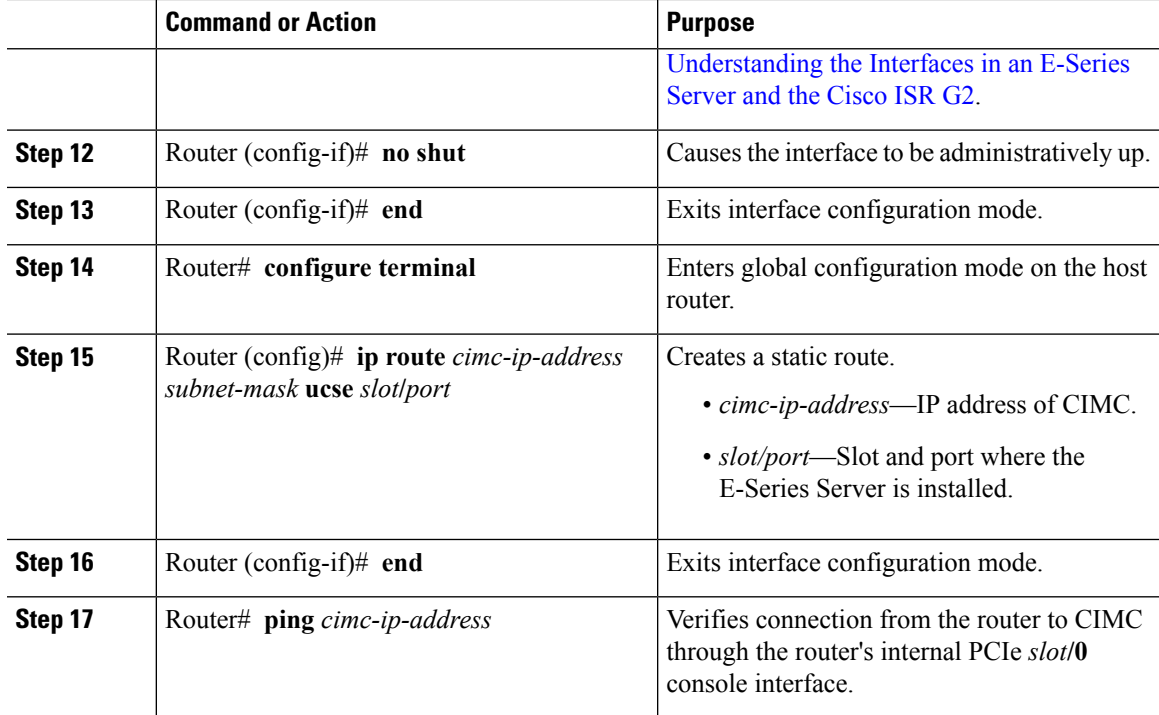

This example shows how to configure CIMC access using the server's internal PCIe *slot***/0** console interface:

```
Router> enable
Router> password
Router# configure terminal
Router(config)# interface GigabitEthernet0/0
Router(config-if)# ip address 10.0.0.1 255.0.0.0
Router(config-if)# no shut
Router(config-if)# end
Router# configure terminal
Router(config)# interface ucse 2/0
Router(config)# ip unnumbered GigabitEthernet0/0
Router(config-if)# imc ip address 10.0.0.2 255.0.0.0 default-gateway 10.0.0.1
Router(config-if)# imc access-port shared-lom console
Router(config-if)# no shut
Router(config)# end
Router# configure terminal
Router(config)# ip route 10.0.0.2 255.255.255.255 ucse 2/0
Router(config)# end
Router# ping 10.0.0.2
Type escape sequence to abort.
Sending 5, 100-byte ICMP Echos to 10.0.0.2, timeout is 2 seconds:
!!!!!
Success rate is 100 percent (5/5), round-trip min/avg/max = 1/2/4 ms
```
### Configuring CIMC Access Using the Router's Internal MGF slot/1 VLAN Interface—Cisco ISR G2

See the following figure and the procedure that follows to configure CIMC access using the router's internal MGF *slot***/1** VLAN interface.

#### **Figure 13: Configuring CIMC Access Using the Router's Internal MGF slot/1 VLAN Interface**

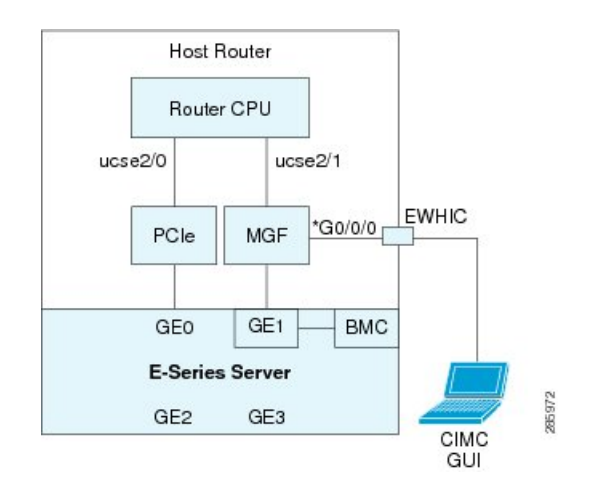

### **Before you begin**

Make sure that you have the following information:

- IP address of CIMC.
- Username and password for logging in to the router.
- Slot or subslot and port number of the E-Series Server or NCE.

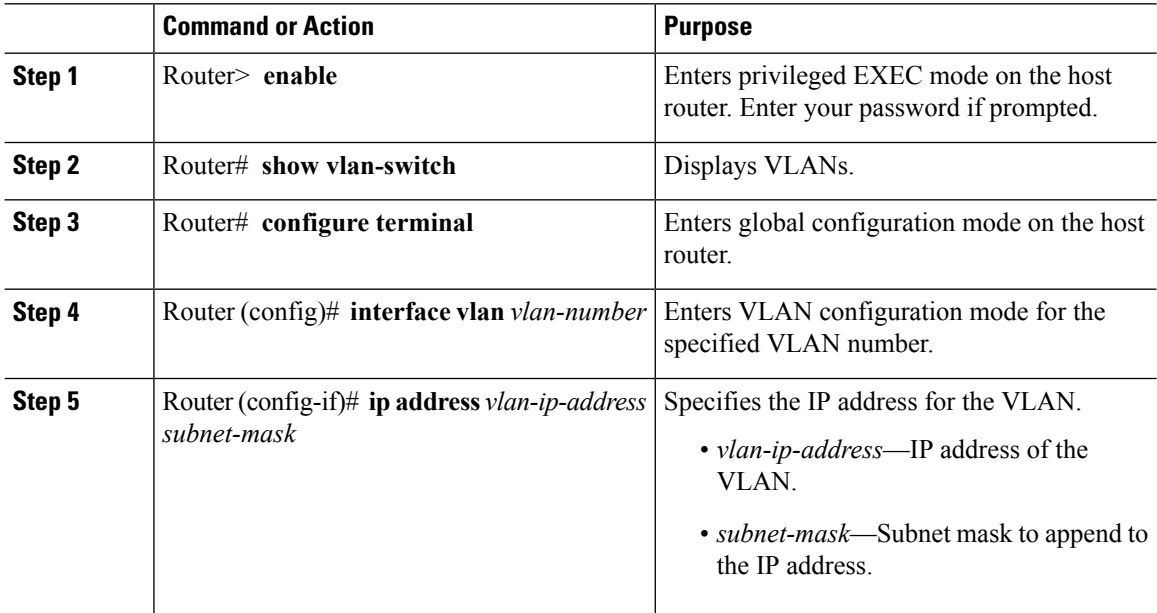

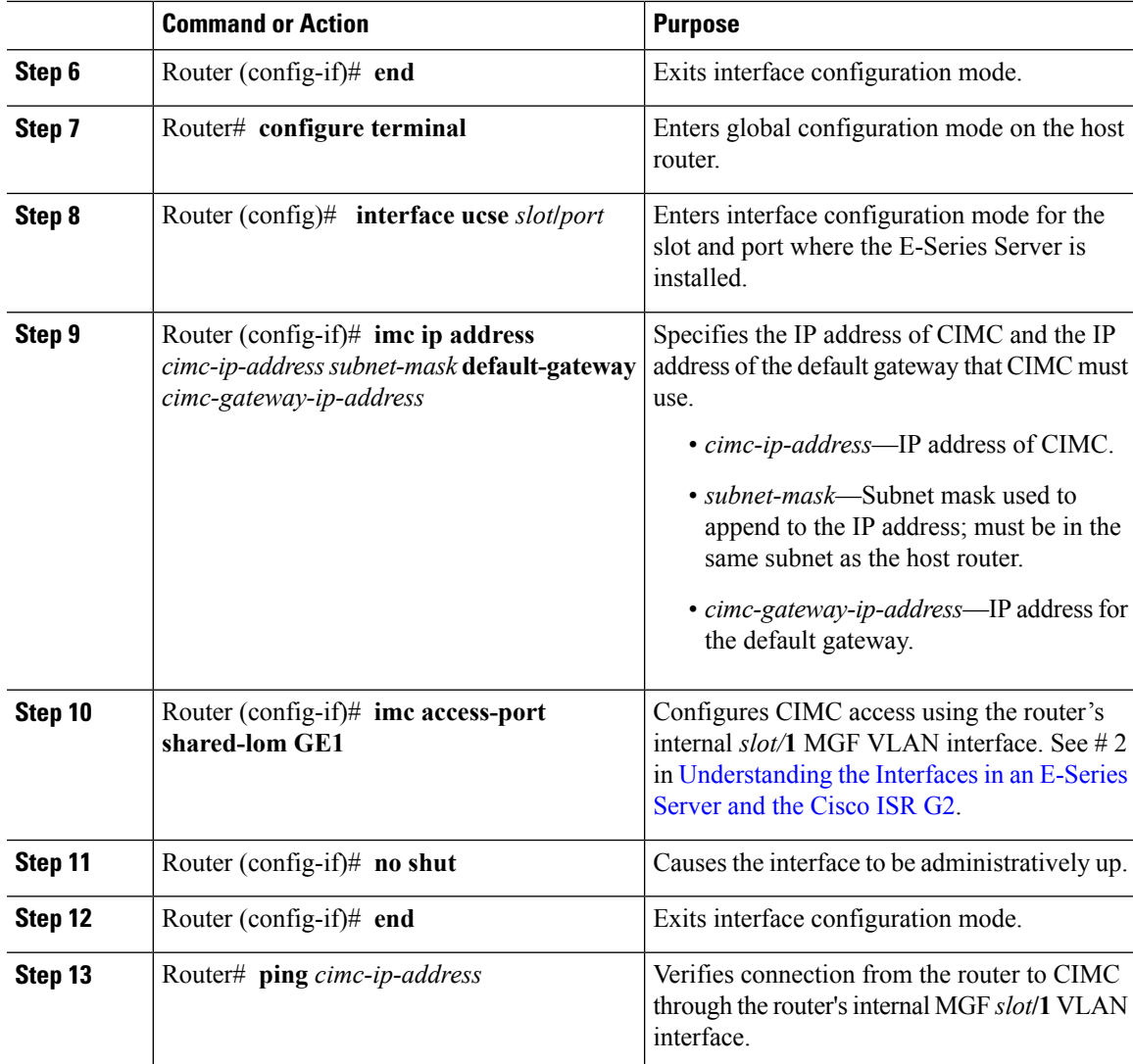

This example shows how to configure CIMC access using the router's internal MGF *slot/***1** VLAN interface:

```
Router> enable
Router> password
Router> show vlan-switch
VLAN Name Status Ports
---- -------------------------------- --------- -------------------------------
1 default active Gi0/0/0, Gi0/0/1, Gi0/0/2
                                                  Gi0/0/3, uc2/1
Router# configure terminal
Router(config)# interface vlan 1
Router(config-if)# ip address 10.0.0.1 255.0.0.0
Router(config-if)# end
Router# configure terminal
```

```
Router(config)# interface ucse 2/0
Router(config-if)# imc ip address 10.0.0.2 255.0.0.0 default-gateway 10.0.0.1
Router(config-if)# imc access-port shared-lom GE1
Router(config-if)# no shut
Router(config-if)# end
Router# ping 10.0.0.2
Type escape sequence to abort.
Sending 5, 100-byte ICMP Echos to 10.0.0.2, timeout is 2 seconds:
!!!!!
Success rate is 100 percent (5/5), round-trip min/avg/max = 1/2/4 ms
```
### Configuring CIMC Access Using the Router's Internal MGF slot/1 Interface Using <sup>a</sup> Non-Native VLAN—Cisco ISR G2

See the following figure and the procedure that follows to configure CIMC access using the router's internal MGF *slot***/1** interface using a non-native VLAN.

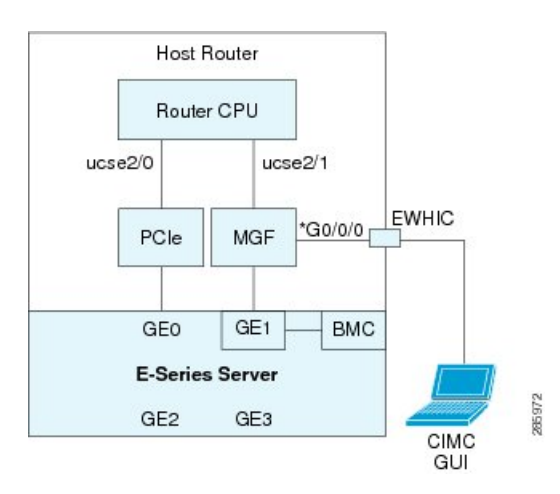

**Figure 14: Configuring CIMC Access Using the Router's Internal MGF slot/1 Interface Using <sup>a</sup> Non-Native VLAN**

### **Before you begin**

Make sure that you have the following information:

- IP address of CIMC.
- Username and password for logging in to the router.
- Slot or subslot and port number of the E-Series Server or NCE.

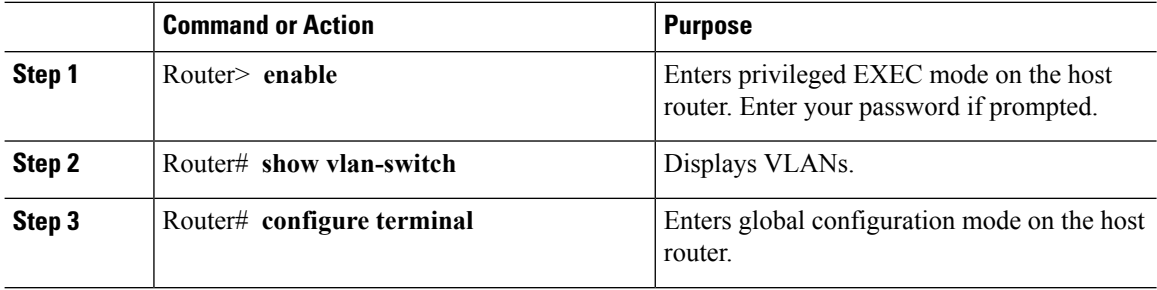

 $\mathbf l$ 

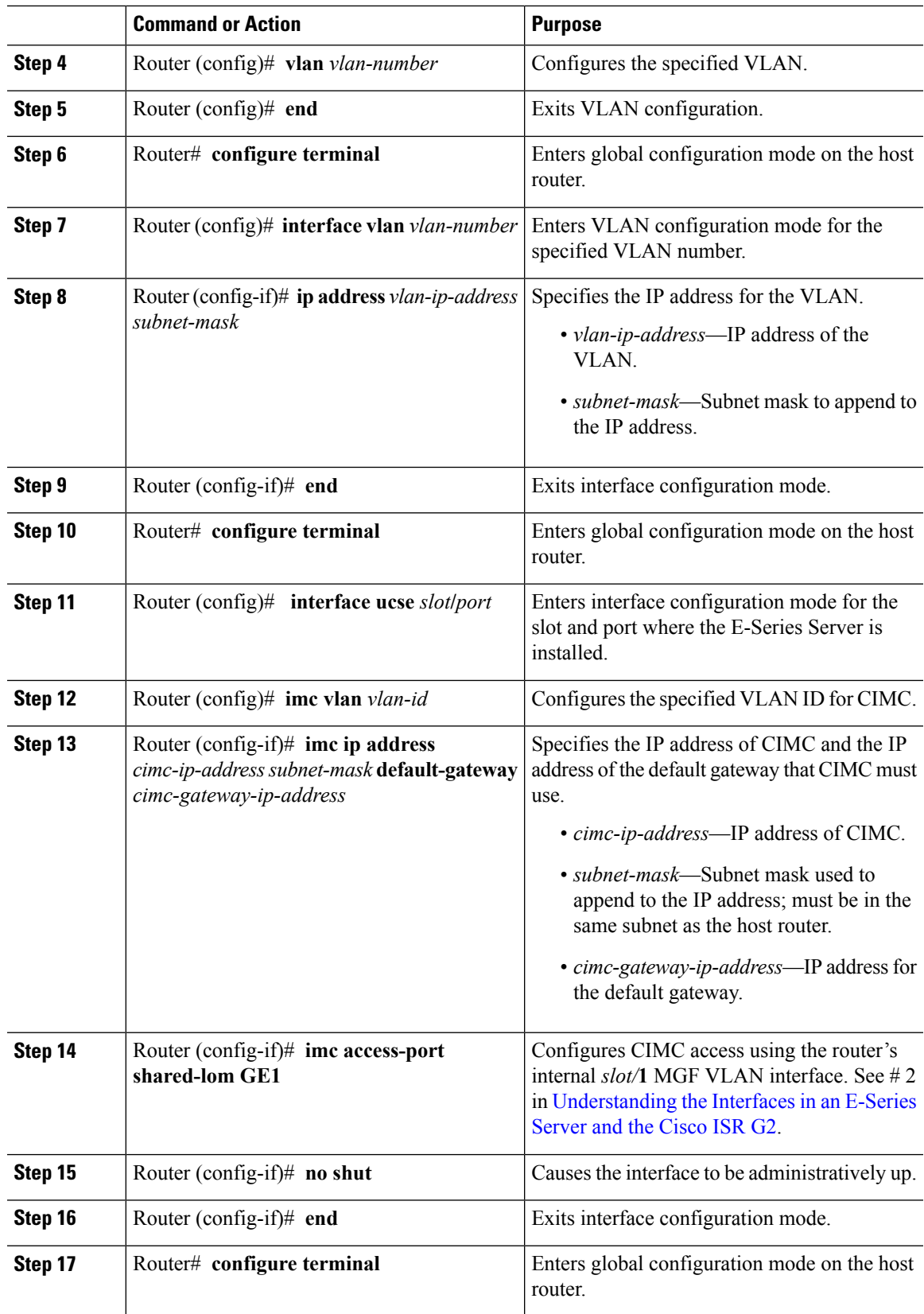

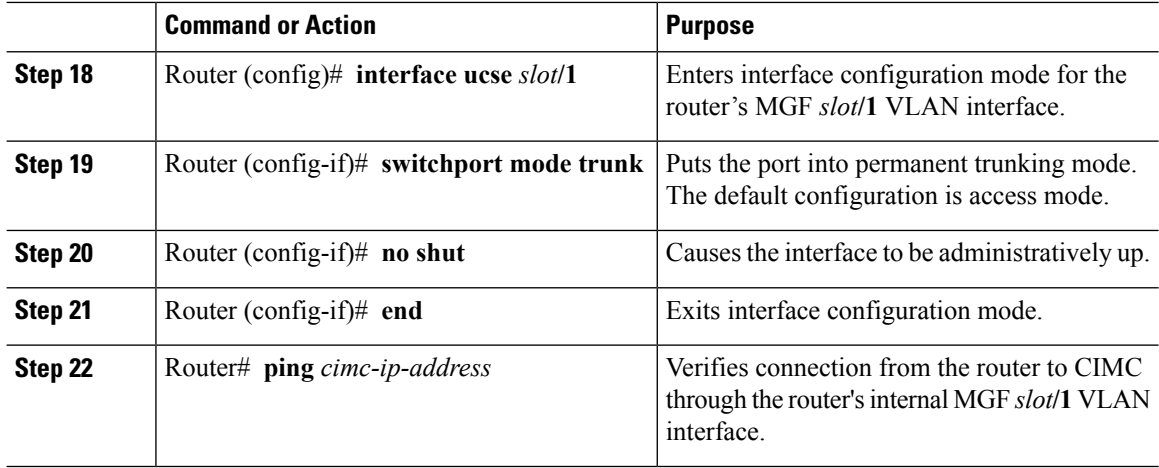

This example shows how to configure CIMC access using the router's internal MGF *slot/***1** interface using a non-native VLAN:

```
Router> enable
Router> password
Router> show vlan-switch
VLAN Name Status Ports
---- -------------------------------- --------- -------------------------------
1 default active Gi0/0/0, Gi0/0/1, Gi0/0/2
                                                         Gi0/0/3, uc2/1
Router# configure terminal
Router(config)# vlan 2
Router(config)# end
Router# configure terminal
Router(config)# interface vlan 2
Router(config-if)# ip address 10.0.0.1 255.0.0.0
Router(config-if)# end
Router# configure terminal
Router(config)# interface ucse 2/0
Router(config-if)# imc vlan 2
Router(config-if)# imc ip address 10.0.0.2 255.0.0.0 default-gateway 10.0.0.1
Router(config-if)# imc access-port shared-lom GE1
Router(config-if)# no shut
Router(config-if)# end
Router# configure terminal
Router(config)# interface ucse 2/1
Router(config-if)# switchport mode trunk
Router(config-if)# no shut
Router(config-if)# end
Router# ping 10.0.0.2
Type escape sequence to abort.
Sending 5, 100-byte ICMP Echos to 10.0.0.2, timeout is 2 seconds:
!!!!!
Success rate is 100 percent (5/5), round-trip min/avg/max = 1/2/4 ms
```
### Configuring CIMC Access Using the E-Series Server's External GE2 or GE3 Interface—Cisco ISR G2

See the following figure and the procedure that follows to configure CIMC access using the E-Series Server's external GE2 or GE3 interface.

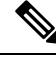

**Note** This figure shows how to configure CIMC access using the E-Series Server's external GE2 interface.

#### **Figure 15: Configuring CIMC Access Using the E-Series Server's External GE2 Interface**

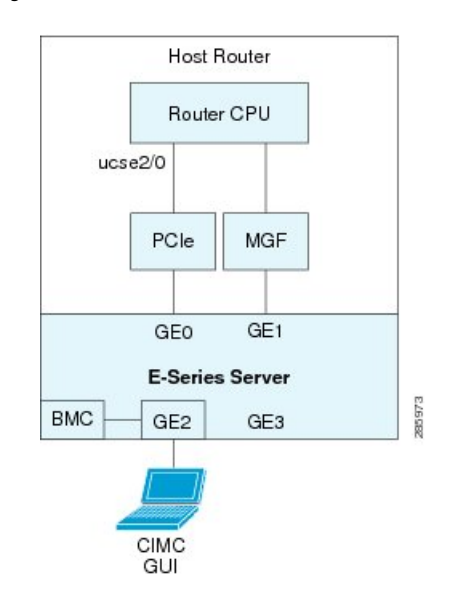

### **Before you begin**

Make sure that you have the following information:

- IP address of CIMC.
- Username and password for logging in to the router.
- Slot or subslot and port number of the E-Series Server or NCE.

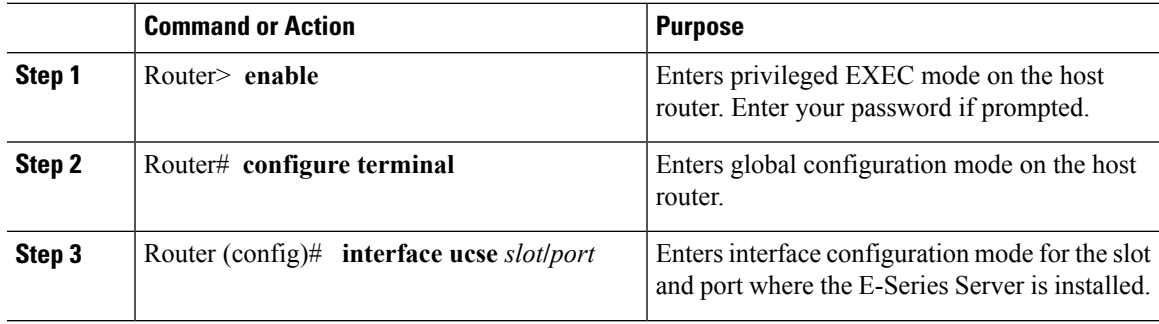

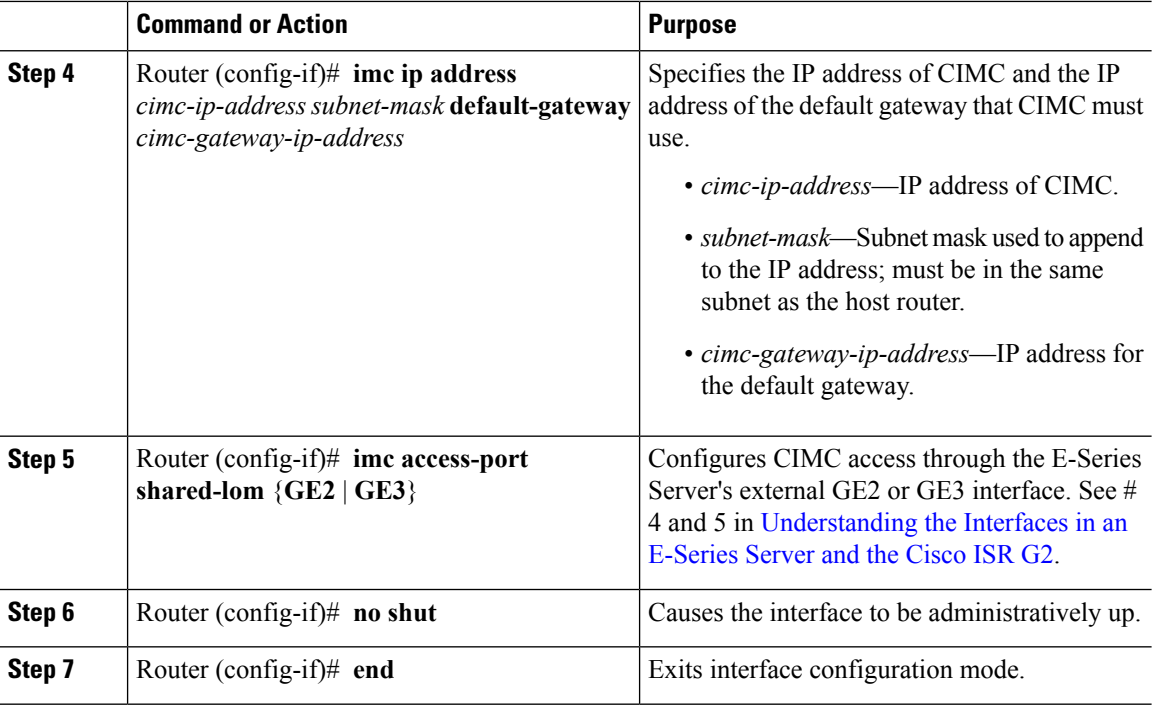

This example shows how to configure CIMC access using the server's external GE2 interface:

```
Router> enable
Router> password
Router# configure terminal
Router(config)# interface ucse 2/0
Router(config-if)# imc ip address 10.0.0.1 255.0.0.0 default-gateway 10.0.0.2
Router(config-if)# imc access-port shared-lom GE2
Router(config-if)# no shut
Router(config-if)# end
```
## <span id="page-51-0"></span>**Understanding the Interfaces in an E-Series Server and the Cisco ISR 4000 Series**

The following figure shows the interfaces in a double-wide E-Series Server and the Cisco ISR 4000 series host router.

 $\overline{\phantom{a}}$ 

### **Figure 16: Interfaces in <sup>a</sup> Double-Wide E-Series Server**

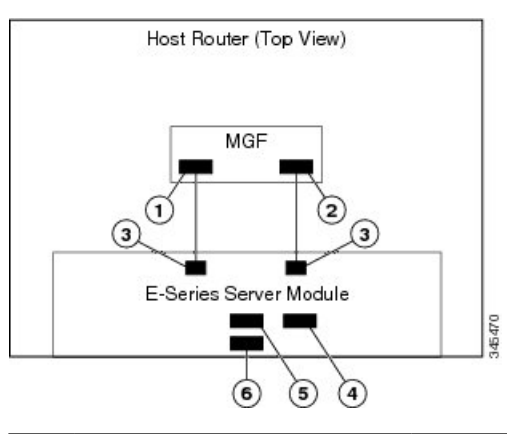

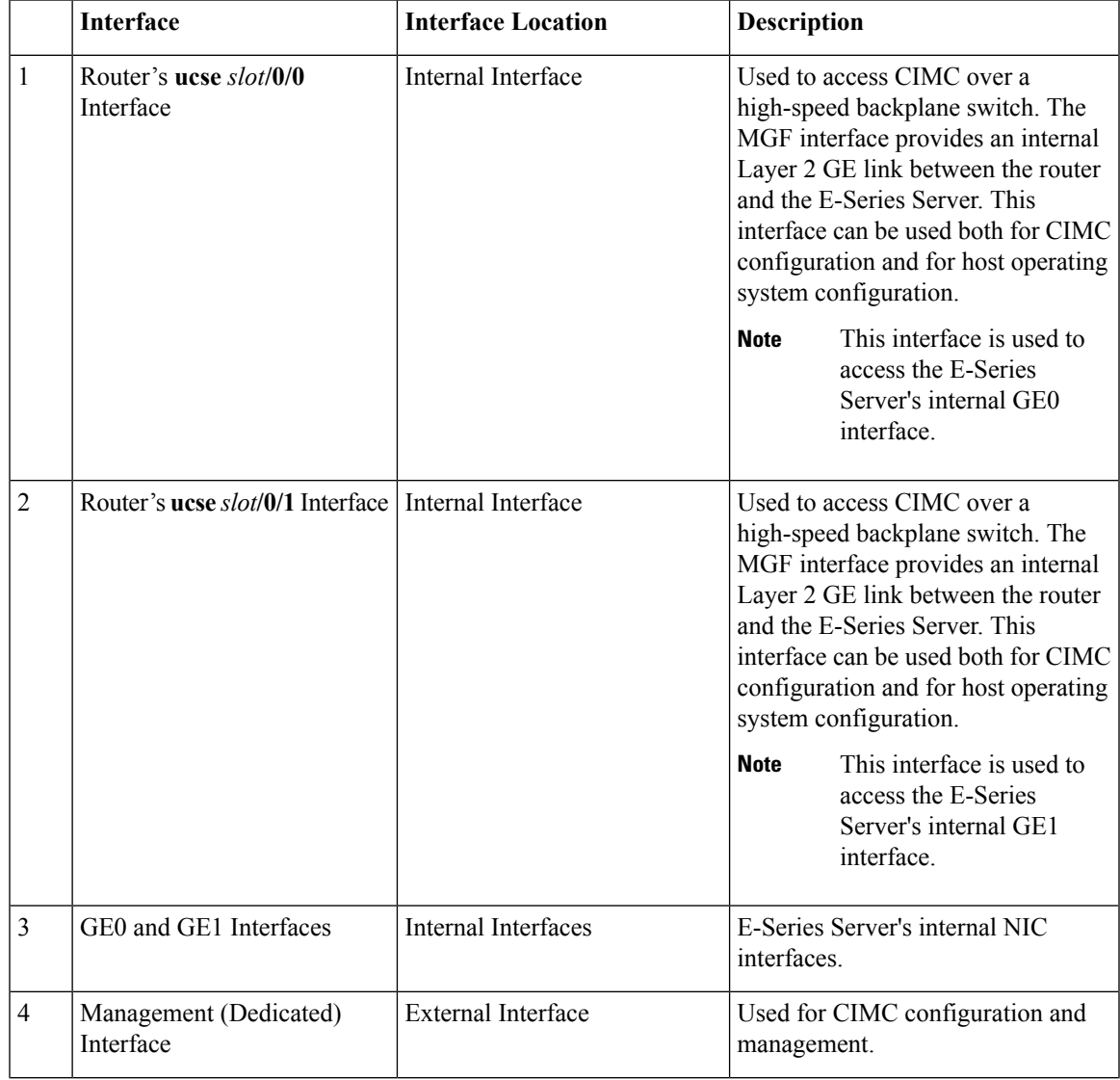

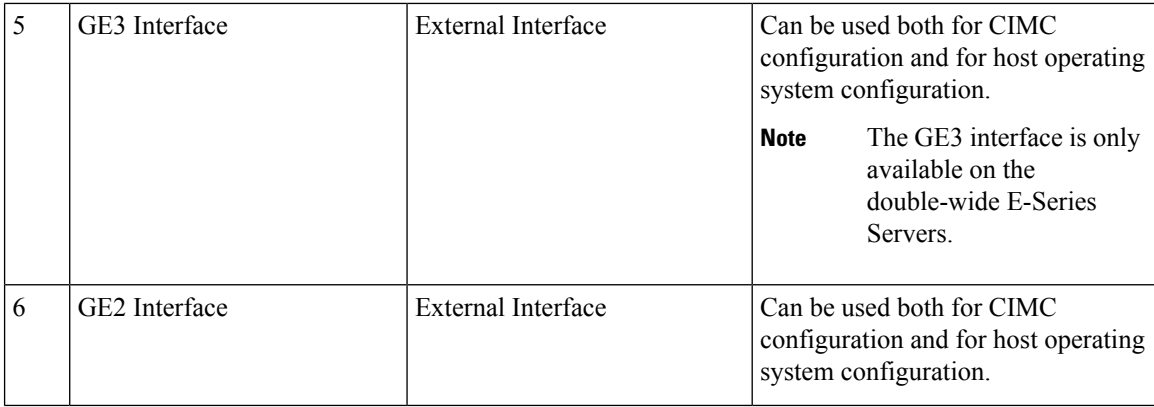

### <span id="page-53-0"></span>**CIMC Access Configuration Options—Cisco ISR 4000 Series**

Depending on whether you are a remote user or a local user, do one of the following to configure CIMC access.

- If you are a remote user, use the Cisco IOS CLI to configure CIMC access by using one of the following interfaces:
	- CIMC Management (dedicated) interface
	- E-Series Server's internal GE0 and the router's **ucse** *slot***/0/0** interface
	- E-Series Server's internal GE1 interface and the router's **ucse** *slot***/0/1** interface
	- E-Series Server's external GE2 or GE3 interface
- If you are a local user, use the CIMC Configuration Utility or the Cisco IOS CLI (mentioned above) to configure CIMC access.

### **Configuring CIMC Access Using the E-Series Server's External Management (Dedicated) Interface—Cisco ISR 4000 Series**

See the following figure and the procedure that follows to configure CIMC access using the E-Series Server's external Management (dedicated) interface.

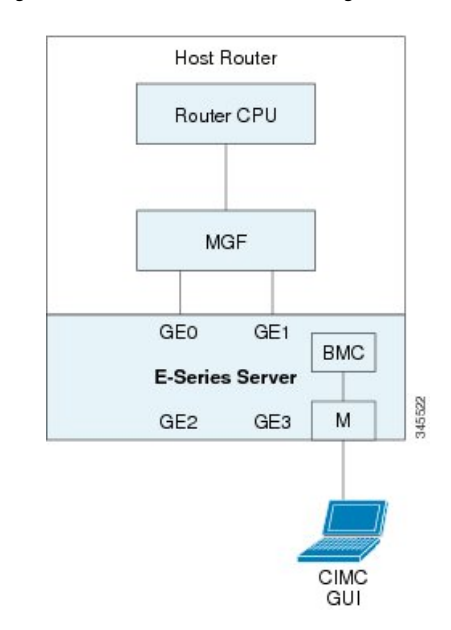

### **Figure 17: Configuring CIMC Access Using the E-Series Server's External Management (Dedicated) Interface**

### **Before you begin**

Make sure that you have the following information:

- IP address of CIMC.
- Username and password for logging in to the router.
- Slot or subslot and port number of the E-Series Server or NCE.

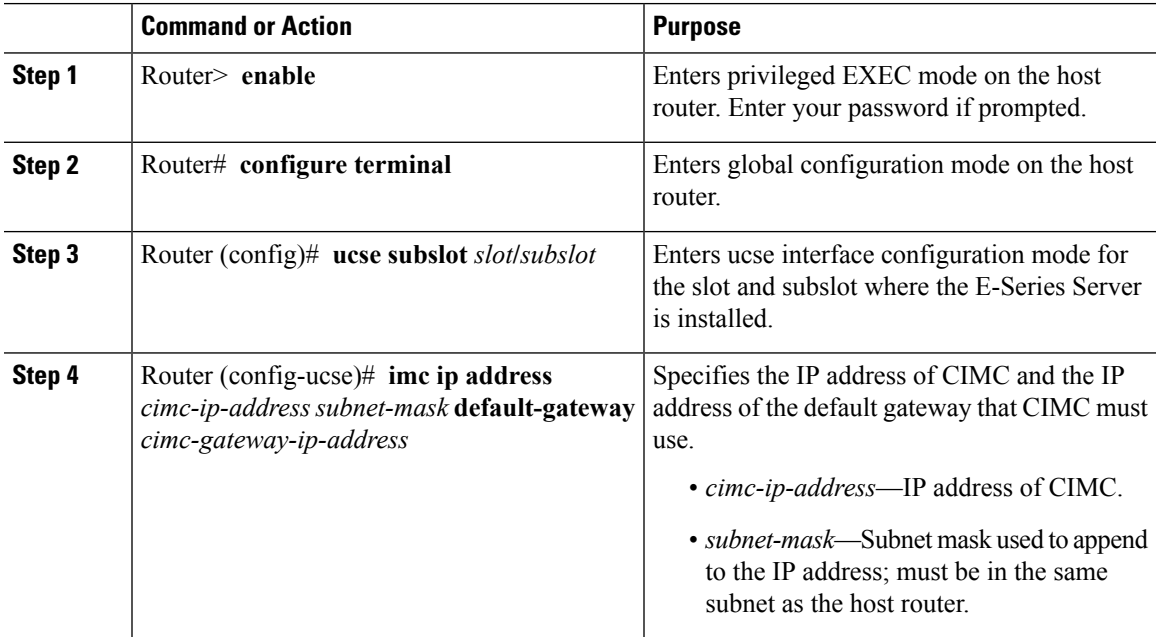

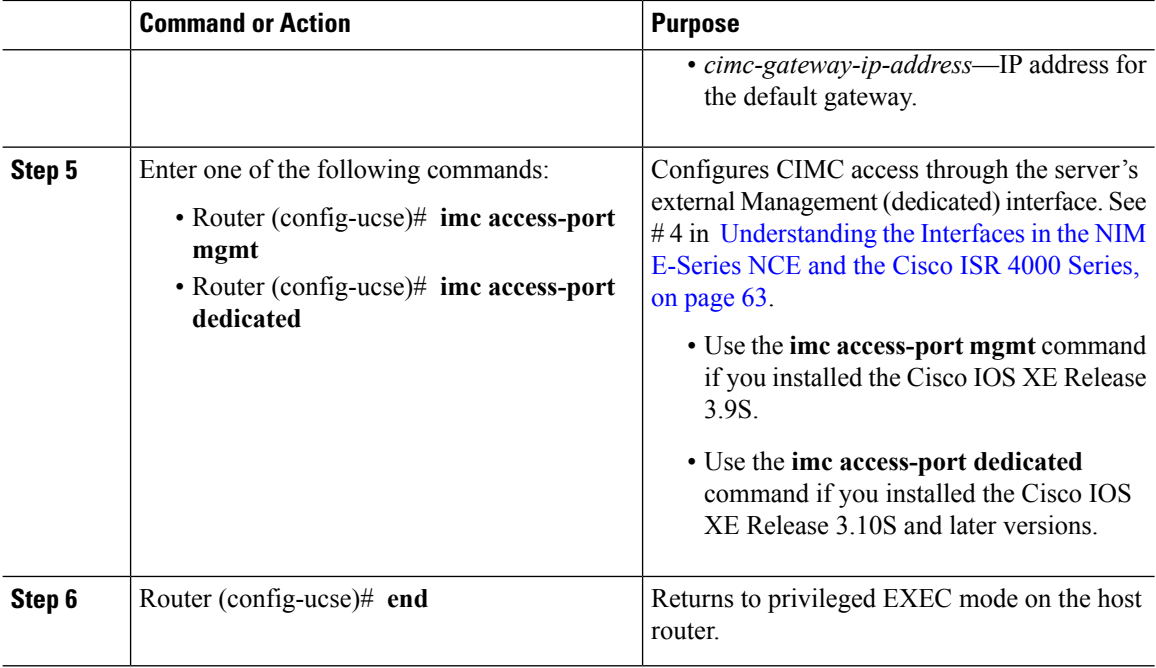

This example shows how to configure CIMC access using the server's external management interface—Applicable only with Cisco IOS XE Release 3.9S:

```
Router> enable
Router> password
Router# configure terminal
Router(config)# ucse subslot 1/0
Router(config-ucse)# imc ip address 10.0.0.1 255.0.0.0 default-gateway 10.0.0.2
Router(config-ucse)# imc access-port mgmt
Router(config-ucse)# end
```
This example shows how to configure CIMC access using the server's external dedicated interface—Applicable with Cisco IOS XE Release 3.10S and later versions:

```
Router> enable
Router> password
Router# configure terminal
Router(config)# ucse subslot 1/0
Router(config-ucse)# imc ip address 10.0.0.1 255.0.0.0 default-gateway 10.0.0.2
Router(config-ucse)# imc access-port dedicated
Router(config-ucse)# end
```
### **Configuring CIMC Access Using the E-Series Server's NIC Interfaces—Cisco ISR 4000 Series**

Use one of the following E-Series Server's NIC interfaces to access CIMC:

• E-Series Server's internal GE0 and the router's **ucse** *slot***/0/0** interface

- E-Series Server's internal GE1 interface and the router's **ucse** *slot***/0/1** interface
- E-Series Server's external GE2 or GE3 interface

Configuring CIMC Access Using the E-Series Server's Internal GE0 Interface and the Cisco ISR 4000 Series ucse slot**/0/0** Interface

See the following figure and the procedure that follows to configure CIMC access using the E-Series Server's internal GE0 interface and the router's ucse *slot***/0/0** interface.

Figure 18: Configuring CIMC Access Using the E-Series Server's Internal GEO Interface and the Router's ucse slot/0/0 Interface

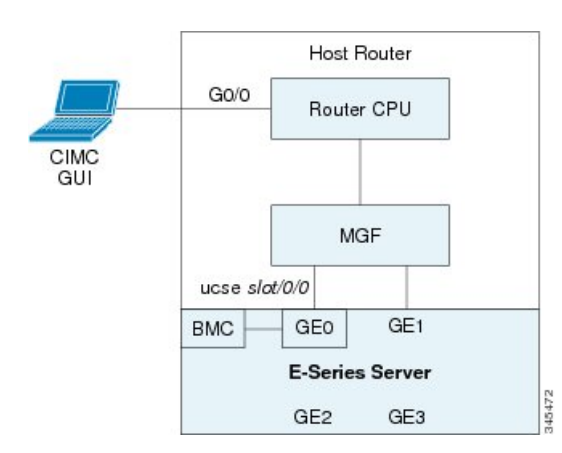

### **Before you begin**

Make sure that you have the following information:

- IP address of CIMC.
- Username and password for logging in to the router.
- Slot or subslot and port number of the E-Series Server or NCE.

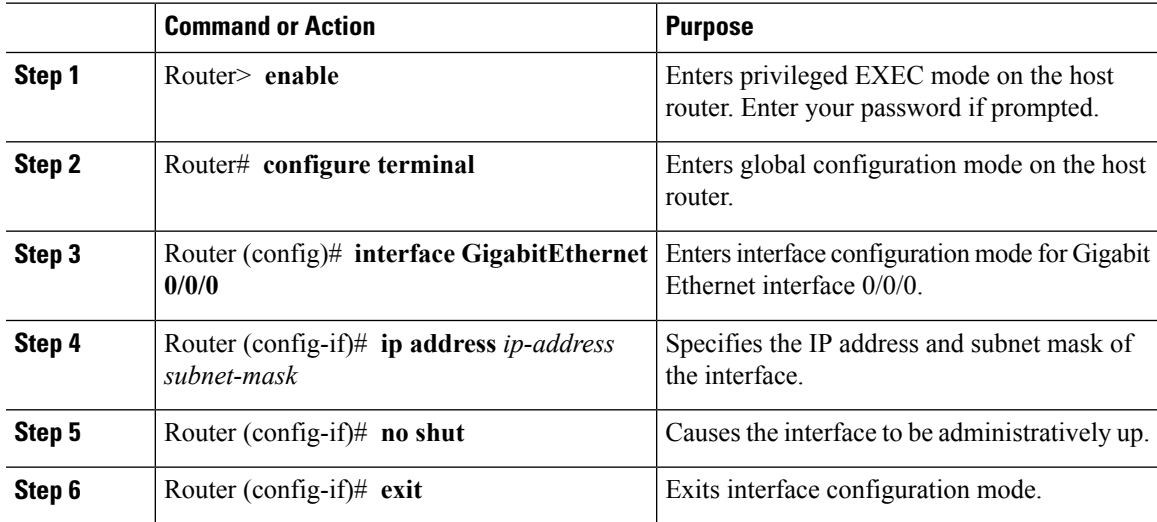

 $\mathbf I$ 

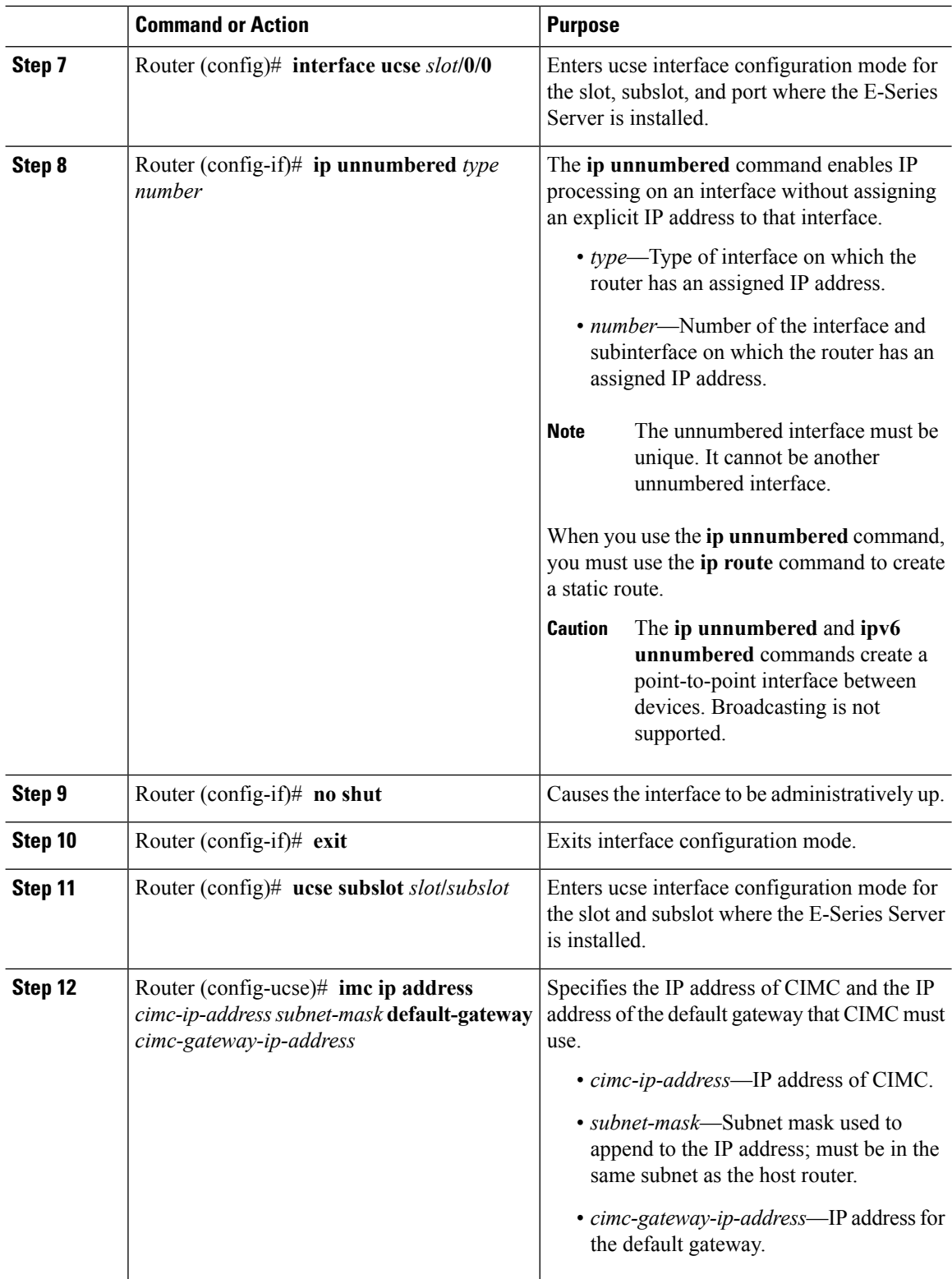

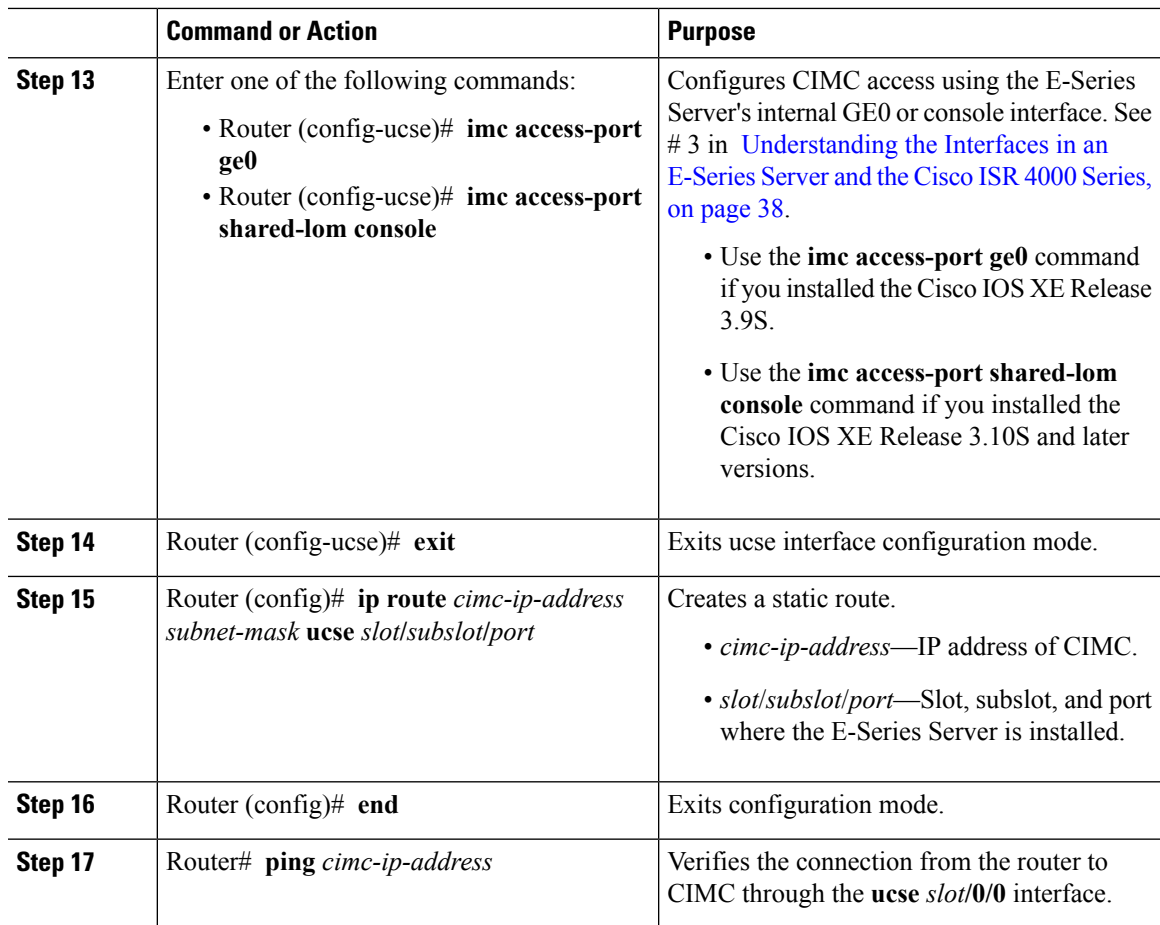

This example shows how to configure CIMC access using the E-Series Server's internal GE0 interface and the router's ucse *slot***/0/0** interface—Applicable only with Cisco IOS XE Release 3.9S:

```
Router> enable
Router> password
Router# configure terminal
Router(config)# interface GigabitEthernet0/0/0
Router(config-if)# ip address 10.0.0.1 255.0.0.0
Router(config-if)# no shut
Router(config-if)# exit
Router(config)# interface ucse 1/0/0
Router(config-if)# ip unnumbered GigabitEthernet0/0/0
Router(config-if)# no shut
Router(config-if)# exit
Router(config)# ucse subslot 1/0
Router(config-ucse)# imc ip address 10.0.0.2 255.0.0.0 default-gateway 10.0.0.1
Router(config-ucse)# imc access-port ge0
Router(config-ucse)# exit
```
Router(config)# **ip route 10.0.0.2 255.255.255.255 ucse 1/0/0** Router(config)# **end** Router# **ping 10.0.0.2** Type escape sequence to abort. Sending 5, 100-byte ICMP Echos to 10.0.0.2, timeout is 2 seconds: !!!!! Success rate is 100 percent (5/5), round-trip  $min/avg/max = 1/2/4$  ms

This example shows how to configure CIMC access using the E-Series Server's internal console interface and the router's ucse *slot***/0/0** interface—Applicable with Cisco IOS XE Release 3.10S and later versions:

```
Router> enable
Router> password
Router# configure terminal
Router(config)# interface GigabitEthernet0/0/0
Router(config-if)# ip address 10.0.0.1 255.0.0.0
Router(config-if)# no shut
Router(config-if)# exit
Router(config)# interface ucse 1/0/0
Router(config-if)# ip unnumbered GigabitEthernet0/0/0
Router(config-if)# no shut
Router(config-if)# exit
Router(config)# ucse subslot 1/0
Router(config-ucse)# imc ip address 10.0.0.2 255.0.0.0 default-gateway 10.0.0.1
Router(config-ucse)# imc access-port shared-lom console
Router(config-ucse)# exit
Router(config)# ip route 10.0.0.2 255.255.255.255 ucse 1/0/0
Router(config)# end
Router# ping 10.0.0.2
Type escape sequence to abort.
Sending 5, 100-byte ICMP Echos to 10.0.0.2, timeout is 2 seconds:
!!!!!
Success rate is 100 percent (5/5), round-trip min/avg/max = 1/2/4 ms
```
Configuring CIMC Access Using the E-Series Server's Internal GE1 Interface and the Cisco ISR 4000 Series ucse slot**/0/1** Interface

See the following figure and the procedure that follows to configure CIMC access using the E-Series Server's internal GE1 interface and the router's ucse *slot***/0/1** interface.

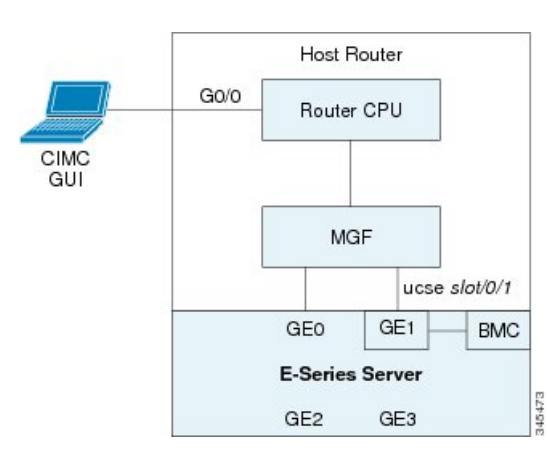

Figure 19: Configuring CIMC Access Using the E-Series Server's Internal GE1 Interface and the Router's ucse slot/0/1 Interface

### **Before you begin**

Make sure that you have the following information:

- IP address of CIMC.
- Username and password for logging in to the router.
- Slot or subslot and port number of the E-Series Server or NCE.

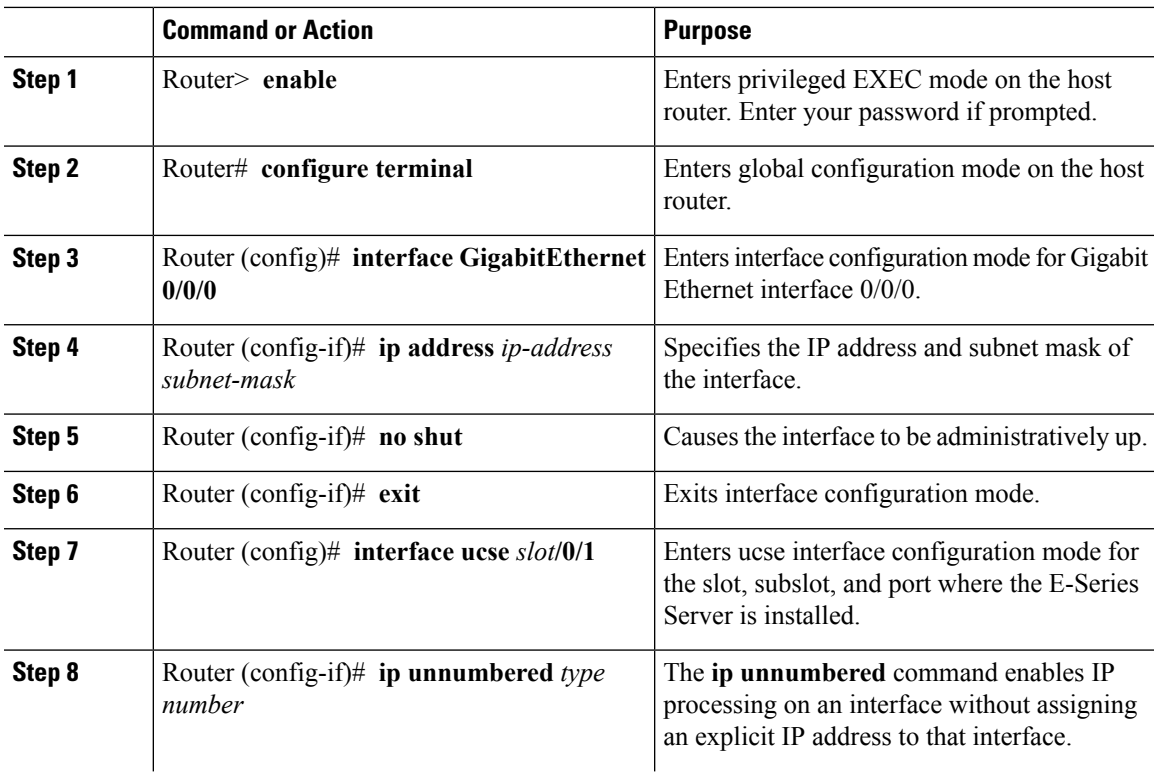

 $\mathbf I$ 

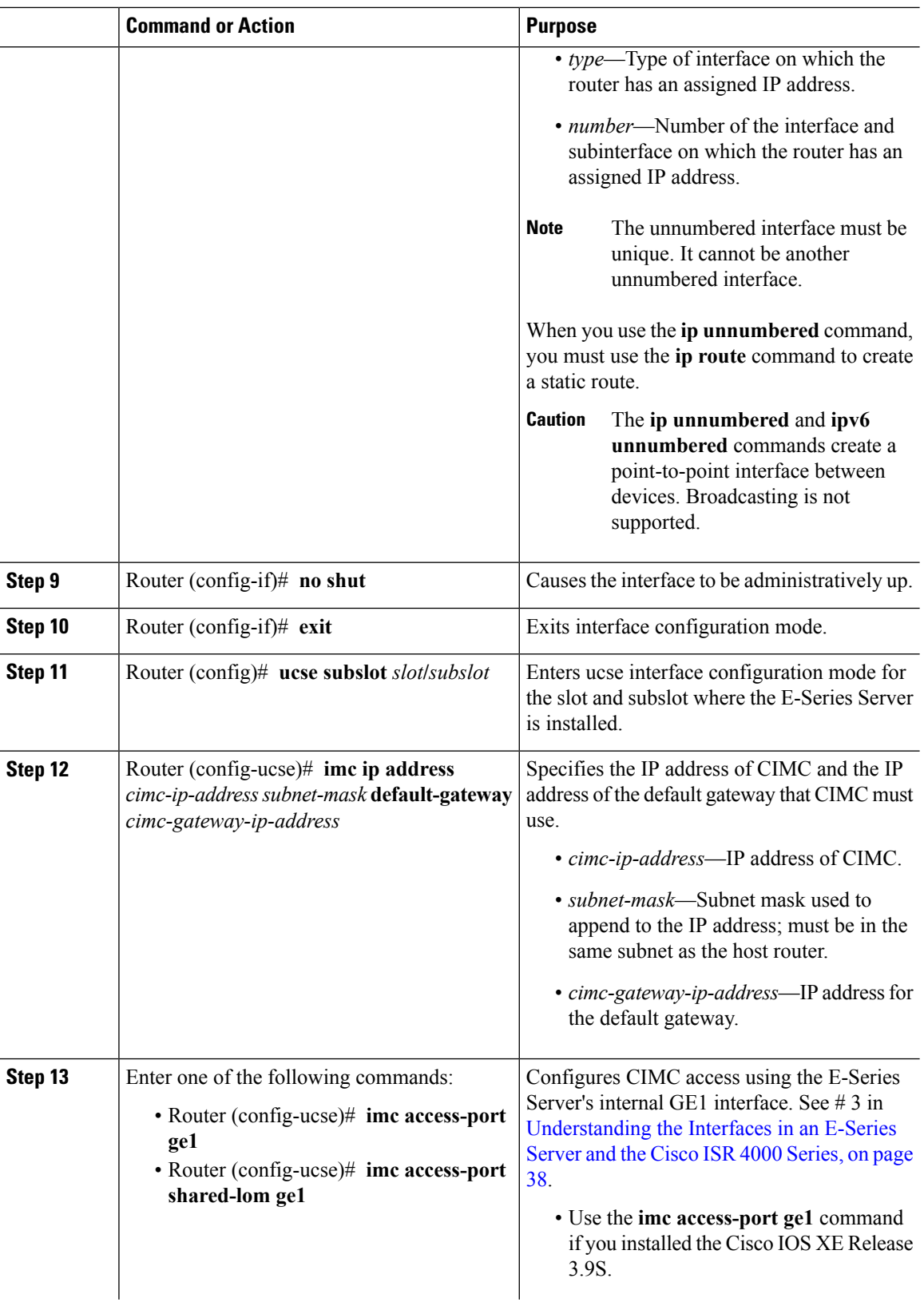

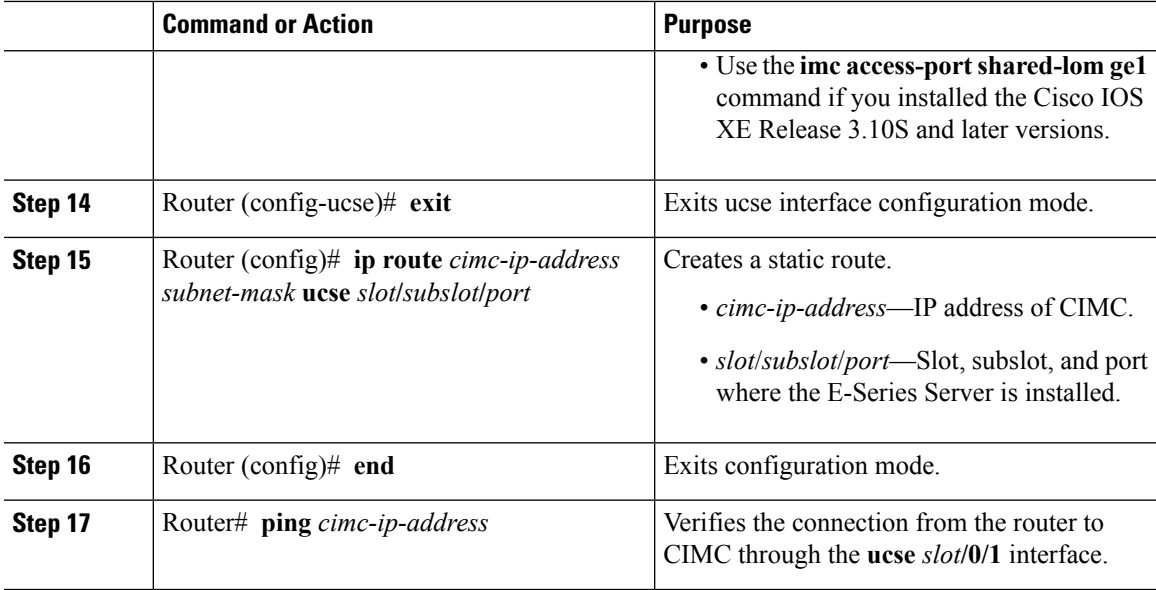

This example shows how to configure CIMC access using the E-Series Server's internal GE1 interface and the router's ucse *slot***/0/1** interface—Applicable only with Cisco IOS XE Release 3.9S:

```
Router> enable
Router> password
Router# configure terminal
Router(config)# interface GigabitEthernet0/0/0
Router(config-if)# ip address 10.0.0.1 255.0.0.0
Router(config-if)# no shut
Router(config-if)# exit
Router(config)# interface ucse 1/0/1
Router(config-if)# ip unnumbered GigabitEthernet0/0/0
Router(config-if)# no shut
Router(config-if)# exit
Router(config)# ucse subslot 1/0
Router(config-ucse)# imc ip address 10.0.0.2 255.0.0.0 default-gateway 10.0.0.1
Router(config-ucse)# imc access-port ge1
Router(config-ucse)# exit
Router(config)# ip route 10.0.0.2 255.255.255.255 ucse 1/0/1
Router(config)# end
Router# ping 10.0.0.2
Type escape sequence to abort.
Sending 5, 100-byte ICMP Echos to 10.0.0.2, timeout is 2 seconds:
!!!!!
Success rate is 100 percent (5/5), round-trip min/avg/max = 1/2/4 ms
```
This example shows how to configure CIMC access using the E-Series Server's internal GE1 interface and the router's ucse *slot***/0/1** interface—Applicable with Cisco IOS XE Release 3.10S and later releases:

```
Router> enable
Router> password
Router# configure terminal
Router(config)# interface GigabitEthernet0/0/0
Router(config-if)# ip address 10.0.0.1 255.0.0.0
Router(config-if)# no shut
Router(config-if)# exit
Router(config)# interface ucse 1/0/1
Router(config-if)# ip unnumbered GigabitEthernet0/0/0
Router(config-if)# no shut
Router(config-if)# exit
Router(config)# ucse subslot 1/0
Router(config-ucse)# imc ip address 10.0.0.2 255.0.0.0 default-gateway 10.0.0.1
Router(config-ucse)# imc access-port shared-lom ge1
Router(config-ucse)# exit
Router(config)# ip route 10.0.0.2 255.255.255.255 ucse 1/0/1
Router(config)# end
Router# ping 10.0.0.2
Type escape sequence to abort.
Sending 5, 100-byte ICMP Echos to 10.0.0.2, timeout is 2 seconds:
!!!!!
Success rate is 100 percent (5/5), round-trip min/avg/max = 1/2/4 ms
```
Configuring CIMC Access Using the E-Series Server's External GE2 or GE3 Interface—Cisco ISR 4000 Series

See the following figure and the procedure that follows to configure CIMC access using the E-Series Server's external GE2 or GE3 interface.

**Note** This figure shows how to configure CIMC access using the E-Series Server's external GE2 interface.

### **Figure 20: Configuring CIMC Access Using the E-Series Server's External GE2 Interface**

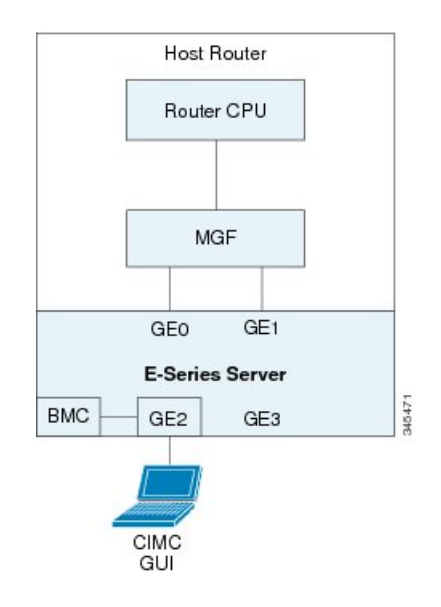

### **Before you begin**

Make sure that you have the following information:

- IP address of CIMC.
- Username and password for logging in to the router.
- Slot and port number of the E-Series Server.

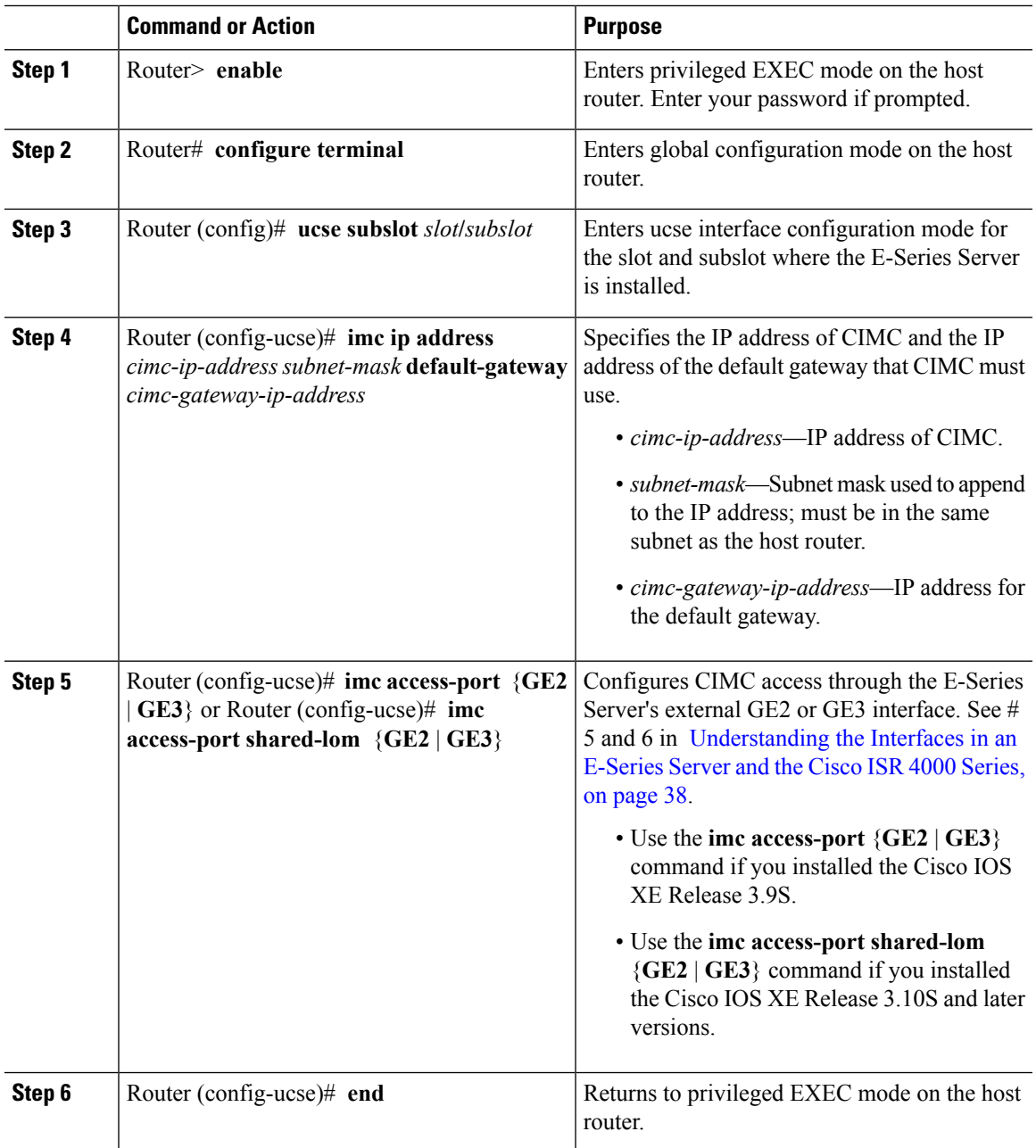

This example shows how to configure CIMC access using the server's external GE2 interface—Applicable only with Cisco IOS XE Release 3.9S:

Router> **enable** Router> *password* Router# **configure terminal**

Router(config)# **ucse subslot 1/0** Router(config-ucse)# **imc ip address 10.0.0.1 255.0.0.0 default-gateway 10.0.0.2** Router(config-ucse)# **imc access-port GE2** Router(config-ucse)# **no shut** Router(config-ucse)# **end**

This example shows how to configure CIMC access using the server's external GE2 interface—Applicable with Cisco IOS XE Release 3.10S and later releases:

```
Router> enable
Router> password
Router# configure terminal
Router(config)# ucse subslot 1/0
Router(config-ucse)# imc ip address 10.0.0.1 255.0.0.0 default-gateway 10.0.0.2
Router(config-ucse)# imc access-port shared-lom GE2
Router(config-ucse)# no shut
Router(config-ucse)# end
```
Configuring CIMC Access Using the E-Series Server's External TE2 or TE3 Interface—Cisco ISR 4000 Series

See the following figure and the procedure that follows to configure CIMC access using the E-Series Server's external TE2 or TE3 interface.

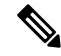

**Note** This figure shows how to configure CIMC access using the E-Series Server's external TE2 interface.

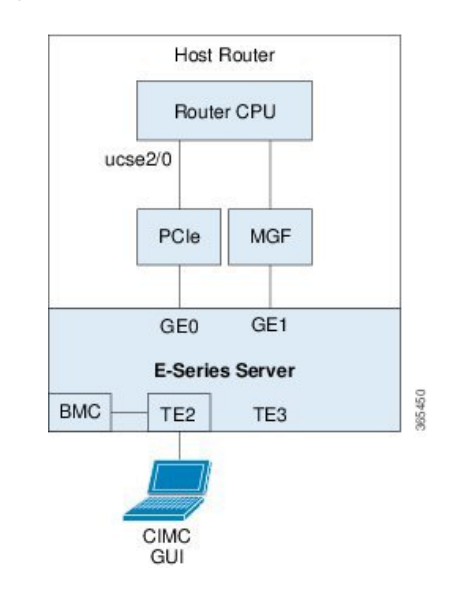

### **Figure 21: Configuring CIMC Access Using the E-Series Server's External TE2 Interface**

### **Before you begin**

Make sure that you have the following information:

- IP address of CIMC.
- Username and password for logging in to the router.
- Slot and port number of the E-Series Server.

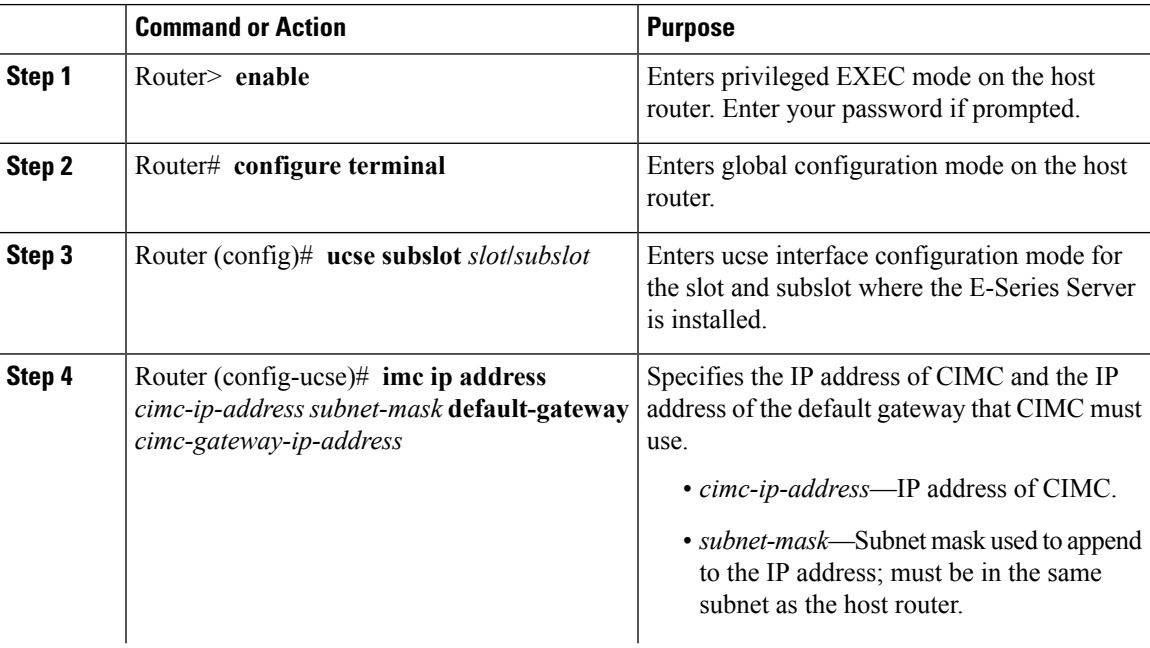

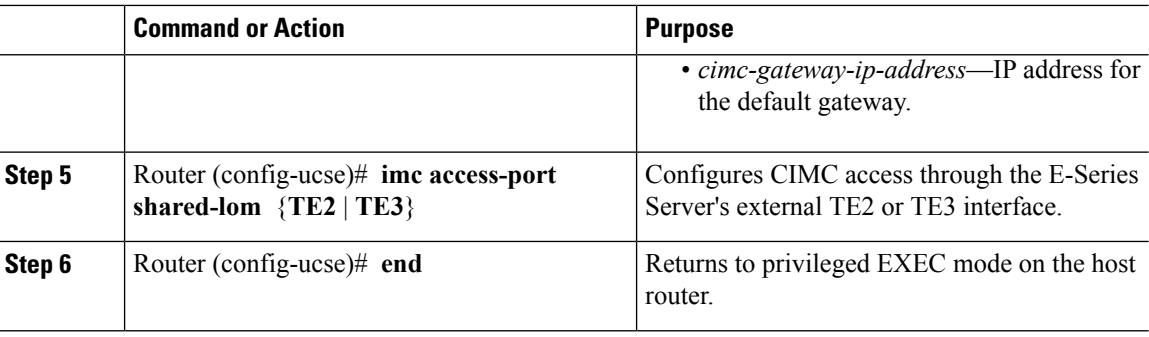

This example shows how to configure CIMC access using the server's external TE2 interface—Applicable with Cisco IOS XE Release 3.10S and later releases:

```
Router> enable
Router> password
Router# configure terminal
Router(config)# ucse subslot 1/0
Router(config-ucse)# imc ip address 10.0.0.1 255.0.0.0 default-gateway 10.0.0.2
Router(config-ucse)# imc access-port shared-lom TE2
Router(config-ucse)# no shut
Router(config-ucse)# end
```
## <span id="page-67-0"></span>**Understanding the Interfaces in the EHWIC E-Series NCE and the Cisco ISR G2**

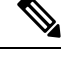

**Note**

This section is applicable to the EHWIC E-Series NCE. This section is not applicable to the SM E-Series NCE.

The following figure shows the interfaces in the EHWIC E-Series NCE and the Cisco ISR G2 host router. **Figure 22: Interfaces in the EHWIC E-Series NCE and the Cisco ISR G2 Host Router**

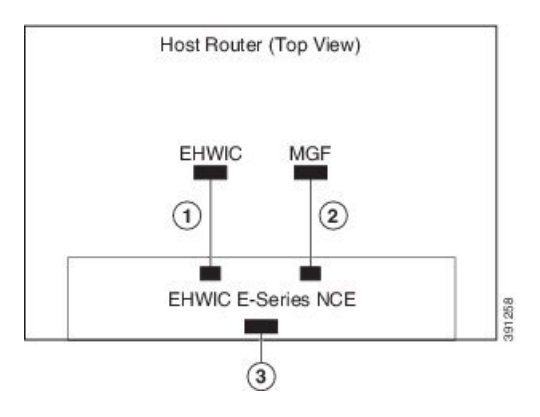

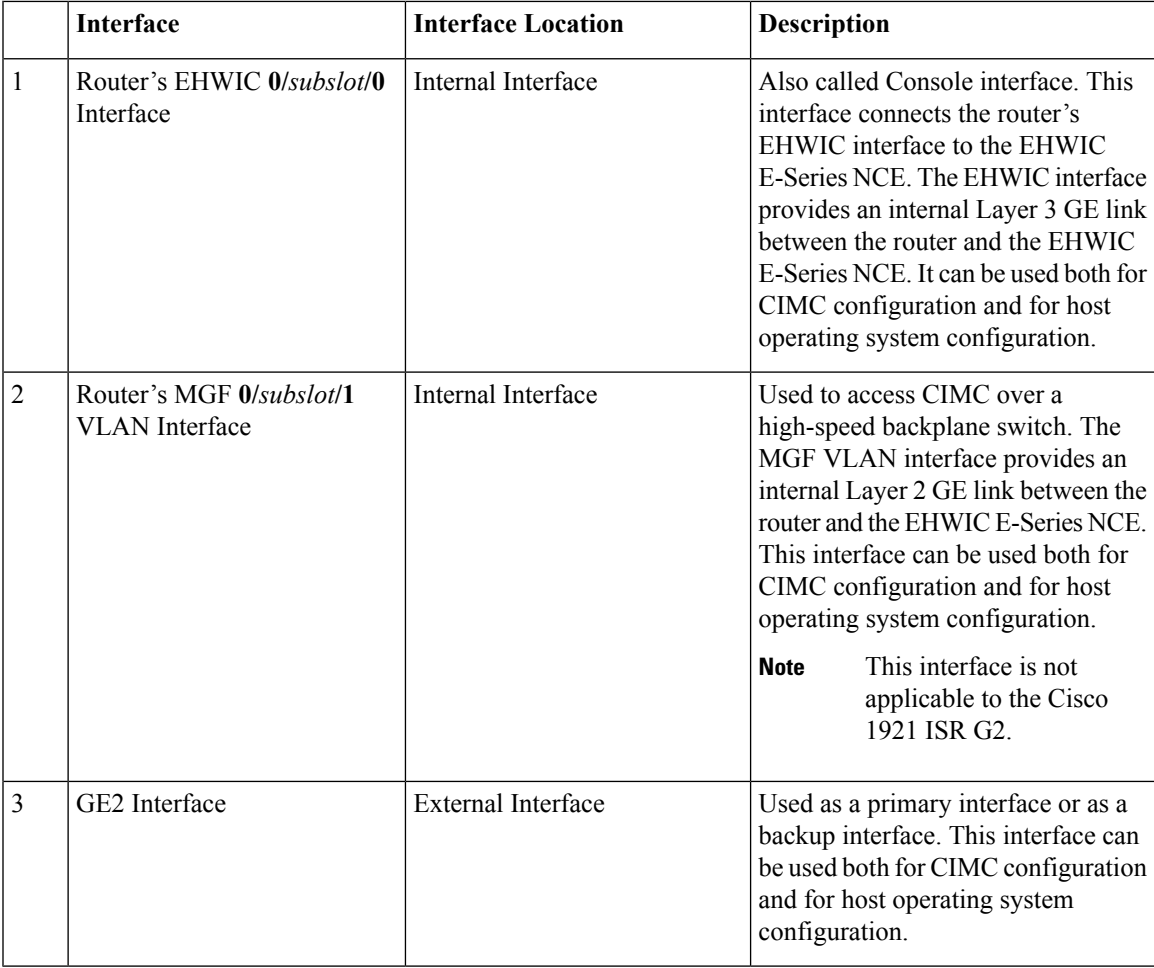

### <span id="page-68-0"></span>**CIMC Access Configuration Options—EHWIC E-Series NCE**

Do one of the following to configure CIMC access.

- Use one of the following shared LOM interfaces to configure CIMC access:
	- Router's internal EHWIC **0/***subslot***/0** Console interface
	- Router's internal MGF **0/***subslot***/1** VLAN interface

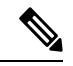

**Note** This interface is not applicable to the Cisco ISR 1921.

• NCE's external GE2 interface

• Use the Cisco IOS CLI to configure CIMC access.

### **Configuring CIMC Access Using the Router's Internal EHWIC 0/subslot/0 Console Interface—EHWIC E-Series NCE**

See the following figure and the procedure that follows to configure CIMC access using the router's internal EHWIC **0/***subslot***/0** console interface.

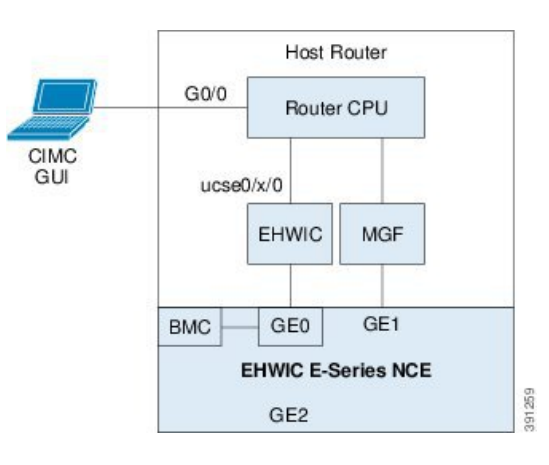

**Figure 23: Configuring CIMC Access Using the Router's Internal EHWIC 0/subslot/0 Console Interface**

### **Before you begin**

Make sure that you have the following information:

- IP address of CIMC.
- Username and password for logging in to the router.
- Slot or subslot and port number of the E-Series Server or NCE.

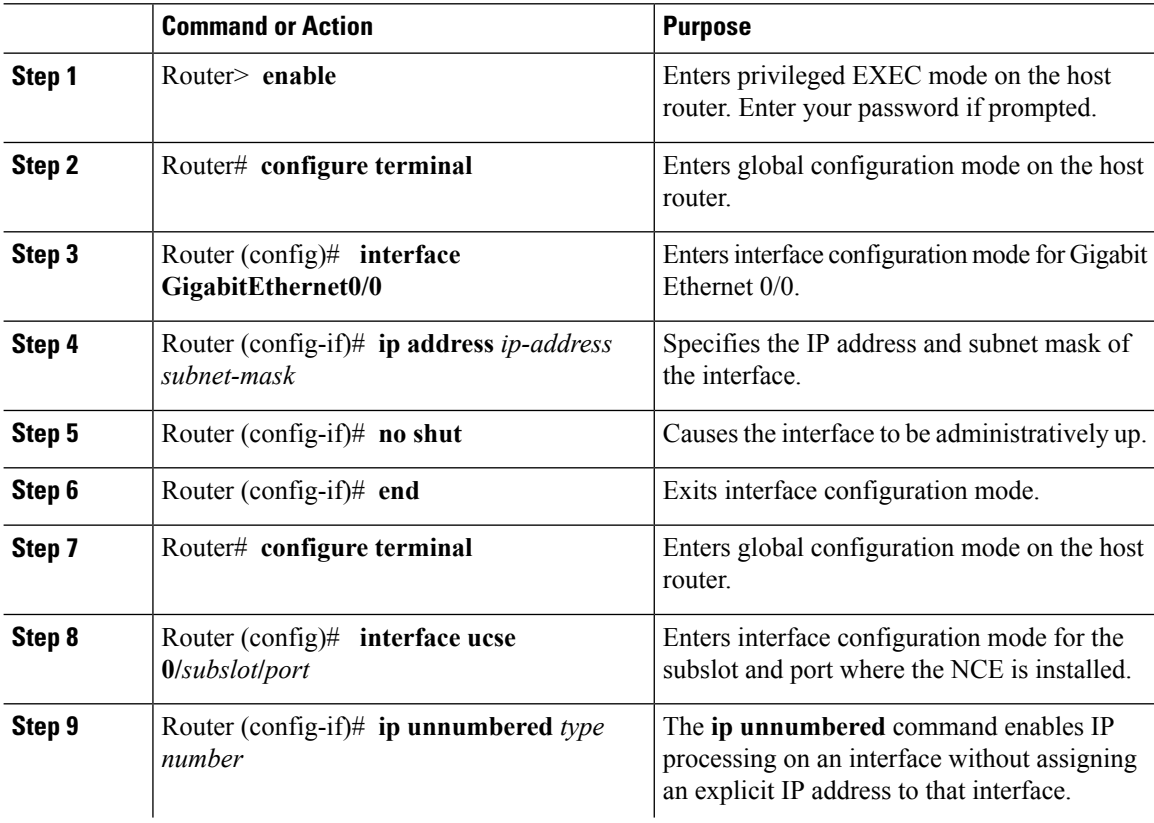

I

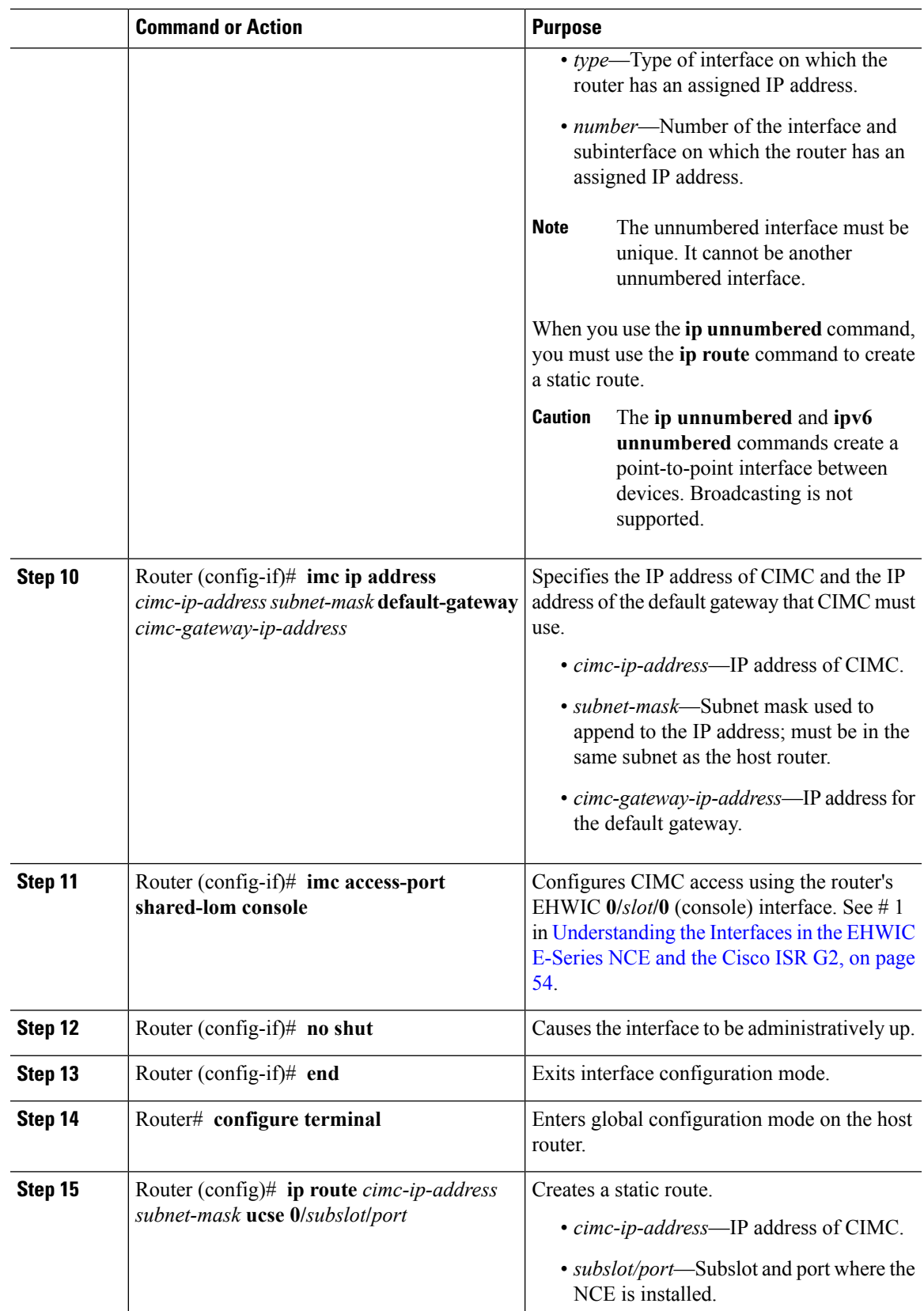

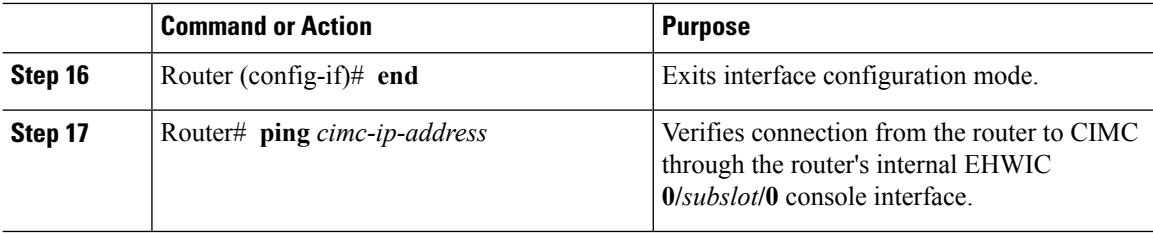

This example shows how to configure CIMC access using the server's internal EHWIC **0/***subslot***/0** console interface:

```
Router> enable
Router> password
Router# configure terminal
Router(config)# interface GigabitEthernet0/0
Router(config-if)# ip address 10.0.0.1 255.0.0.0
Router(config-if)# no shut
Router(config-if)# end
Router# configure terminal
Router(config)# interface ucse 0/3/0
Router(config)# ip unnumbered GigabitEthernet0/0
Router(config-if)# imc ip address 10.0.0.2 255.0.0.0 default-gateway 10.0.0.1
Router(config-if)# imc access-port shared-lom console
Router(config-if)# no shut
Router(config)# end
Router# configure terminal
Router(config)# ip route 10.0.0.2 255.255.255.255 ucse 0/3/0
Router(config)# end
Router# ping 10.0.0.2
Type escape sequence to abort.
Sending 5, 100-byte ICMP Echos to 10.0.0.2, timeout is 2 seconds:
!!!!!
Success rate is 100 percent (5/5), round-trip min/avg/max = 1/2/4 ms
```
### **Configuring CIMC Access Using the Router's Internal MGF 0/subslot/1 VLAN Interface—EHWIC E-Series NCE**

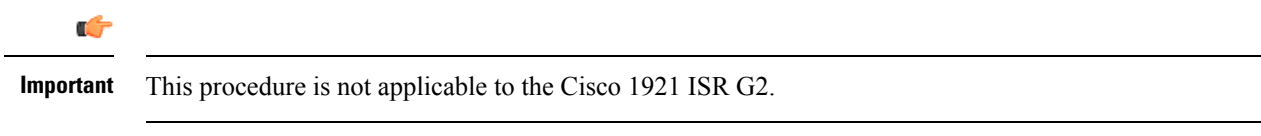

See the following figure and the procedure that follows to configure CIMC access using the router's internal MGF **0/***subslot***/1** VLAN interface.
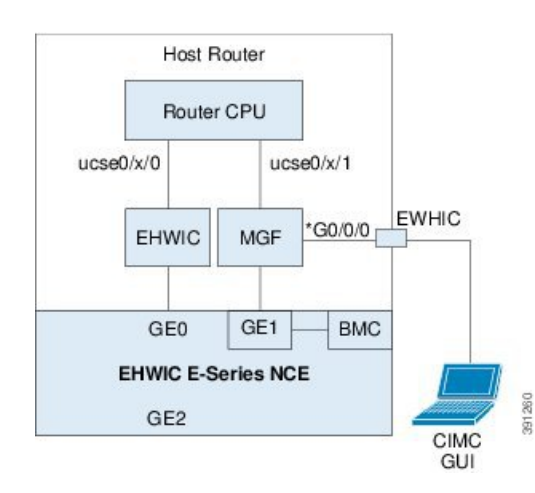

### **Figure 24: Configuring CIMC Access Using the Router's Internal MGF 0/subslot/1 VLAN Interface**

### **Before you begin**

Make sure that you have the following information:

- IP address of CIMC.
- Username and password for logging in to the router.
- Slot or subslot and port number of the E-Series Server or NCE.

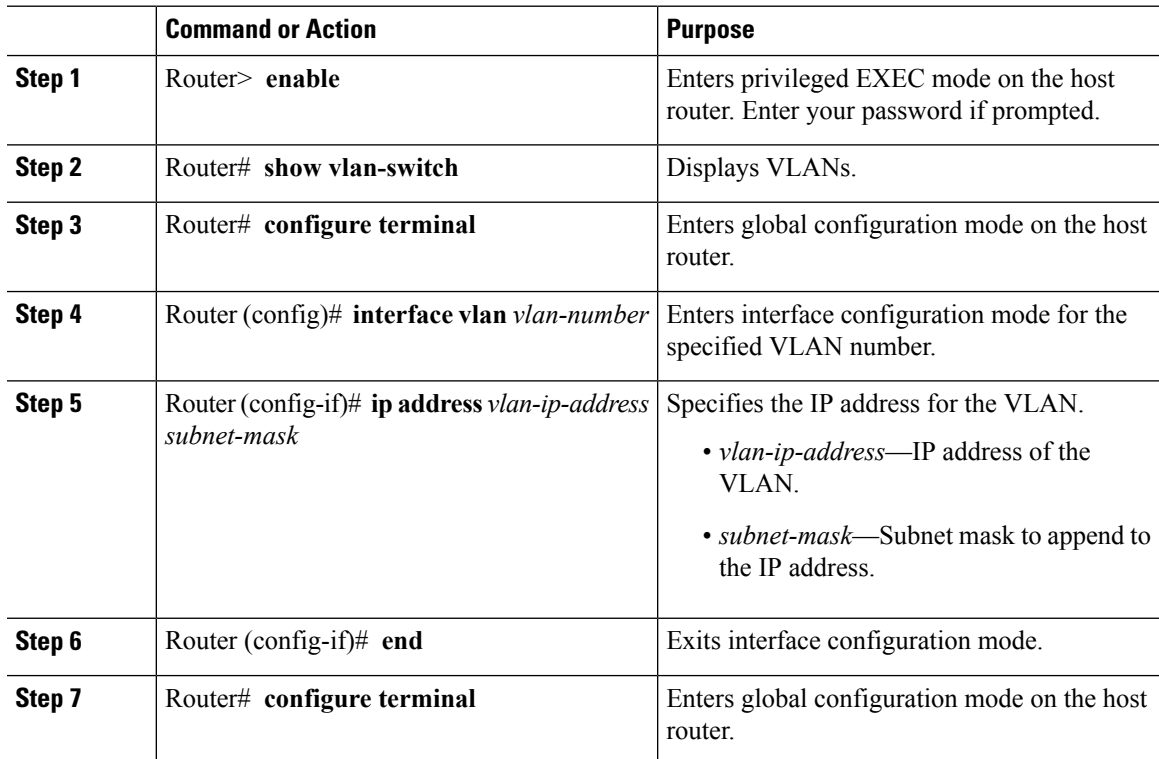

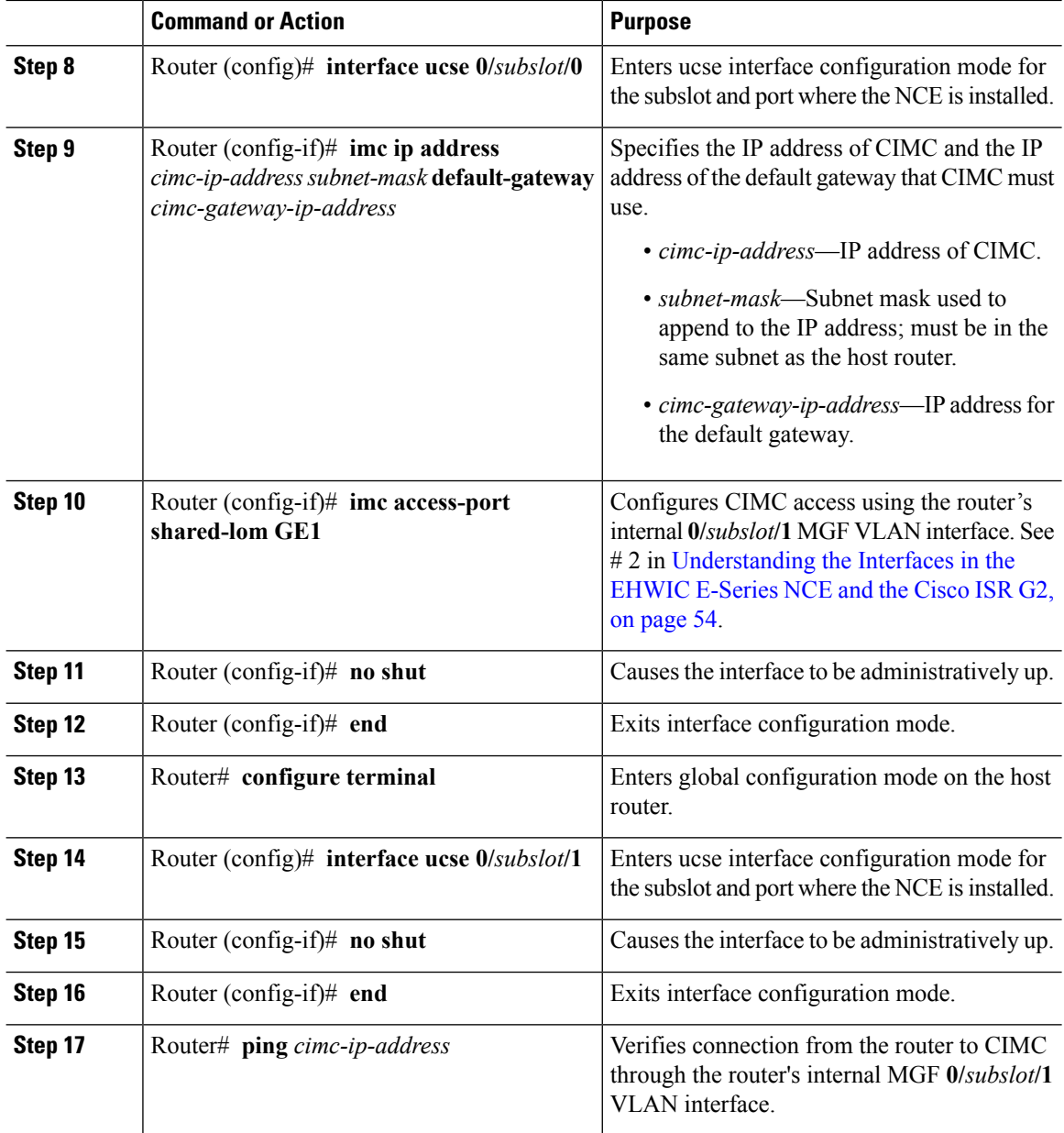

### **Example**

This example shows how to configure CIMC access using the router's internal MGF **0/***subslot/***1** VLAN interface:

```
Router> enable
Router> password
Router> show vlan-switch
VLAN Name Status Ports
---- -------------------------------- --------- -------------------------------
1 default active Gi0/0/0, Gi0/0/1, Gi0/0/2
                                              Gi0/0/3, uc0/3/1
```

```
Router# configure terminal
Router(config)# interface vlan 1
Router(config-if)# ip address 10.0.0.1 255.0.0.0
Router(config-if)# end
Router# configure terminal
Router(config)# interface ucse 0/3/0
Router(config-if)# imc ip address 10.0.0.2 255.0.0.0 default-gateway 10.0.0.1
Router(config-if)# imc access-port shared-lom GE1
Router(config-if)# no shut
Router(config-if)# end
Router# configure terminal
Router(config)# interface ucse 0/3/1
Router(config-if)# no shut
Router(config-if)# end
Router# ping 10.0.0.2
Type escape sequence to abort.
Sending 5, 100-byte ICMP Echos to 10.0.0.2, timeout is 2 seconds:
!!!!!
Success rate is 100 percent (5/5), round-trip min/avg/max = 1/2/4 ms
```
#### **Configuring CIMC Access Using the EHWIC E-Series NCE's External GE2 Interface**

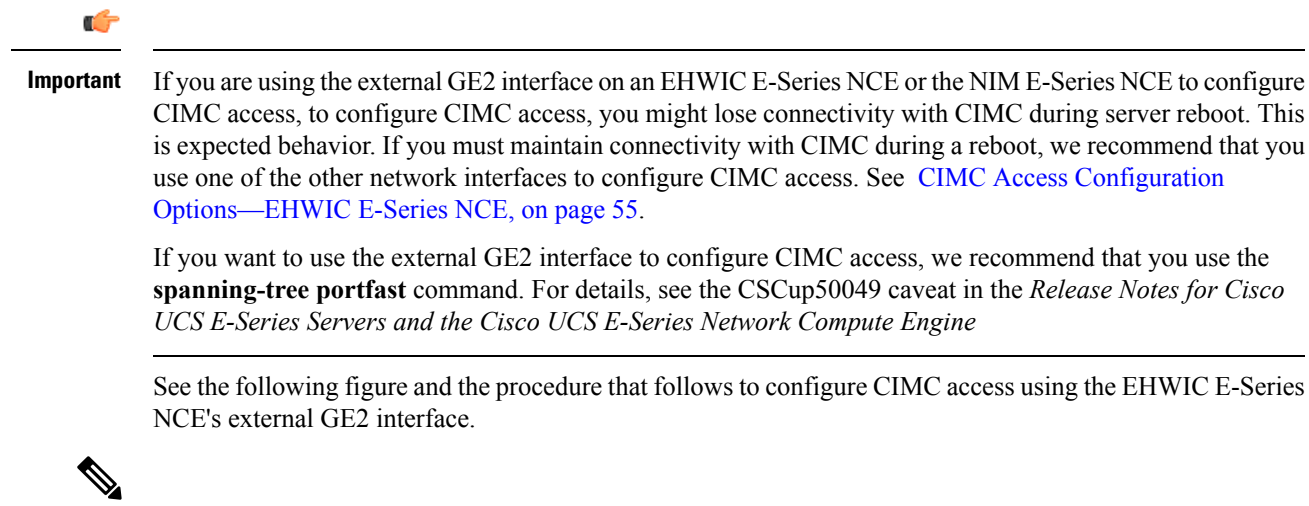

**Note** This figure shows how to configure CIMC access using the EHWIC E-Series NCE's external GE2 interface.

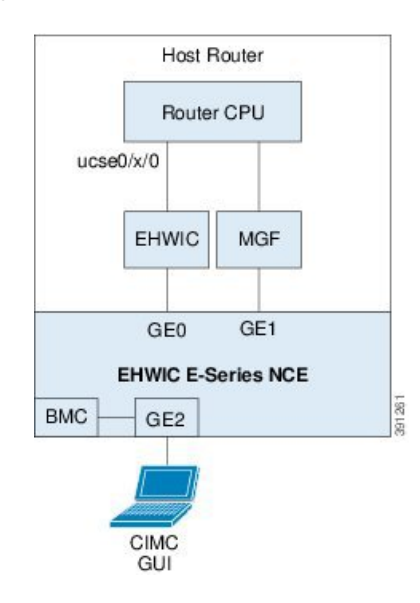

### **Figure 25: Configuring CIMC Access Using the EHWIC E-Series NCE's External GE2 Interface**

### **Before you begin**

Make sure that you have the following information:

- IP address of CIMC.
- Username and password for logging in to the router.
- Slot or subslot and port number of the E-Series Server or NCE.

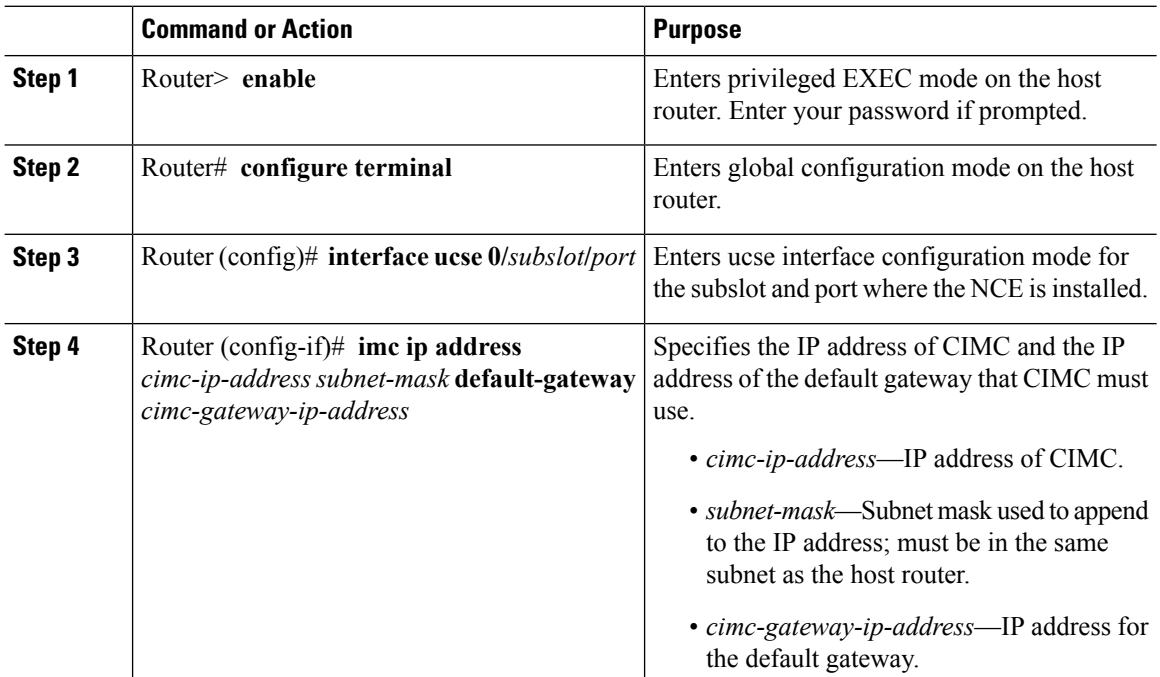

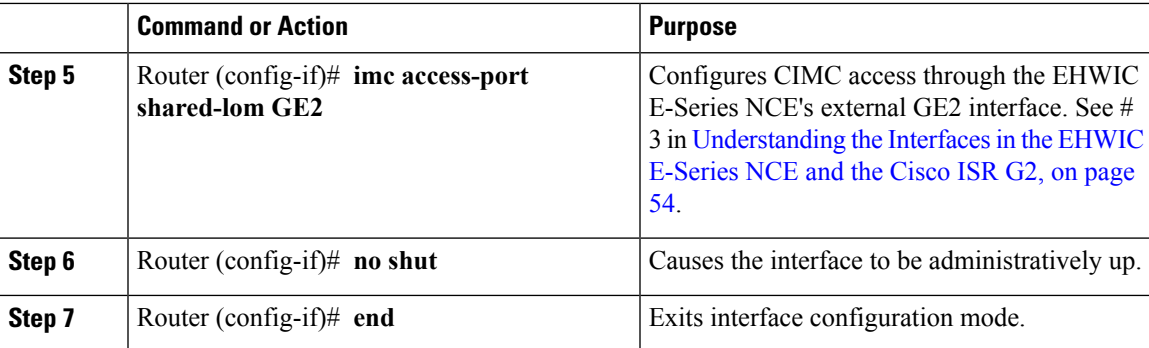

### **Example**

This example shows how to configure CIMC access using the EHWIC E-Series NCE external GE2 interface:

```
Router> enable
Router> password
Router# configure terminal
Router(config)# interface ucse 0/3/0
Router(config-if)# imc ip address 10.0.0.1 255.0.0.0 default-gateway 10.0.0.2
Router(config-if)# imc access-port shared-lom GE2
Router(config-if)# no shut
Router(config-if)# end
```
### <span id="page-76-0"></span>**Understanding the Interfaces in the NIM E-Series NCE and the Cisco ISR 4000 Series**

The following figure shows the interfaces in a NIM E-Series NCE and the Cisco ISR 4000 series host router.

**Figure 26: Interfaces in <sup>a</sup> NIM E-Series NCE**

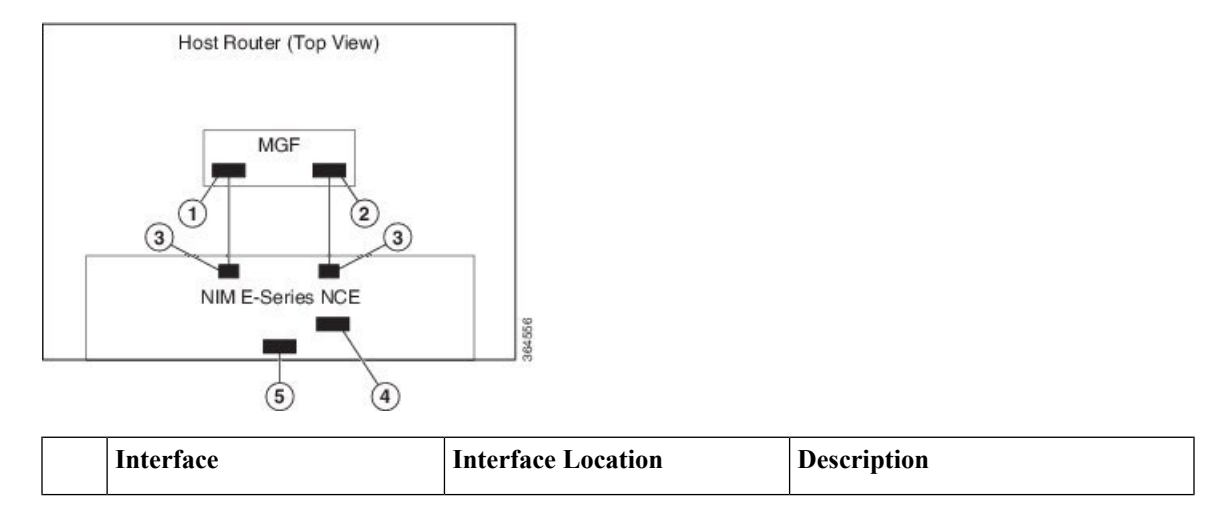

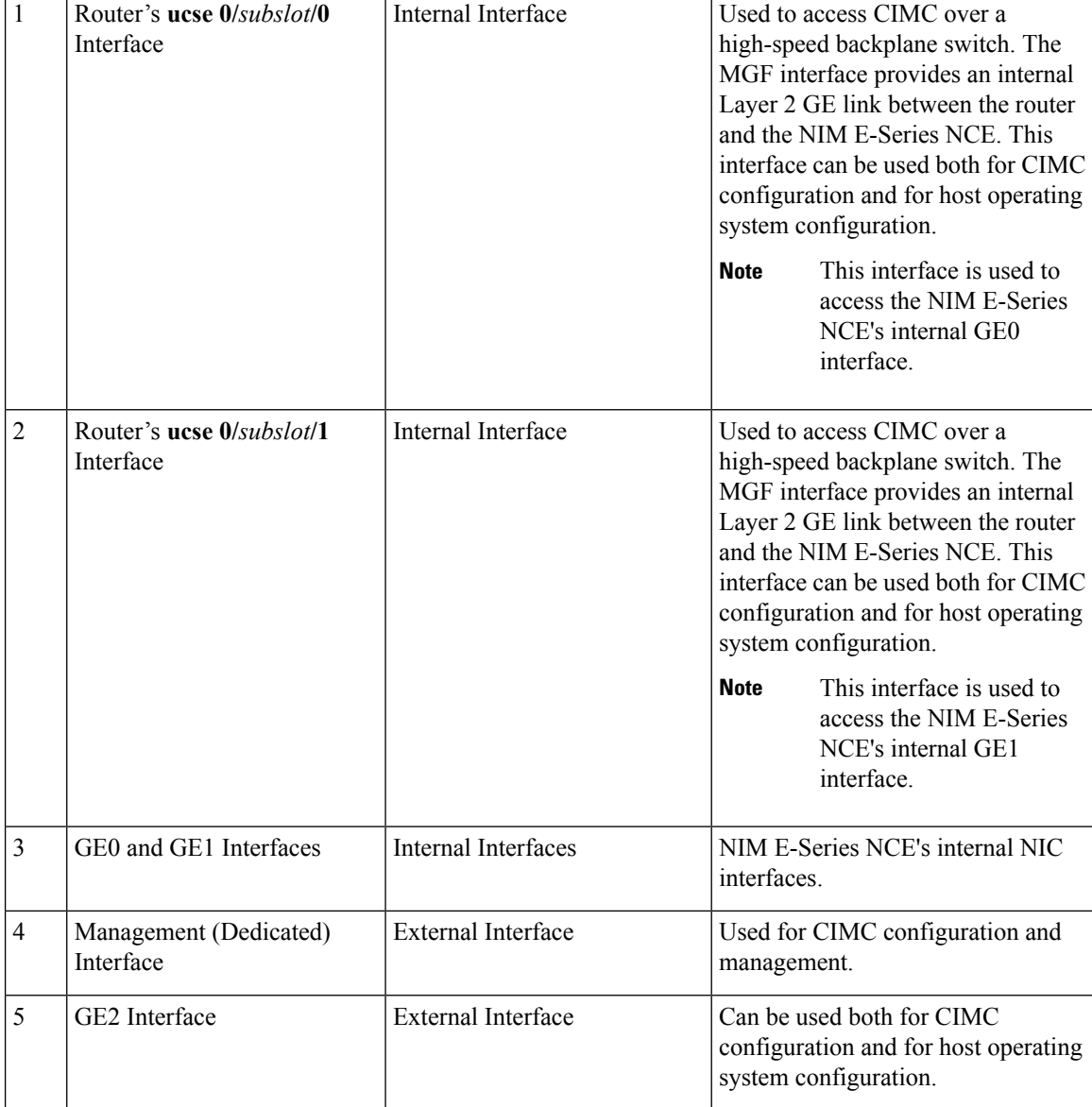

### **CIMC Access Configuration Options—NIM E-Series NCE**

Depending on whether you are a remote user or a local user, do one of the following to configure CIMC access.

- If you are a remote user, use the Cisco IOS CLI to configure CIMC access by using one of the following interfaces:
	- CIMC Management (dedicated) interface
	- NIM E-Series NCE's internal GE0 and the router's ucse **0/***subslot***/0** interface
	- NIM E-Series NCE's internal GE1 interface and the router's ucse **0/***subslot***/1** interface
	- NIM E-Series NCE's external GE2 interface

• If you are a local user, use the CIMC Configuration Utility or the Cisco IOS CLI (mentioned above) to configure CIMC access.

### **Configuring CIMC Access Using the NIM E-Series NCE's External Management (Dedicated) Interface—Cisco ISR 4000 Series**

See the following figure and the procedure that follows to configure CIMC access using the NIM E-Series NCE's external Management (dedicated) interface.

#### **Figure 27: Configuring CIMC Access Using the NIM E-Series NCE's External Management (Dedicated) Interface**

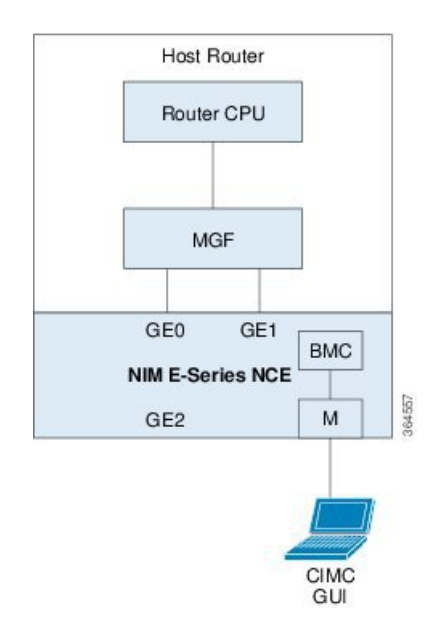

#### **Before you begin**

Make sure that you have the following information:

- IP address of CIMC.
- Username and password for logging in to the router.
- Slot or subslot and port number of the E-Series Server or NCE.

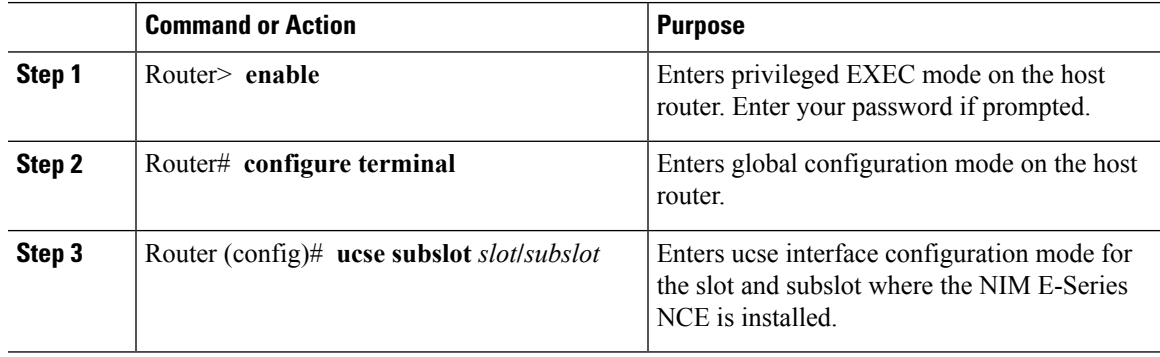

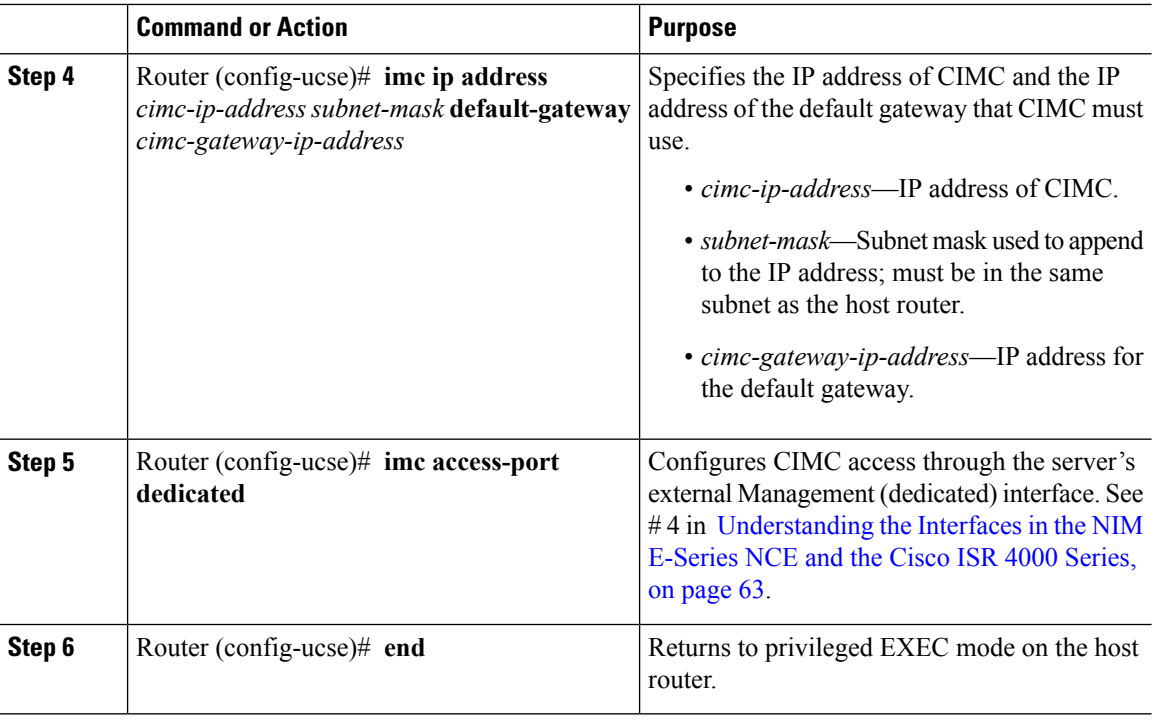

#### **Example**

This example shows how to configure CIMC access using the server's external dedicated interface:

```
Router> enable
Router> password
Router# configure terminal
Router(config)# ucse subslot 0/1
Router(config-ucse)# imc ip address 10.0.0.1 255.0.0.0 default-gateway 10.0.0.2
Router(config-ucse)# imc access-port dedicated
Router(config-ucse)# end
```
### **Configuring CIMC Access Using the NIM E-Series NCE's NIC Interfaces—Cisco ISR 4000 Series**

Use one of the following NIM E-Series NCE's NIC interfaces to access CIMC:

- NIM E-Series NCE's internal GE0 and the router's **ucse 0/***subslot***/0** Interface interface
- NIM E-Series NCE's internal GE1 interface and the router's **ucse 0/***subslot***/1** interface
- NIM E-Series NCE's external GE2 interface

### Configuring CIMC Access Using the NIM E-Series NCE's Internal GEO Interface and the Cisco ISR 4000 Series ucse O/subs/ot/O **Interface**

See the following figure and the procedure that follows to configure CIMC access using the NIM E-Series NCE's internal GE0 interface and the router's ucse **0/***subslot***/0** interface.

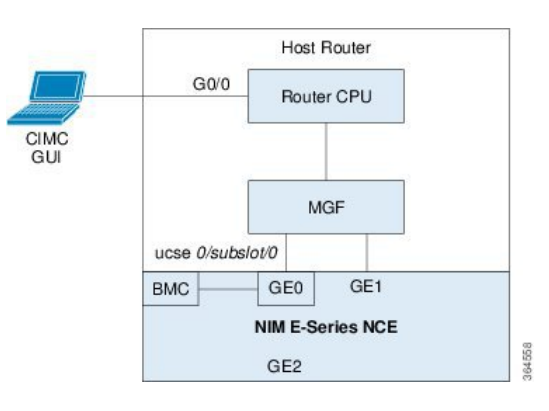

Figure 28: Configuring CIMC Access Using the NIM E-Series NCE's Internal GEO Interface and the Router's ucse O/subslot/0 Interface

### **Before you begin**

Make sure that you have the following information:

- IP address of CIMC.
- Username and password for logging in to the router.
- Slot or subslot and port number of the E-Series Server or NCE.

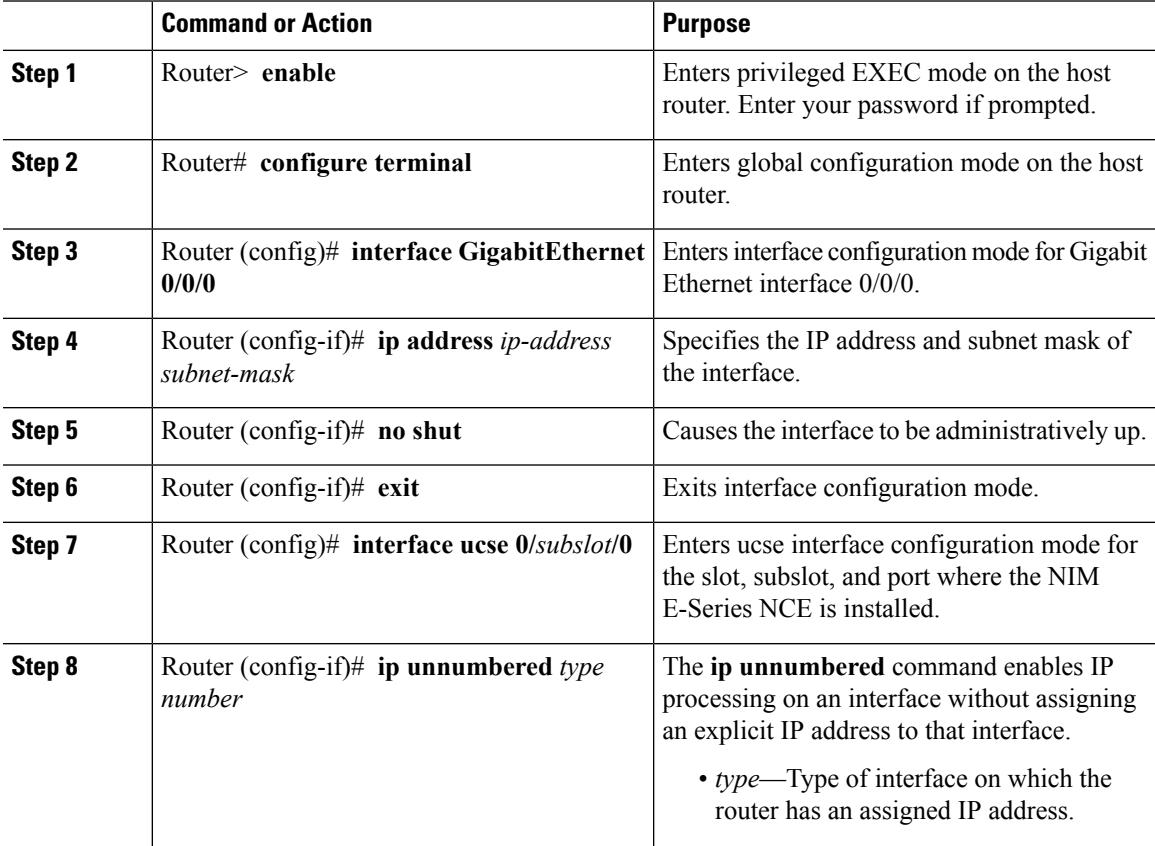

I

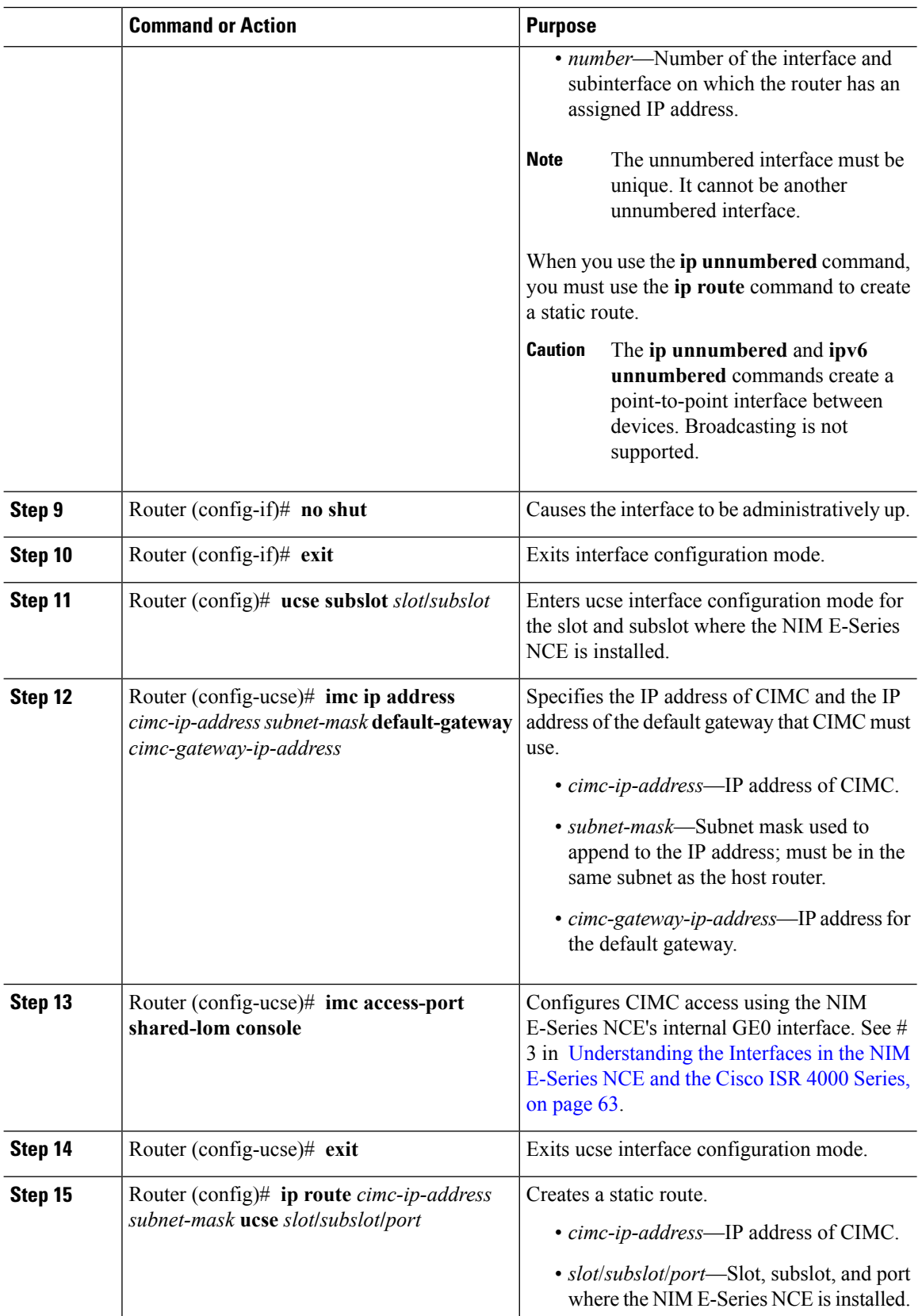

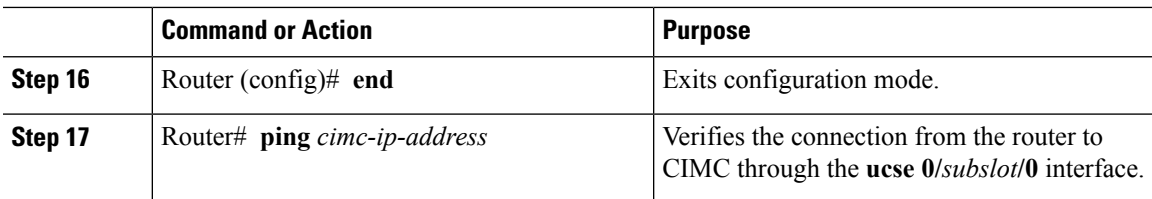

### **Example**

This example shows how to configure CIMC access using the NIM E-Series NCE's internal console interface and the router's **ucse 0/***subslot***/0** interface:

```
Router> enable
Router> password
Router# configure terminal
Router(config)# interface GigabitEthernet0/0/0
Router(config-if)# ip address 10.0.0.1 255.0.0.0
Router(config-if)# no shut
Router(config-if)# exit
Router(config)# interface ucse 0/1/0
Router(config-if)# ip unnumbered GigabitEthernet0/0/0
Router(config-if)# no shut
Router(config-if)# exit
Router(config)# ucse subslot 0/1
Router(config-ucse)# imc ip address 10.0.0.2 255.0.0.0 default-gateway 10.0.0.1
Router(config-ucse)# imc access-port shared-lom console
Router(config-ucse)# exit
Router(config)# ip route 10.0.0.2 255.255.255.255 ucse 0/1/0
Router(config)# end
Router# ping 10.0.0.2
Type escape sequence to abort.
Sending 5, 100-byte ICMP Echos to 10.0.0.2, timeout is 2 seconds:
!!!!!
Success rate is 100 percent (5/5), round-trip min/avg/max = 1/2/4 ms
```
### Configuring CIMC Access Using the NIM E-Series NCE's Internal GE1 Interface and the Cisco ISR 4000 Series ucse 0/subslot/1 **Interface**

See the following figure and the procedure that follows to configure CIMC access using the NIM E-Series NCE's internal GE1 interface and the router's ucse **0/***subslot***/1** interface.

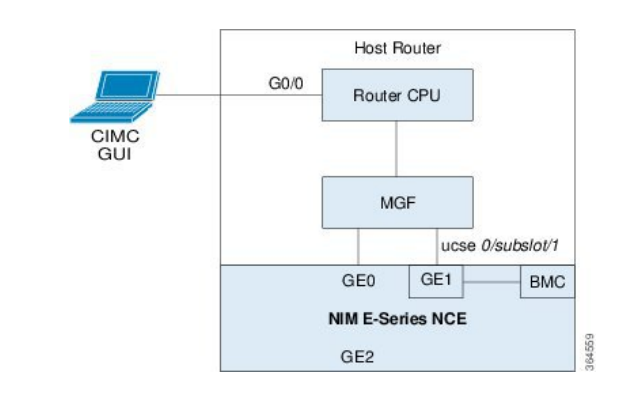

Figure 29: Configuring CIMC Access Using the NIM E-Series NCE's Internal GE1 Interface and the Router's ucse 0/subslot/1 Interface

### **Before you begin**

Make sure that you have the following information:

- IP address of CIMC.
- Username and password for logging in to the router.
- Slot or subslot and port number of the E-Series Server or NCE.

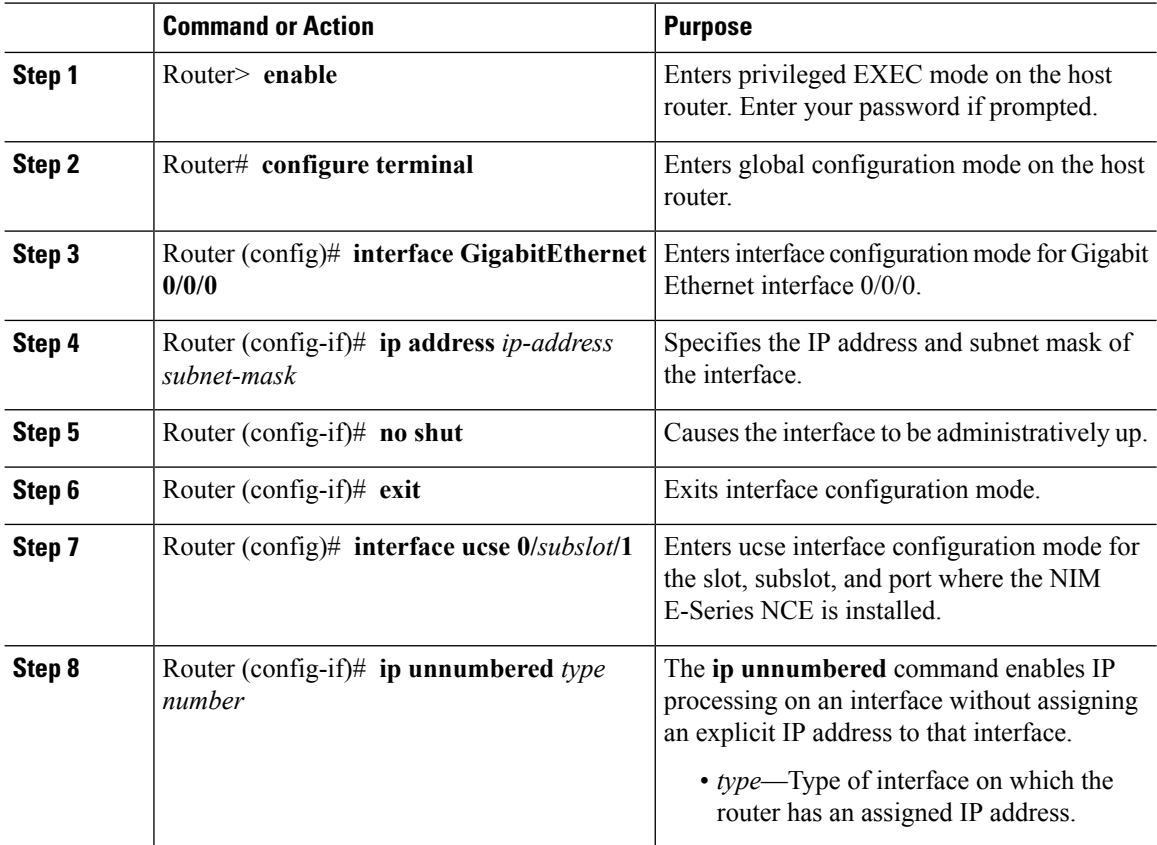

I

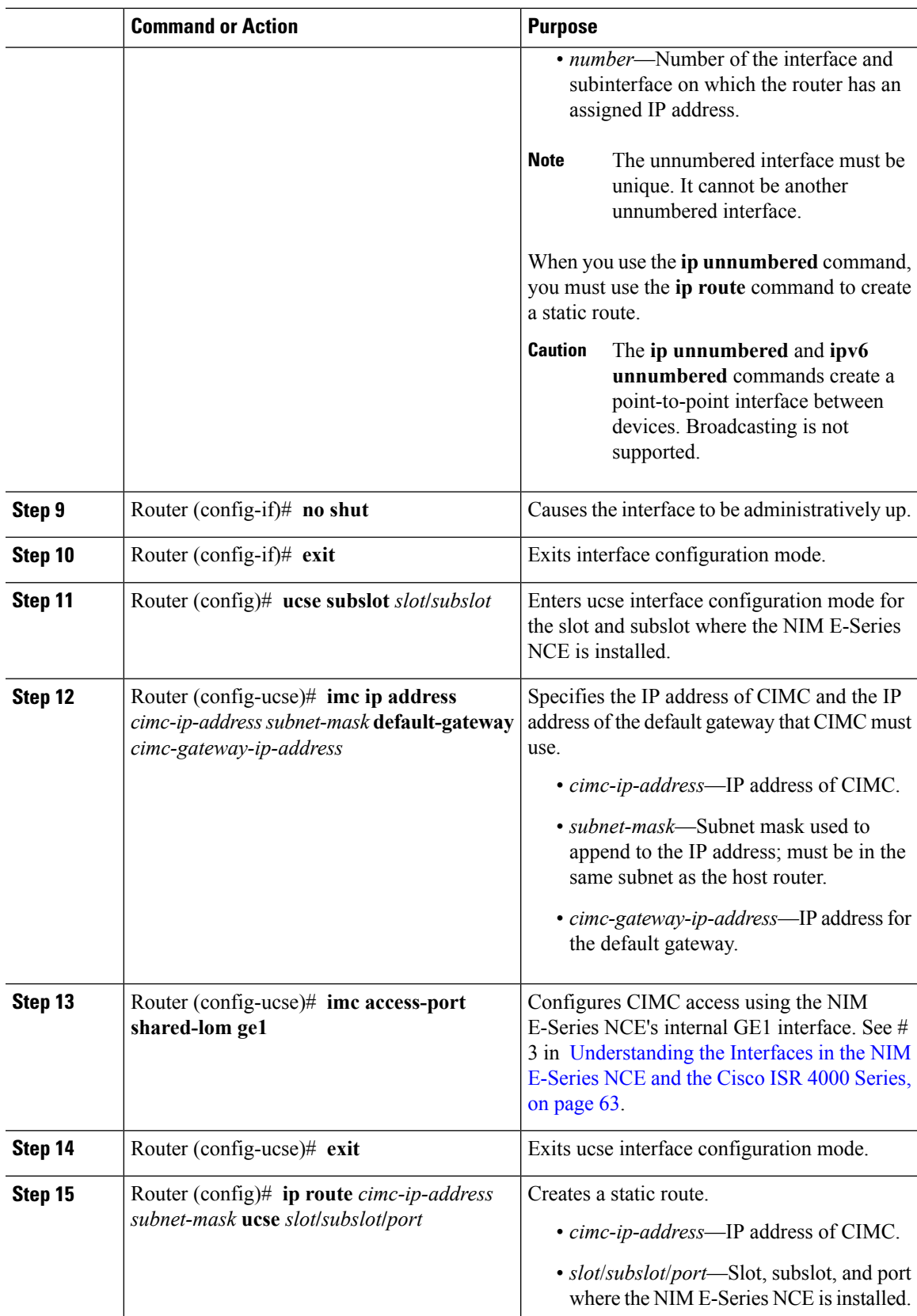

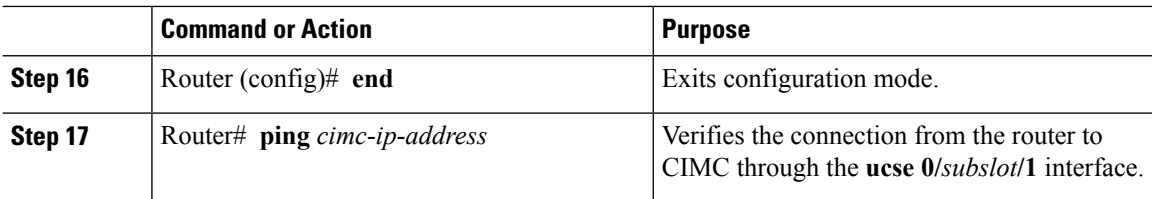

#### **Example**

This example shows how to configure CIMC access using the NIM E-Series NCE's internal GE1 interface and the router's ucse **0/***subslot***/1** interface:

```
Router> enable
Router> password
Router# configure terminal
Router(config)# interface GigabitEthernet0/0/0
Router(config-if)# ip address 10.0.0.1 255.0.0.0
Router(config-if)# no shut
Router(config-if)# exit
Router(config)# interface ucse 0/1/1
Router(config-if)# ip unnumbered GigabitEthernet0/0/0
Router(config-if)# no shut
Router(config-if)# exit
Router(config)# ucse subslot 0/1
Router(config-ucse)# imc ip address 10.0.0.2 255.0.0.0 default-gateway 10.0.0.1
Router(config-ucse)# imc access-port shared-lom ge1
Router(config-ucse)# exit
Router(config)# ip route 10.0.0.2 255.255.255.255 ucse 0/1/1
Router(config)# end
Router# ping 10.0.0.2
Type escape sequence to abort.
Sending 5, 100-byte ICMP Echos to 10.0.0.2, timeout is 2 seconds:
!!!!!
Success rate is 100 percent (5/5), round-trip min/avg/max = 1/2/4 ms
```
#### **Configuring CIMC Access Using the NIM E-Series NCE's External GE2 Interface—Cisco ISR 4000 Series**

See the following figure and the procedure that follows to configure CIMC access using the NIM E-Series NCE's external GE2 interface.

$$
\overline{\mathscr{O}}
$$

**Note** This figure shows how to configure CIMC access using the NIM E-Series NCE's external GE2 interface.

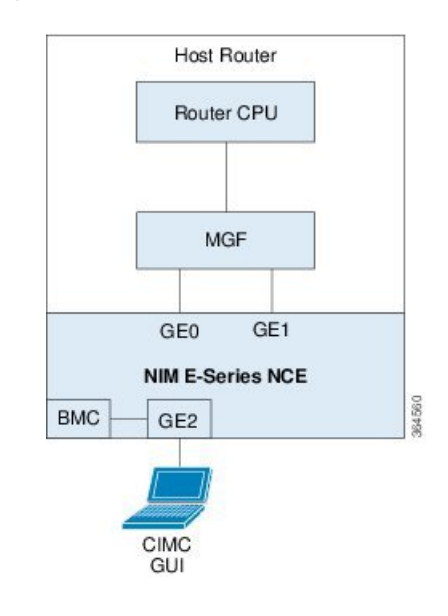

### **Figure 30: Configuring CIMC Access Using the NIM E-Series NCE's External GE2 Interface**

### **Before you begin**

Make sure that you have the following information:

- IP address of CIMC.
- Username and password for logging in to the router.
- Slot or subslot and port number of the E-Series Server or NCE.

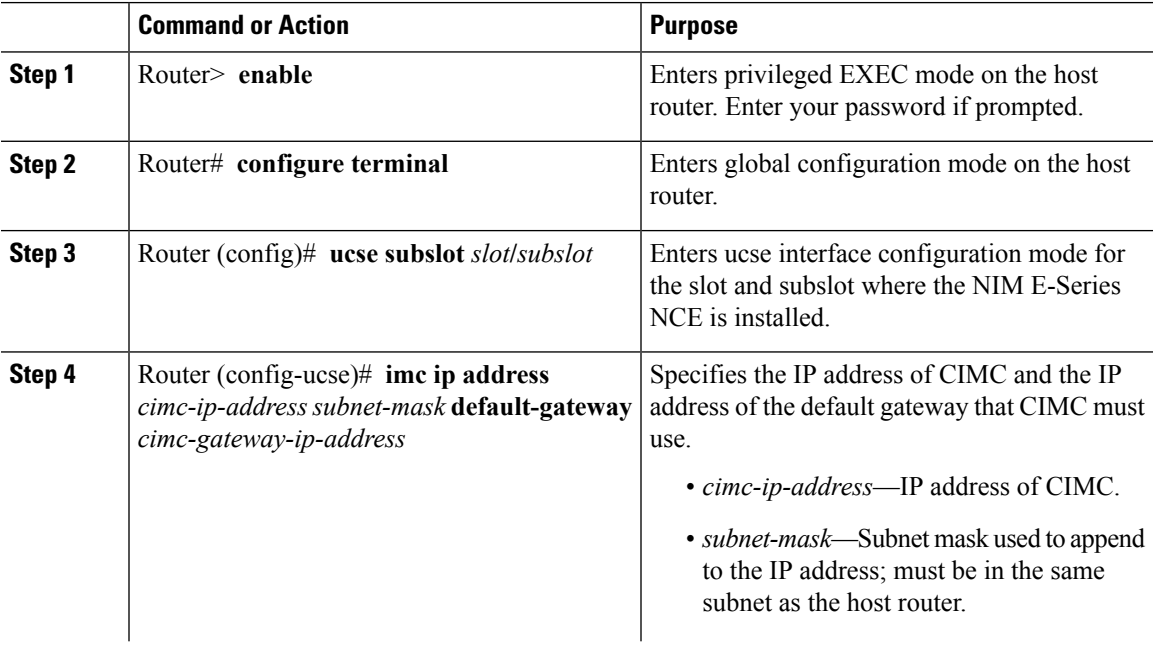

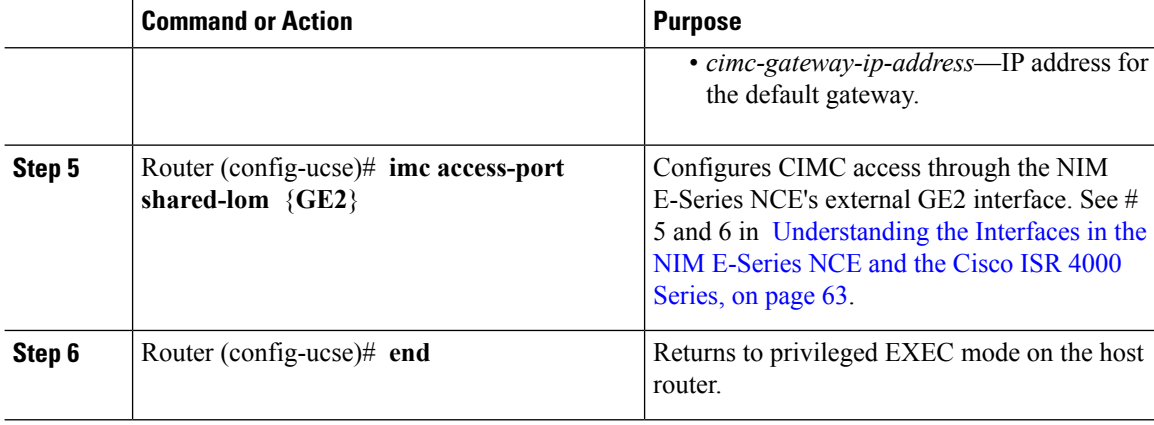

#### **Example**

This example shows how to configure CIMC access using the server's external GE2 interface:

```
Router> enable
Router> password
Router# configure terminal
Router(config)# ucse subslot 0/1
Router(config-ucse)# imc ip address 10.0.0.1 255.0.0.0 default-gateway 10.0.0.2
Router(config-ucse)# imc access-port shared-lom GE2
Router(config-ucse)# no shut
Router(config-ucse)# end
```
## **Configuring CIMC Access Using the CIMC Configuration Utility**

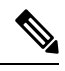

This procedure is applicable to E-Series Servers and the SM E-Series NCE. This procedure is not applicable to the EHWIC E-Series NCE and the NIM E-Series NCE. **Note**

If you are a local user, you can use either the Cisco IOS CLI or the CIMC Configuration Utility to configure CIMC access.

When you use the CIMC Configuration Utility to configure CIMC access, the configuration is not reflected as a Cisco IOS configuration. In other words, if you execute the **show running-config** command from the Cisco IOS CLI, the changes that you made using the CIMC Configuration Utility are not reflected. **Note**

- **Step 1** Power on the router.
- **Step 2** Connect a keyboard and monitor to the front panel of the E-Series Server.

Ш

- **Step 3** Press the **Power** button to boot the E-Series Server. During bootup, watch for the prompt to press **F8**. **Step 4** When you see the prompt, press **F8**.
	- The **CIMC Configuration Utility** appears.

**Figure 31: CIMC Configuration Utility**

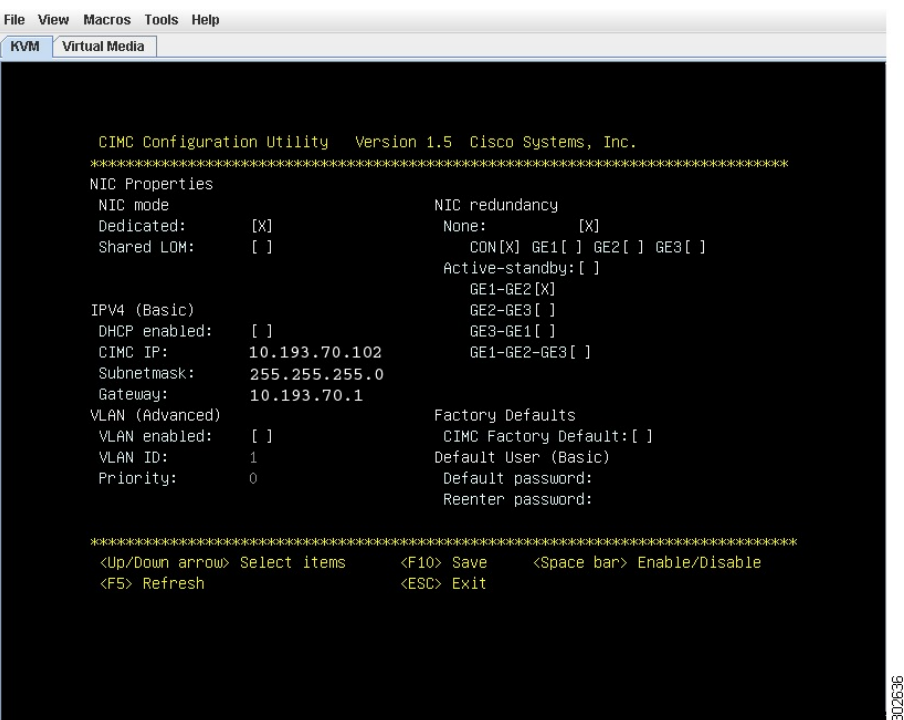

- **Step 5** Use the CIMC configuration Utility to set the NIC mode and NIC redundancy, and to choose whether to enable DHCP or set static network settings.
	- a) From the **NIC mode** area, choose a port to access CIMC. Options are:
		- Dedicated—The 10/100 IMC port is used to access CIMC.
		- Shared LOM (default)—The four 1Gb Ethernet ports are used to access the CIMC. This is the factory default setting.
	- b) From the **NIC redundancy** area, choose the NIC redundancy. Options are:
		- None—The Ethernet ports operate independently and do not fail over if there is a problem.
		- Active-standby—If an active Ethernet port fails, the traffic falls over to a standby port. This is the factory default setting.
	- c) From the **IPV4 (Basic)** area, do one of the following:
		- DHCP Enabled—Select this option to enable DHCP for dynamic network settings. Before you enable DHCP, your DHCP server must be preconfigured with the range of MAC addresses for this server. The MAC address is printed on a label on the rear of the server. This server has a range of six MAC addresses assigned to CIMC. The MAC address printed on the label is the beginning of the range of six contiguous MAC addresses.

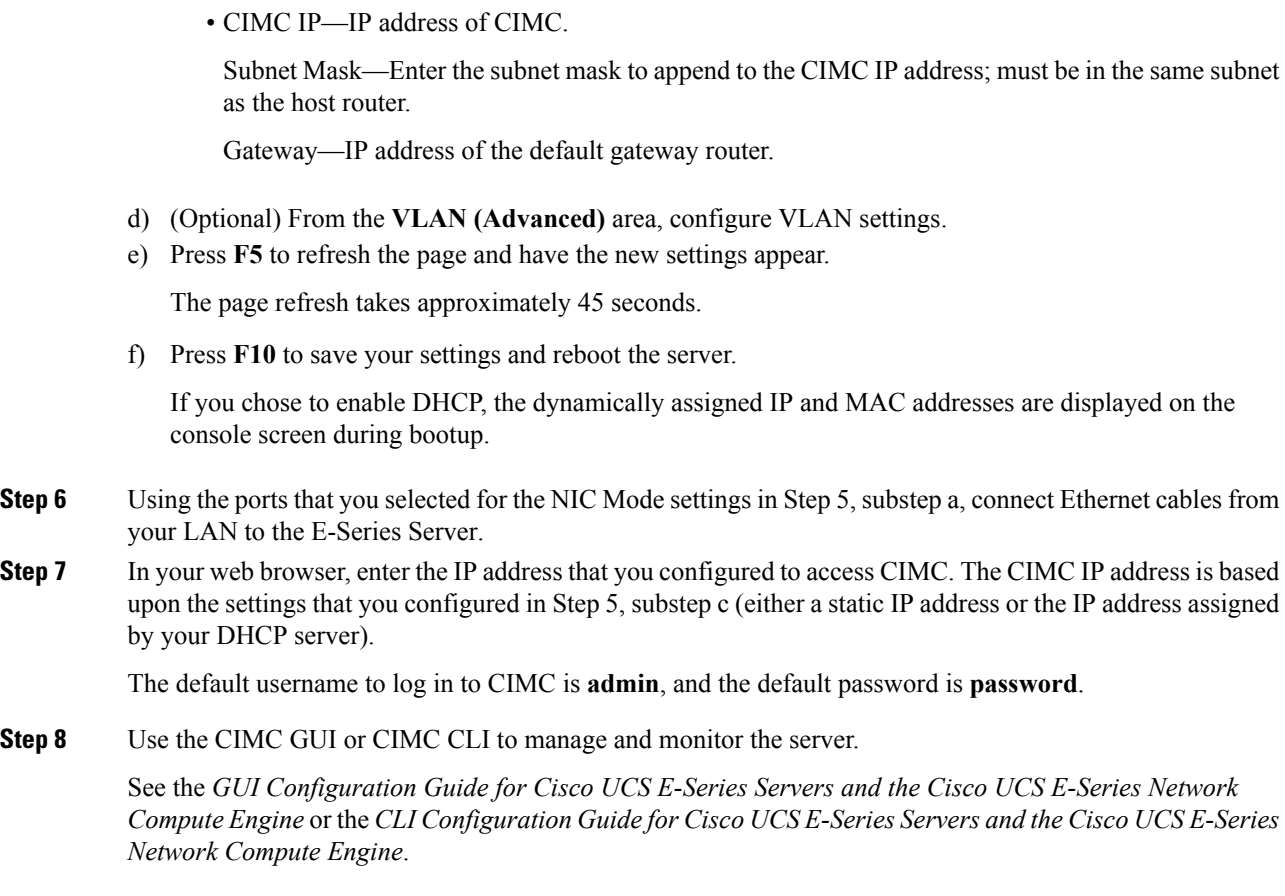

## **Defining Network Static Settings Using a Script File**

Use this procedure to define static network settings for multiple servers by automating the configuration process with a script file.

- **Step 1** Use a text editor to create a file named **network.cfg**.
- **Step 2** Create the contents of **network.cfg** in the following format by using only the tags that you want to set:

```
dhcp-enabled:
v4-addr:
v4-netmask:
v4-gateway:
vlan-enabled:
vlan-id:
vlan-priority:
password:
mode:
redundancy:
```
For example, to disable DHCP, set the IP address, subnet mask, gateway, and user password, use the following sample values:

```
dhcp-enabled: 0
v4-addr: 10.193.70.102
v4-netmask: 255.255.255.0
v4-gateway: 10.193.70.1
password: nonpasswd
mode:
redundancy:
```
**Step 3** Use a text editor to create a file named **startup.nsh** with the following contents:

```
fs0:
cimcconfig
```
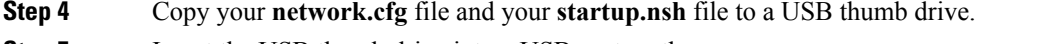

- **Step 5** Insert the USB thumb drive into a USB port on the server.
- **Step 6** Press and release the **Power** button to boot the server.
- **Step 7** Observe the booting process and press **F6** when prompted to enter the BIOS Boot Manager.
- **Step 8** Select EFI as the boot device and then press **Enter**.

The server power-cycles and launches the configuration utility, which runs the **startup.nsh** file. Any errors are displayed on the screen and on an **errors.txt** file.

- **Step 9** Remove the USB thumb drive, alter the **network.cfg** file with your next IP address, and then insert the USB thumb drive into the next server that you want to configure.
- **Step 10** After the server has been assigned an IP address, you can use that address to access the service processor's GUI or CLI management system.

### **What to Do Next**

Do one of the following as appropriate:

- If you purchased an E-Series Server or NCE Option 1 (E-Series Server or NCE without a preinstalled operating system or hypervisor), log in to the CIMC GUI or the CIMC CLI to access CIMC. See [Accessing](#page-92-0) the [Management](#page-92-0) Firmware, on page 79.
- If you purchased an E-Series Server or NCE Option 2 (E-Series Server or NCE with a preinstalled Microsoft Windows Server) or Option 3 (E-Series Server or NCE with a preinstalled VMware vSphere Hypervisor), configure an internal connection between the router and the E-Series Server or NCE. Do one of the following:
	- If you *do not want* the traffic to your application or operating system to flow through the router, use the server's host operating system to configure the E-Series Server's or NCE's external interface.
	- If you *want* the traffic to your application or operating system to flow through the router, use the Cisco IOS CLI to configure an internal connection between the router and the E-Series Server or NCE. See [Configuring](#page-124-0) a Connection Between the Router and the E-Series Server or NCE, on page [111.](#page-124-0)

 $\mathbf I$ 

i.

<span id="page-92-0"></span>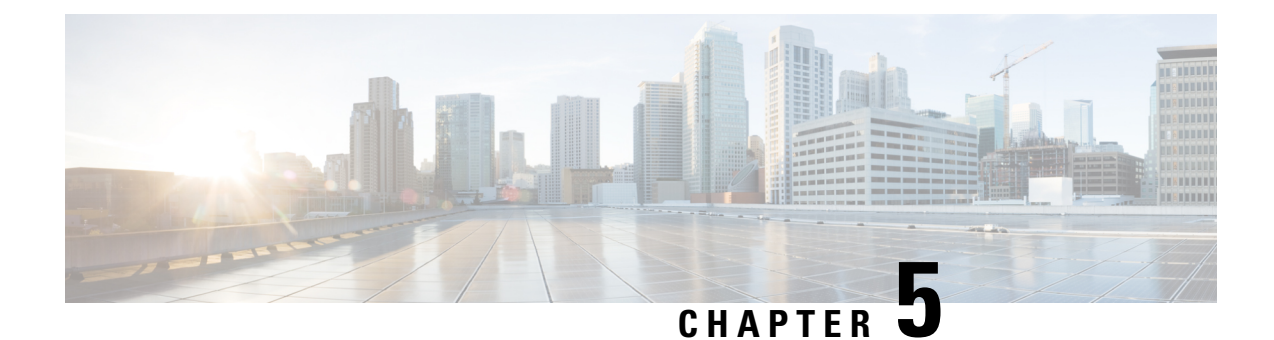

## **Accessing the Management Firmware**

This chapter includes the following sections:

- CIMC [Overview,](#page-92-1) on page 79
- [Logging](#page-94-0) In to the CIMC GUI, on page 81
- [CIMC](#page-95-0) Home Page, on page 82
- What to Do [Next,](#page-95-1) on page 82

## <span id="page-92-1"></span>**CIMC Overview**

The Cisco Integrated Management Controller (CIMC) is the management service for the E-Series Servers and the NCE. CIMC runs within the server. You can use a web-based GUI or the SSH-based CLI to access, configure, administer, and monitor the server.

You can use CIMC to perform the following server management tasks:

- Power on, power off, power cycle, reset, and shut down the server
- Configure the server boot order
- Manage RAID levels

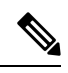

The RAID feature is applicable to E-Series Servers and the SM E-Series NCE. The RAID feature is not applicable to the EHWIC E-Series NCE and the NIM E-Series NCE. **Note**

- View server properties and sensors
- Manage remote presence
- Create and manage local user accounts, and enable remote user authentication through the Active Directory
- Configure network-related settings, including NIC properties, IPv4, IPv6, VLANs, and network security
- Configure communication services, including HTTP, SSH, IPMI over LAN, SNMP, and Redfish
- Manage certificates
- Configure platform event filters
- Update CIMC firmware
- Update BIOS firmware
- Install the host image from an internal repository
- Monitor faults, alarms, and server status
- Collect technical support data in the event of server failure

Almost all tasks can be performed in either the GUI interface or CLI interface, and the results of tasks performed in one interface are displayed in another. However, you *cannot*:

- Use the CIMC GUI to invoke the CIMC CLI
- View a command that has been invoked through the CIMC CLI in the CIMC GUI
- Generate CIMC CLI output from the CIMC GUI

### **CIMC GUI**

The CIMC GUI is a web-based management interface for E-Series Servers and the NCE. You can launch the CIMC GUI and manage the server from any remote host that meets the following minimum requirements:

- Java 1.6 or later
- HTTP and HTTPS enabled
- Adobe Flash Player 10 or later

### **CIMC CLI**

The CIMC CLI is a command-line management interface for E-Series Servers and the NCE. You can launch the CIMC CLI in the following ways:

- By the serial port.
- Over the network by SSH.
- From the router. Use one of the following commands as appropriate:
	- **ucse** *slot* **session imc**—Use for E-Series Servers and the SM E-Series NCE installed in a Cisco ISR G2. Applicable from Cisco IOS Release 15.2(4)M to 15.4(2)T.
	- **ucse subslot** *slot/subslot* **session imc**—Use for E-Series Servers, SM E-Series NCE, and EHWIC E-Series NCE installed in a Cisco ISR G2. Applicable in Cisco IOS Release 15.4(3)M.
	- **hw-module subslot***slot/subslot***sessionimc**—Use for E-SeriesServers and the NIM E-Series NCE installed in a Cisco ISR 4000 series.

A CLI user can have one of the three roles: admin, user (can control but cannot configure), and read-only.

## <span id="page-94-0"></span>**Logging In to the CIMC GUI**

### **Before you begin**

- Make sure that you have configured the IP address to access CIMC.
- If not installed, install Adobe Flash Player 10 or later on your local machine.

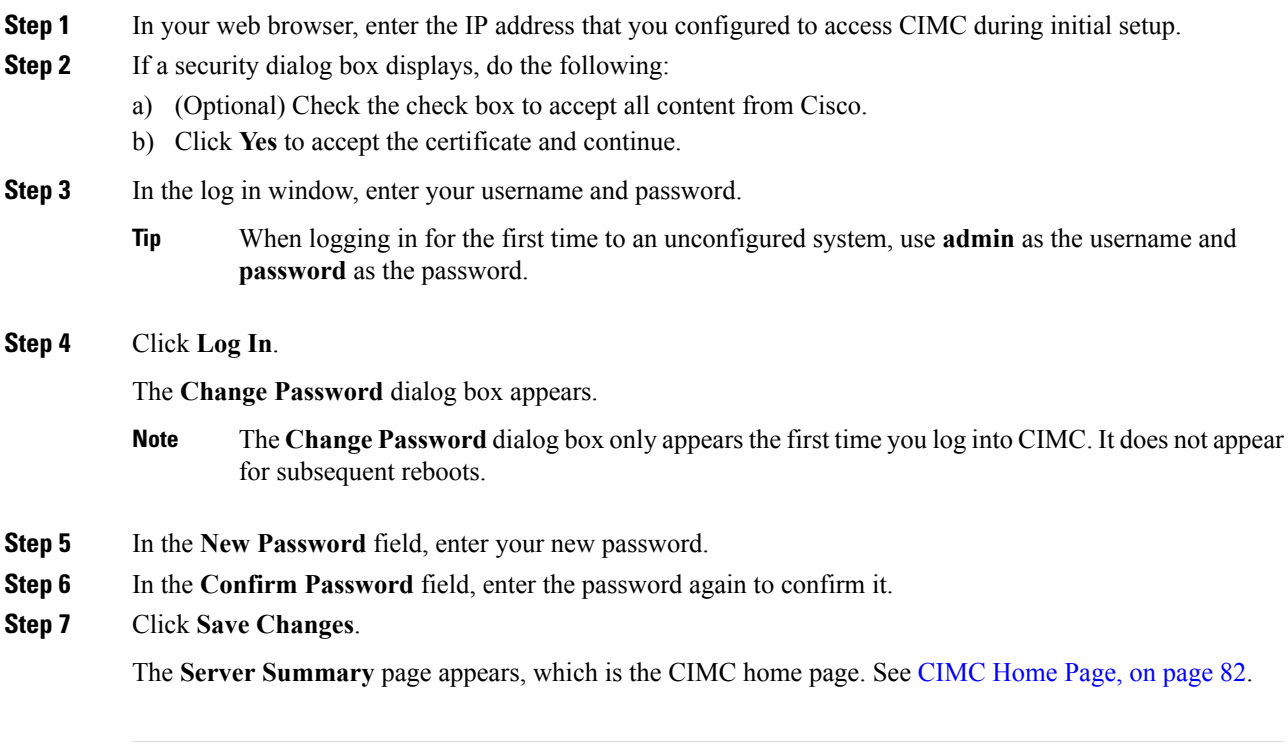

## <span id="page-95-0"></span>**CIMC Home Page**

### **Figure 32: CIMC Home Page**

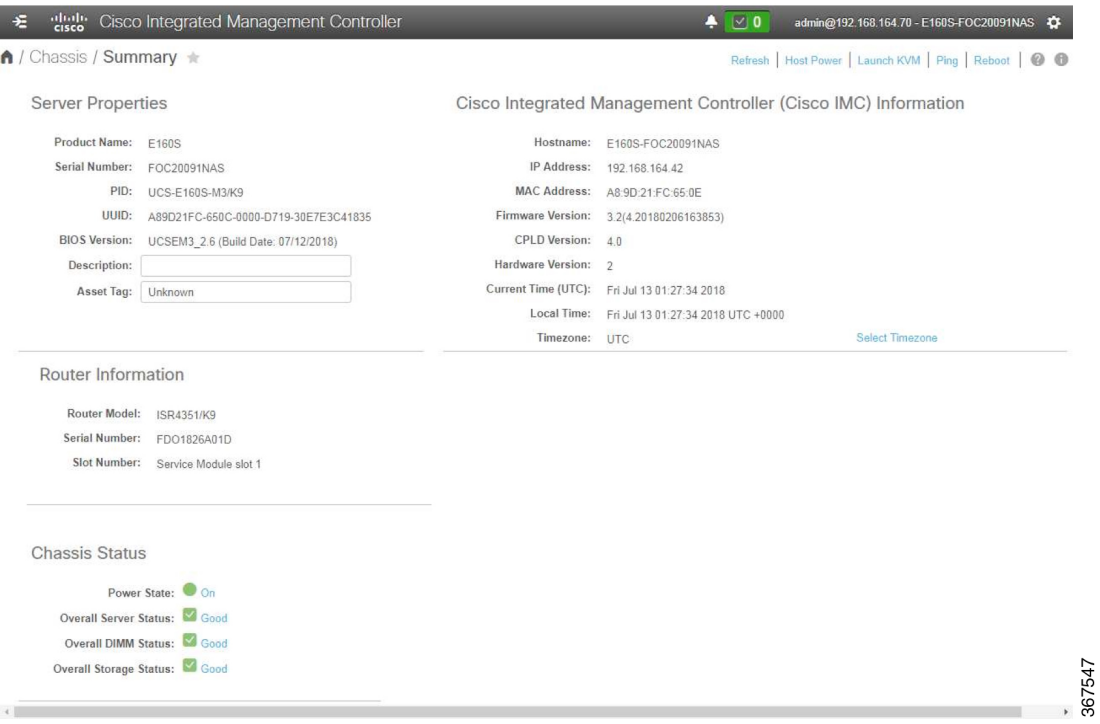

## <span id="page-95-1"></span>**What to Do Next**

If you purchased E-Series Server Option 1 (E-Series Server without a preinstalled operating system or hypervisor), configure RAID. See [Managing](#page-96-0) Storage Using RAID , on page 83.

The RAID feature is applicable to E-Series Servers and the SM E-Series NCE. The RAID feature is not applicable to the EHWIC E-Series NCE and the NIM E-Series NCE. **Note**

<span id="page-96-0"></span>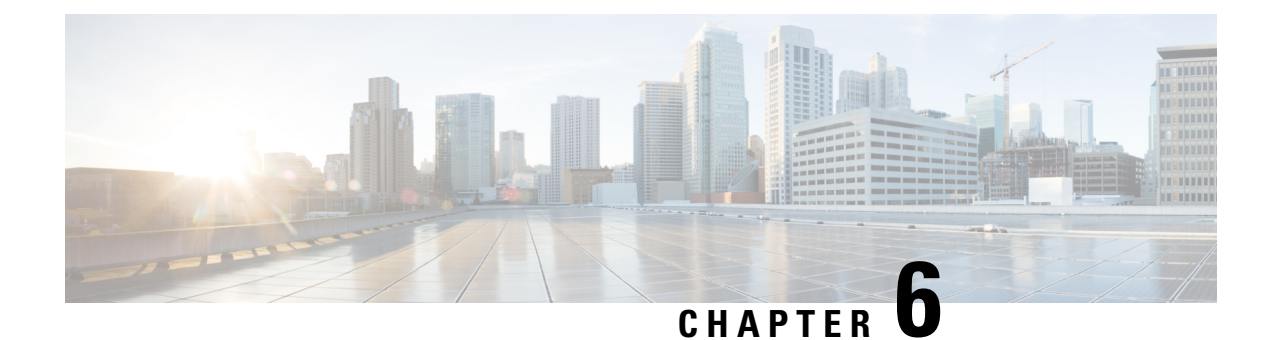

# **Managing Storage Using RAID**

**Note**

Ú

If you purchased E-Series Server Option 1 (E-Series Server without a preinstalled operating system or hypervisor), and you want to store data files on local Redundant Array of Inexpensive Disks (RAID), you must configure RAID.

**Important**

The RAID feature is applicable to E-Series Servers and the SM E-Series NCE. The RAID feature is not applicable to the EHWIC E-Series NCE and the NIM E-Series NCE.

This chapter includes the following sections:

• [Configuring](#page-96-1) RAID, on page 83

## <span id="page-96-1"></span>**Configuring RAID**

You can choose to store the E-Series Server data files on local Redundant Array of Inexpensive Disks (RAID). The following RAID levels are supported:

- The single-wide E-Series Server supports RAID 0 and RAID 1 levels.
- The double-wide E-Series Server supports RAID 0, RAID 1, and RAID 5 levels.
- The double-wide E-Series Server with the PCIe option supports RAID 0 and RAID 1 levels.

On Cisco UCS M1 and M2 servers, you can use the CIMC GUI or the WebBIOS, which is accessible from the KVM console, to configure RAID. On Cisco UCS M3 servers, you can use the CIMC GUI or the MegaRAID controller, which is accessible from the KVM console, to configure RAID. **Note**

### **Configuring RAID Using the CIMC GUI**

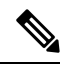

On Cisco UCS M1 and M2 servers, you can use the CIMC GUI or the WebBIOS, which is accessible from the KVM console, to configure RAID. On Cisco UCS M3 servers, you can use the CIMC GUI or the MegaRAID controller, which is accessible from the KVM console, to configure RAID. **Note**

Use this procedure to configure the RAID level, strip size, host access privileges, drive caching, and initialization parameters on a virtual drive. You can also use this procedure to designate the drive as a hot spare drive and to make the drive bootable.

### **Procedure**

- **Step 1** In the **Navigation** pane, click the **Server** menu.
- **Step 2** On the **Server** tab, click **RAID**. Do one of the following:
	- If the **Configure Virtual Drive** dialog box does not appear, proceed to the next step.
	- If the **Configure Virtual Drive** dialog box appears, and the virtual drives are not configured, complete the fields as shown in Step 5.

### **Step 3** In the tabbed menu of the **Storage Cards** area, click the **Virtual Drive Info** tab.

### **Figure 33: Virtual Drive Info Tab**

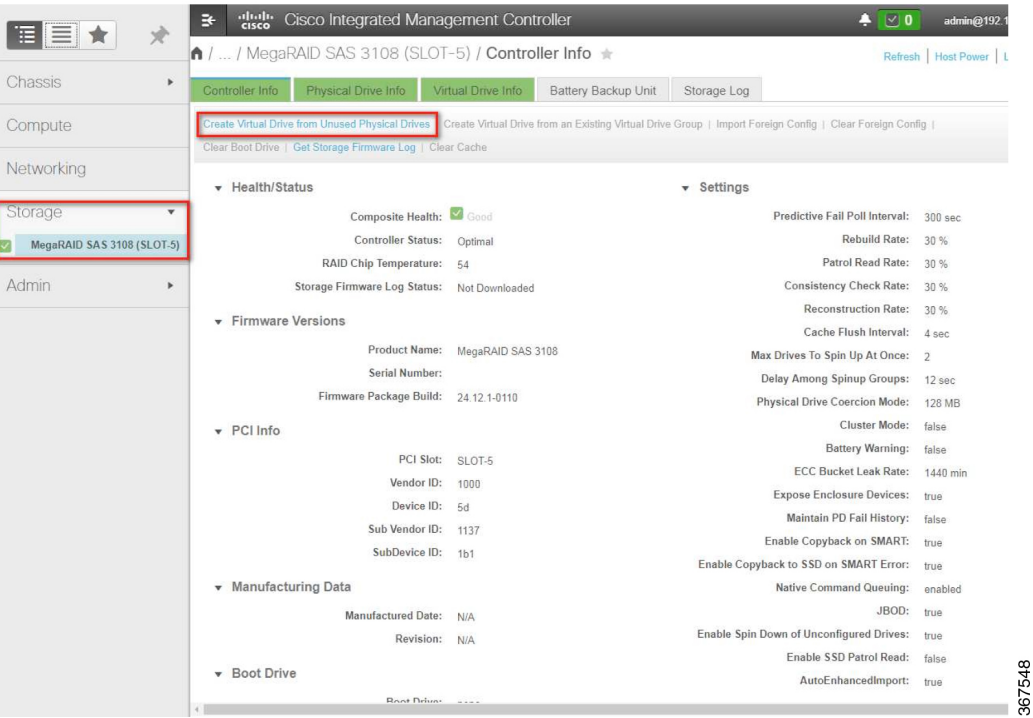

### **Figure 34: Virtual Drive Info Tab**

**Step 4** In the **Actions** area of the **Virtual Drive Info** tab, click **Create**.

The **Configure Virtual Drive** dialog box appears.

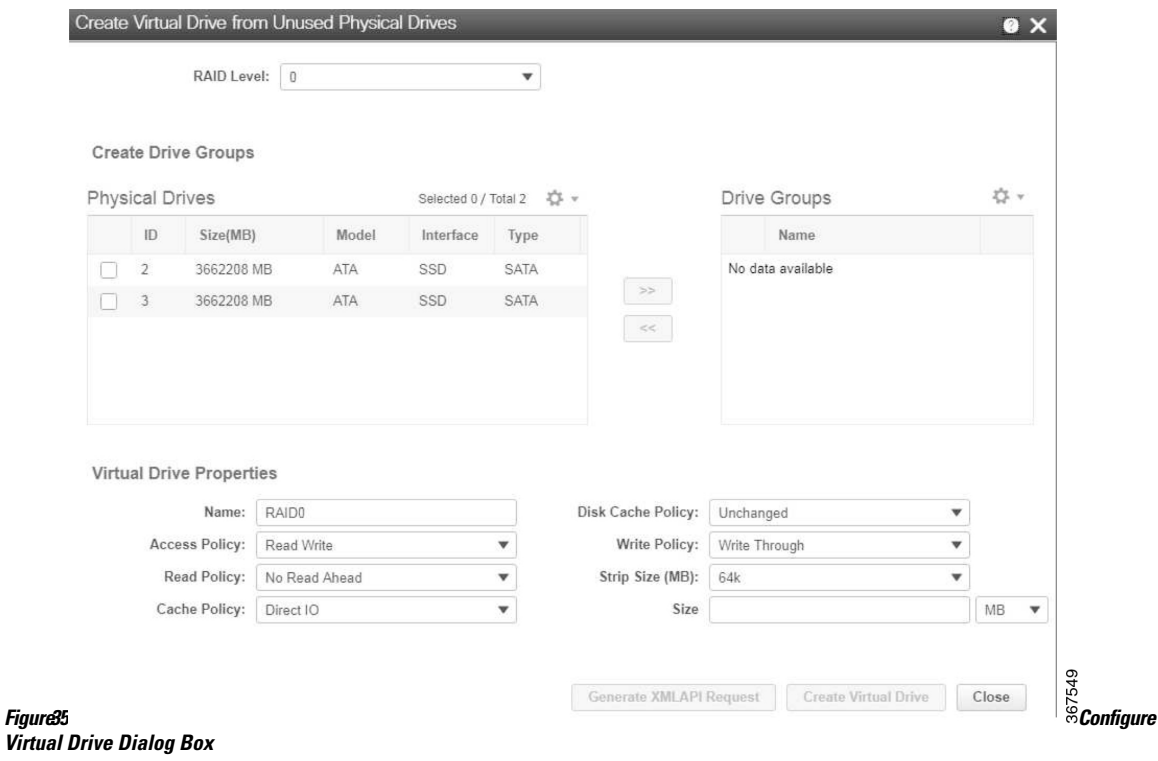

**Step 5** Complete the following fields as appropriate:

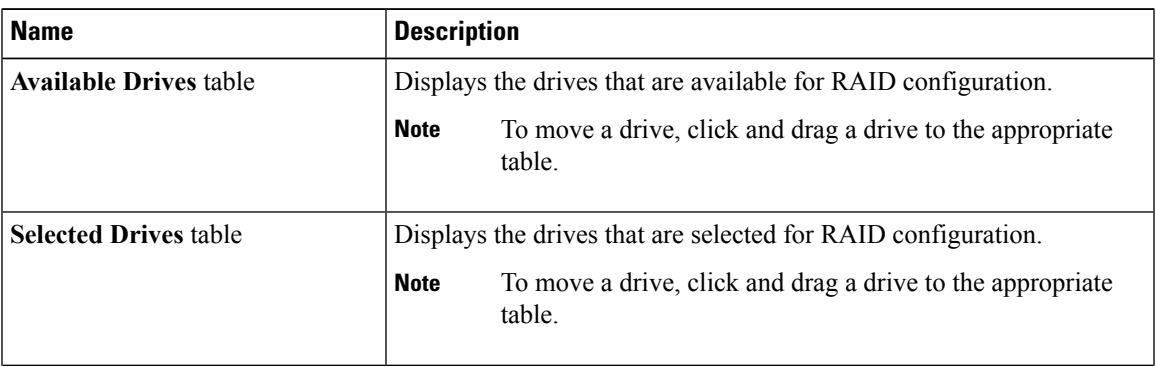

 $\mathbf I$ 

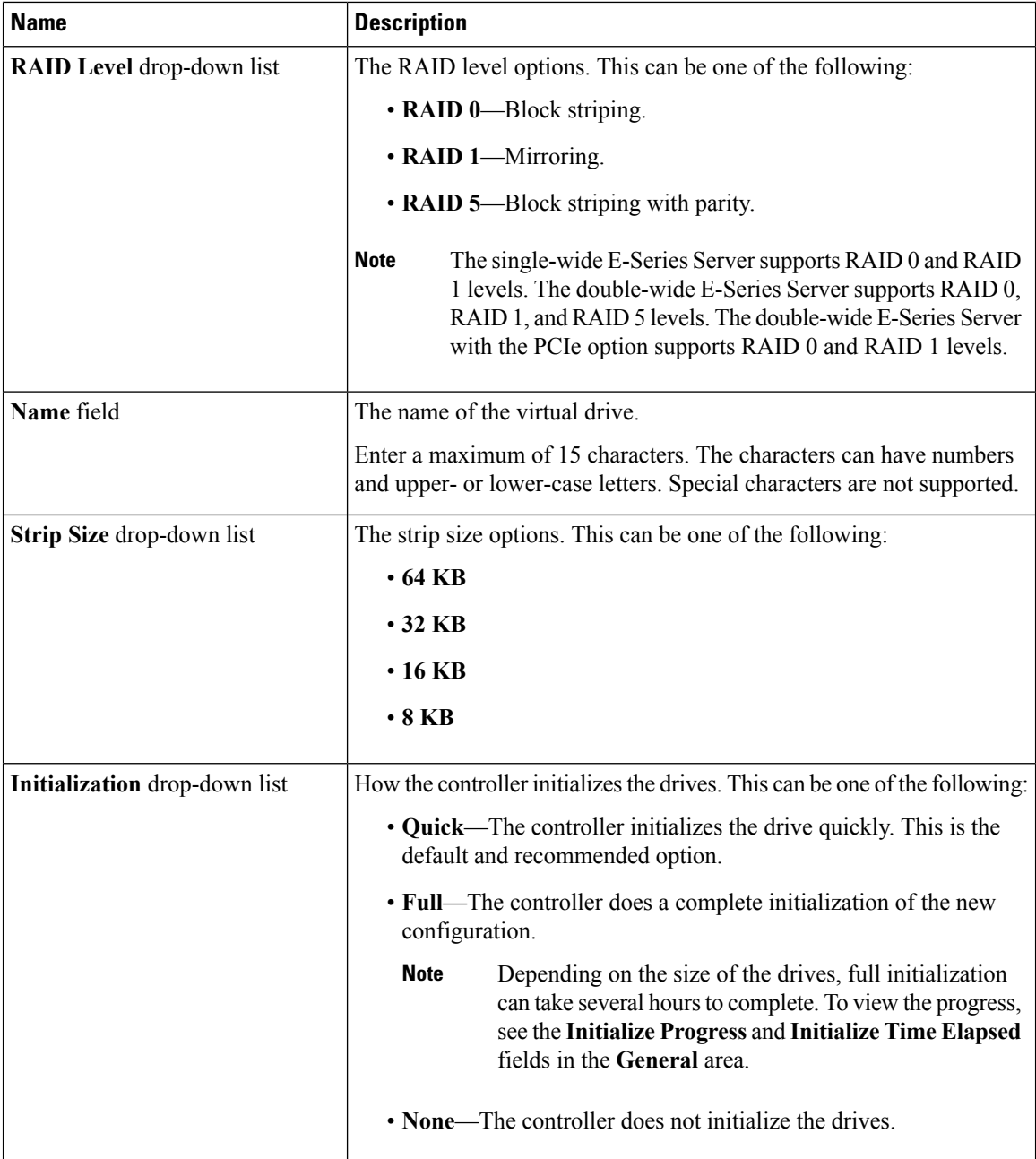

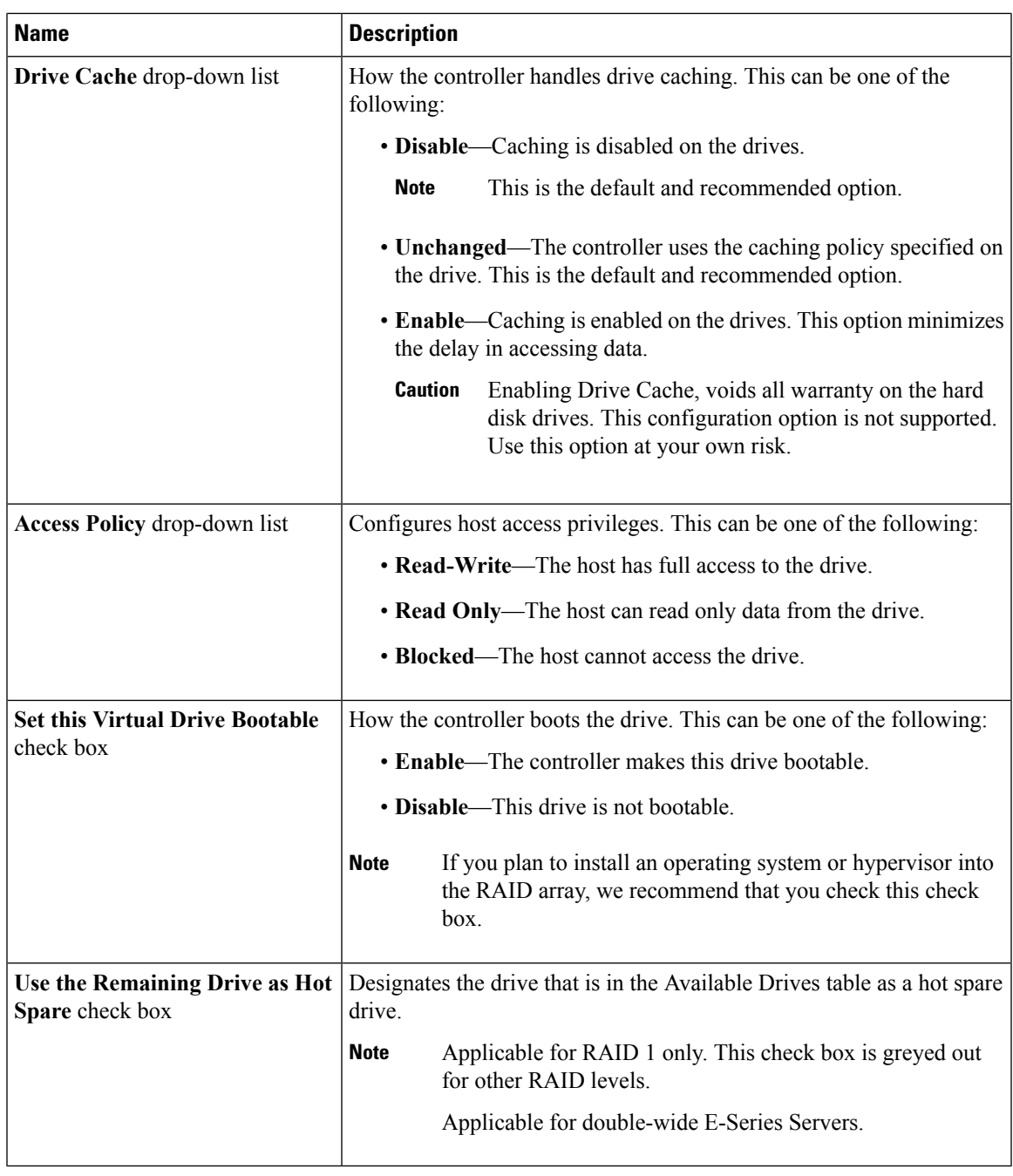

 $\mathbf l$ 

**Step 6** Review the RAID configuration, and then click **Confirm** to accept the changes.

I

## **Configuring RAID Using the WebBIOS**

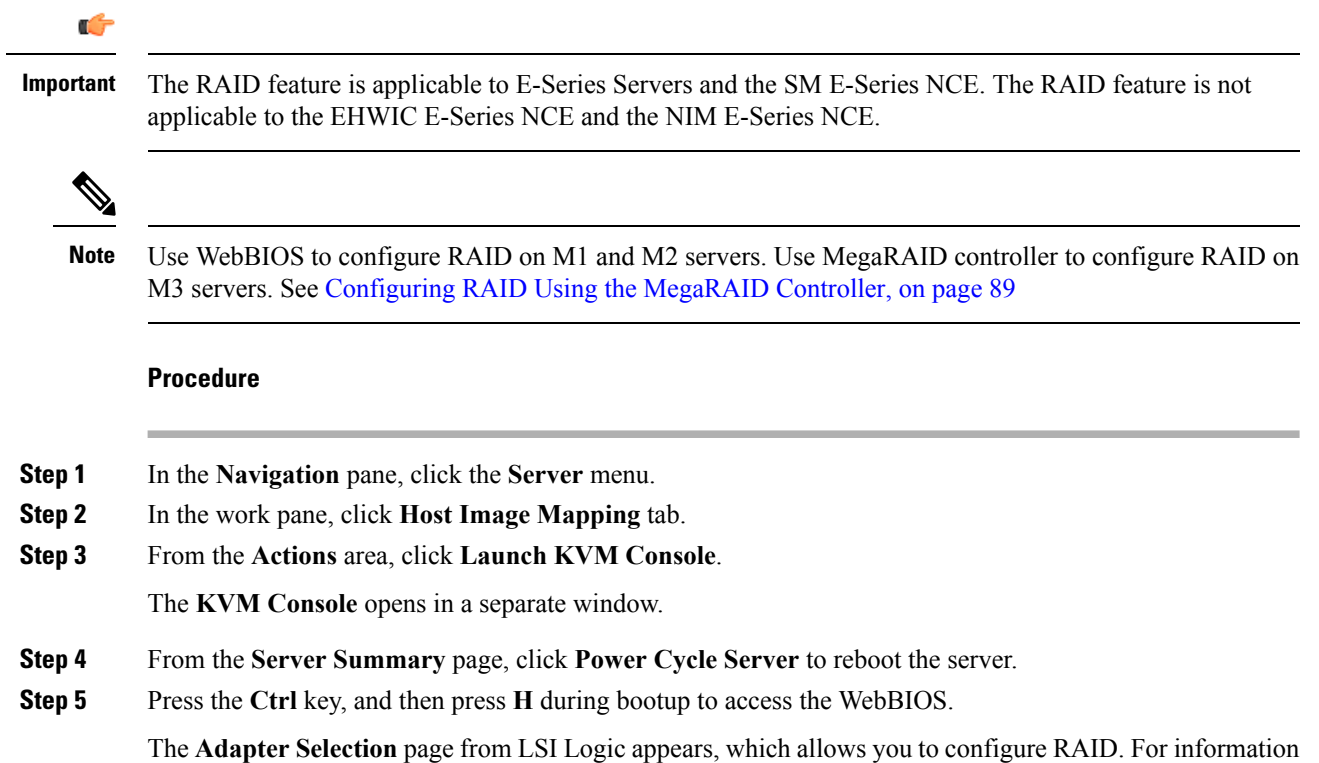

about this page, see the LSI Logic documentation.

**Getting Started Guide for Cisco UCS E-Series Servers and the Cisco UCS E-Series Network Compute Engine**

I

### **Figure 36: WebBIOS**

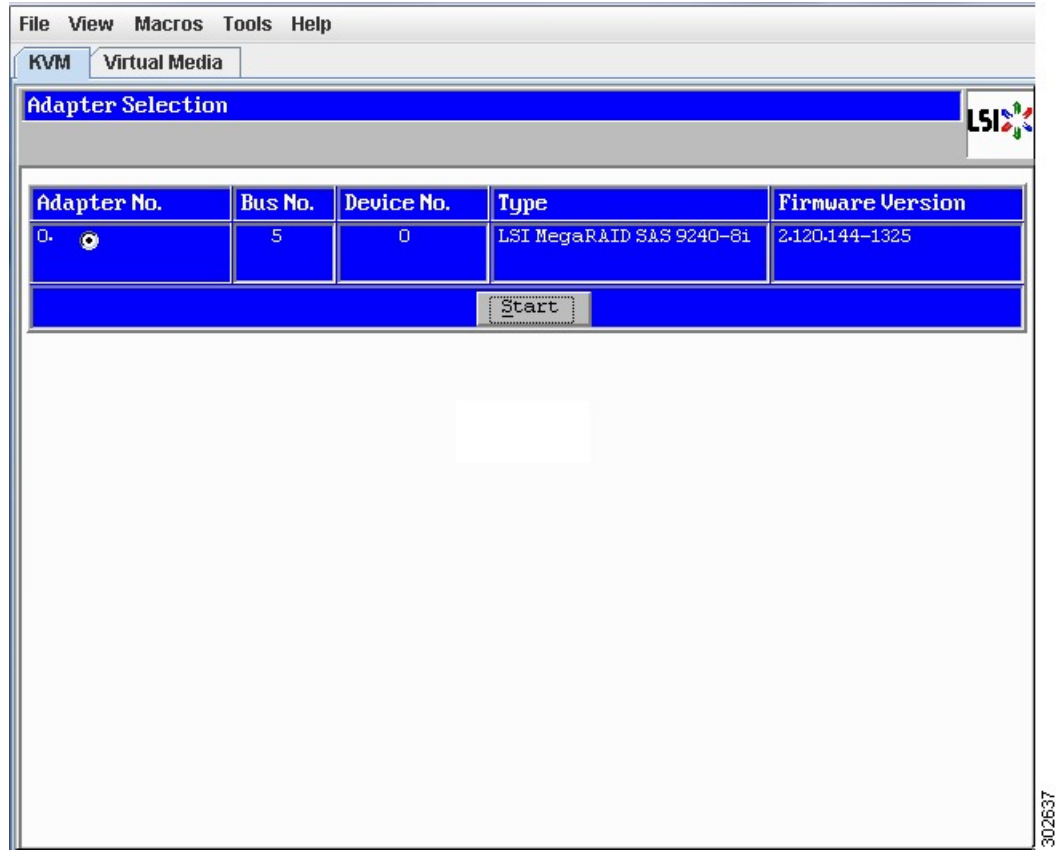

## <span id="page-102-0"></span>**Configuring RAID Using the MegaRAID Controller**

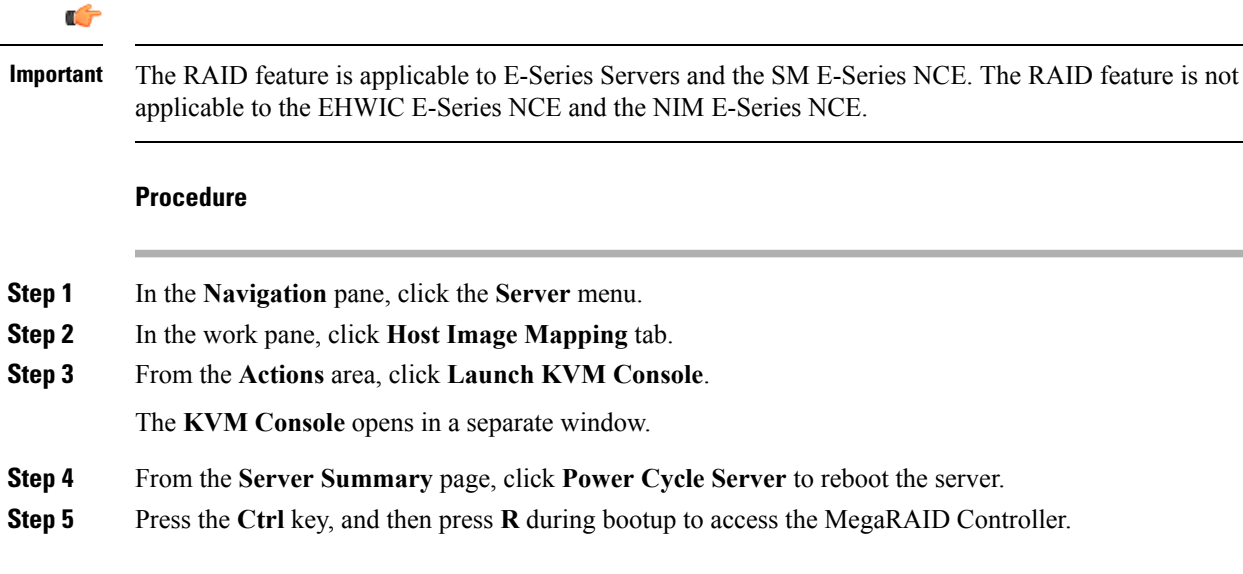

The **Virtual Drive Management** page appears, which allows you to configure MegaRAID Controller. **Figure 37: MegaRAID Controller**

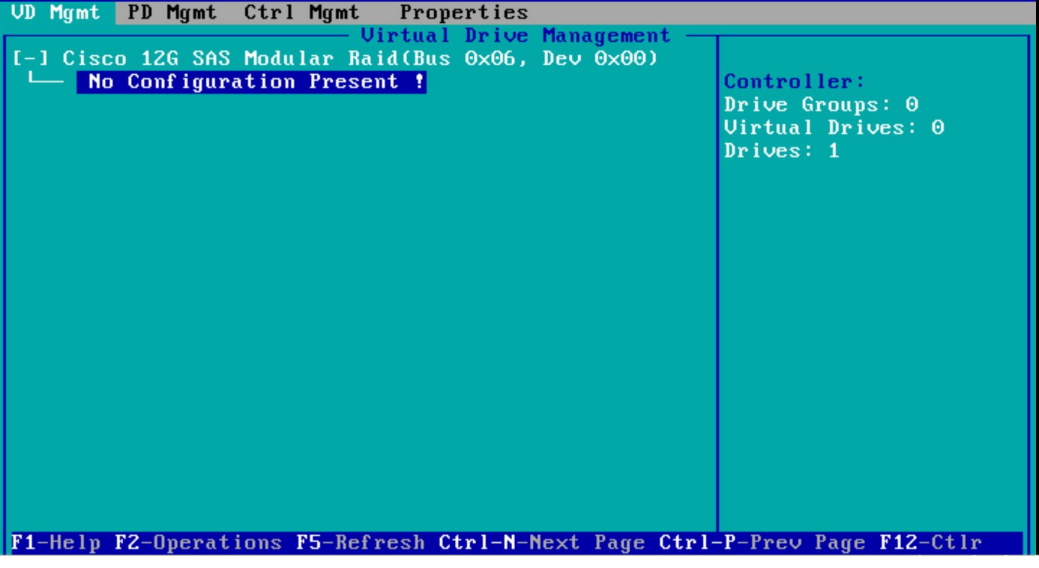

### **What to Do Next**

If you purchased E-Series Server or NCE Option 1 (E-Series Server or NCE without a preinstalled operating system or hypervisor), install the operating system. See Installing the Operating System or [Hypervisor,](#page-104-0) on [page](#page-104-0) 91.

<span id="page-104-0"></span>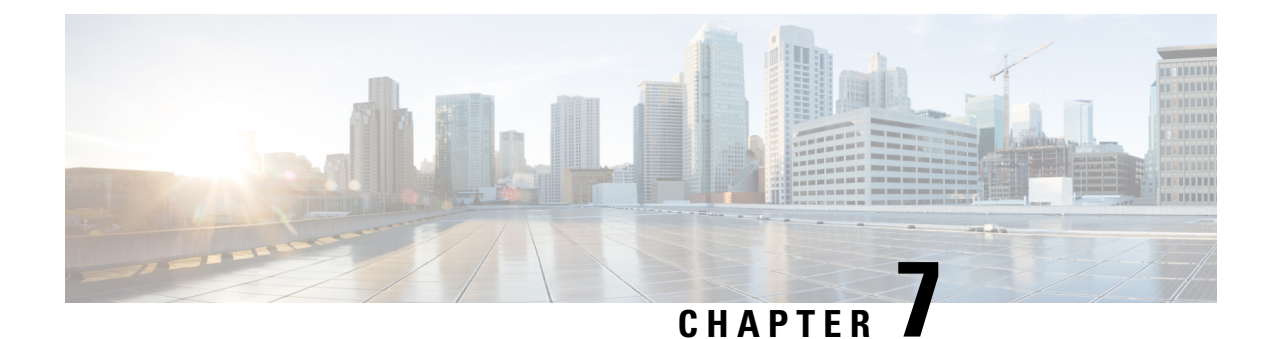

## **Installing the Operating System or Hypervisor**

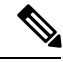

If you purchased E-Series Server or NCE Option 1 (E-Series Server or NCE without a preinstalled operating system or hypervisor), you must install an operating system or hypervisor. **Note**

This chapter includes the following sections:

- Operating System or [Hypervisor](#page-104-1) Installation Methods, on page 91
- KVM [Console,](#page-105-0) on page 92
- PXE [Installation](#page-107-0) Servers, on page 94
- Host Image [Mapping,](#page-108-0) on page 95
- Basic Workflow for [Downloading](#page-114-0) and Installing the VMware vSphere Hypervisor, on page 101
- [Configuring](#page-117-0) the Server Boot Order, on page 104
- What to Do [Next,](#page-122-0) on page 109

## <span id="page-104-1"></span>**Operating System or Hypervisor Installation Methods**

E-Series Servers and NCE support several operating systems and hypervisors. Regardless of the platform being installed, you can install it on your server using one of the following methods:

- KVM console
- PXE installation server
- Host image mapping

∕≬∖

You must use only one method to map virtual drives. For example, you must use either the KVM console or the Host Image Mapping method. Using a combination of methods will cause the server to be in an undefined state. **Caution**

### <span id="page-105-0"></span>**KVM Console**

The KVM console is an interface accessible from the CIMC that emulates a direct keyboard, video, and mouse connection to the server. The KVM console allows you to connect to the server from a remote location. Instead of using CD/DVD or floppy drives physically connected to the server, the KVM console uses virtual media, which are actual disk drives or disk image files that are mapped to virtual CD/DVD or floppy drives. You can map any of the following to a virtual drive:

- CD/DVD or floppy drive on your computer
- Disk image files (ISO or IMG files) on your computer
- USB flash drive on your computer

You can use the KVM console to install an operating system or hypervisor on the server and to do the following:

- Access the BIOS setup menu by pressing **F2** during bootup.
- Access the CIMC Configuration Utility by pressing **F8** during bootup.

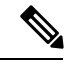

The CIMC Configuration Utility is not applicable to the EHWIC E-Series NCE and the NIM E-Series NCE. **Note**

• On Cisco UCS M1 and M2 servers, access the WebBIOS to configure RAID, by pressing **Ctrl-H** during bootup.

On Cisco UCS M3 servers, access the MegaRAID controller to configure RAID, by pressing **Ctrl-R** during bootup.

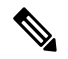

RAID is not supported on EHWIC E-Series NCE and NIM E-Series NCE. The **Ctrl-H** and **Ctrl-R** will not work on these SKUs. **Note**

### **Java Requirements to Launch the KVM Console**

To launch the KVM console, you must have Java release 1.6 or later installed in your system.

If the KVM console fails to launch because the certificate is revoked by Java, you must change your Java settings. Do the following:

- **1.** Access the Java control panel.
- **2.** Click the **Advanced** tab
- **3.** Under **Perform certificate revocation on**, choose the **Do not check (not recommended)** radio button. For more information, see [http://www.java.com/en/download/help/revocation\\_options.xml.](http://www.java.com/en/download/help/revocation_options.xml)

### **Installing an Operating System or Hypervisor Using the KVM Console**

### **Before you begin**

Locate the operating system or hypervisor installation disk or disk image file.

The VMware vSphere Hypervisor requires a customized image. To download the customized image, see [Downloading](#page-114-1) the Customized VMware vSphere Hypervisor Image, on page 101. **Note**

#### **Procedure**

- **Step 1** Load the operating system or hypervisor installation disk into your CD/DVD drive, or copy the disk image files to your computer.
- **Step 2** If CIMC is not open, log into the CIMC GUI.
- **Step 3** From the top menu, click **Launch KVM**.
- **Step 4** From the **Launch KVM** menu, click **Java Based KVM**.

The **KVM Console** opens in a separate window.

**Step 5** From the KVM console, click the **Virtual Media** tab.

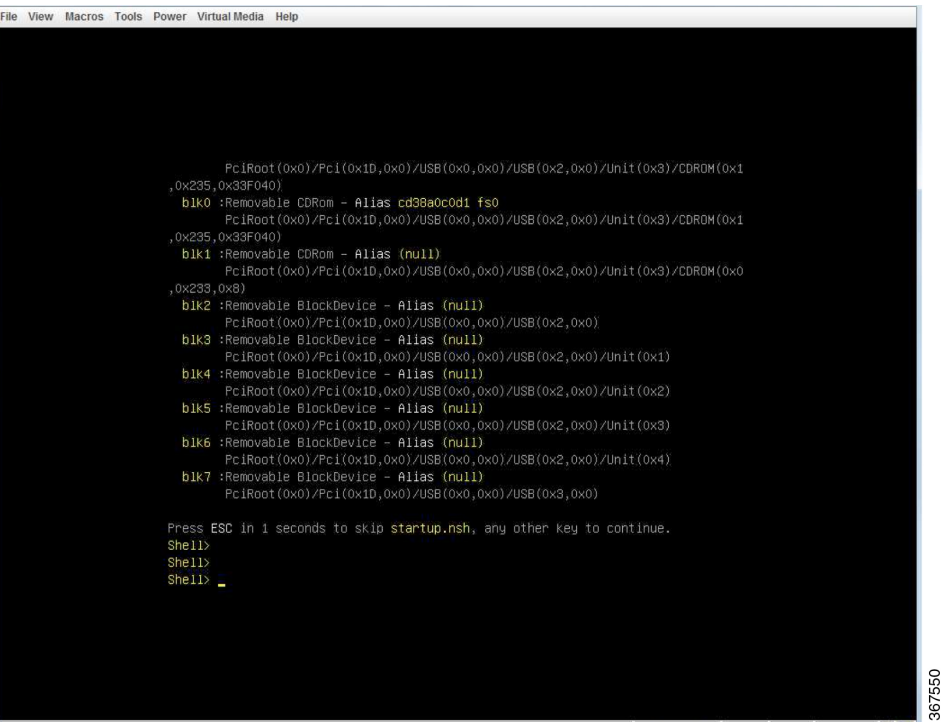

**Step 6** In the **Virtual Media** tab,click **Activate Virtual Devices**

- **Step 7** Select **Accept this Session** and then click **Apply** .
- **Step 8** Click the **Virtual Media** tab and click **Map CD/DVD**.

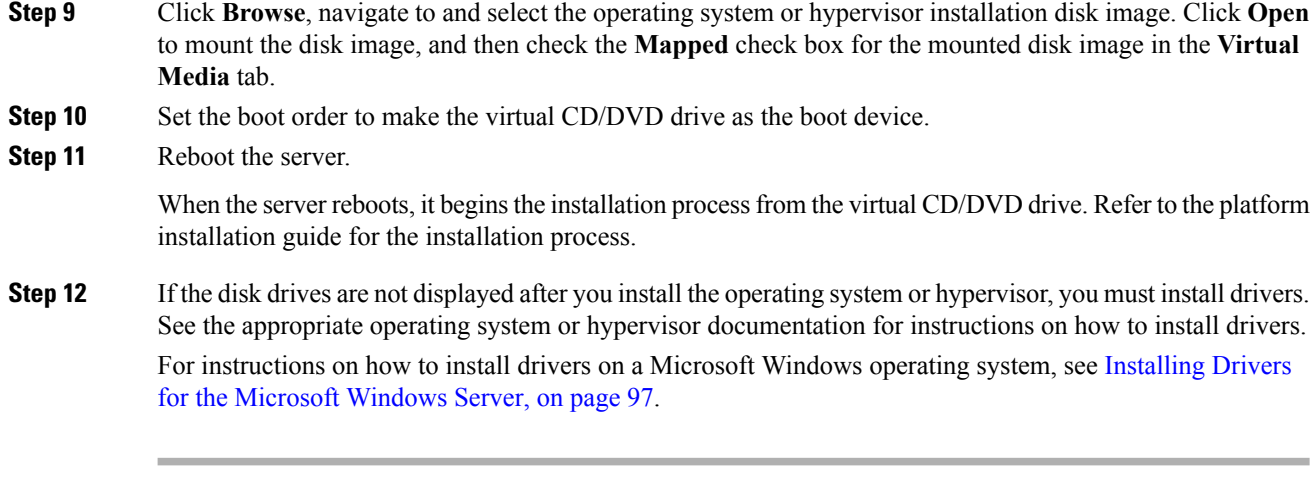

### **What to do next**

After the installation is complete, reset the virtual media boot order to its original setting.

## <span id="page-107-0"></span>**PXE Installation Servers**

A Preboot Execution Environment (PXE) installation server allows a client to boot and install an operating system or hypervisor from a remote location. To use this method, a PXE environment must be configured and available on your VLAN, typically a dedicated provisioning VLAN. In addition, the server must be set to boot from the network. When the server boots, it sends a PXE request across the network. The PXE installation server acknowledges the request, and starts a sequence of events that installs the operating system or hypervisor on the server.

PXE servers can use installation disks, disk images, or scripts to install the operating system or hypervisor. Proprietary disk images can also be used to install the platform, additional components, or applications.

**Note**

PXE installation is an efficient method for installing a platform on a large number of servers. However, considering that this method requires setting up a PXE environment, it might be easier to use another installation method.

### **Installing an Operating System or Hypervisor Using a PXE Installation Server**

### **Before you begin**

Verify that the server can be reached over a VLAN.

- **Step 1** Set the boot order to **PXE**.
- **Step 2** Reboot the server.
If you are using the shared LOM interfaces to access CIMC, make sure that you do not use the CIMC GUI during the server reboot process. If you use the CIMC GUI, the GUI will disconnect during PXE installation as the boot agent overrides the IP address that was previously configured on the Ethernet ports. **Caution**

If aPXE install server is available on the VLAN, the installation process begins when the server reboots.PXE installations are typically automated and require no additional user input. Refer to the installation guide for the operating system or hypervisor being installed to guide you through the rest of the installation process.

## **What to do next**

After the installation is complete, reset the LAN boot order to its original setting.

# **Host Image Mapping**

The Host Image Mapping feature allows you to download, map, unmap, or delete a host image. Download a host image, such as Microsoft Windows, Linux, or VMware from a remote FTP or HTTP server onto the CIMC internal repository, and then map the image onto the virtual drive of a USB controller in the E-Series Server or NCE. After you map the image, set the boot order to make the virtual drive, in which the image is mounted, as the first boot device, and then reboot the server. The host image must have .iso or .img as the file extension.

The Host Image Mapping feature also allows you to download and mount a diagnosticsimage. The diagnostics image must have .diag as the file extension.

# <span id="page-108-0"></span>**Mapping the Host Image**

### **Before you begin**

- Log in to CIMC as a user with admin privileges.
- Obtain the host image file from the appropriate third-party.

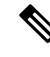

The VMware vSphere Hypervisor requires a customized image. To download the customized image, see [Downloading](#page-114-0) the Customized VMware vSphere Hypervisor Image, on page 101. **Note**

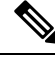

**Note** If you start an image update while an update is already in process, both updates will fail.

### **Procedure**

**Step 1** In the Navigation pane, click the **Compute** menu.

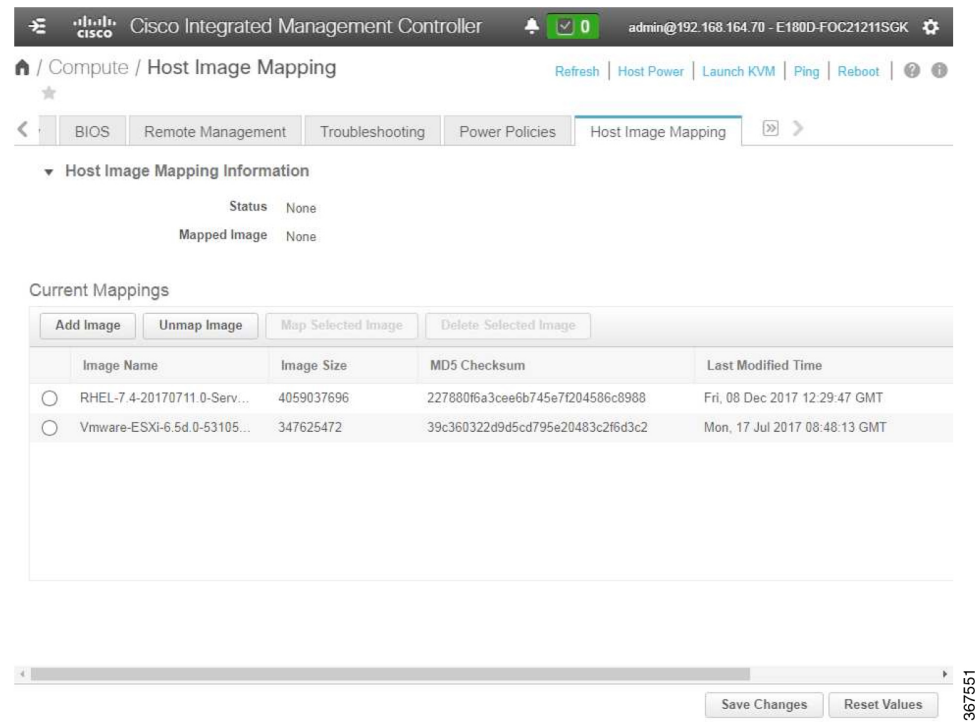

**Step 2** On the **Compute** tab, click **Host Image Mapping**.

**Step 3** In the **Install Pane**, complete the following fields:

| <b>Name</b>             | <b>Description</b>                                                                                                    |
|-------------------------|----------------------------------------------------------------------------------------------------|
| <b>URL</b> field        | The URL of the remote server on which the image is located.                                                                                                    |
|                         | If the remote server requires user authentication, you must add the<br>username and password of the remote server in the URL. The remote<br>server can be an FTP, FTPS, HTTP, or HTTPS server. |
|                         | The URL syntax must be:                                                                                                    |
|                         | protocol://username:password@server-ip-address/path/filename                                                                                                    |
| <b>Image Name field</b> | The name of the image.                                                                                                    |
|                         | • If you are installing a host image, that image must have iso as the<br>file extension.                                                                                                    |
|                         | • If you are installing a diagnostics image, that image must have<br>diag as the file extension.                                                                                               |

# **Step 4** Click **Download**.

The image file is downloaded from the specified FTP, FTPS, HTTP, or HTTPS server onto the CIMC internal repository.

# **Step 5** Click **Map Image to Host**.

The image is mounted on the virtual drive of a USB controller. The virtual drive can be one of the following:

- HDD—Hard disk drive
- FDD—Floppy disk drive
- CDROM—Bootable CD-ROM
- **Step 6** Set the boot order to make the virtual drive in which the image is mounted as the first boot device.

To set the boot order, see [Configuring](#page-117-0) the Server Boot Order, on page 104.

- To determine in which virtual drive the image is mounted, see the **Host Image Update** area in the **Host Image Mapping** page. **Tip**
- **Step 7** Reboot the server.
- **Step 8** If the image contains an answer file, the operating system or hypervisor installation is automated and the image is installed. Otherwise, the installation wizard is displayed. Follow the wizard steps to install the image.
- **Step 9** If disk drives are not displayed after you install the operating system or hypervisor, you must install drivers. See the appropriate operating system or hypervisor documentation for instructions on how to install drivers. For instructions on how to install drivers on a Microsoft Windows operating system, see [Installing](#page-110-0) Drivers for the [Microsoft](#page-110-0) Windows Server, on page 97.

#### **What to do next**

- After the installation is complete, reset the virtual media boot order to its original setting.
- Unmap the host image. See [Unmapping](#page-113-0) the Host Image, on page 100.

# <span id="page-110-0"></span>**Installing Drivers for the Microsoft Windows Server**

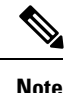

If you purchased an E-Series Server or NCE Option 1 (E-Series Server or NCE without a preinstalled operating system or hypervisor), and you installed your own version of the Microsoft Windows Server, you must install drivers.

The Microsoft Windows operating system requires that you install the following drivers:

- On-Board Network Drivers for Windows 2008 R2
- LSI Drivers (On-Board Hardware RAID Controller) for Windows 2008 R2
- Intel Drivers for Windows 2008 R2
- Intel Server Chipset Driver for [Windows](https://downloadcenter.intel.com/download/26223/Intel-Server-Chipset-Driver-for-Windows-?v=t)
- Intel Network Adapter Driver for [Windows](https://downloadcenter.intel.com/download/23073/Intel-Network-Adapter-Driver-for-Windows-Server-2012-R2-) Server 2012 R2

The driver 'Intel Network Adapter Driver for Windows Server 2012 R2' is applicable only for the following servers: • UCS-E160S-M3 Server • UCS-EN140N-M2 Server • UCS-EN120E-M2 Server • UCS-E180D-M3/K9 Server • UCS-E1120D-M3/K9 Server **Note Note** Additional drivers are not needed for Windows 2012. If you have purchased a 10-Gigabit add-on card, you must also install the 10G PCIe Network Drivers for Windows 2008 R2.

# **Procedure**

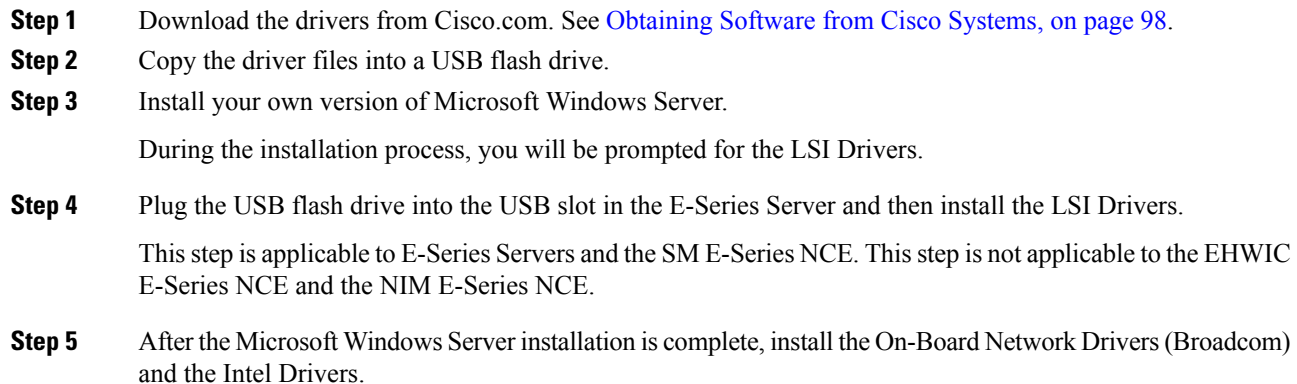

# <span id="page-111-0"></span>**Obtaining Software from Cisco Systems**

Use this procedure to download drivers, BIOS and CIMC firmware, and the diagnostics image.

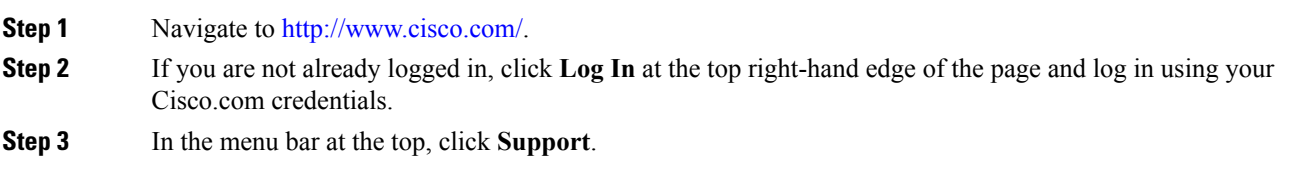

A roll-down menu appears.

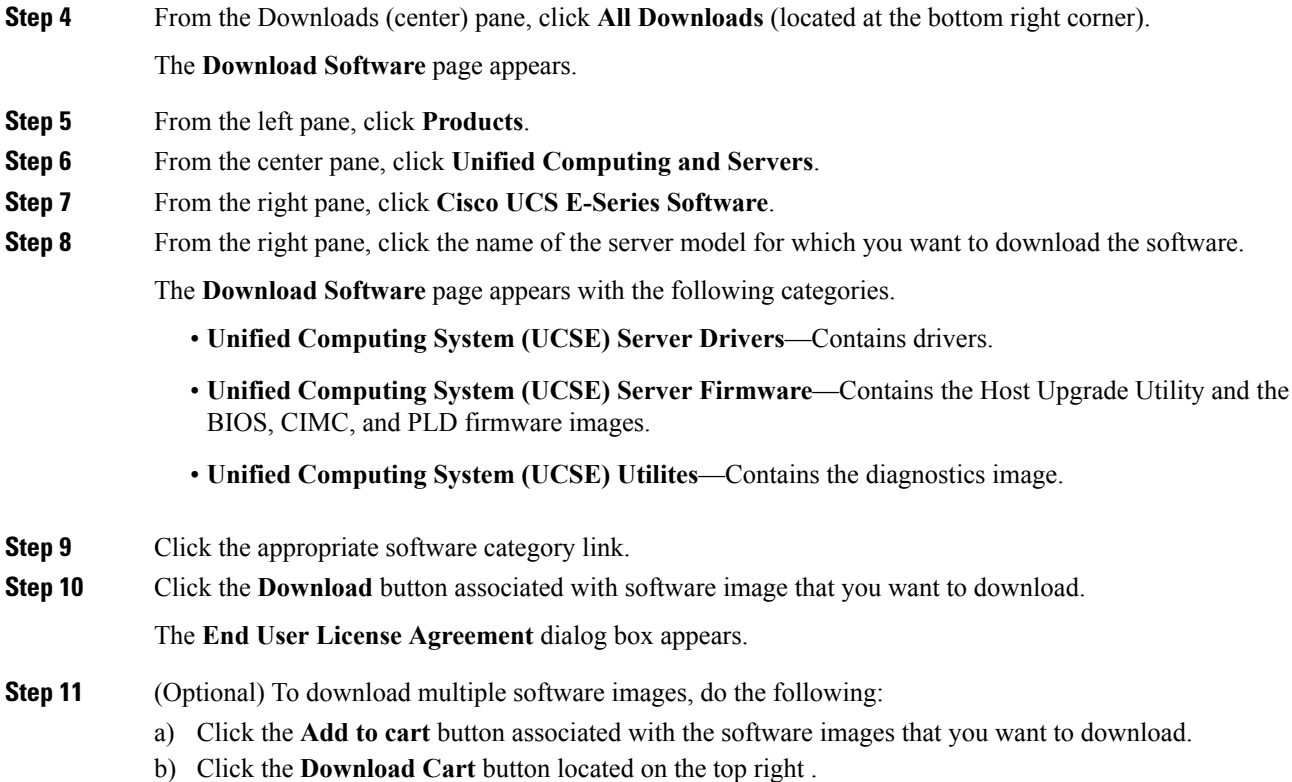

c) Click the **Download All** button located at the bottom right corner to download all the images.

The **End User License Agreement** dialog box appears.

All the images that you added to the cart display.

- **Step 12** Click **Accept License Agreement**.
- **Step 13** Do one of the following as appropriate:
	- Save the software image file to a local drive.
	- If you plan to install the software image from a TFTP server, copy the file to the TFTP server that you want to use.

The server must have read permission for the destination folder on the TFTP server.

# **What to do next**

Install the software image.

# <span id="page-113-0"></span>**Unmapping the Host Image**

# **Before you begin**

Log in to CIMC as a user with admin privileges.

# **Procedure**

- **Step 1** In the Navigation pane, click the **Compute** menu.
- **Step 2** On the **Compute** tab, click **Host Image Mapping**.

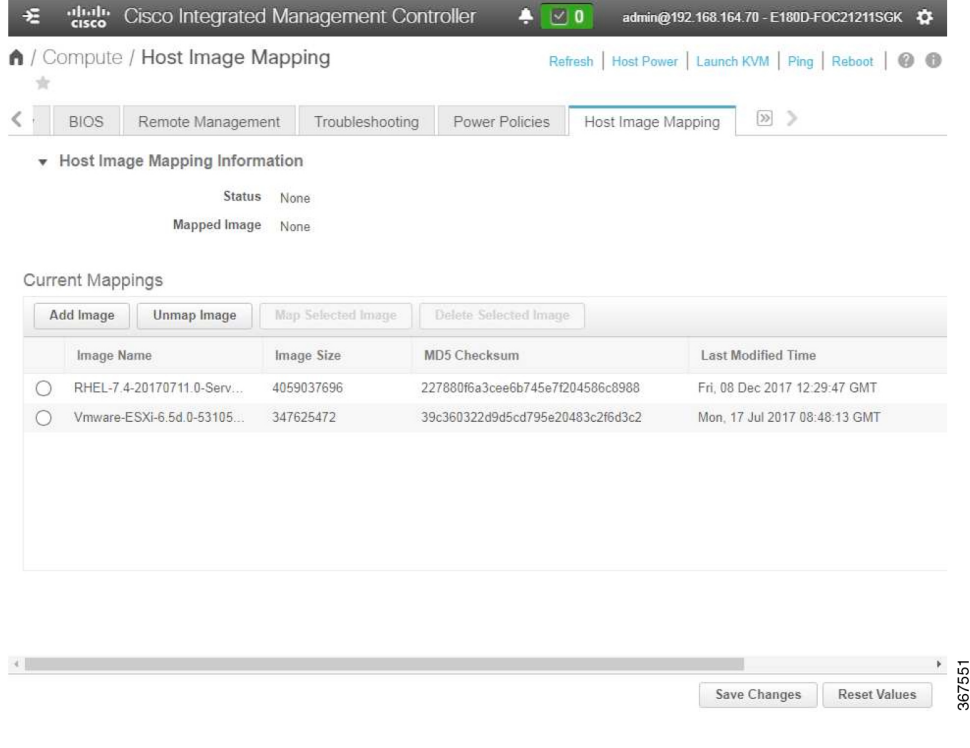

# **Step 3** Click **Unmap Image**.

The mapped image is unmounted from the virtual drive of the USB controller.

# **Basic Workflow for Downloading and Installing the VMware vSphere Hypervisor**

# $\sqrt{N}$

If you are using the VMware FL-SRE-V-HOST license (equivalent to VMware vSphere Hypervisor 5.X), make sure that the RAM that you are using is 32 GB or less. If the RAM is more than 32 GB, you will get an error message, and you will not be able to apply the license. If you want to use 48 GB of RAM, upgrade your license to FL-SRE-V-HOSTVC. **Caution**

- **1.** Download the customized VMware vSphere Hypervisor image.
- **2.** Install the VMware vSphere Hypervisor image.
- **3.** Assign a static IP address to the VMware vSphere Hypervisor.
- **4.** Download and install the vSphere Client.

# <span id="page-114-0"></span>**Downloading the Customized VMware vSphere Hypervisor Image**

### **Procedure**

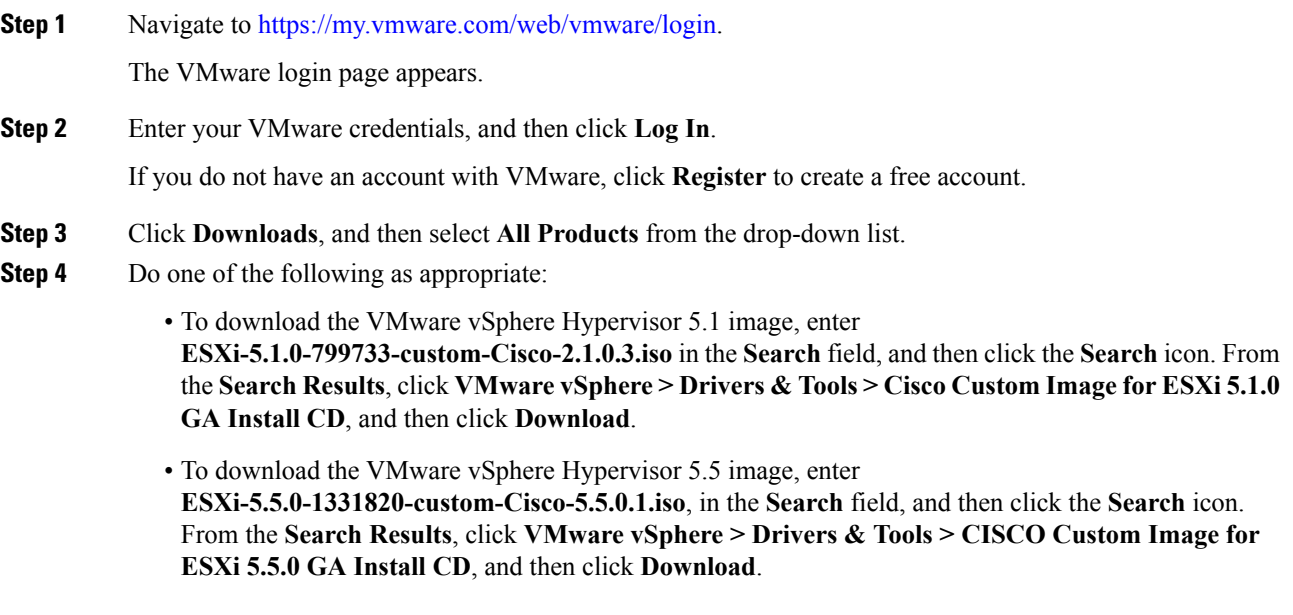

### **What to do next**

Install the VMware vSpere Hypervisor image.

# <span id="page-115-0"></span>**Assigning a Static IP Address to the VMware vSphere Hypervisor**

Use this procedure to assign a static IP address to the VMware vSphere Hypervisor.

#### **Before you begin**

• Download the customized VMware vSphere Hypervisor image. See [Downloading](#page-114-0) the Customized VMware vSphere [Hypervisor](#page-114-0) Image, on page 101.

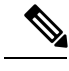

**Note** You must have an account with VMware to download the customized image.

• Install the image onto the E-Series Server or NCE. For installation instructions, see [Mapping](#page-108-0) the Host [Image,](#page-108-0) on page 95.

### **Procedure**

**Step 1** In your web browser, enter the IP address that you configured to access CIMC during initial setup and then log into CIMC.

The CIMC Home page, which is the **Server Summary** page, appears.

**Step 2** From the **Actions** area of the **Server Summary** page, click the **Launch KVM Console** icon.

The **KVM Console** opens in a separate window.

- **Step 3** From the KVM console, click the **KVM** tab, and then do the following to configure the IP address:
	- a) Press **F2** to access the VMware vSphere Hypervisor DCUI customization menu.

The **DCUI** login page appears.

b) Log into the **DCUI**.

The **System Customization** page appears.

c) From the **System Customization** page, click **Configure Management Network**.

The **Configure Management Network**page appears, which hasseveral menu options, including **Network Adapter**. The **Network Adapter** menu option allows you to view the existing network adapters and activate them.

**Note** By default, the network adapter, **vmnic0**, is activated. Make sure that it stays activated.

d) From the **Configure Management Network** page, click the **IP Configuration** menu option.

To assign a static IP address, do the following:

- In the **IP Configuration** dialog box, click the radio box to specify that a static IP address will be used.
- In the appropriate fields, enter the IP address, network mask, and the gateway IP address, and then press **Enter**. The **Configure Management Network** page appears.
- In the **Configure Management Network** page, click the **ESC** key. The **Configure Management Network Confirm** dialog box appears.
- Enter **y** to accept the changes and restart the management network.
- e) In the router configuration, add a route to the VMware vSphere Hypervisor host IP address.

For example, if the host IP address is 192.168.1.25 and the ucse interface is ucse 2/0, add the following route:

**ip route 192.168.1.25 255.255.255.255 ucse2/0**

f) Install the vSphere Client. See [Downloading](#page-116-0) and Installing the vSphere Client, on page 103. From the vSphere Client, use the host IP address to log in to the VMware vSphere Hypervisor.

# <span id="page-116-0"></span>**Downloading and Installing the vSphere Client**

### **Before you begin**

- Make sure that you have assigned a static IP address to the VMware vSphere Hypervisor. See [Assigning](#page-115-0) a Static IP Address to the VMware vSphere [Hypervisor,](#page-115-0) on page 102.
- Verify that you have network connectivity. To download the vSphere Client, connection to the Internet is required.

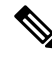

The vSphere Client contains an online tutorial for first time users. It also contains embedded in-line getting started assistance, which allows you to set up your virtual infrastructure through an easy to use, step-by-step process. If you are an experienced user, you can choose to turn-off the getting started in-line assistance. **Note**

- **Step 1** Go to https://*hypervisor-ip-address*. You are directed to the VMware website and the Welcome page opens.
- **Step 2** Click **Download vSphere Client**, and then click **Run** to download the vSphere Client. The VMware vSphere Client is installed and a shortcut icon to the client appears on your desktop.
- **Step 3** Click the **VMware vSphere Client** icon to open the login window.
- **Step 4** To manage the VMware vSphere Hypervisor, enter the IP address or hostname of the VMware vSphere Hypervisor and the username and password, and then click **Login**. The vSphere Client GUI opens.
	- The default username for the preinstalled VMware vSphere Hypervisor is **root**, which cannot be changed; and the default password is **password** (For VMware 6.7 version, the default password is **password@123**). After you log in, we recommend that you change the password. **Note**

# <span id="page-117-0"></span>**Configuring the Server Boot Order**

You can use the CIMC GUI or the BIOS setup menu to configure the server boot order.

# **Configuring the Server Boot Order Using the CIMC GUI**

# **Before you begin**

Log into CIMC as a user with admin privileges.

# **Procedure**

- **Step 1** In the Navigation pane, click the **Compute** menu.
- **Step 2** On the **Compute** tab, click **BIOS**.

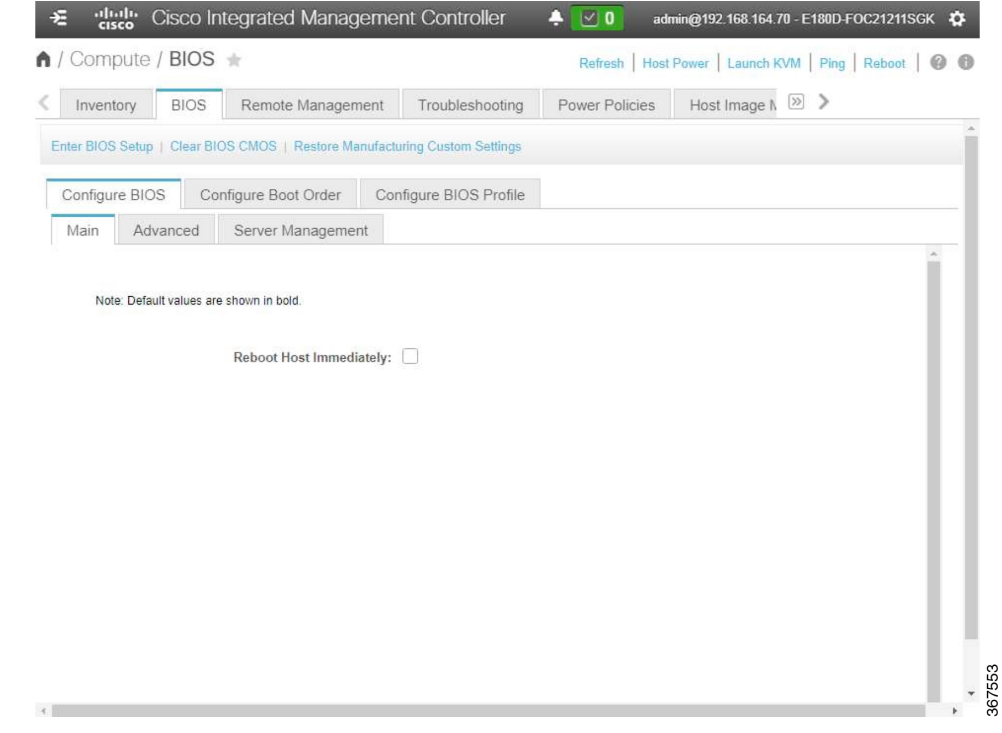

**Step 3** In the **Configure Boot Order** area, click **Configure Boot Order**.

The **Configure Boot Order** dialog box appears.

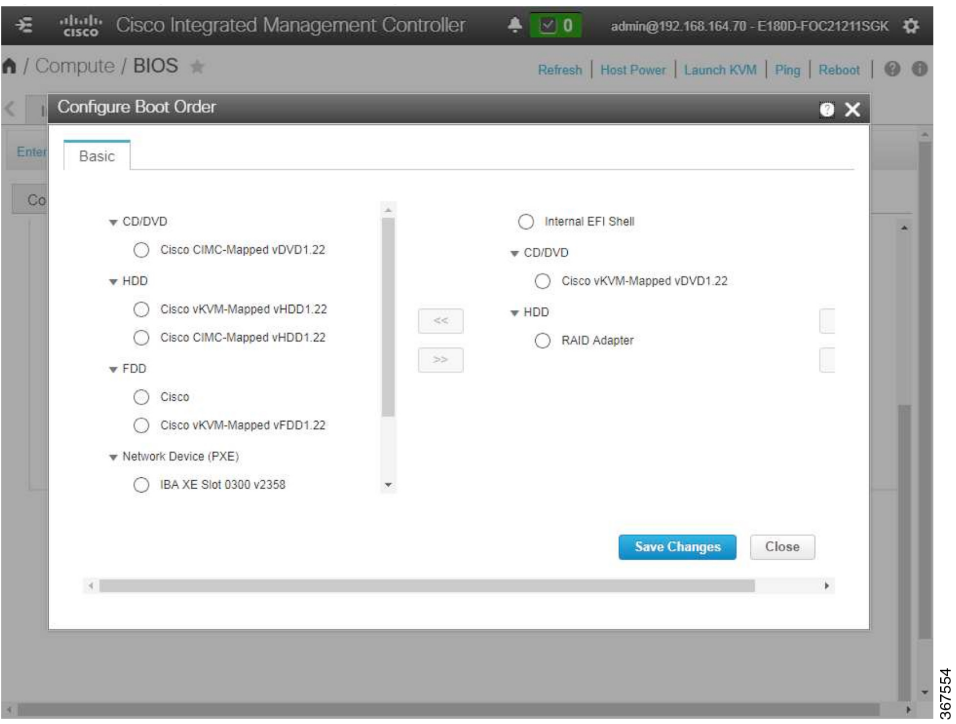

**Step 4** In the **Configure Boot Order** dialog box, complete the following fields as appropriate:

| <b>Name</b>               | <b>Description</b>                                                                                              |
|---------------------------|----------------------------------------------------------------------------------------------------|
| <b>Device Types table</b> | The server boot options. This can be the following:                                                             |
|                           | • <b>HDD</b> —Hard disk drive.                                                                                  |
|                           | • FDD—Floppy disk drive.                                                                                        |
|                           | • CDROM—Bootable CD-ROM.                                                                                        |
|                           | $\cdot$ PXE—PXE boot.                                                                                           |
|                           | • EFI — Extensible Firmware Interface.                                                                          |
| Add                       | Moves the selected device type to the <b>Boot Order</b> table.                                                  |
| < Remove                  | Removes the selected device type from the Boot Order table.                                                     |
| <b>Boot Order table</b>   | Displays the device types from which this server can boot, in the order<br>in which the boot will be attempted. |
| Up                        | Moves the selected device type to a higher priority in the Boot Order<br>table.                                 |
| Down                      | Moves the selected device type to a lower priority in the <b>Boot Order</b><br>table.                           |

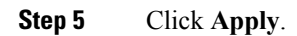

 $\overline{\phantom{a}}$ 

Additional device types may be appended to the actual boot order, depending on what devices you have connected to your server.

### **What to do next**

Reboot the server to boot with your new boot order.

# **Configuring the Boot Order Using the BIOS Setup Menu**

Use this procedure if you want the server to boot from an external bootable device, such as a USB or an external CD-ROM drive that is directly connected to the E-Series Server or NCE.

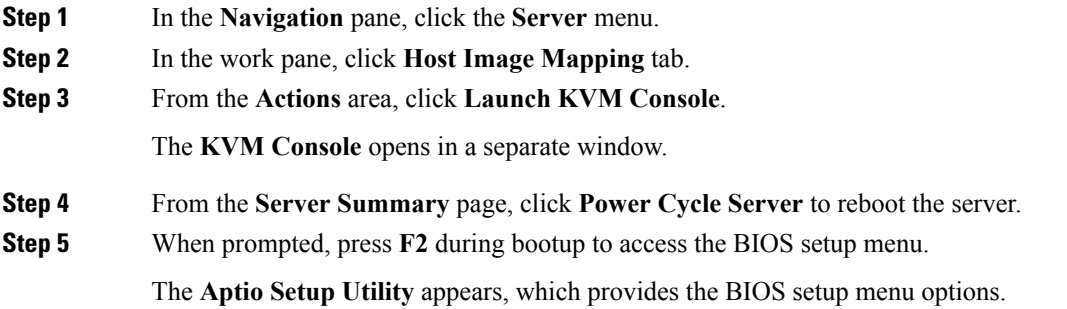

### **Figure 38: BIOS Setup Menu**

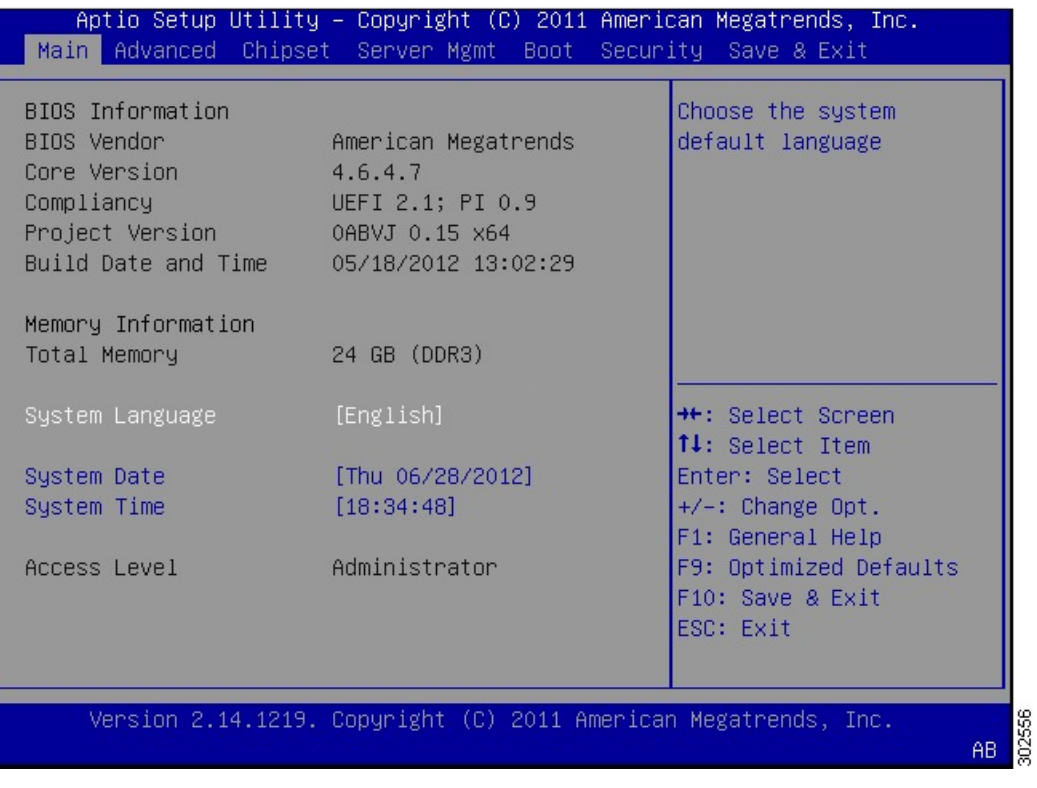

**Step 6** Click the **Boot** tab.

**Step 7** Scroll down to the bottom of the page below the **Boot Options Priority** area. The following boot option priorities are listed:

- Floppy Drive BBS Priorities
- Network Device BBS Priorities
- Hard Drive BBS Priorities
- CD/DVD ROM Drive BBS Priorities
- **Step 8** Use the Up or **Down arrow** keys on your keyboard to highlight the appropriate option.
- **Step 9** Press **Enter** to select the highlighted field.
- **Step 10** Choose the appropriate device as Boot Option 1.
- **Step 11** Press **F4** to save changes and exit.

The **Main** tab of the BIOS setup displays the device that you configured as Boot Option 1.

# **Verifying Operating System and Hypervisor Installation**

# **Accessing the Microsoft Windows Server from CIMC**

### **Before you begin**

- A CIMC IP address is configured for CIMC access.
- The Microsoft Windows Server is installed on the E-Series Server.

## **Procedure**

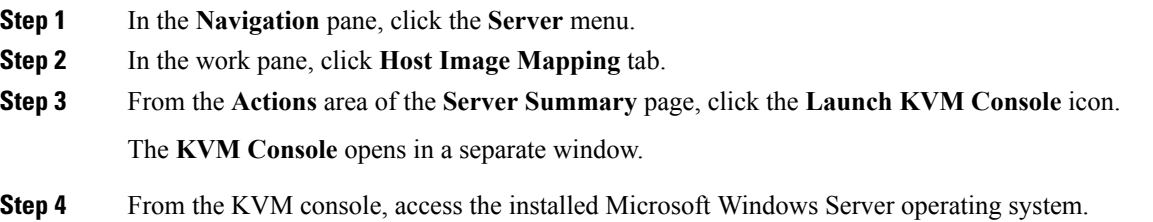

# **Accessing the VMware vSphere Hypervisor from CIMC**

#### **Before you begin**

- A CIMC IP address is configured for CIMC access.
- The VMware vSphere Hypervisor is installed on the E-Series Server.

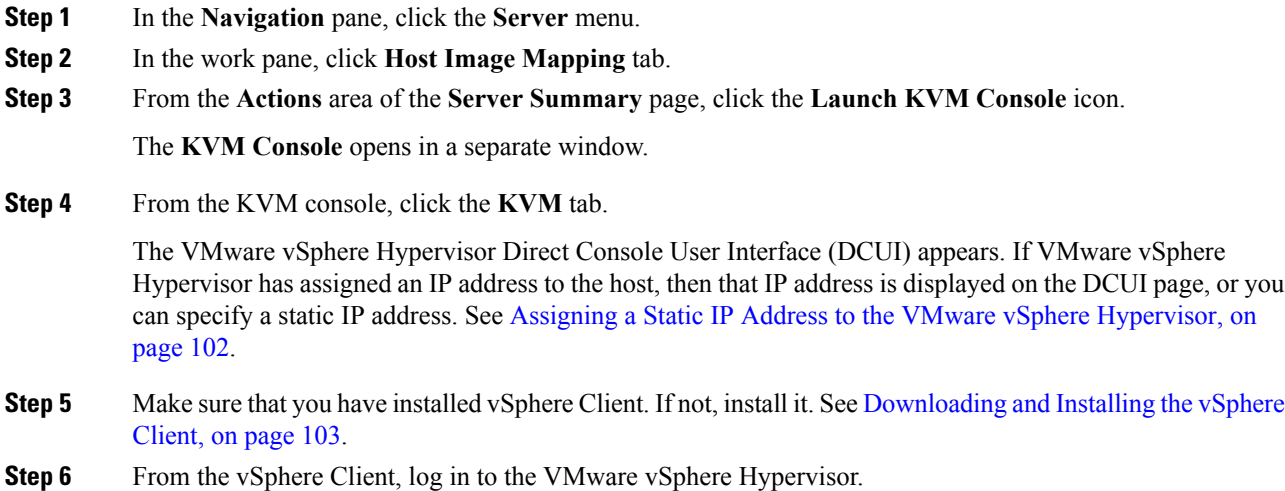

To log in, use either the IP address that is assigned by VMware vSphere Hypervisor or the static IP address that you specified in Step 4.

The default username for the preinstalled VMware vSphere Hypervisor is **root**, which cannot be changed, and the default password is **password** (For VMware 6.7 version the default password is **password@123**). After you log in, we recommend that you change the password. **Note**

# **What to Do Next**

Configure a connection between the router and the server. See [Configuring](#page-124-0) a Connection Between the Router and the [E-Series](#page-124-0) Server or NCE, on page 111.

 $\mathbf I$ 

<span id="page-124-0"></span>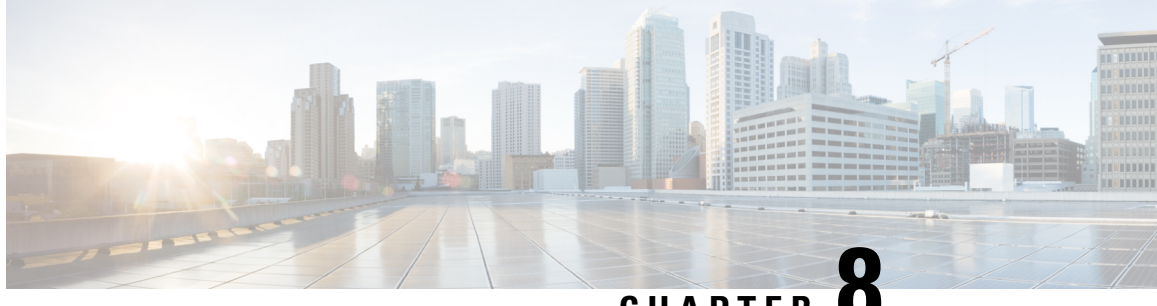

**CHAPTER 8**

# **Configuring a Connection Between the Router and the E-Series Server or NCE**

Depending on whether you want the traffic to flow through the router or not, do one of the following:

- If you *do not want* the traffic to your application or operating system to flow through the router, use the server's host operating system to configure the E-Series Server's or NCE's external interface.
- If you *want* the traffic to your application or operating system to flow through the router, use the procedures provided in this chapter to configure an internal connection between the router and the E-Series Server or NCE.

This chapter includes the following sections:

- [Configuring](#page-124-1) an Internal Connection Between the Cisco ISR G2 and the E-Series Server, on page 111
- Configuring an Internal Connection Between the Cisco ISR 4000 Series and the E-Series Server, on page [114](#page-127-0)
- [Configuring](#page-133-0) an Internal Connection Between the Cisco ISR G2 and the EHWIC E-Series NCE, on page [120](#page-133-0)
- [Configuring](#page-136-0) an Internal Connection Between the Cisco ISR 4000 Series and the NIM E-Series NCE, on [page](#page-136-0) 123
- [Understanding](#page-143-0) Network Interface Mapping, on page 130
- [Determining](#page-145-0) the MAC Address in Microsoft Windows, Linux, and VMware vSphere Hypervisor , on [page](#page-145-0) 132

# <span id="page-124-1"></span>**Configuring an Internal Connection Between the Cisco ISR G2 and the E-Series Server**

Use this configuration if you want the traffic to your application or operating system to flow through the Cisco ISR G2. To configure an internal connection between the Cisco ISR G2 and the E-Series Server, you must configure these IP addresses:

- For traffic to flow through the PCIe connection (see next figure), configure the following:
	- IP address of the router's internal PCIe interface that connects the router to the E-Series Server's GE0 interface.
	- IP address of the E-Series Server's GE0 interface.
- For traffic to flow through the MGF connection (see next figure), configure the following:
	- IP address of the router's internal MGF VLAN interface.
	- IP address of the E-Series Server's GE1 interface.

The following figure shows the internal connection between the router and the E-Series Server.

**Figure 39: Internal Connection Between the Cisco ISR G2 and the E-Series Server**

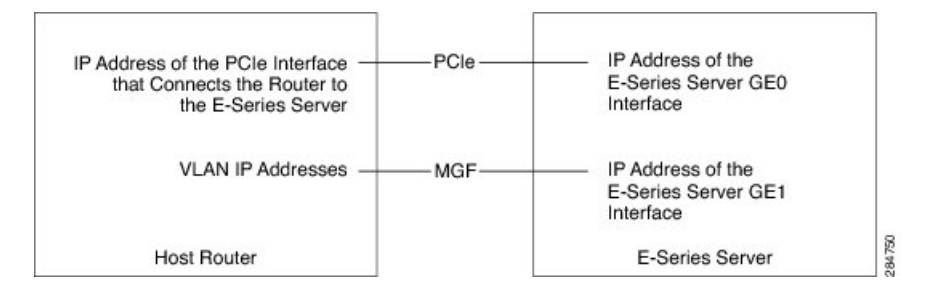

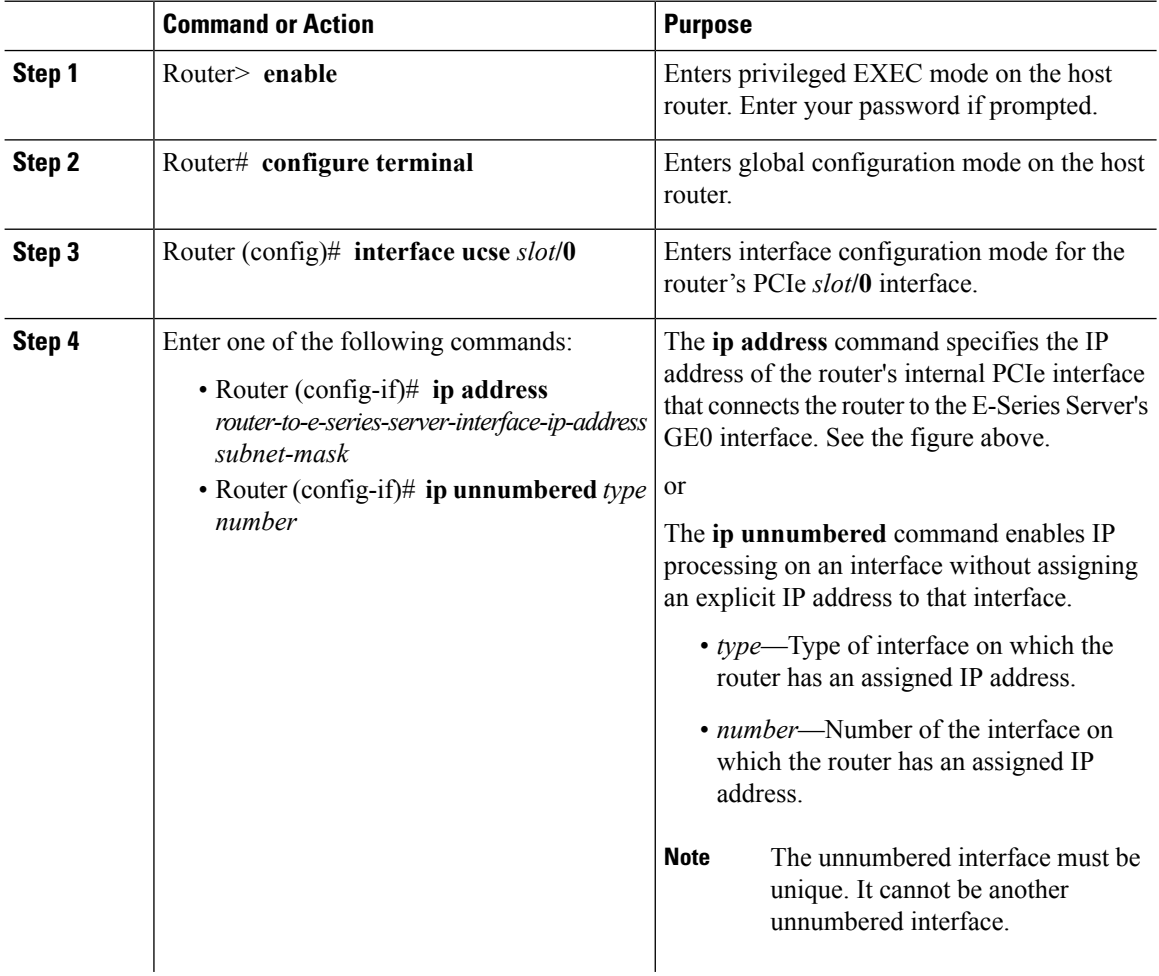

 $\mathbf l$ 

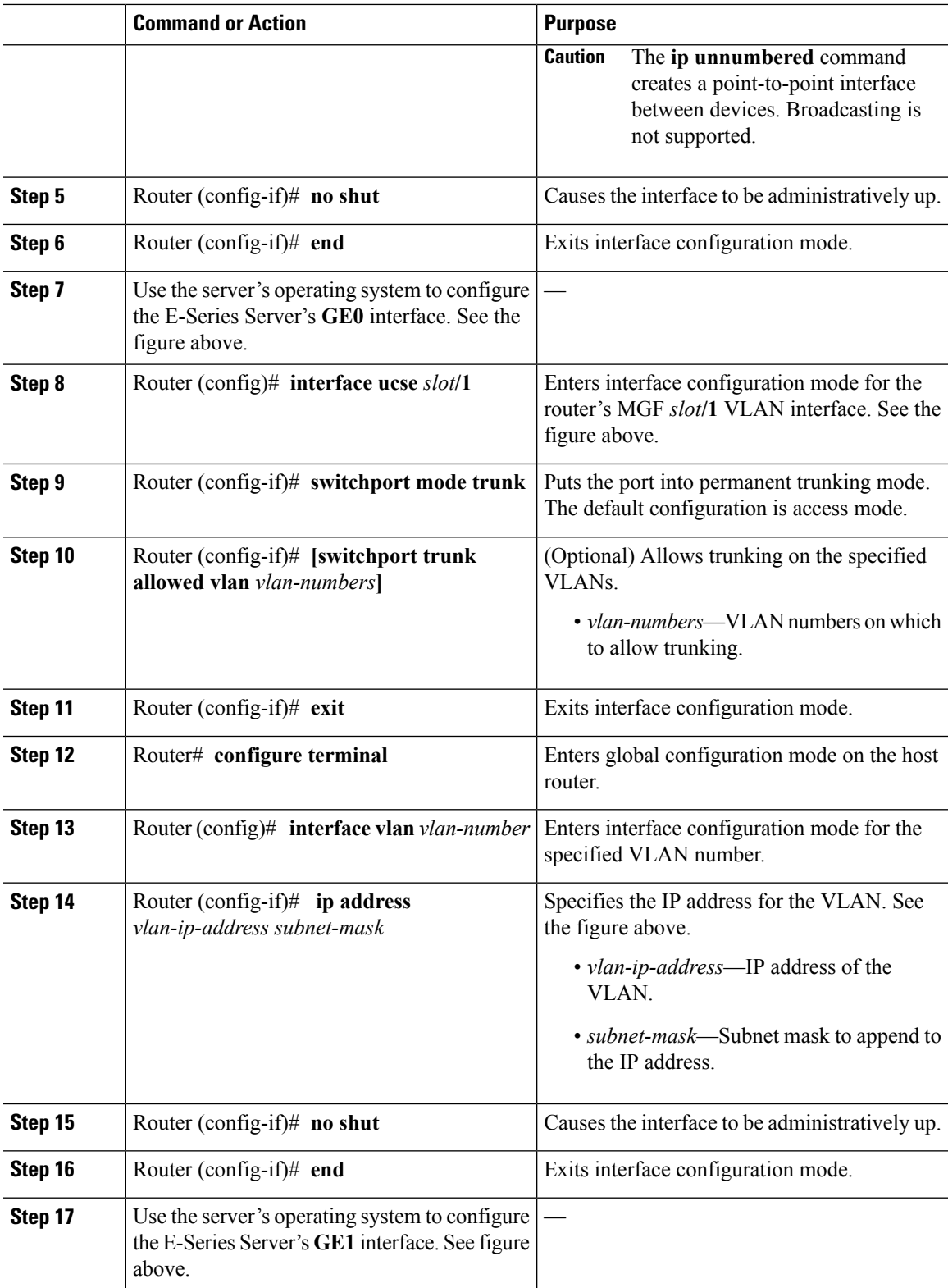

#### **Example**

This example shows how to configure an internal connection between the router and the E-Series Server.

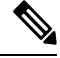

**Note** The IP addresses in this configuration example are for reference only and might not be valid.

```
Router> enable
Router# configure terminal
Router(config)# interface ucse 1/0
Router(config-if)# ip address 10.0.0.1 255.0.0.0
Router(config-if)# no shut
Router(config-if)# end
Use the server's operating system to configure the E-Series Server's GE0 interface
Router(config)# interface ucse 1/1
Router(config-if)# switchport mode trunk
Router(config-if)# exit
Router# configure terminal
Router(config)# interface vlan 1
Router(config-if)# ip address 20.0.0.1 255.255.255.0
Router(config-if)# no shut
Router(config-if)# end
Use the server's operating system to configure the E-Series Server's GE1 interface.
```
# <span id="page-127-0"></span>**Configuring an Internal ConnectionBetween the Cisco ISR 4000 Series and the E-Series Server**

Use this configuration if you want the traffic to your application or operating system to flow through the Cisco ISR 4000 series. To configure an internal connection between the Cisco ISR 4000 series and the E-Series Server, you must configure these IP addresses:

- For traffic to flow through the router's **ucse** *slot***/0/0** and the E-Series Server's internal GE0 interface (see next figure), configure the following:
	- IP address of the router's **ucse** *slot***/0/0** interface that connects the router to the E-Series Server's GE0 interface.
	- IP address of the E-Series Server's GE0 interface.
- For traffic to flow through the router's **ucse** *slot***/0/1** and the E-Series Server's internal GE1 interface (see next figure), configure the following:
	- IP address of the router's **ucse** *slot***/0/1** interface.
	- IP address of the E-Series Server's GE1 interface.

The following figure shows the internal connection between the router and the E-Series Server.

**Figure 40: Internal Connection Between the Cisco ISR 4000 Series and the E-Series Server**

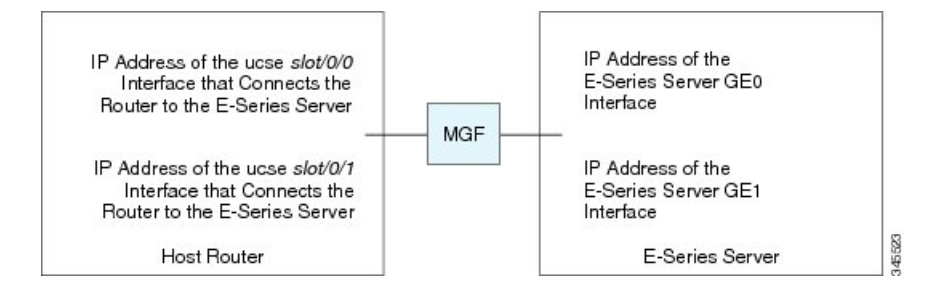

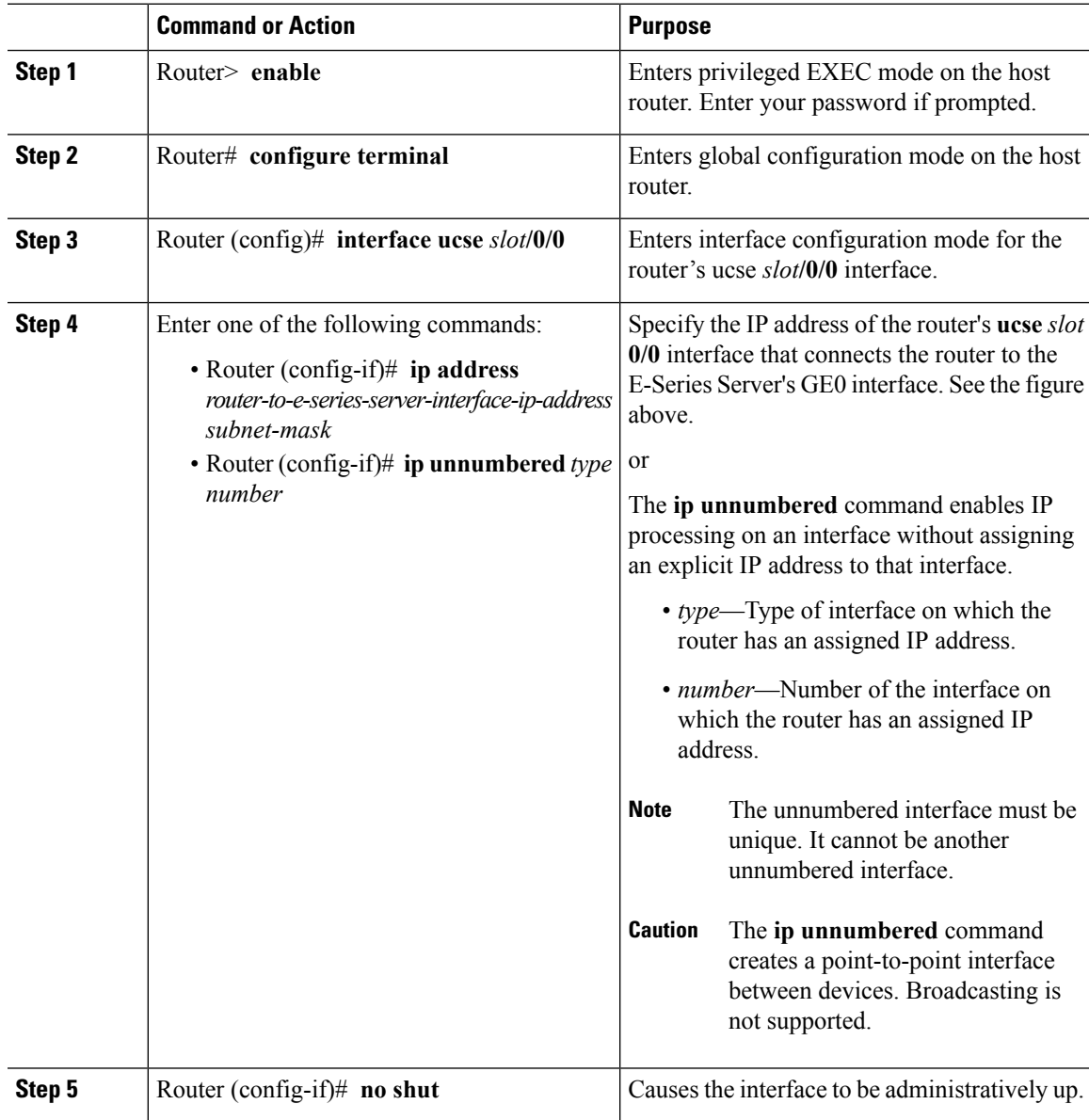

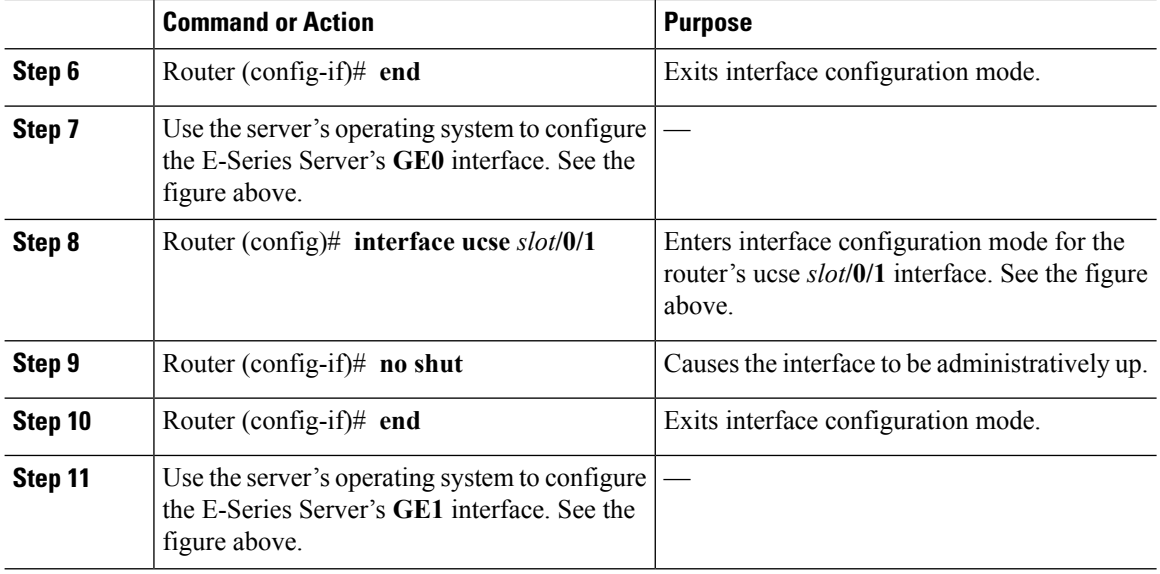

#### **Example**

This example shows how to configure an internal connection between the router and the E-Series Server.

**Note** The IP addresses in this configuration example are for reference only and might not be valid.

```
Router> enable
Router# configure terminal
Router(config)# interface ucse 1/0/0
Router(config-if)# ip address 10.0.0.1 255.0.0.0
Router(config-if)# no shut
Router(config-if)# end
Use the server's operating system to configure the E-Series Server's GE0 interface.
Router(config)# interface ucse 1/0/1
Router(config-if)# ip address 11.0.0.1 255.255.255.0
Router(config-if)# no shut
Router(config-if)# end
Use the server's operating system to configure the E-Series Server's GE1 interface.
```
# **Creating an Ethernet Virtual CircuitBetween the E-Series Server and theCisco ISR 4000 Series Using the Native VLAN**

Use this procedure if you have added the native VLAN to encapsulate and transport selected data either to the operating system installed on the E-Series Server, or to the virtual machines created on the installed hypervisor.

# **Before you begin**

Configure an internal connection between the Cisco ISR 4000 series and the E-Series Server.

#### **Procedure**

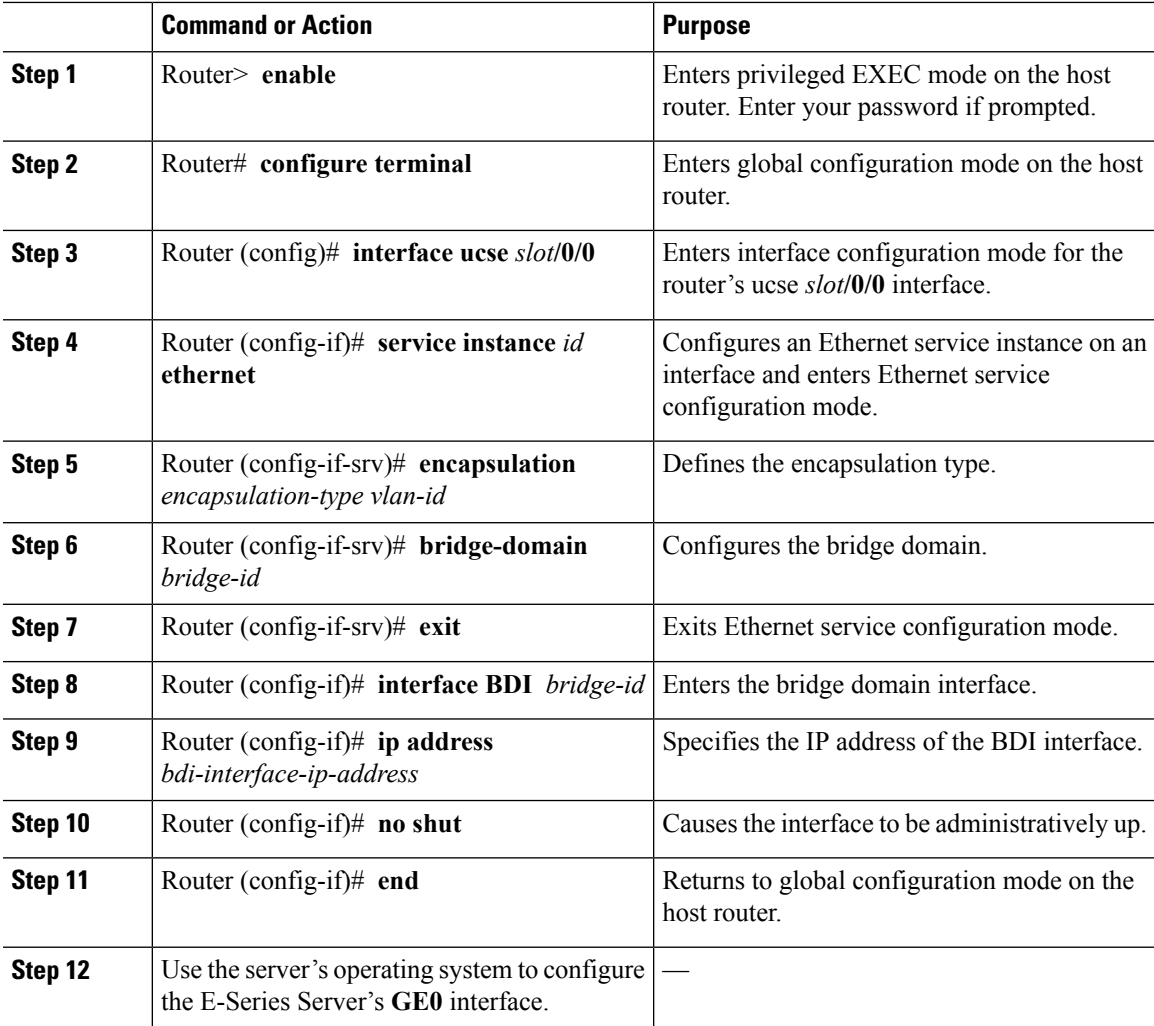

# **Example**

This example shows how to create an Ethernet Virtual Circuit using the native VLAN between the E-Series Server and the Cisco ISR 4000 series.

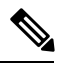

**Note** The IP addresses in this configuration example are for reference only.

```
Router> enable
Router# configure terminal
```

```
Router(config)# interface ucse 1/0/0
Router(config-if)# service instance 1 ethernet
Router(config-if-srv)# encapsulation untagged
Router(config-if-srv)# bridge-domain 1
Router(config-if-srv)# exit
Router(config-if)# exit
Router(config-if)# interface BDI 1
Router(config-if)# ip address 10.0.0.1 255.0.0.0
Router(config-if)# no shut
Router(config-if)# end
```
#### Use the server's operating system to configure the E-Series Server's **GE0** interface.

# **Creating an Ethernet Virtual CircuitBetween the E-Series Server and theCisco ISR 4000 Series Using a Non-Native VLAN**

Use this procedure if you have added a non-native VLAN to encapsulate and transport selected data either to the operating system installed on the E-Series Server, or to the virtual machines created on the installed hypervisor.

# **Before you begin**

Configure an internal connection between the E-Series Server and the Cisco ISR 4000 series.

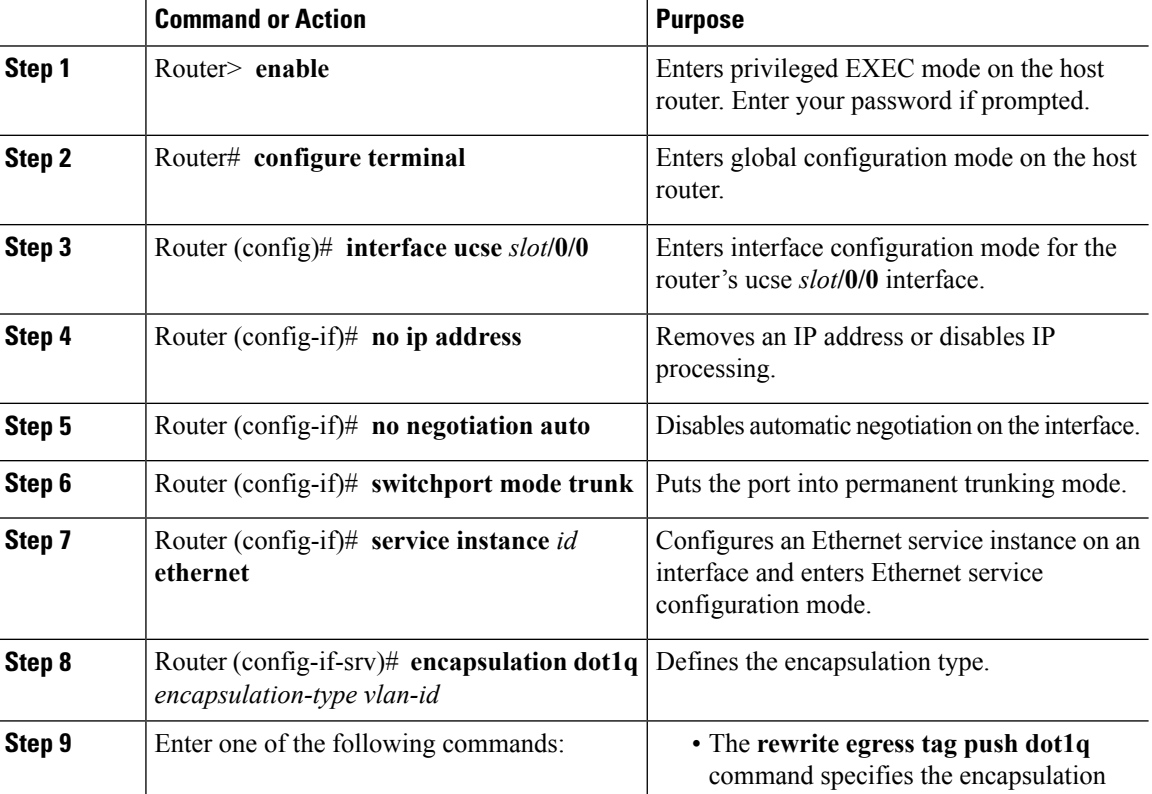

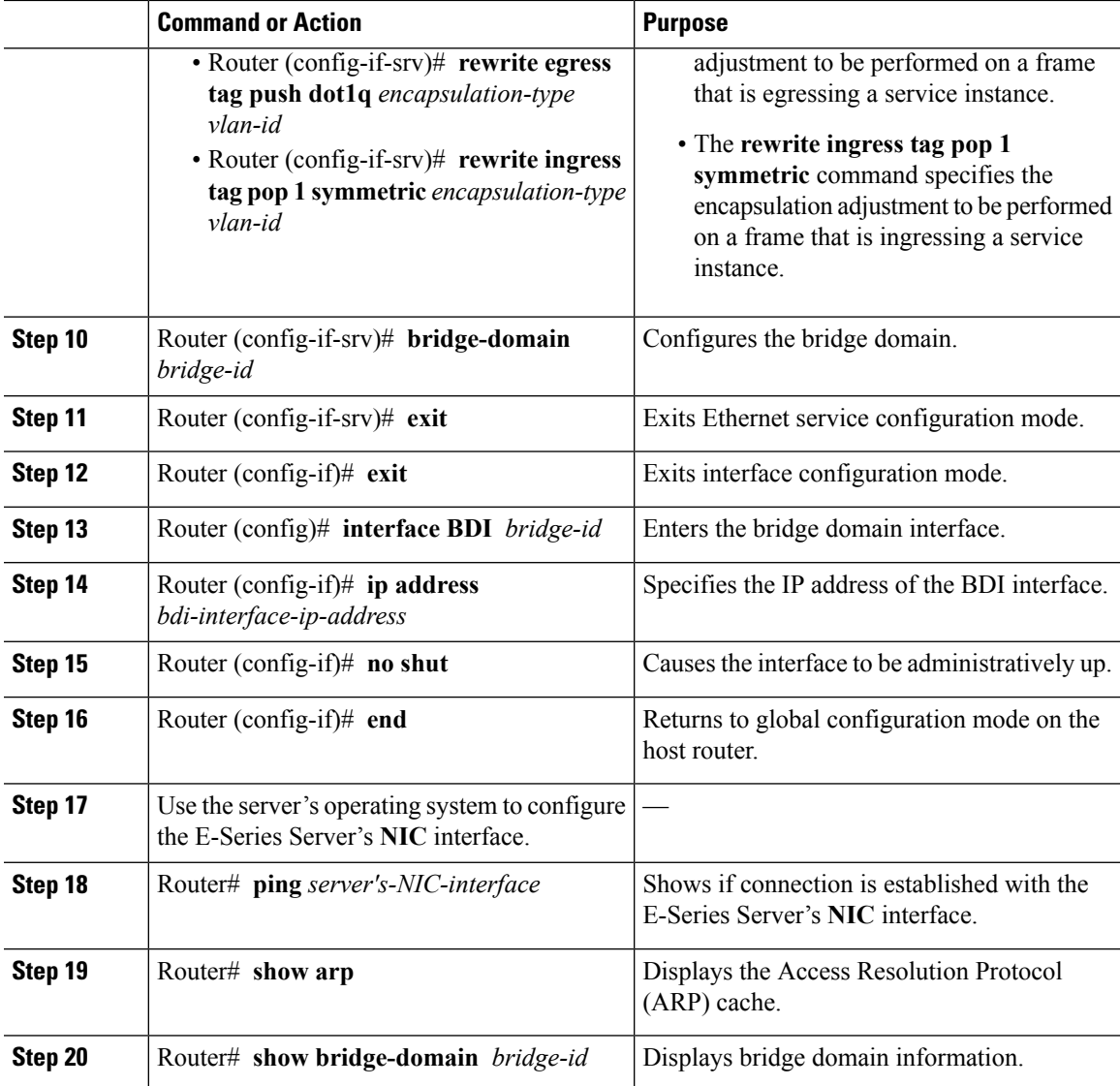

### **Example**

This example shows how to create an Ethernet virtual circuit using a non-native VLAN between the E-Series Server and the Cisco ISR 4000 series.

 $\label{eq:1} \bigotimes_{\mathbb{Z}} \mathbb{Z}_{\mathbb{Z}}$ 

**Note** The IP addresses in this configuration example are for reference only.

```
Router> enable
Router# configure terminal
Router(config)# interface ucse 2/0/0
Router(config-if)# no ip address
Router(config-if)# no negotiation auto
Router(config-if)# switchport mode trunk
```

```
Router(config-if)# service instance 10 ethernet
Router(config-if-srv)# encapsulation dot1q 10
Router(config-if-srv)# rewrite egress tag push dot1q 10
Router(config-if-srv)# bridge-domain 10
Router(config-if-srv)# exit
Router(config-if)# exit
Router(config)# interface BDI10
Router(config-if)# ip address 192.168.1.1 255.255.255.0
Router(config-if)# no shut
Router(config-if)# end
Use the server's operating system to configure the E-Series Server's NIC interface.
Router# ping 192.168.1.2
Type escape sequence to abort.
Sending 5, 100-byte ICMP Echos to 192.168.1.2, timeout is 2 seconds:
!!!!!
Success rate is 100 percent (5/5), round-trip min/avg/max = 1/1/2 ms
Router# show arp
Protocol Address Age (min) Hardware Addr Type Interface<br>Internet 192.168.1.1 - 0022.bdfb.2783 ARPA BDI10
Internet 192.168.1.1 - 0022.bdfb.2783 ARPA BDI10<br>Internet 192.168.1.2 1 0022.bde6.07b4 ARPA BDI10
                                  1 0022.bde6.07b4 ARPA BDI10
Router# show bridge-domain 10
Bridge-domain 10 (2 ports in all)
State: UP Mac learning: Enabled
Aging-Timer: 300 second(s)
   BDI10 (up)
   ucse2/0/0 service instance 10
   MAC address Policy Tag and Age Pseudoport
   0022.BDE6.07B4 forward dynamic 246 ucse2/0/0.EFP10
   0022.BDFB.2783 to bdi static 0 BDI10
```
For additional details about the **rewrite** commands, see [http://www.cisco.com/en/US/docs/ios-xml/](http://www.cisco.com/en/US/docs/ios-xml/ios/cether/command/ce-cr-book.html) [ios/cether/command/ce-cr-book.html.](http://www.cisco.com/en/US/docs/ios-xml/ios/cether/command/ce-cr-book.html) **Note**

# <span id="page-133-0"></span>**Configuring an Internal Connection Between the Cisco ISR G2 and the EHWIC E-Series NCE**

Use this configuration if you want the traffic to your application or operating system to flow through the Cisco ISR G2. To configure an internal connection between the Cisco ISR G2 and the EHWIC E-Series NCE, you must configure these IP addresses:

- For traffic to flow through the EHWIC connection (see next figure), configure the following:
	- IP address of the router's internal EHWIC interface that connects the router to the EHWIC E-Series NCE's GE0 interface.
	- IP address of the EHWIC E-Series NCE's GE0 interface.
- For traffic to flow through the MGF connection (see next figure), configure the following:

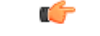

**Important** The MGF connection option is not applicable to the Cisco 1921 ISR G2.

- IP address of the router's internal MGF VLAN interface.
- IP address of the EHWIC E-Series NCE's GE1 interface.

The following figure shows the internal connection between the router and the EHWIC E-Series NCE.

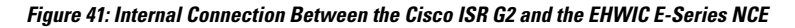

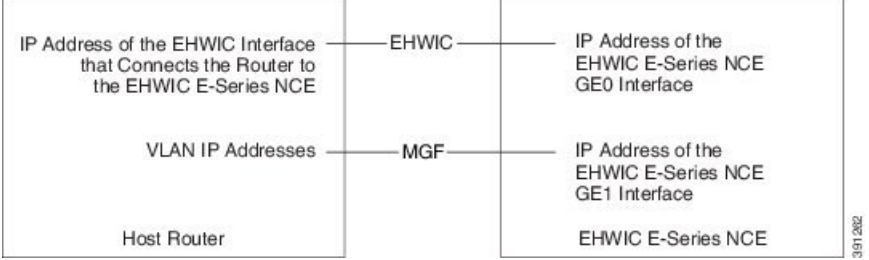

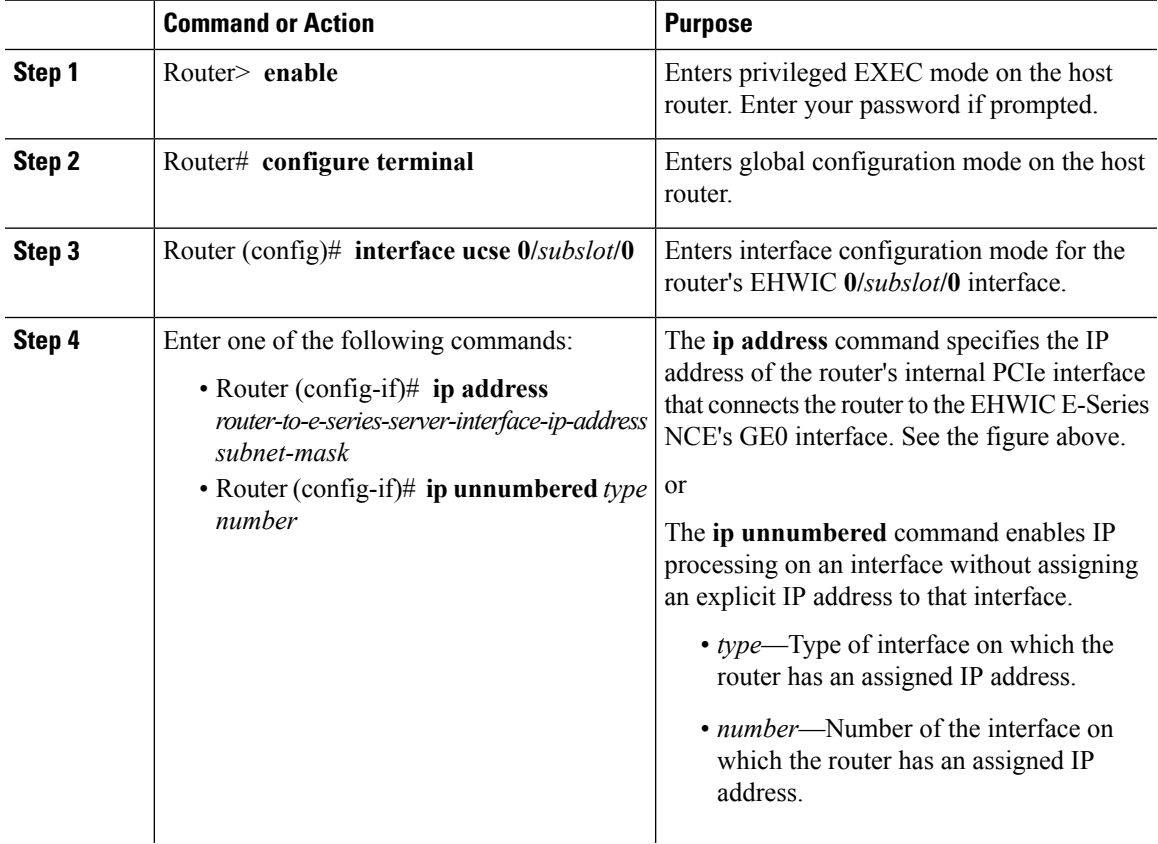

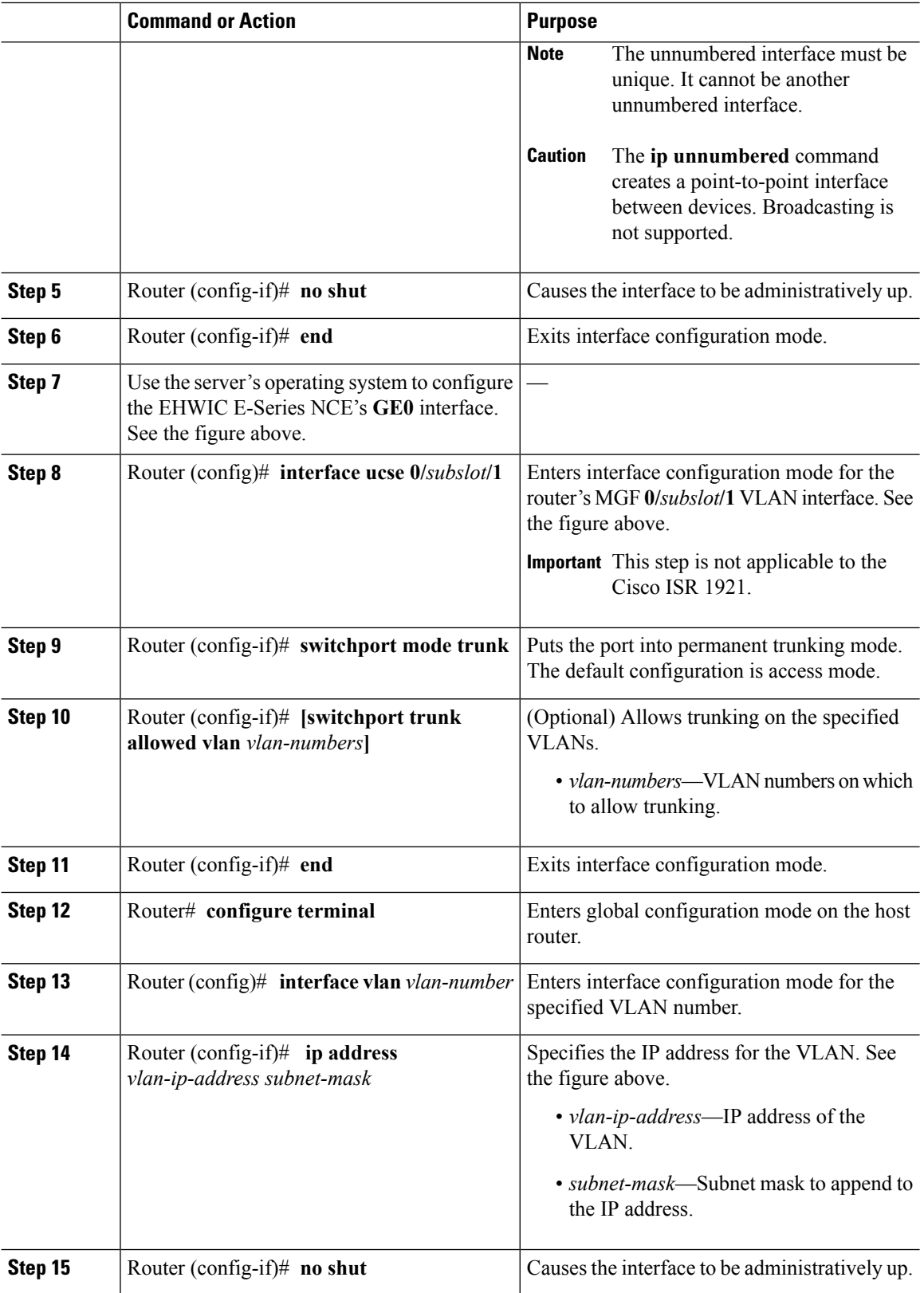

 $\mathbf I$ 

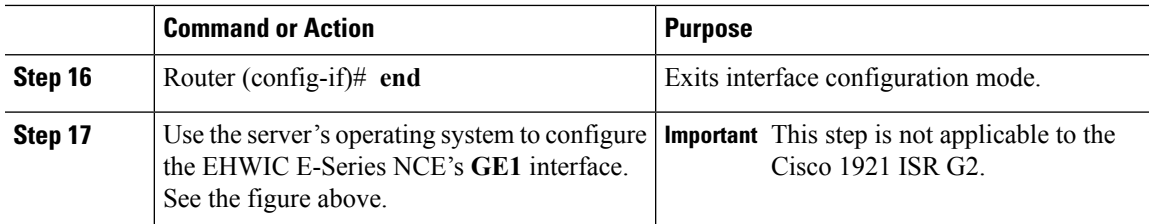

### **Example**

This example shows how to configure an internal connection between the router and the EHWIC E-Series NCE.

Ш

**Note** The IP addresses in this configuration example are for reference only and might not be valid.

```
Router> enable
Router# configure terminal
Router(config)# interface ucse 0/1/0
Router(config-if)# ip address 10.0.0.1 255.0.0.0
Router(config-if)# no shut
Router(config-if)# end
Use the server's operating system to configure the E-Series Server's GE0 interface
Router(config)# interface ucse 0/1/1
Router(config-if)# switchport mode trunk
Router(config-if)# end
Router# configure terminal
Router(config)# interface vlan 1
Router(config-if)# ip address 20.0.0.1 255.255.255.0
Router(config-if)# no shut
Router(config-if)# end
```
Use the server's operating system to configure the E-Series Server's **GE1** interface.

# <span id="page-136-0"></span>**Configuring an Internal ConnectionBetween the Cisco ISR 4000 Series and the NIM E-Series NCE**

Use this configuration if you want the traffic to your application or operating system to flow through the Cisco ISR 4000 series. To configure an internal connection between the Cisco ISR 4000 series and the NIM E-Series NCE, you must configure these IP addresses:

- For traffic to flow through the router's **ucse 0/***subslot***/0** and the server's internal GE0 interface (see next figure), configure the following:
	- IP address of the router's **ucse 0/***subslot***/0** interface that connects the router to the server's GE0 interface.
- IP address of the server's GE0 interface.
- For traffic to flow through the router's **ucse 0/***subslot***/1** and the server's internal GE1 interface (see next figure), configure the following:
	- IP address of the router's **ucse 0/***subslot***/1** interface.
	- IP address of the server's GE1 interface.

The following figure shows the internal connection between the router and the server.

**Figure 42: Internal Connection Between the Cisco ISR 4000 Series and the NIM E-Series NCE**

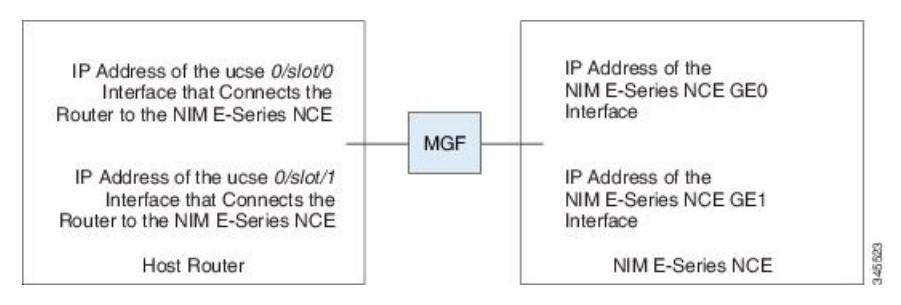

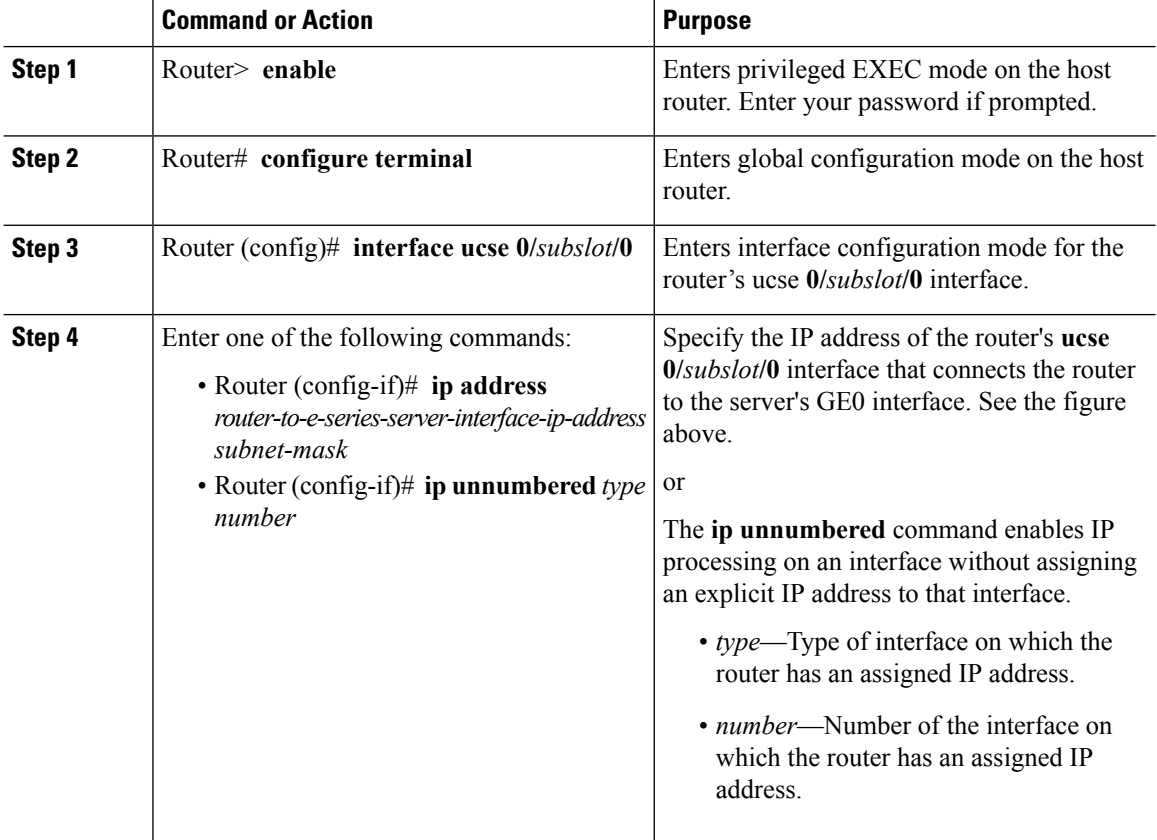

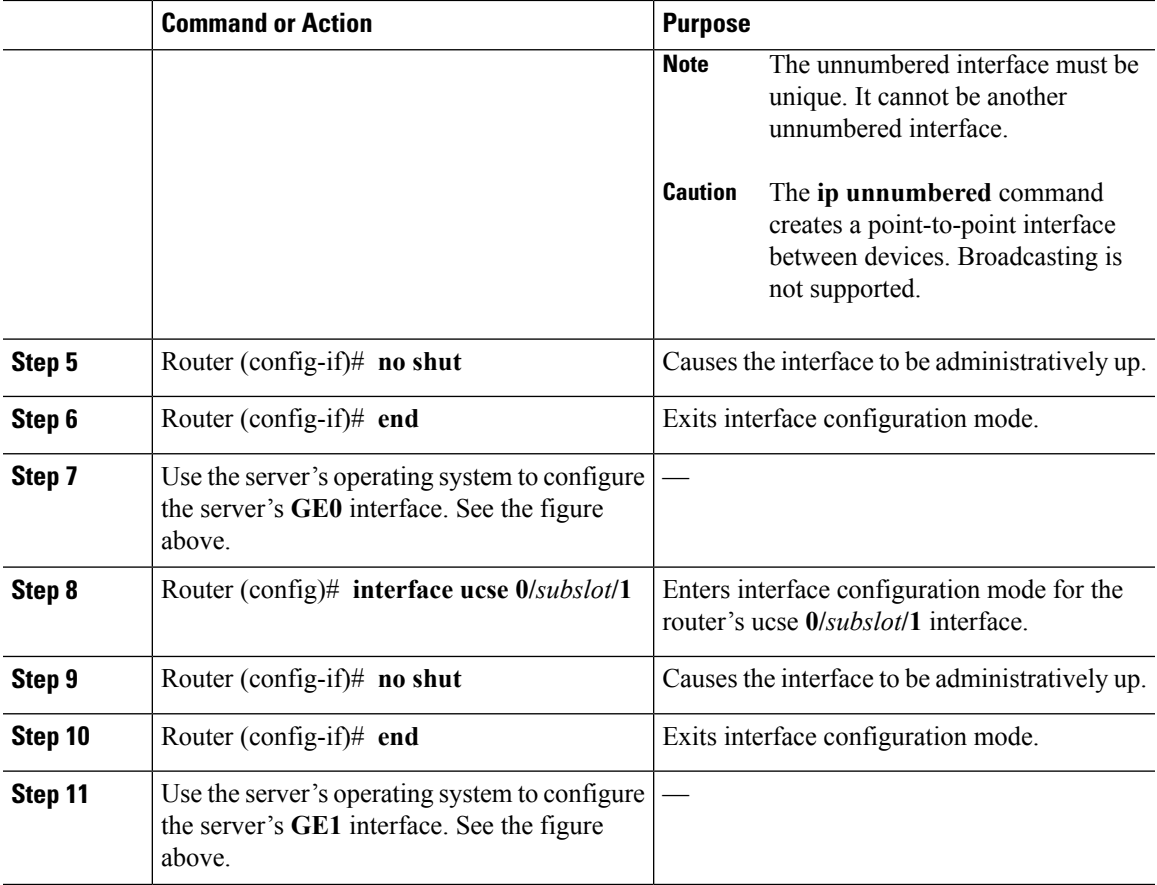

## **Example**

This example shows how to configure an internal connection between the router and the NIM E-Series NCE.

 $\mathscr{D}_{\mathscr{A}}$ 

**Note** The IP addresses in this configuration example are for reference only and might not be valid.

```
Router> enable
Router# configure terminal
```

```
Router(config)# interface ucse 0/1/0
Router(config-if)# ip address 10.0.0.1 255.0.0.0
Router(config-if)# no shut
Router(config-if)# end
Use the server's operating system to configure the NIM E-Series NCE's GE0 interface.
Router(config)# interface ucse 0/1/1
Router(config-if)# ip address 11.0.0.1 255.255.255.0
Router(config-if)# no shut
Router(config-if)# end
```
Use the server's operating system to configure the NIM E-Series NCE's **GE1** interface.

# **Creating an Ethernet Virtual Circuit Between the NIM E-Series NCE and the Cisco ISR 4000 Series Using the Native VLAN**

Use this procedure if you have added the native VLAN to encapsulate and transport selected data either to the operating system installed on the E-Series Server, or to the virtual machines created on the installed hypervisor.

## **Before you begin**

Configure an internal connection between the Cisco ISR 4000 series and the NIM E-Series NCE.

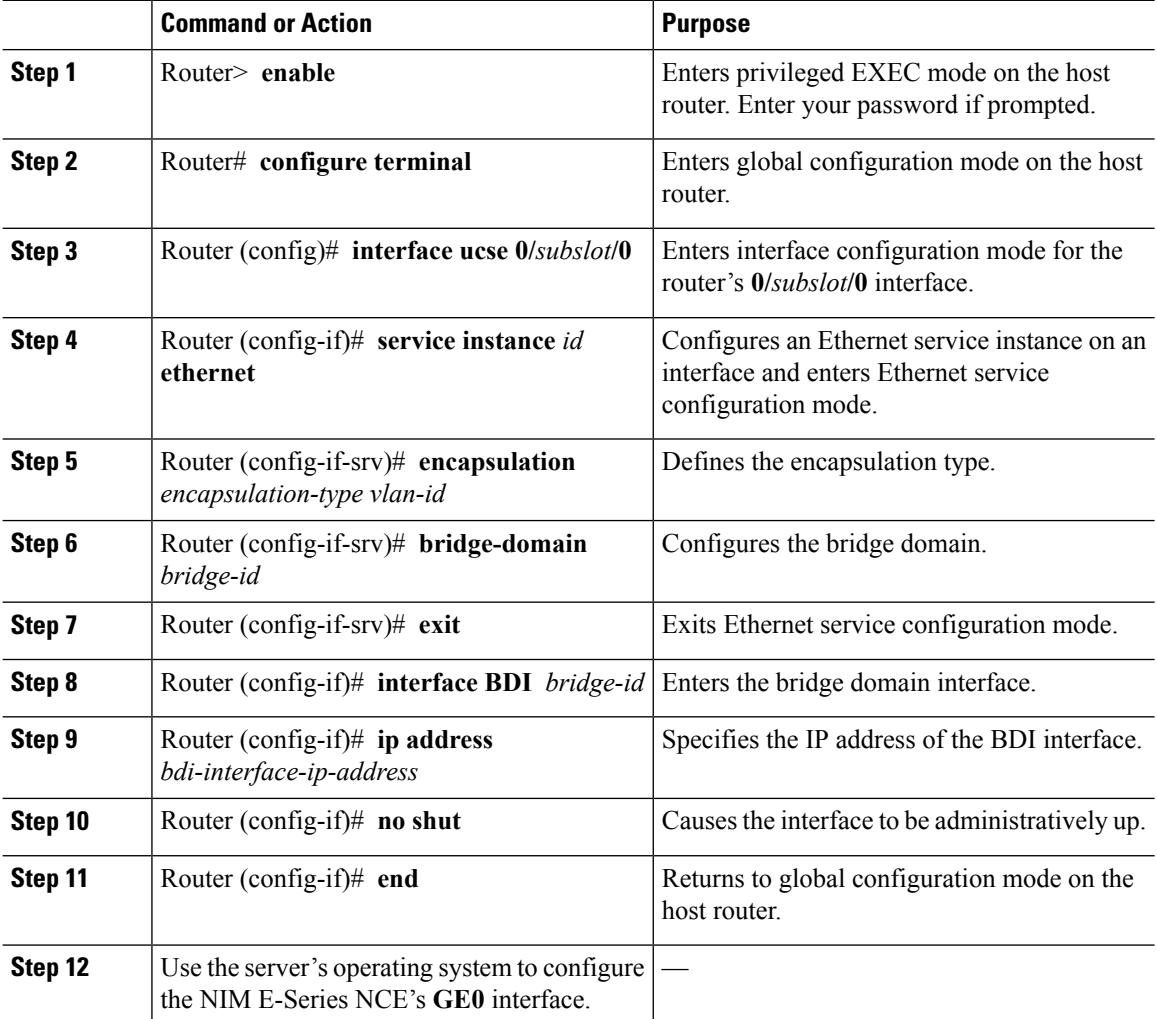

## **Example**

This example shows how to create an Ethernet Virtual Circuit using the native VLAN between the NIM E-Series NCE and the Cisco ISR 4000 series.

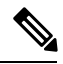

Ш

**Note** The IP addresses in this configuration example are for reference only.

```
Router> enable
Router# configure terminal
Router(config)# interface ucse 0/1/0
Router(config-if)# service instance 1 ethernet
Router(config-if-srv)# encapsulation untagged
Router(config-if-srv)# bridge-domain 1
Router(config-if-srv)# exit
Router(config-if)# exit
Router(config-if)# interface BDI 1
Router(config-if)# ip address 10.0.0.1 255.0.0.0
Router(config-if)# no shut
Router(config-if)# end
```
Use the server's operating system to configure the NIM E-Series NCE's **GE0** interface.

# **Creating an Ethernet Virtual Circuit Between the NIM E-Series NCE and the Cisco ISR 4000 Series Using a Non-Native VLAN**

Use this procedure if you have added a non-native VLAN to encapsulate and transport selected data either to the operating system installed on the NIM E-Series NCE, or to the virtual machines created on the installed hypervisor.

### **Before you begin**

Configure an internal connection between the Cisco ISR 4000 series and the NIM E-Series NCE.

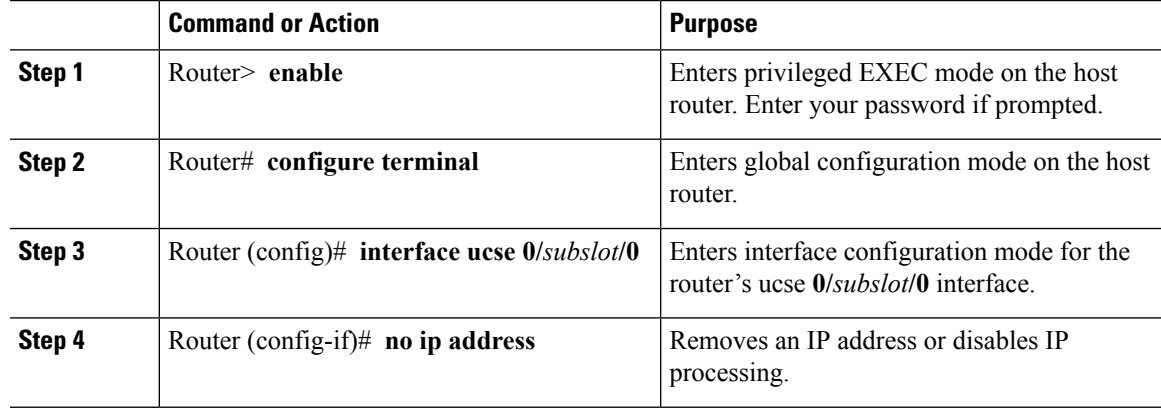

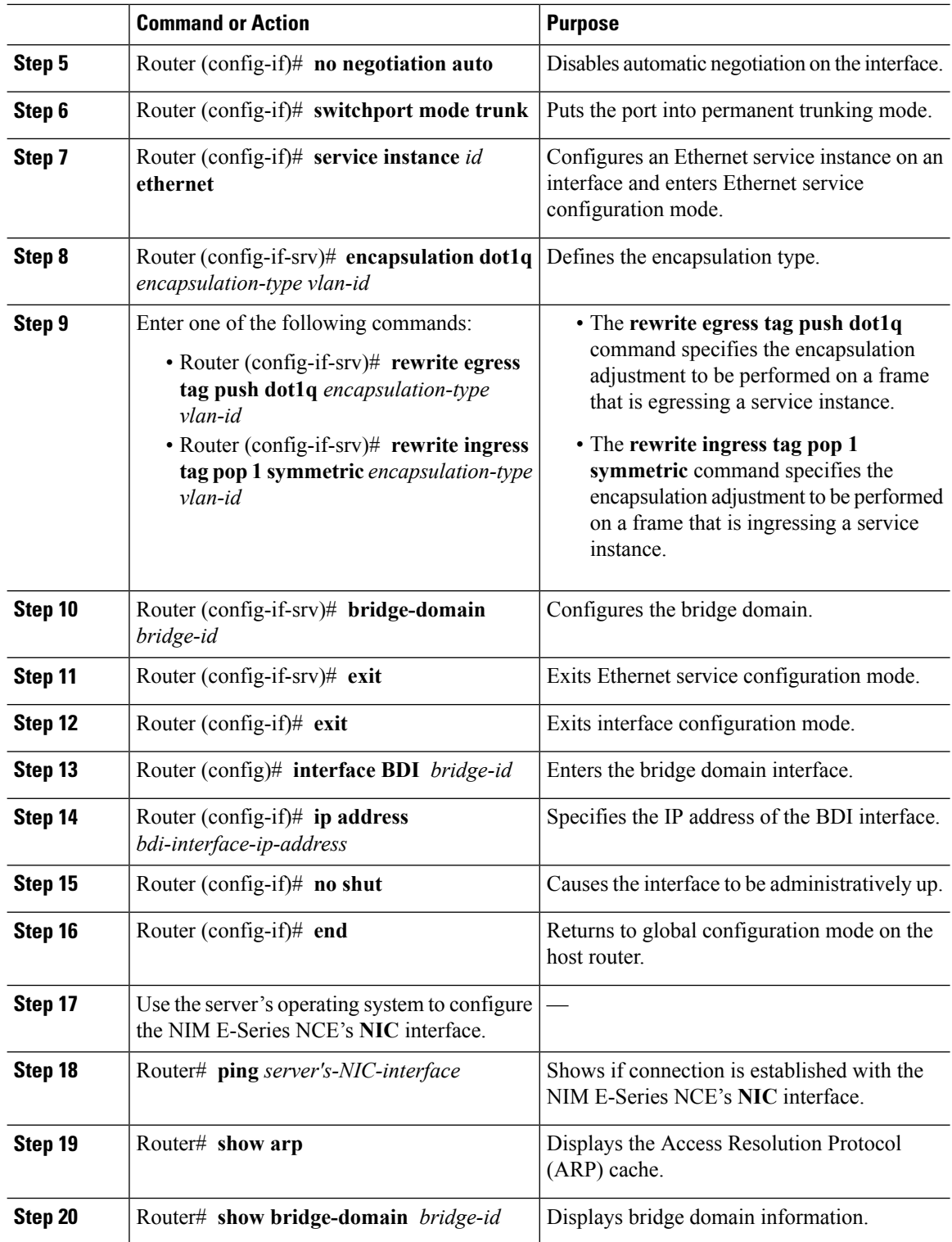

 $\mathbf I$ 

#### **Example**

This example shows how to create an Ethernet virtual circuit using a non-native VLAN between the NIM E-Series NCE and the Cisco ISR 4000 series.

**Note** The IP addresses in this configuration example are for reference only.

```
Router> enable
Router# configure terminal
Router(config)# interface ucse 0/1/0
Router(config-if)# no ip address
Router(config-if)# no negotiation auto
Router(config-if)# switchport mode trunk
Router(config-if)# service instance 10 ethernet
Router(config-if-srv)# encapsulation dot1q 10
Router(config-if-srv)# rewrite egress tag push dot1q 10
Router(config-if-srv)# bridge-domain 10
Router(config-if-srv)# exit
Router(config-if)# exit
Router(config)# interface BDI10
Router(config-if)# ip address 192.168.1.1 255.255.255.0
Router(config-if)# no shut
Router(config-if)# end
Use the server's operating system to configure the NIM E-Series NCE's NIC interface.
Router# ping 192.168.1.2
Type escape sequence to abort.
Sending 5, 100-byte ICMP Echos to 192.168.1.2, timeout is 2 seconds:
!!!!!
Success rate is 100 percent (5/5), round-trip min/avg/max = 1/1/2 ms
Router# show arp
Protocol Address Age (min) Hardware Addr Type Interface<br>Internet 192.168.1.1 - 0022.bdfb.2783 ARPA BDI10
                               - 0022.bdfb.2783 ARPA BDI10
Internet 192.168.1.2 1 0022.bde6.07b4 ARPA BDI10
Router# show bridge-domain 10
Bridge-domain 10 (2 ports in all)
State: UP Mac learning: Enabled
Aging-Timer: 300 second(s)
   BDI10 (up)
   ucse2/0/0 service instance 10
  MAC address Policy Tag Age Pseudoport
   0022.BDE6.07B4 forward dynamic 246 ucse2/0/0.EFP10
  0022.BDFB.2783 to bdi static 0 BDI10
```
**Note**

For additional details about the **rewrite** commands, see [http://www.cisco.com/en/US/docs/ios-xml/](http://www.cisco.com/en/US/docs/ios-xml/ios/cether/command/ce-cr-book.html) [ios/cether/command/ce-cr-book.html.](http://www.cisco.com/en/US/docs/ios-xml/ios/cether/command/ce-cr-book.html)

# <span id="page-143-0"></span>**Understanding Network Interface Mapping**

This section shows you how to determine the network interface mapping for the following devices:

- E-Series Server's GE0, GE1, GE2, and GE3 interfaces—Cisco ISR G2
- E-Series Server's GE0, GE1, GE2, and GE3 interfaces—Cisco ISR 4000 series
- EHWIC E-Series NCE's GE0, GE1, and GE2 interfaces—Cisco ISR G2
- NIM E-Series NCE's GE0, GE1, and GE2 interfaces—Cisco ISR 4000 series
- NetXtreme II 1 Gigabit Server (PCIe Card)
- NetXtreme II 10 Gigabit Server (PCIe Card)

## **Determining Network Interface Mapping for the E-SeriesServer's GE0, GE1, GE2, and GE3 Interfaces—Cisco ISR G2**

You can determine the port numbering of the E-Series Server by looking at the MAC addresses of the network interfaces. Note the following:

- The lowest numbered MAC address corresponds to the E-Series Server's GE0 interface.
- The second lowest MAC address corresponds to the E-Series Server's GE1 interface.
- The third lowest MAC address corresponds to the E-Series Server's GE2 interface.
- The fourth lowest MAC address corresponds to the E-Series Server's GE3 interface.

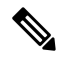

**Note**

To determine the MAC address of an interface, see the [Determining](#page-145-0) the MAC Address in Microsoft Windows, Linux, and VMware vSphere [Hypervisor](#page-145-0) , on page 132 section, or the appropriate platform documentation.

### **Determining Network Interface Mapping for the E-SeriesServer's GE0, GE1, GE2, and GE3 Interfaces—Cisco ISR 4000 series**

You can determine the port numbering of the E-Series Server by looking at the MAC addresses of the network interfaces. Note the following:

- The lowest numbered MAC address corresponds to the E-Series Server's GE0 interface.
- The second lowest MAC address corresponds to the E-Series Server's GE1 interface.
- The third lowest MAC address corresponds to the E-Series Server's GE2 interface.
- The fourth lowest MAC address corresponds to the E-Series Server's GE3 interface.

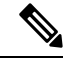

To determine the MAC address of an interface, see the [Determining](#page-145-0) the MAC Address in Microsoft Windows, Linux, and VMware vSphere [Hypervisor](#page-145-0) , on page 132 section, or the appropriate platform documentation. **Note**
## **Determining Network Interface Mapping for the EHWICE-Series NCE's GE0, GE1, and GE2 Interfaces—Cisco ISR G2**

You can determine the port numbering of the EHWIC E-Series NCE by looking at the MAC addresses of the network interfaces. Note the following:

- The lowest numbered MAC address corresponds to the EHWIC E-Series NCE's GE0 interface.
- The second lowest MAC address corresponds to the EHWIC E-Series NCE's GE1 interface.
- The third lowest MAC address corresponds to the EHWIC E-Series NCE's GE2 interface.

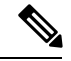

**Note**

To determine the MAC address of an interface, see the [Determining](#page-145-0) the MAC Address in Microsoft Windows, Linux, and VMware vSphere [Hypervisor](#page-145-0) , on page 132 section, or the appropriate platform documentation.

## **Determining Network Interface Mapping for the NIM E-Series NCE's GE0, GE1, and GE2 Interfaces—Cisco ISR 4000 series**

You can determine the port numbering of the NIM E-Series NCE by looking at the MAC addresses of the network interfaces. Note the following:

- The lowest numbered MAC address corresponds to the NIM E-Series NCE's GE0 interface.
- The second lowest MAC address corresponds to the NIM E-Series NCE's GE1 interface.
- The third lowest MAC address corresponds to the NIM E-Series NCE's GE2 interface.

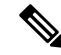

To determine the MAC address of an interface, see the [Determining](#page-145-0) the MAC Address in Microsoft Windows, Linux, and VMware vSphere [Hypervisor](#page-145-0) , on page 132 section, or the appropriate platform documentation. **Note**

## **Determining the Interface Name and Port Mapping for the NetXtreme II 1 Gigabit Server**

To determine which interface name maps to which port number in the NetXtreme II 1 Gigabit Server (PCIe card), do the following:

- **1.** Connect the PCIe card's port 0 to an external network device using a network cable.
- **2.** From the host operating system, check the status of the interface to determine which interface is connected.
- **3.** Repeat Step 2 for ports 1, 2, and 3.

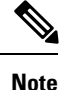

For information about how to determine the status of the interface, see the appropriate operating system documentation.

### **Determining the Interface Name and Port Mapping for the NetXtreme II 10 Gigabit Server**

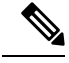

**Note** Only one port is enabled in the NetXtreme II 10 Gigabit Server (PCIe card).

To determine which interface name maps to which port number in the NetXtreme II 10 Gigabit Server (PCIe card), do the following:

- **1.** Connect the PCIe card's port 0 to an external network device using a network cable.
- **2.** From the host operating system, check the status of the interface to determine which interface is connected.

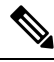

**Note**

For information about how to determine the status of the interface, see the appropriate operating system documentation.

# <span id="page-145-0"></span>**Determining the MAC Address in Microsoft Windows, Linux, and VMware vSphere Hypervisor**

### **Determining the MAC Address in the Microsoft Windows Operating System**

To determine the MAC address of an interface in the Microsoft Windows operating systems, open a command window, and then enter the **ipconfig /all** command.

### **Determining the MAC Address in the Linux Operating System**

To determine the MAC address of an interface in the Linux operating systems, open a terminal window, and then enter the **ifconfig -a** command to display the MAC address of all interfaces or **ifconfig** *interface-name* to display the MAC address of a particular interface.

### **Determining the MAC Address in the VMware vSphere Hypervisor**

To determine the MAC address of an interface in the VMware vSphere Hypervisor, do the following:

**1.** In your web browser, enter the IP address that you configured to access CIMC during initial setup and then log into CIMC.

The CIMC Home page, which is the **Server Summary** page, appears.

**2.** From the **Actions** area of the **Server Summary** page, click the **Launch KVM Console** icon.

The **KVM Console** opens in a separate window.

- **3.** From the KVM Console, click the **KVM** tab, and then do the following:
	- Press **F2** to access the VMware vSphere Hypervisor DCUI customization menu. The **DCUI** login page appears.
	- Log into the **DCUI**. The **System Customization** page appears.
	- From the **System Customization** page, click **Configure Management Network**.

The **Configure Management Network** page appears, which has several menu options, including **Network Adapter**. The **Network Adapter** menu option allows you to view the MAC address of the interfaces.

## **UCS E Series M3 Servers:Reordering ESXi VMNIC Interface Number to Start with Server's Lowest MAC Address**

On Cisco UCS E Series M3 servers, the VMware vSphere Hypervisor DCUI VMNIC interface ordering does not map to server's lowest MAC address. After installing ESXi on M3 servers, the default DCUI VMNIC interface ordering and server's NIC interface mappings are:

~ Name MAC Address UCS-E160S-M3 NIC Description ------ ------------- ---------------- ------------------------------------------------------ vmnic0 a8:9d:21:fc:61:12 TE2 Intel(R) Ethernet Connection X552/X557-AT 10GBASE-T<br>vmnic1 a8:9d:21:fc:61:13 TE3 Intel(R) Ethernet Connection X552/X557-AT 10GBASE-T vmnic2 a8:9d:21:fc:61:10 GE0 Broadcom Corporation NetXtreme BCM5719 Gigabit Ethernet vmnic3 a8:9d:21:fc:61:11 GE1 Broadcom Corporation NetXtreme BCM5719 Gigabit Ethernet

To make VMNIC interface ordering to start with the server's lowest MAC address, follow these procedures:

- **1.** Enable SSH and Shell Access in ESXi.
- **2.** SSH into ESXi .
- **3.** Use **esxcli network nic list** command to display VMNIC number and its correpsonding MAC address.
- **4.** Use **localcli --plugin-dir /usr/lib/vmware/esxcli/int/deviceInternal alias list** command to display the Bus address and VMNIC number mappings.
- **5.** Use **localcli** command to remap VMNIC number to Bus address that has the lowest MAC address.
- **6.** Reboot ESXi.
- **7.** SSH into ESXi and verify changes.

The following example shows how to display VMNIC number and its MAC address:

```
~ # esxcli network nic list
Name PCI Device Driver Link Speed Duplex MAC Address MTU Description
                    ------ ------------- ------ ---- ----- ------ ----------------- ----
-------------------------------------------------------
vmnic0 0000:004:00.0 ixgbe Up 1000 Full a8:9d:21:fc:61:12 1500 Intel(R)
Ethernet Connection X552/X557-AT 10GBASE-T
vmnic1 0000:004:00.1 ixgbe Up 1000 Full a8:9d:21:fc:61:13 1500 Intel(R)
Ethernet Connection X552/X557-AT 10GBASE-T
vmnic2 0000:008:00.0 tg3 Up 1000 Full a8:9d:21:fc:61:10 1500 Broadcom
Corporation NetXtreme BCM5719 Gigabit Ethernet
vmnic3 0000:008:00.1 tg3 Up 1000 Full a8:9d:21:fc:61:11 1500 Broadcom
Corporation NetXtreme BCM5719 Gigabit Ethernet
```
The following example shows how to display Bus address and VMNIC name mapping:

**~ # localcli --plugin-dir /usr/lib/vmware/esxcli/int/ deviceInternal alias list** Bus type Bus address Alias ------------------------------------

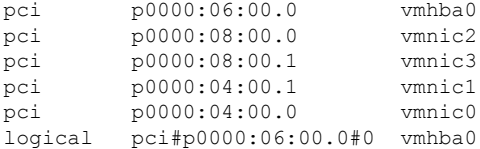

The following example shows how to remap VMNIC number to the Bus address that has the lowest MAC adddress:

```
~ # localcli --plugin-dir /usr/lib/vmware/esxcli/int/ deviceInternal alias store --alias
vmnic0 --bus-address p0000:08:00.0 --bus-type pci
~ # localcli --plugin-dir /usr/lib/vmware/esxcli/int/ deviceInternal alias store --alias
vmnic1 --bus-address p0000:08:00.1 --bus-type pci
~ # localcli --plugin-dir /usr/lib/vmware/esxcli/int/ deviceInternal alias store --alias
vmnic2 --bus-address p0000:04:00.0 --bus-type pci
~ # localcli --plugin-dir /usr/lib/vmware/esxcli/int/ deviceInternal alias store --alias
vmnic3 --bus-address p0000:04:00.1 --bus-type pci
~ # reboot
```
The following example shows how the VMNIC interface ordering looks like after the reboot. The VMNIC interface number begins with the lowest MAC address.:

### **~ # esxcli network nic list**

Name PCI Device Driver Link Speed Duplex MAC Address MTU Description ------ ------------- ------ ---- ----- ------ ----------------- ---- ------------------------------------------------------- Up 1000 Full a8:9d:21:fc:61:10 1500 Broadcom Corporation NetXtreme BCM5719 Gigabit Ethernet vmnic1 0000:008:00.1 tg3 Up 1000 Full a8:9d:21:fc:61:11 1500 Broadcom Corporation NetXtreme BCM5719 Gigabit Ethernet vmnic2 0000:004:00.0 ixgbe Up 1000 Full a8:9d:21:fc:61:12 1500 Intel(R) Ethernet Connection X552/X557-AT 10GBASE-T vmnic3 0000:004:00.1 ixgbe Up 1000 Full a8:9d:21:fc:61:13 1500 Intel(R) Ethernet Connection X552/X557-AT 10GBASE-T **~ # localcli --plugin-dir /usr/lib/vmware/esxcli/int/ deviceInternal alias list** Bus type Bus address Alias ----------------------------------- pci p0000:06:00.0 vmhba0 pci p0000:08:00.0 vmnic0 pci p0000:08:00.1 vmnic1 pci p0000:04:00.1 vmnic3 pci p0000:04:00.0 vmnic2 logical pci#p0000:06:00.0#0 vmhba0  $\sim$  #

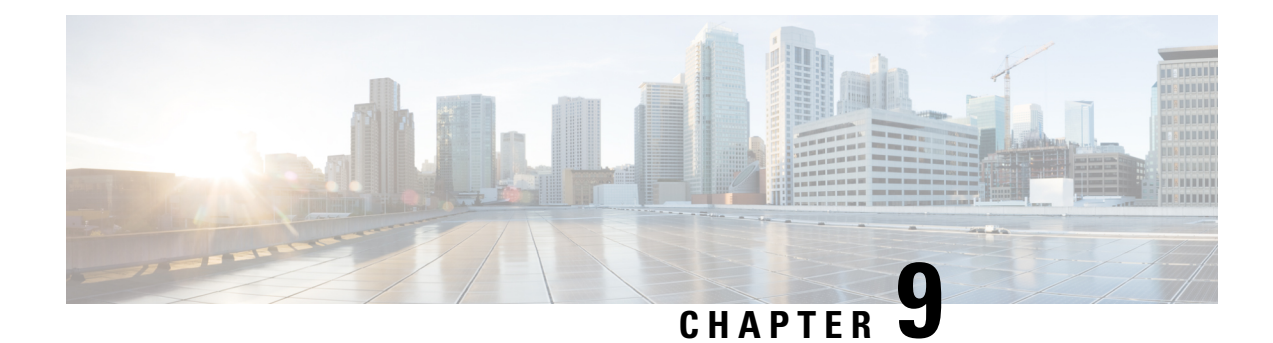

# **Upgrading Firmware**

This chapter includes the following sections:

- Options for [Upgrading](#page-148-0) Firmware, on page 135
- Cisco Host Upgrade Utility [Overview,](#page-149-0) on page 136
- [Minimum](#page-149-1) CIMC and BIOS Firmware Releases Required to Use HUU, on page 136
- CIMC and BIOS [Firmware](#page-150-0) Releases Available With HUU ISO Images, on page 137
- [Understanding](#page-153-0) the HUU User Interface, on page 140
- [Upgrading](#page-155-0) the Firmware, on page 142
- [Troubleshooting,](#page-158-0) on page 145

# <span id="page-148-0"></span>**Options for Upgrading Firmware**

You can use either the Cisco Host Upgrade Utility (HUU) to upgrade the firmware components or you can upgrade the firmware components manually.

• **HUU**—We recommend that you use the HUU ISO file to upgrade all firmware components, which include the CIMC and BIOS firmware.

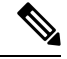

You cannot use the HUU to upgrade the Programmable Logic Devices (PLD) firmware. You must use the Cisco IOS CLI to upgrade the PLD firmware. For details, see the "Upgrading Programmable Logic Devices Firmware on the E-Series EHWIC NCE" section in the *CLI Configuration Guide for Cisco UCS E-Series Servers and the Cisco UCS E-Series Network Compute Engine*. **Note**

• **Manual Upgrade**—To manually upgrade the CIMC and BIOS firmware, you must first obtain the firmware from Cisco Systems, and then use the CIMC GUI or the CIMC CLI to upgrade it. After you upgrade the firmware, reboot the system.

For instructions on how to obtain firmware from Cisco Systems and for CIMC and BIOS firmware installation procedures, see the "Firmware Management" chapter in the configuration guides for the version of the CIMC that you are using. The configuration guides are available at: [http://www.cisco.com/](http://www.cisco.com/en/US/products/ps12629/products_installation_and_configuration_guides_list.html) [en/US/products/ps12629/products\\_installation\\_and\\_configuration\\_guides\\_list.html.](http://www.cisco.com/en/US/products/ps12629/products_installation_and_configuration_guides_list.html)

# <span id="page-149-0"></span>**Cisco Host Upgrade Utility Overview**

The Cisco Host Upgrade Utility (HUU) is a tool that you can use to upgrade the firmware on the Cisco UCS E-Series Servers (E-Series Servers) and the Cisco UCS E-Series Network Compute Engine (NCE). The HUU provides a web-based GUI where you can choose all or specific firmware components to upgrade.

The following firmware components are available for upgrade:

- Cisco Integrated Management Controller (CIMC)
- System BIOS
- LAN on motherboard (LOM)
- RAID controllers
- Broadcom PCI adapters:
	- 5709 Dual and Quad port adapters
	- 57712 Dual port adapter

• LSI

• LSI MegaRAID SAS 9240-4i

**Note** Cisco UCS E Series servers do not support saving HUU logs to RAID SD0 1.

You cannot use the HUU to upgrade the Programmable Logic Devices (PLD) firmware. You must use the Cisco IOS CLI to upgrade the PLD firmware. For details, see the "Upgrading Programmable Logic Devices Firmware on the E-Series EHWIC NCE" section in the *CLI Configuration Guide for Cisco UCS E-Series Servers and the Cisco UCS E-Series Network Compute Engine*.

# <span id="page-149-1"></span>**Minimum CIMC and BIOS Firmware Releases Required to Use HUU**

The HUU is supported on CIMC, release 2.1.0 and later releases. To use HUU, make sure that you upgrade both the CIMC and BIOS firmware to the release specified in the table below.

**Note**

The HUU is *not* supported on CIMC, releases 1.0 and 1.0(2). If you try to use the HUU on a server that has an older release of CIMC, you will get an error message asking you to upgrade the firmware.

The following table provides information about the minimum CIMC and BIOS releases required to use the HUU.

**Table 8: Minimum CIMC and BIOS Firmware Releases Required to Use HUU**

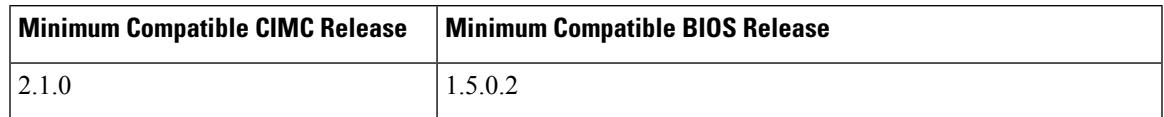

# <span id="page-150-0"></span>**CIMC and BIOS Firmware Releases Available With HUU ISO Images**

The following table provided the CIMC and BIOS firmware releases that are available for upgrade when you install a specific HUU ISO image.

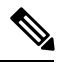

**Note**

For latest information about the compatible CIMC, BIOS, and HUU releases, see the "Upgrading Firmware" chapter in the *Getting Started Guide for Cisco UCS E-Series Servers and the Cisco UCS E-Series Network Compute Engine*.

**Table 9: CIMC and BIOS Firmware Releases Available With HUU ISO Images**

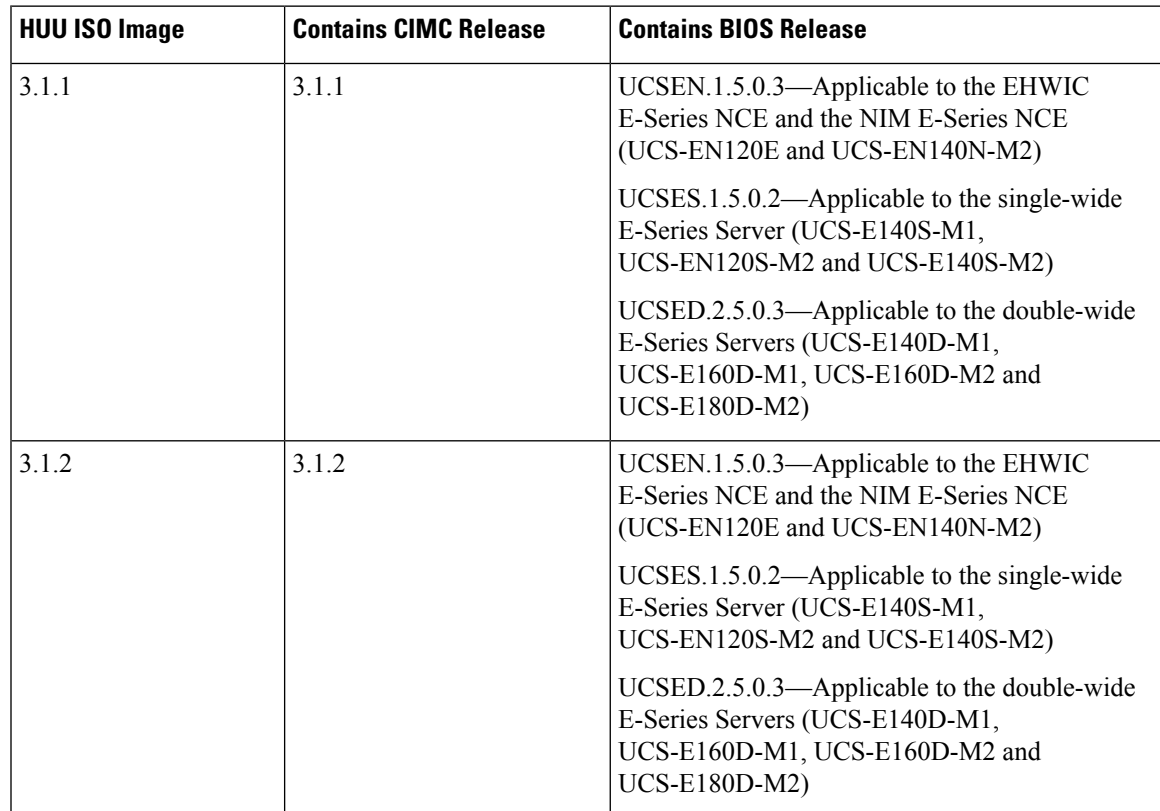

 $\mathbf I$ 

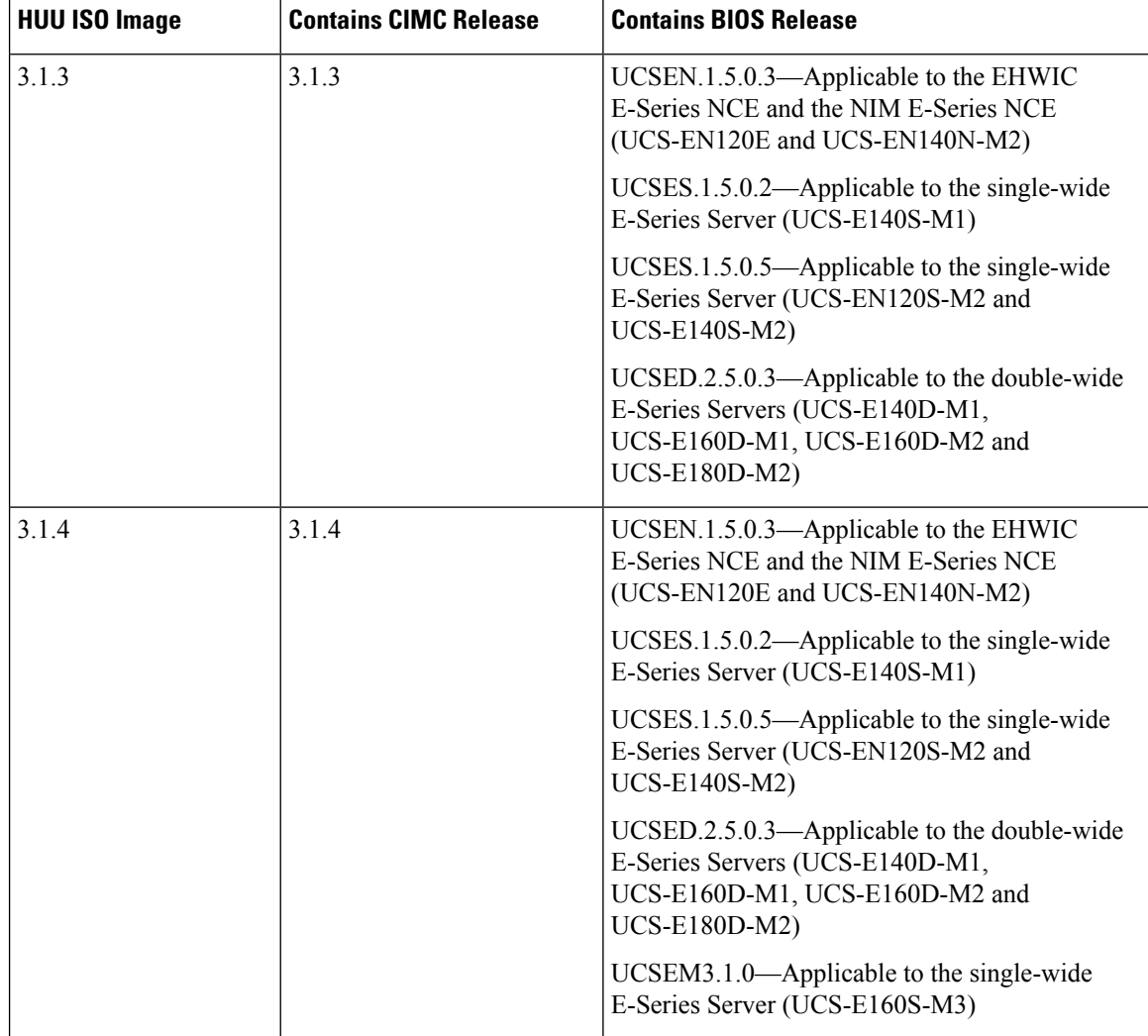

I

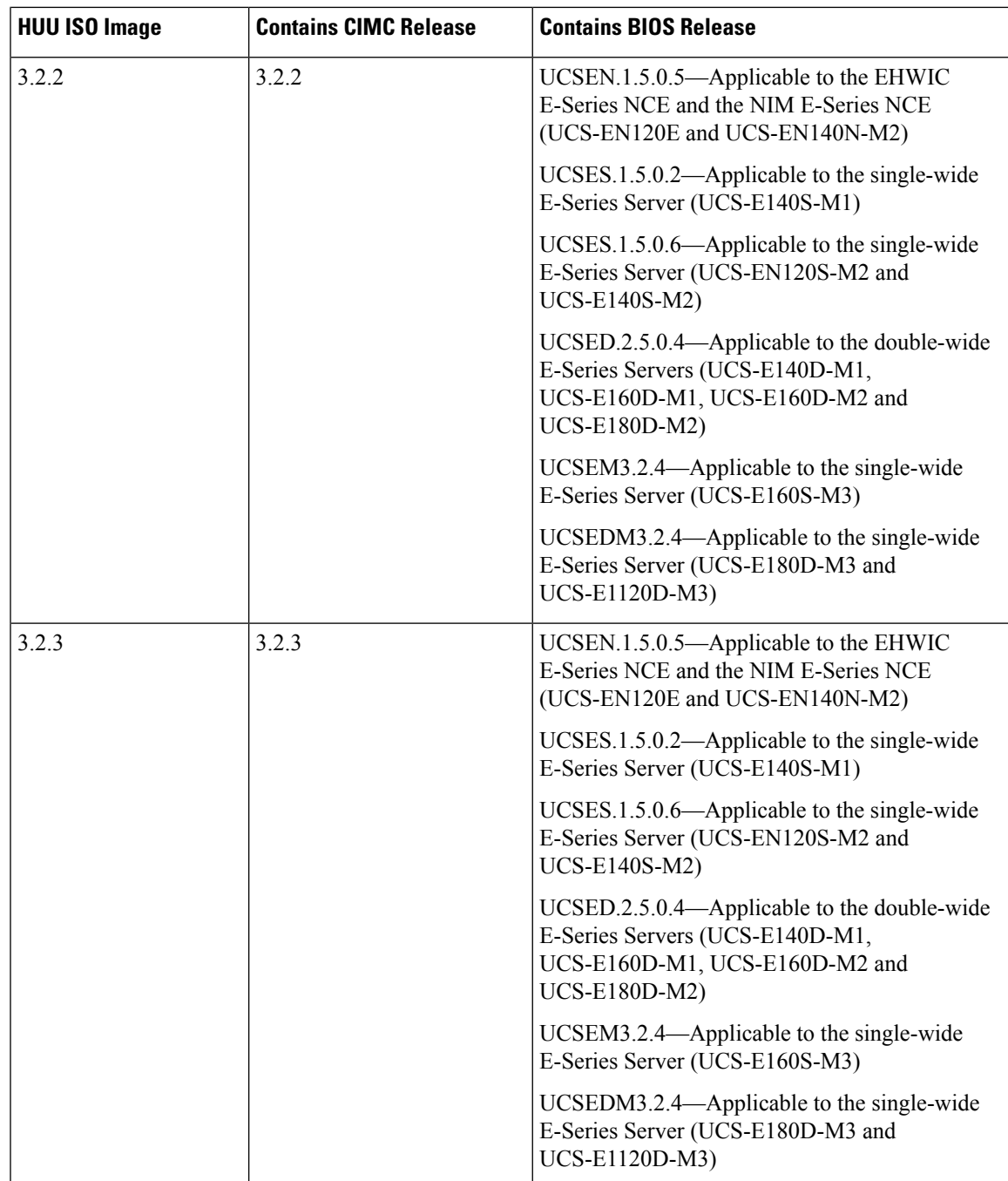

I

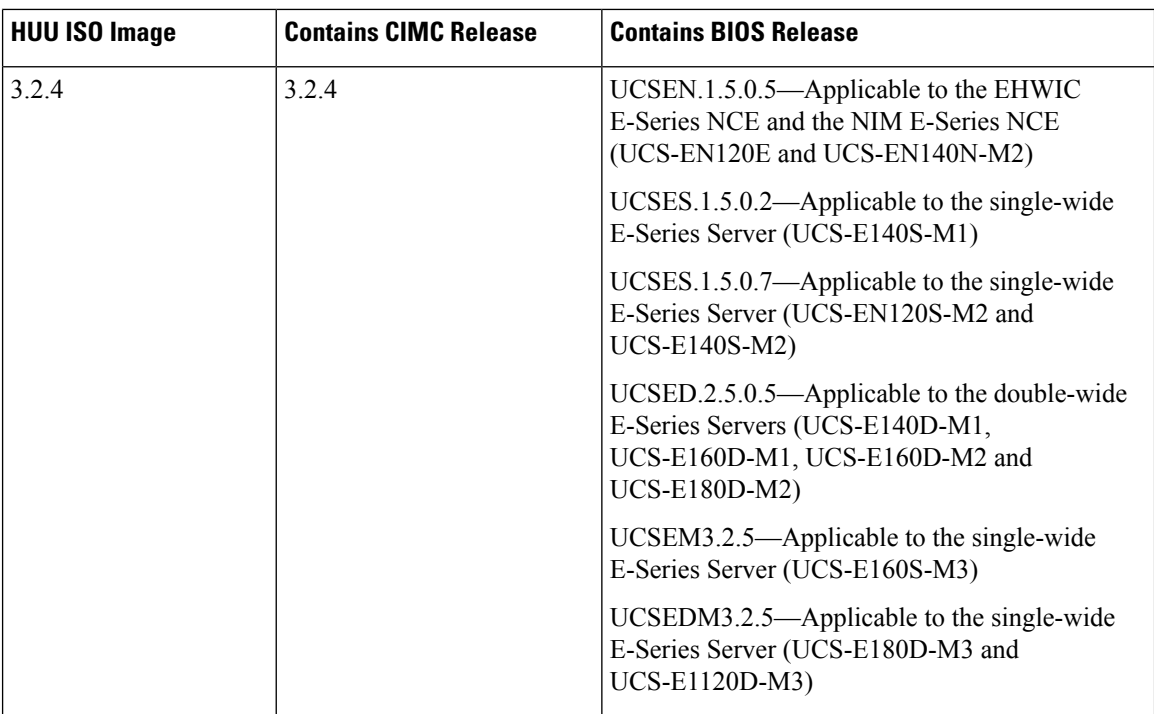

# <span id="page-153-0"></span>**Understanding the HUU User Interface**

## **Figure 43: HUU User Interface**

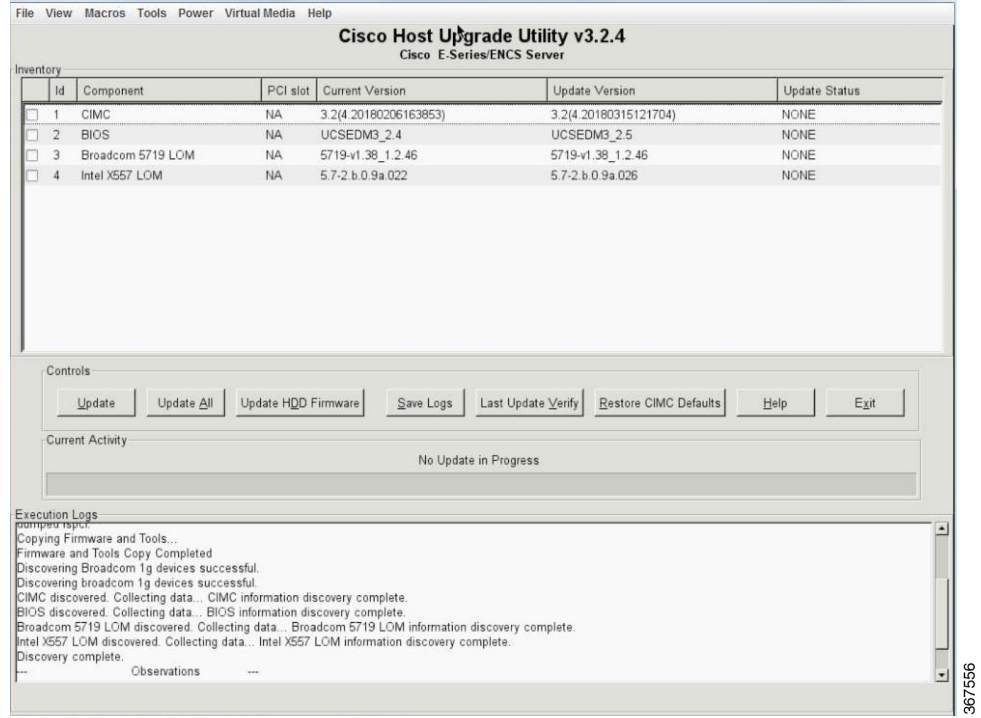

 $\mathbf I$ 

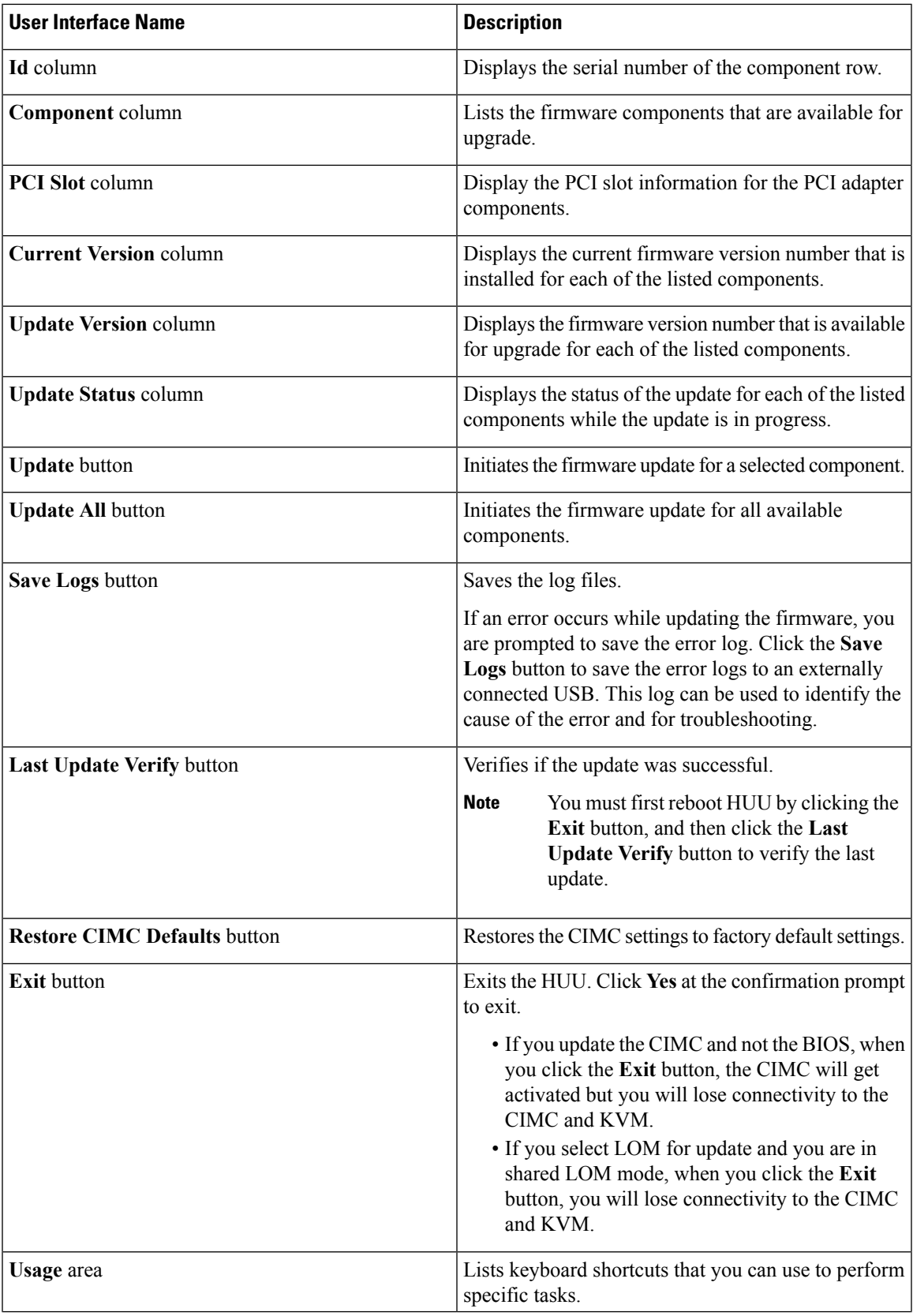

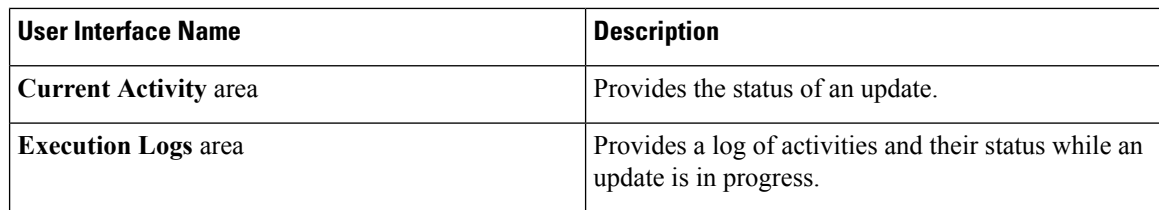

# <span id="page-155-0"></span>**Upgrading the Firmware**

## **Basic Workflow for Using the HUU**

- **1.** Download the HUU ISO image from Cisco.com.
- **2.** Use the KVM console or the CIMC CLI to map the HUU ISO image.
- **3.** Set the boot order to make the virtual CD/DVD drive as the boot device.
- **4.** From the HUU GUI, select all or specific firmware components to update.
- **5.** After the firmware updates, click **Exit** to reboot the HUU.
- **6.** Unmap the HUU ISO image.
- **7.** Reboot the server.

## **Upgrading the Firmware Using the HUU**

## **Procedure**

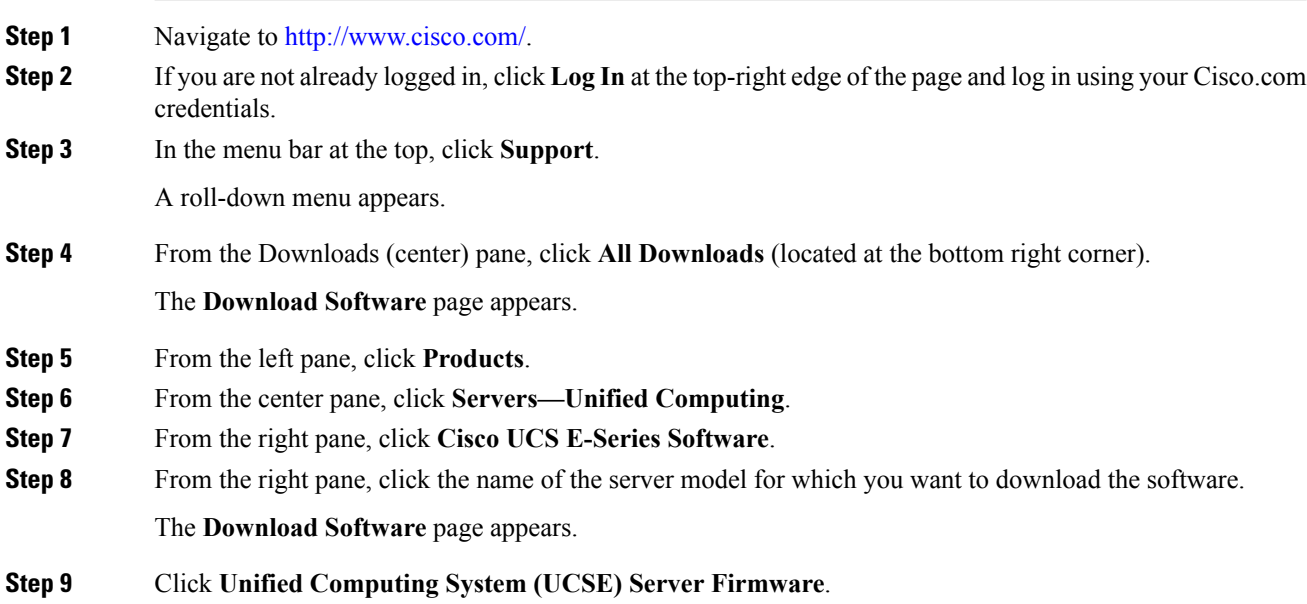

**Step 10** Click the **Download** button associated with the **Cisco UCS Host Upgrade Utility** ISO image to download the image onto your PC.

The **End User License Agreement** dialog box appears.

**Step 11** Click **Accept License Agreement**.

**Step 12** The **Opening** *ucse-server-platform-huu***.iso** dialog box appears.

Either open the file or browse to the location where you want to save the HUU ISO image, and then click **OK**.

- **Step 13** You can use either the KVM Console or the CIMC CLI to map the HUU ISO image:
	- To use the KVM Console, do the following:
	- **1.** Use a browser to connect to the CIMC GUI on the server that you are upgrading.
	- **2.** In the address field of the browser, enter the CIMC IP address for that server, and then enter your username and password to log in to the CIMC GUI.
	- **3.** Click the **Launch KVM Console** icon on the toolbar. The KVM Console opensin a separate window.
	- **4.** From the KVM Console, click the **Virtual Media** tab.
	- **5.** Click **Add Image**, navigate to and select the Host Upgrade Utility ISO image, and then click **Open** to mount the image.
	- **6.** In the **Client View** area, in the Mapped column, check the check box for the mounted ISO image.

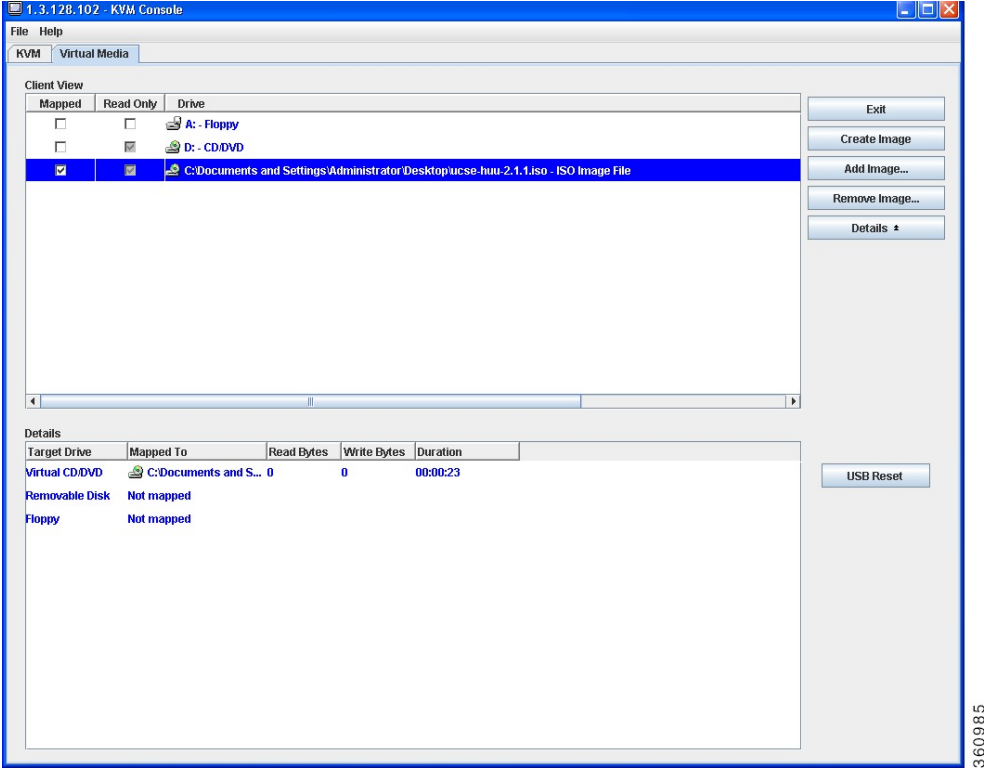

- To use the CIMC CLI, download the ISO image on to an FTP or TFTP server, and then use the following commands:
- **1.** Server# **scope host-image-mapping**.
- **2.** Server/host-image-mapping # **download-image** *protocol server-ip-address huu-ISO-filename*
- **3.** Server/host-image-mapping # **map-image** *huu-ISO-filename*.

```
Server# scope host-image-mapping
Server/host-image-mapping # download-image ftp 10.20.34.56 2.1.1.iso
Username: anonymous
Password:
Image download has started.
Please check the status using "show detail".
Server/host-image-mapping # map-image 2.1.1.iso
```
- **Step 14** After the image is mapped, set the boot order to make the virtual CD/DVD drive as the boot device.
- **Step 15** Reboot the server.
- **Step 16** From the CIMC GUI, click the **Launch KVM Console** icon on the toolbar.

The HUU and the **Cisco Software License Agreement** page appears.

**Step 17** Click **I Agree** to accept the licensing terms and conditions.

The **Cisco Host Upgrade Utility** GUI appears with a list of components that are available for update.

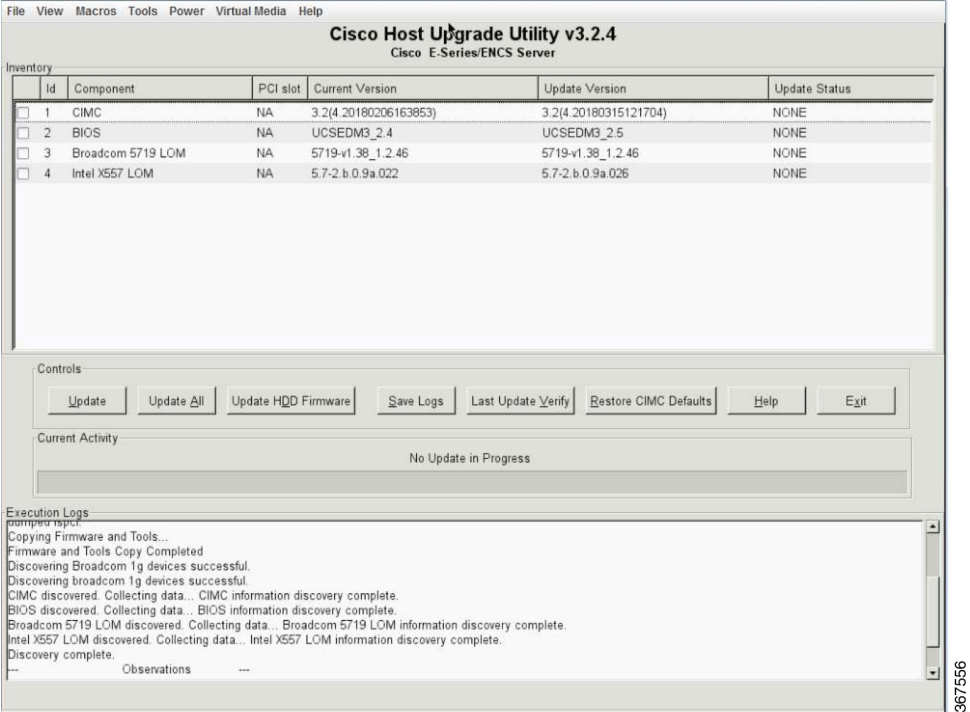

## **Step 18** Do one of the following:

- To update all the listed components, click **Update all**.
- To update specific components, select the components, and then click **Update**.

The status of the update is displayed in the **Update Status** column. To view details about the update status, see the **Execution Logs** area.

- **Note** We recommend that you always update the BIOS and the CIMC firmware at the same time.
- **Step 19** After the firmware is updated, click **Exit**, and then click **Ok** at the confirmation prompt.

The HUU reboots.

- If the BIOS firmware is selected for update, it will be the last one to update because it requires the host to be powered off. You can check the progress of the BIOS update from the CIMC GUI or CIMC CLI. After the BIOS update completes, you must use the CIMC GUI or the CIMC CLI to manually power on the host. **Important**
	- If the CIMC firmware is selected for update—after you click the **Exit** button from the HUU GUI—the new CIMC firmware gets automatically activated. However, if both the BIOS and CIMC firmwares are selected for update, the CIMC firmware does not get automatically activated. You must use the CIMC GUI or the CIMC CLI to manually activate the new CIMC firmware.
	- When the new CIMC firmware gets activated, you will lose network connectivity to the CIMC GUI, CIMC CLI, and virtual KVM. Also, the mapped HUU ISO image gets unmapped. To run the HUU, you must map the HUU ISO image again.
	- When the LOM firmware is updated, you might lose network connectivity to the CIMC GUI and virtual KVM.

**Step 20** Unmap the HUU ISO image. Do one of the following:

- From the CIMC GUI, click the **Launch KVM Console** icon on the toolbar, from the Mapped column, check the check box for the mounted HUU ISO image, and then click **Remove Image**.
- From the CIMC CLI, use the **unmap-image** command:
- Server/host-image-mapping # **unmap-image**
- <span id="page-158-0"></span>**Step 21** Reboot the server.

# **Troubleshooting**

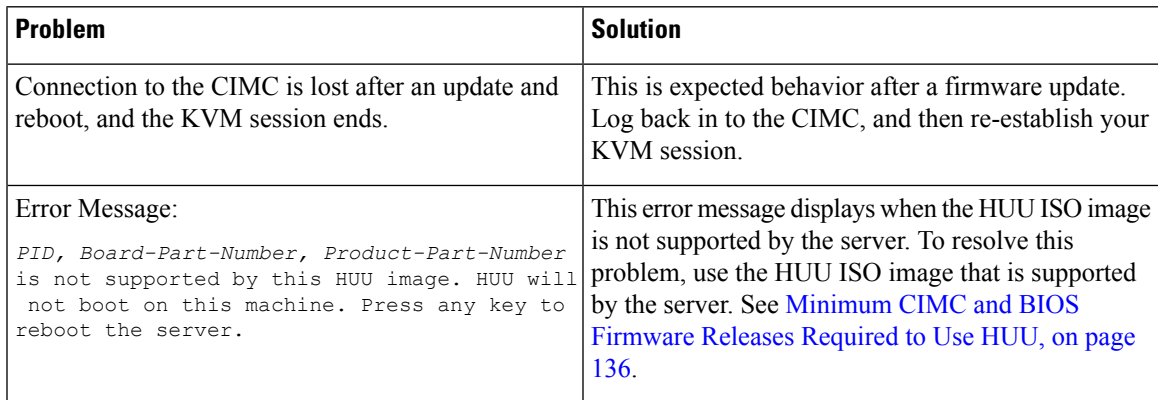

 $\mathbf I$ 

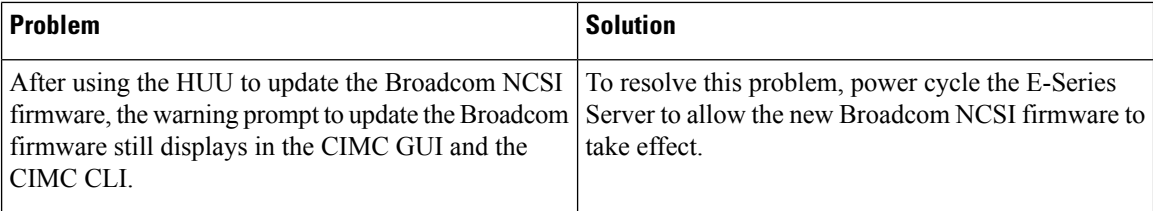

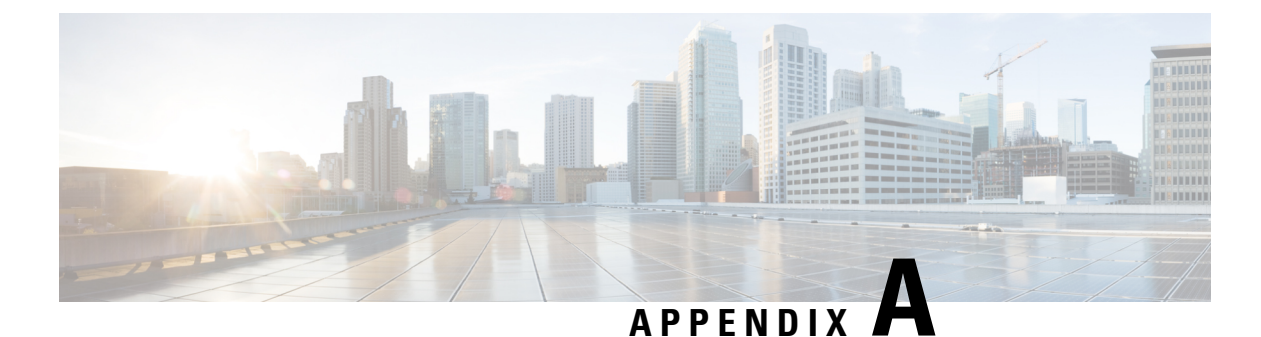

# **Configuration Differences**

This appendix includes the following sections:

- Router [Configuration](#page-160-0) Differences Between the Cisco ISR G2 and the Cisco ISR 4000 Series, on page [147](#page-160-0)
- Router [Configuration](#page-161-0) Differences Between the E-Series Server and the EHWIC E-Series NCE—Cisco ISR G2, on [page](#page-161-0) 148

# <span id="page-160-0"></span>**Router Configuration Differences Between the Cisco ISR G2 and the Cisco ISR 4000 Series**

The examples in the following table provide the key differences between the Cisco ISR G2 configuration and the Cisco ISR 4000 series configuration.

**Table 10: Differences in Router Configuration Between the Cisco ISR G2 and the Cisco ISR 4000 Series**

| <b>Cisco ISR G2 Configuration</b>                                                                                                    | <b>Cisco ISR 4000 Series Configuration</b>                                                                              |
|----------------------------------------------------------------------------------------------------|----------------------------------------------------------------------------------------------------|
| interface GigabitEthernet0/0<br>ip address 10.0.0.1 255.0.0.0                                                                                                 | interface GigabitEthernet 0/0/0<br>ip address 10.0.0.1 255.0.0.0                                                        |
| interface ucse 1/0<br>ip unnumbered GigabitEthernet0/0<br>imc ip address 10.0.0.2 255.0.0.0 default-gateway<br>10.0.0.1<br>imc access-port shared-lom console | ucse subslot 1/0<br>imc access-port shared-lom console<br>imc ip address 10.0.0.2 255.0.0.0 default-gateway<br>10.0.0.1 |
| interface ucsel/1<br>switchport mode trunk                                                                                                    | interface ucse1/0/0<br>ip unnumbered GigabitEthernet0/0/0<br>no negotiation auto<br>switchport mode trunk               |
| ip route 10.0.0.2 255.255.255.255 ucse1/0                                                                                                    | ip route 10.0.0.2 255.255.255.255 ucse1/0/0                                                                             |

Note the following differences:

• In the Cisco ISR 4000 series, the **interface ucse** *slot***/***port* command is replaced by the **ucse subslot** *slot***/***subslot* and the **interface ucse** *slot***/***subslot***/***port* commands.

• In the Cisco ISR G2, you can use either the dedicated interface or one of the shared local area network on motherboard (shared LOM) interfaces to configure CIMC access.

In the Cisco ISR 4000 series, you can use either the management interface or one of the NIC interfaces to configure CIMC access. See Configuring Access to the [Management](#page-38-0) Firmware , on page 25.

In the above example, the command configures CIMC access using the E-Series Server's internal GE0 NIC interface, where:

- **imc access-port**—CIMC access port configuration.
- **ge0**—E-Series Server's internal GE0 NIC interface.

The command to session into the server has also changed:

- In the Cisco ISR G2, you use the **ucse** *slot* **session {imc | host}** command to session into the server.
- In the Cisco ISR 4000 series, you use the **hw-module subslot** *slot***/0 session {imc | server}** command to session into the server.

# <span id="page-161-0"></span>**Router Configuration Differences Between the E-Series Server and the EHWIC E-Series NCE—Cisco ISR G2**

The examples in the following table provide the key differences between the E-Series Server configuration and the EHWIC E-Series NCE configuration.

**Table 11: Differences in Router Configuration Between the E-Series Server and the EHWIC E-Series NCE**

| <b>E-Series Server Configuration</b>              | <b>EHWIC E-Series NCE Configuration</b>           |
|---------------------------------------------------|---------------------------------------------------|
| interface GigabitEthernet0/0                      | interface GigabitEthernet0/0                      |
| ip address 10.0.0.1 255.0.0.0                     | ip address 10.0.0.1 255.0.0.0                     |
| interface ucse 1/0                                | interface ucse 0/1/0                              |
| ip unnumbered GigabitEthernet0/0                  | ip unnumbered GigabitEthernet0/0                  |
| imc ip address 10.0.0.2 255.0.0.0 default-gateway | imc ip address 10.0.0.2 255.0.0.0 default-gateway |
| 10.0.0.1                                          | 10.0.0.1                                          |
| imc access-port shared-lom console                | imc access-port shared-lom console                |
| interface ucse 1/1                                | interface ucse 0/1/1                              |
| switchport mode trunk                             | switchport mode trunk                             |
| ip route 10.0.0.2 255.255.255.255 ucse 1/0        | ip route 10.0.0.2 255.255.255.255 ucse 0/3/0      |

Note the following differences:

- In the EHWIC E-Series NCE, the **interface ucse** *slot***/***port* command is replaced by the **interface ucse 0/***subslot***/***port* command.
- In the EHWIC E-Series NCE, the **ip route** *cimc-ip-address subnet-mask* **ucse** *slot***/***port* command is replaced by the **ip route** *cimc-ip-address subnet-mask* **ucse 0/***subslot***/***port* command.

I

• In Cisco IOS Release 15.4(3)M, for both the E-Series Servers and NCEs, all **ucse** *slot x* commands are replaced by the **ucse subslot** *slot***/***subslot x* command.

 $\mathbf I$ 

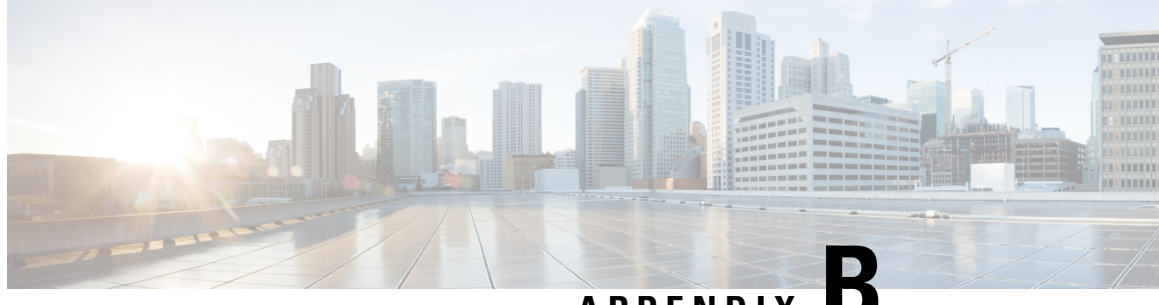

# **APPENDIX B**

# **Cisco IOS Software Command Reference—Cisco ISR G2**

This appendix provides the new Cisco IOS commands that were introduced for the E-Series Servers and NCE installed in the Cisco ISR G2.

**Note**

The Cisco IOS commands are sometimes updated after original publication; therefore, for updated content, review the *Cisco IOS Interface and Hardware Component Command Reference* at <http://www.cisco.com/en/US/docs/ios-xml/ios/interface/command/ir-cr-book.html>.

This appendix includes the following sections:

- imc ip address [default-gateway,](#page-164-0) on page 151
- imc ip [address](#page-165-0) dhcp, on page 152
- imc [vlan,](#page-165-1) on page 152
- ucse [cmos-reset,](#page-166-0) on page 153
- ucse [password-reset,](#page-167-0) on page 154
- ucse [session,](#page-168-0) on page 155
- ucse [shutdown,](#page-170-0) on page 157
- ucse [statistics,](#page-171-0) on page 158
- ucse [status,](#page-172-0) on page 159
- ucse [stop,](#page-173-0) on page 160

# <span id="page-164-0"></span>**imc ip address default-gateway**

To configure a static IP address for CIMC and the IP address of the default gateway router that CIMC must use, use the **imc ip address default-gateway** command in interface configuration mode. To remove the static IP address, use the **no** form of this command.

**imc ip address** *ip-address subnet-mask* **default-gateway** *gateway-address* **no imc ip address** *ip-address subnet-mask* **default-gateway** *gateway-address*

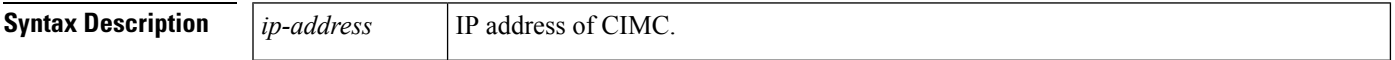

**Command Modes**

 $Command$ 

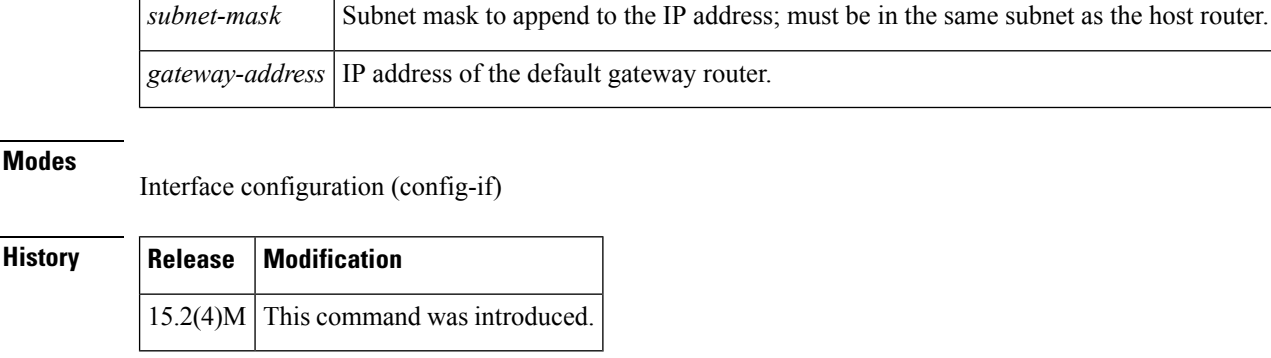

**Usage Guidelines** If you do not enable DHCP, you must specify a static IP address and subnet mask.

**Examples** The following example shows how to configure a static IP address for CIMC:

```
Router(config)# interface ucse 2/0
Router(config-if)# imc ip address 10.0.0.2 255.0.0.0 default-gateway 10.0.0.1
```
# <span id="page-165-0"></span>**imc ip address dhcp**

To configure a DHCPIPaddress for CIMC, use the **imc ipaddressdhcp**command in interface configuration mode. To remove the DHCP IP address, use the **no** form of the this command.

```
imc ip address dhcp
no imc ip address dhcp
```
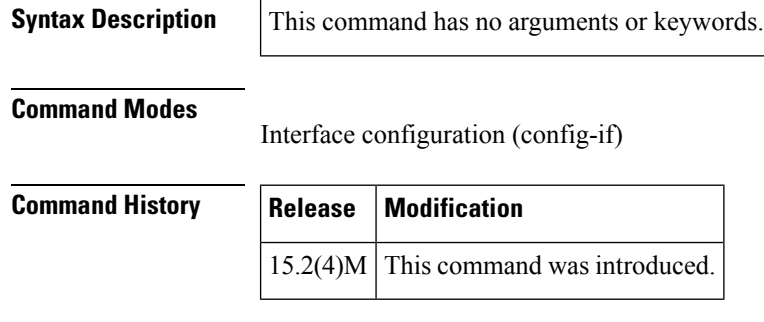

<span id="page-165-1"></span>**Examples** The following example shows how to configure a DHCP IP address for CIMC:

```
Router(config)# interface ucse 2/0
Router(config-if)# imc ip address dhcp
```
# **imc vlan**

To enter VLAN configuration mode for the specified VLAN number, use the **imc vlan** command in interface configuration mode. To remove the VLAN configuration, use the **no** form of this command.

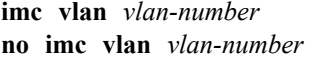

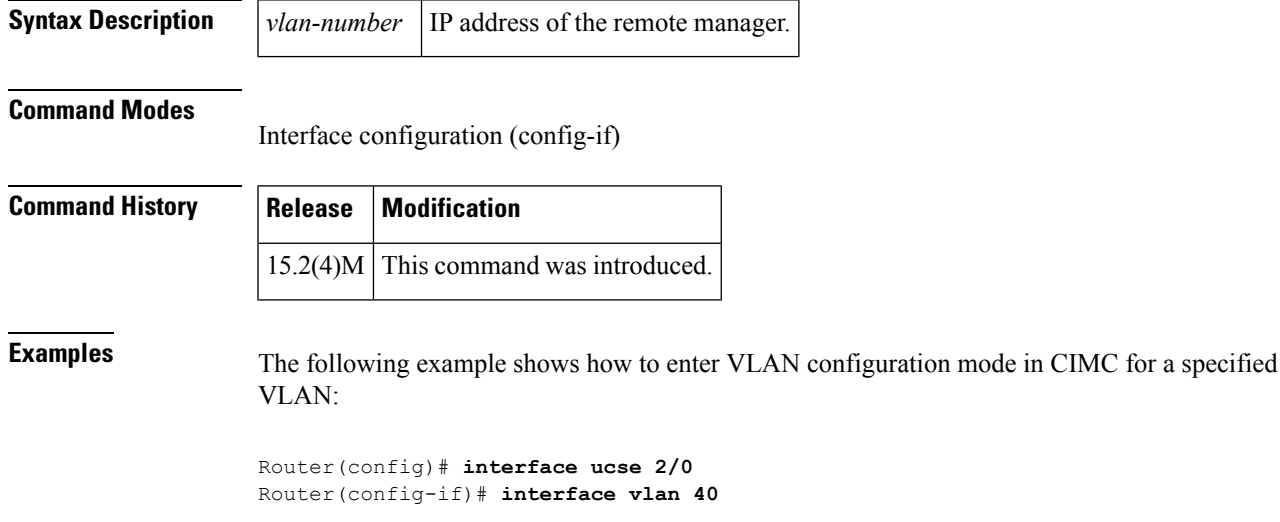

## <span id="page-166-0"></span>**ucse cmos-reset**

To reset the BIOS CMOS, use the **ucse cmos-reset** command in privileged EXEC mode.

## **E-Series Servers Installed in an ISR G2—Applicable from Cisco IOS Release 15.2(4)M to 15.4(2)T**

**ucse** *slot* **cmos-reset**

**E-SeriesServers and EHWICE-Series NCE Installed in an ISR G2—Applicable inCisco IOSRelease 15.4(3)M**

**ucse subslot** *slot***/***subslot* **cmos-reset**

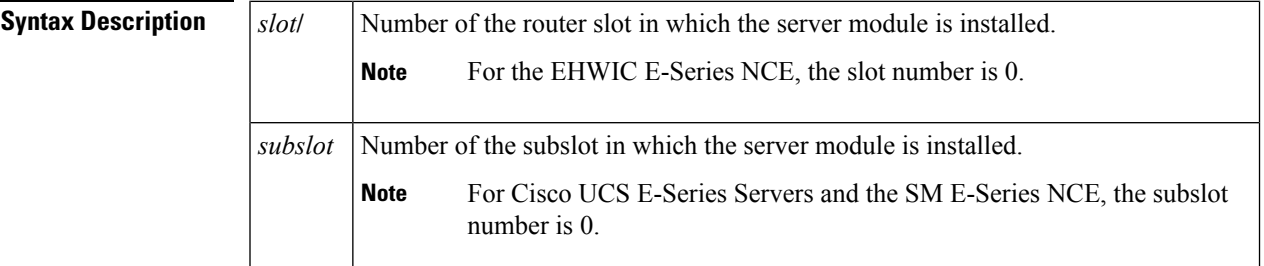

**Command Modes**

Privileged EXEC (#)

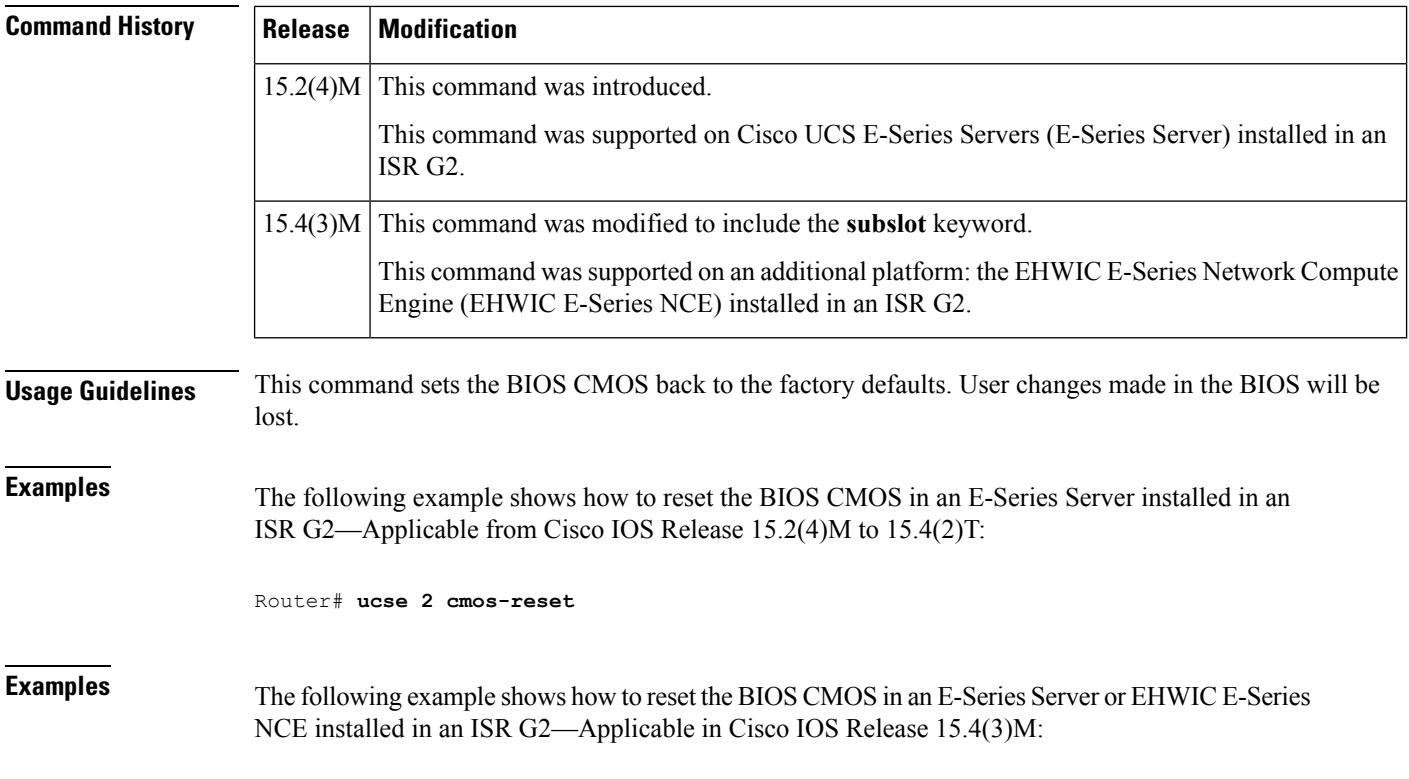

Router# **ucse subslot 0/3 cmos-reset**

## <span id="page-167-0"></span>**ucse password-reset**

To reset the BIOS, CIMC, or RAID password, use the **ucse password-reset** command in privileged EXEC mode.

**E-Series Servers Installed in an ISR G2—Applicable from Cisco IOS Release 15.2(4)M to 15.4(2)T**

**ucse** *slot* **password-reset** {**BIOS** | **BMC** | **RAID**}

**E-SeriesServers and EHWICE-Series NCE Installed in an ISR G2—Applicable inCisco IOSRelease 15.4(3)M**

**ucse subslot** *slot***/***subslot* **password-reset** {**BIOS** | **BMC** | **RAID**}

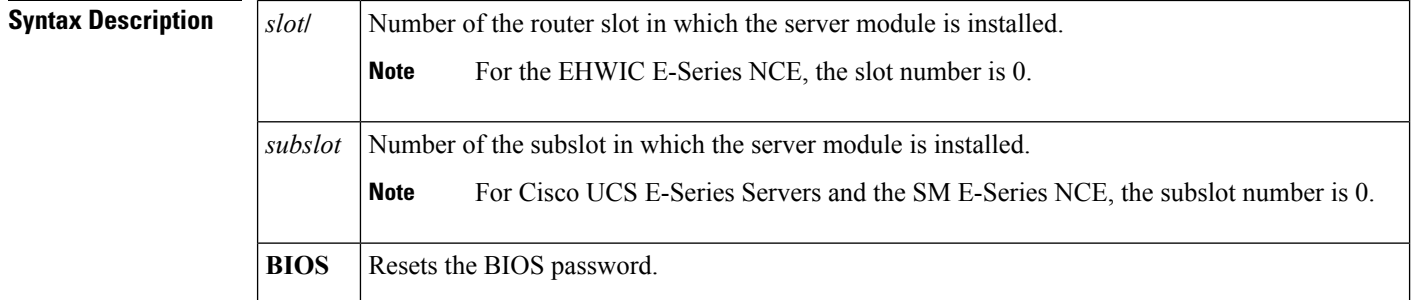

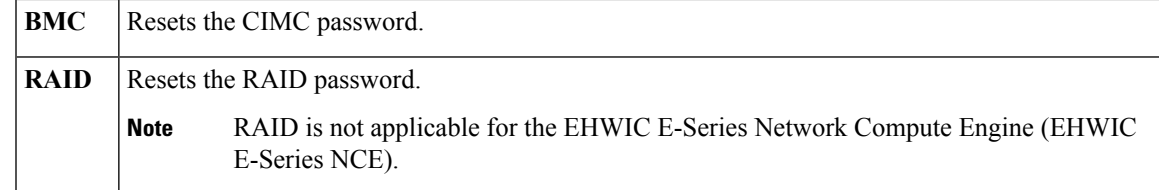

## **Command Modes**

Privileged EXEC (#)

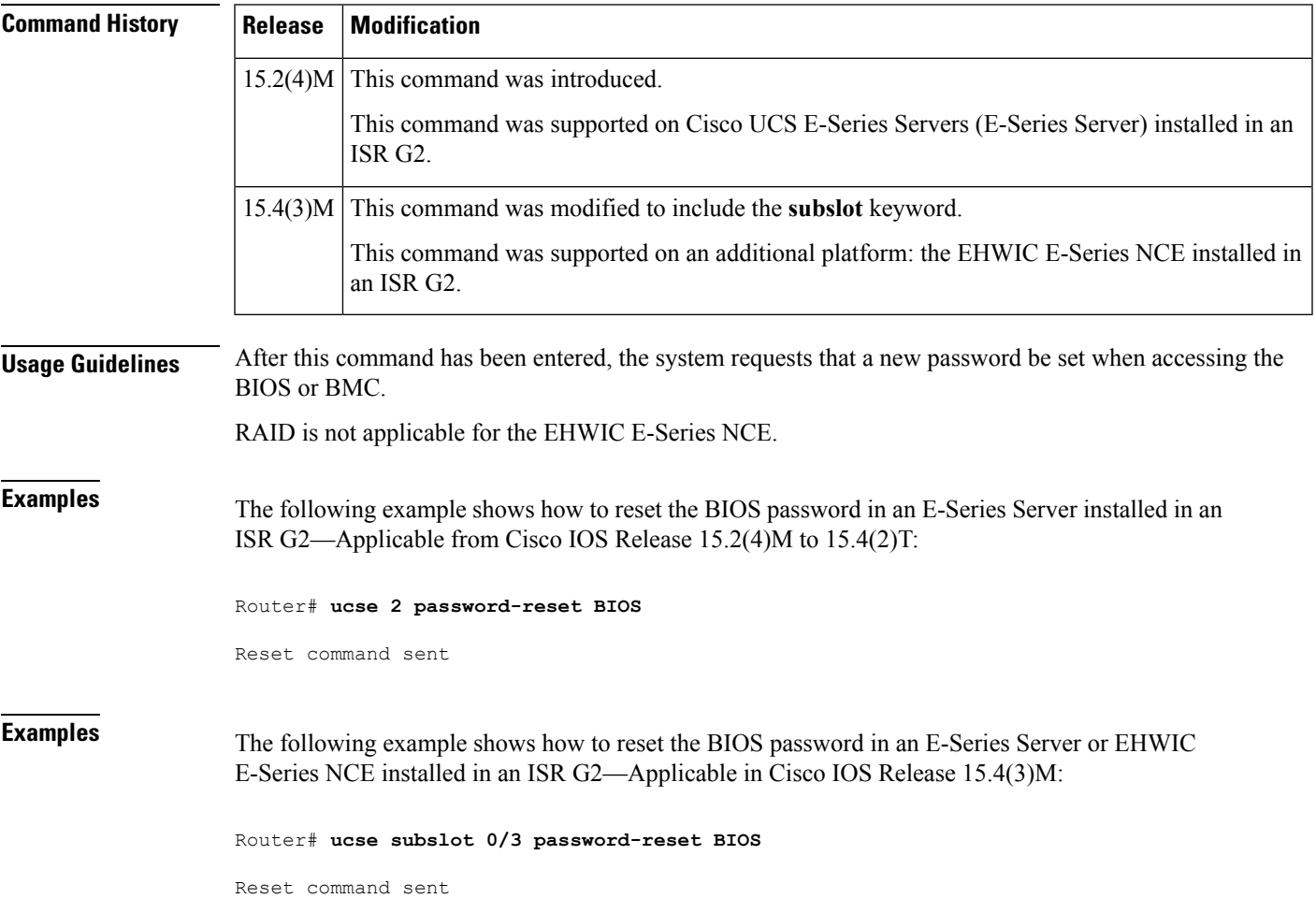

# <span id="page-168-0"></span>**ucse session**

To start or close a host or CIMC session, use the **ucse session** command in privileged EXEC mode.

## **E-Series Servers Installed in an ISR G2—Applicable from Cisco IOS Release 15.2(4)M to 15.4(2)T**

**ucse** *slot* **session** {**imc** [**clear**] | **host** [**clear**]}

## **E-SeriesServers and EHWICE-Series NCE Installed in an ISR G2—Applicable inCisco IOSRelease 15.4(3)M**

**ucse subslot** *slot***/***subslot* **session** {**imc** [**clear**] | **host** [**clear**]}

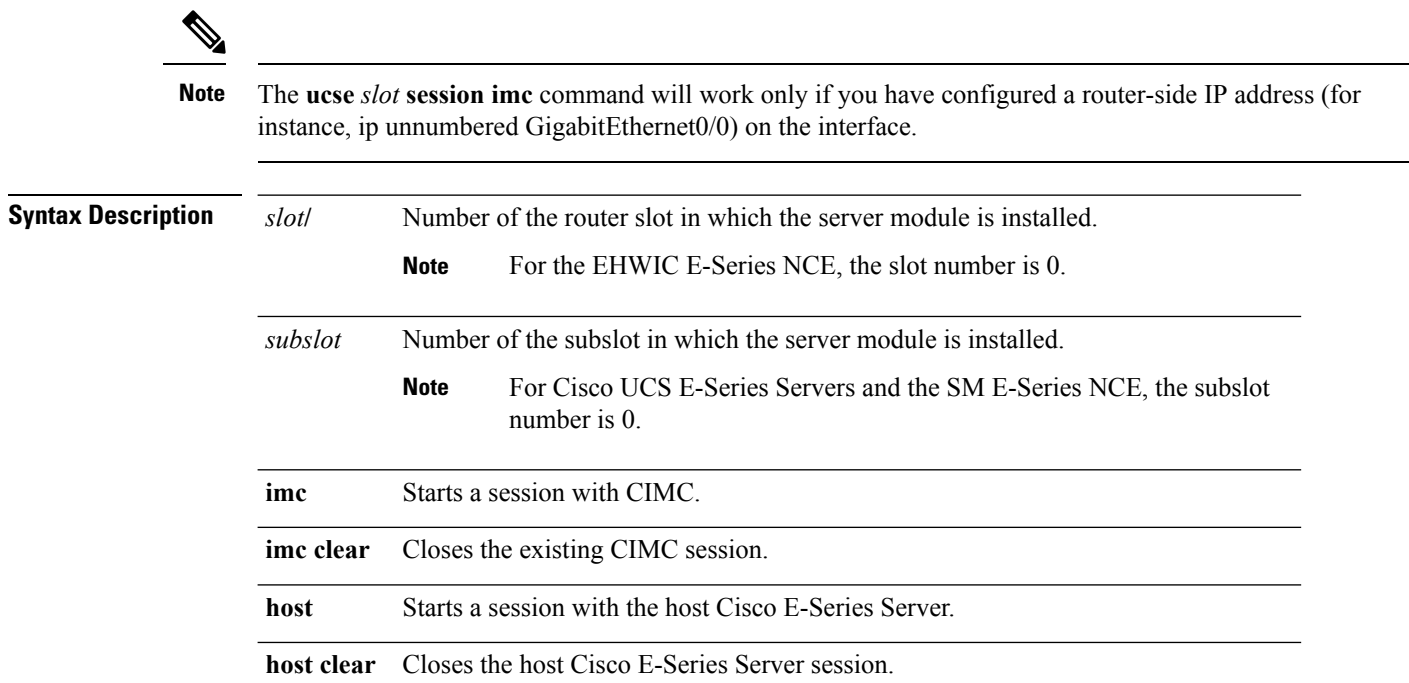

## **Command Modes**

Privileged EXEC (#)

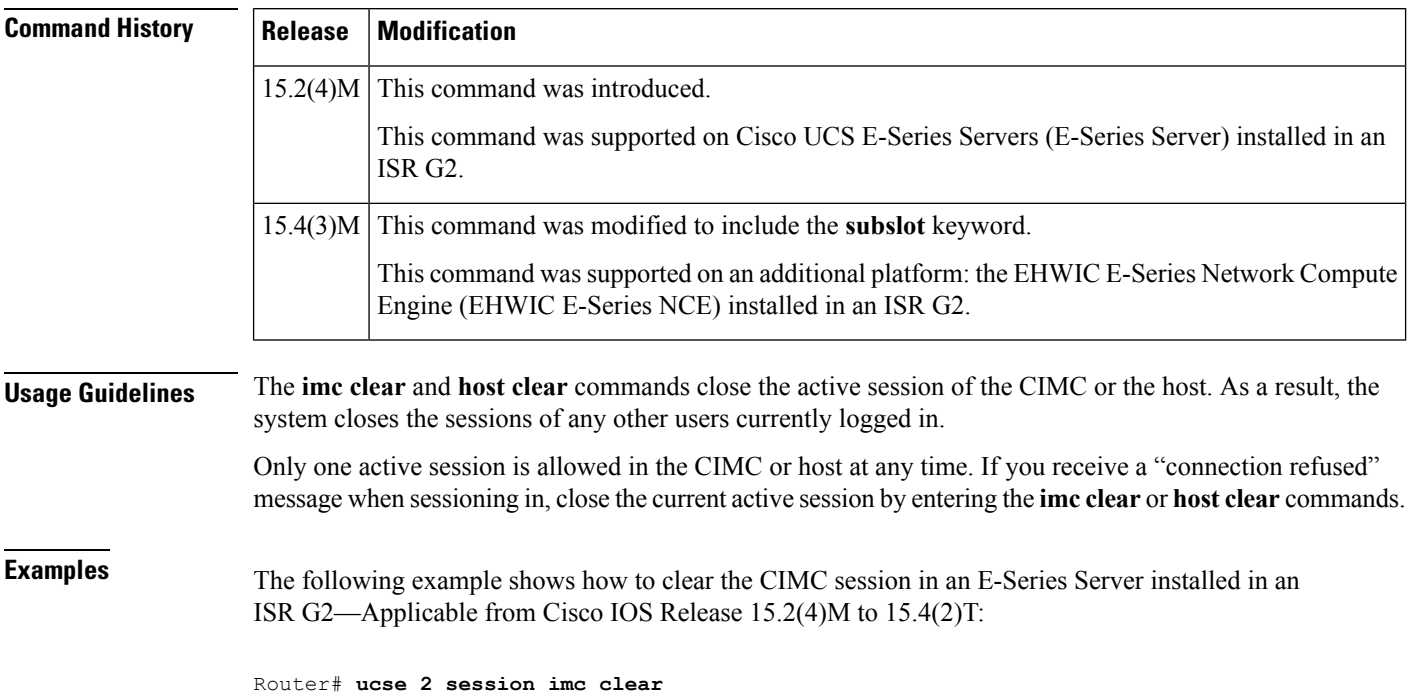

**Examples** The following example shows how to clear the CIMC session in an E-Series Server or EHWIC E-Series NCE installed in an ISR G2—Applicable in Cisco IOS Release 15.4(3)M:

```
Router# ucse subslot 0/3 session imc clear
```
# <span id="page-170-0"></span>**ucse shutdown**

To shut down the system gracefully, use the **ucse shutdown** command in privileged EXEC mode.

**E-Series Servers Installed in an ISR G2—Applicable from Cisco IOS Release 15.2(4)M to 15.4(2)T**

**ucse** *slot* **shutdown**

**E-SeriesServers and EHWICE-Series NCE Installed in an ISR G2—Applicable inCisco IOSRelease 15.4(3)M**

**ucse subslot** *slot***/***subslot* **shutdown**

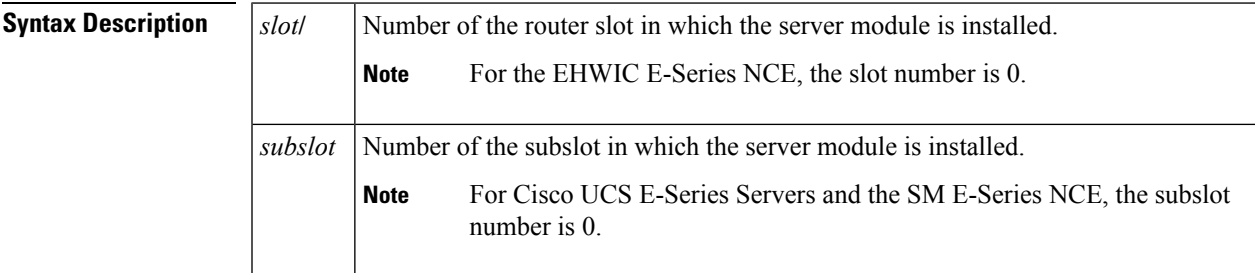

## **Command Modes**

Privileged EXEC (#)

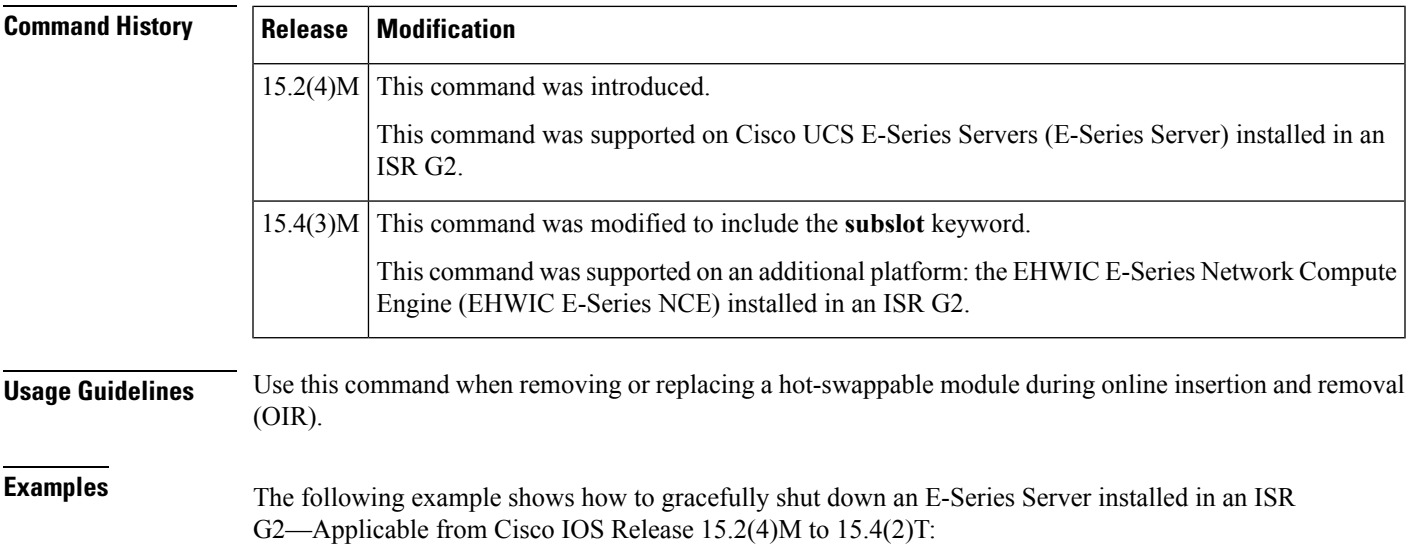

Router# **ucse 2 shutdown**

**Examples** The following example shows how to gracefully shut down an E-Series Server or EHWIC E-Series NCE installed in an ISR G2—Applicable in Cisco IOS Release 15.4(3)M:

Router# **ucse subslot 0/3 shutdown**

## <span id="page-171-0"></span>**ucse statistics**

To display or clear the reset and reload server information, use the **ucse statistics** command in privileged EXEC mode.

**E-Series Servers Installed in an ISR G2—Applicable from Cisco IOS Release 15.2(4)M to 15.4(2)T**

**ucse** *slot* **statistics [clear]**

## **E-SeriesServers and EHWICE-Series NCE Installed in an ISR G2—Applicable inCisco IOSRelease 15.4(3)M**

**ucse subslot** *slot***/***subslot* **statistics [clear]**

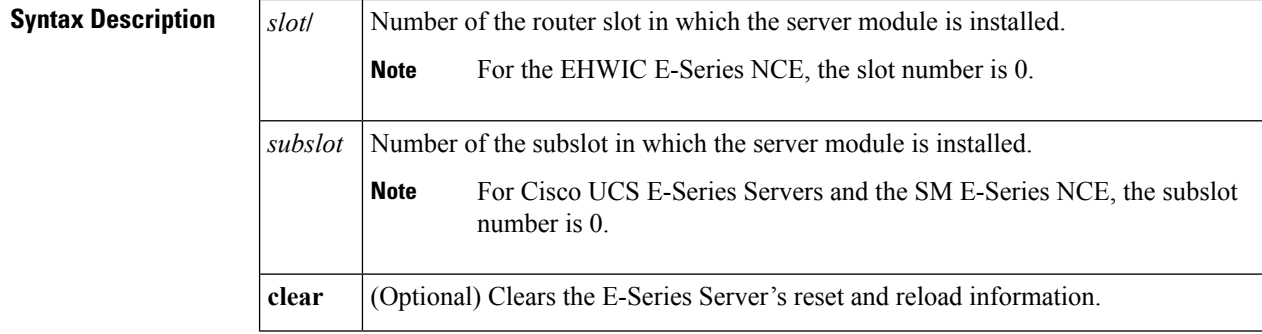

### **Command Modes**

Privileged EXEC (#)

**Command History Release Modification** This command was introduced. This command was supported on Cisco UCS E-Series Servers (E-Series Server) installed in an ISR G2.  $15.2(4)M$ This command was modified to include the **subslot** keyword. This command was supported on an additional platform: the EHWIC E-Series Network Compute Engine (EHWIC E-Series NCE) installed in an ISR G2.  $15.4(3)M$ 

**Examples** The following example shows how to display the server statistics in an E-Series Server installed in an ISR G2—Applicable from Cisco IOS Release 15.2(4)M to 15.4(2)T:

Router# **ucse 2 statistics**

```
Module Reset Statistics:
  CLI reset count = 0
  CLI reload count = 0
 Registration request timeout reset count = 0
 Error recovery timeout reset count = 0Module registration count = 1
```
**Examples** The following example shows how to display the server statistics in an E-Series Server or EHWIC E-Series NCE installed in an ISR G2—Applicable in Cisco IOS Release 15.4(3)M:

Router# **ucse subslot 0/3 statistics**

```
Module Reset Statistics:
 CLI reset count = 0
  CLI reload count = 0
 Registration request timeout reset count = 0Error recovery timeout reset count = 0Module registration count = 1
```
## <span id="page-172-0"></span>**ucse status**

To display configuration information related to the hardware and software of a server, use the **ucse status** command in privileged EXEC mode.

**E-Series Servers Installed in an ISR G2—Applicable from Cisco IOS Release 15.2(4)M to 15.4(2)T**

**ucse** *slot* **status** [**detailed**]

**E-SeriesServers and EHWICE-Series NCE Installed in an ISR G2—Applicable inCisco IOSRelease 15.4(3)M**

**ucse subslot** *slot***/***subslot* **status** [**detailed**]

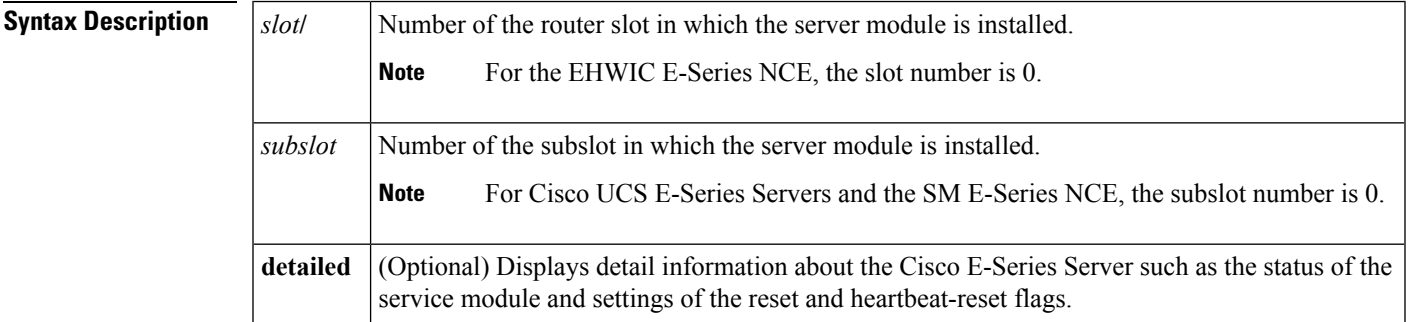

## **Command Modes**

Privileged EXEC (#)

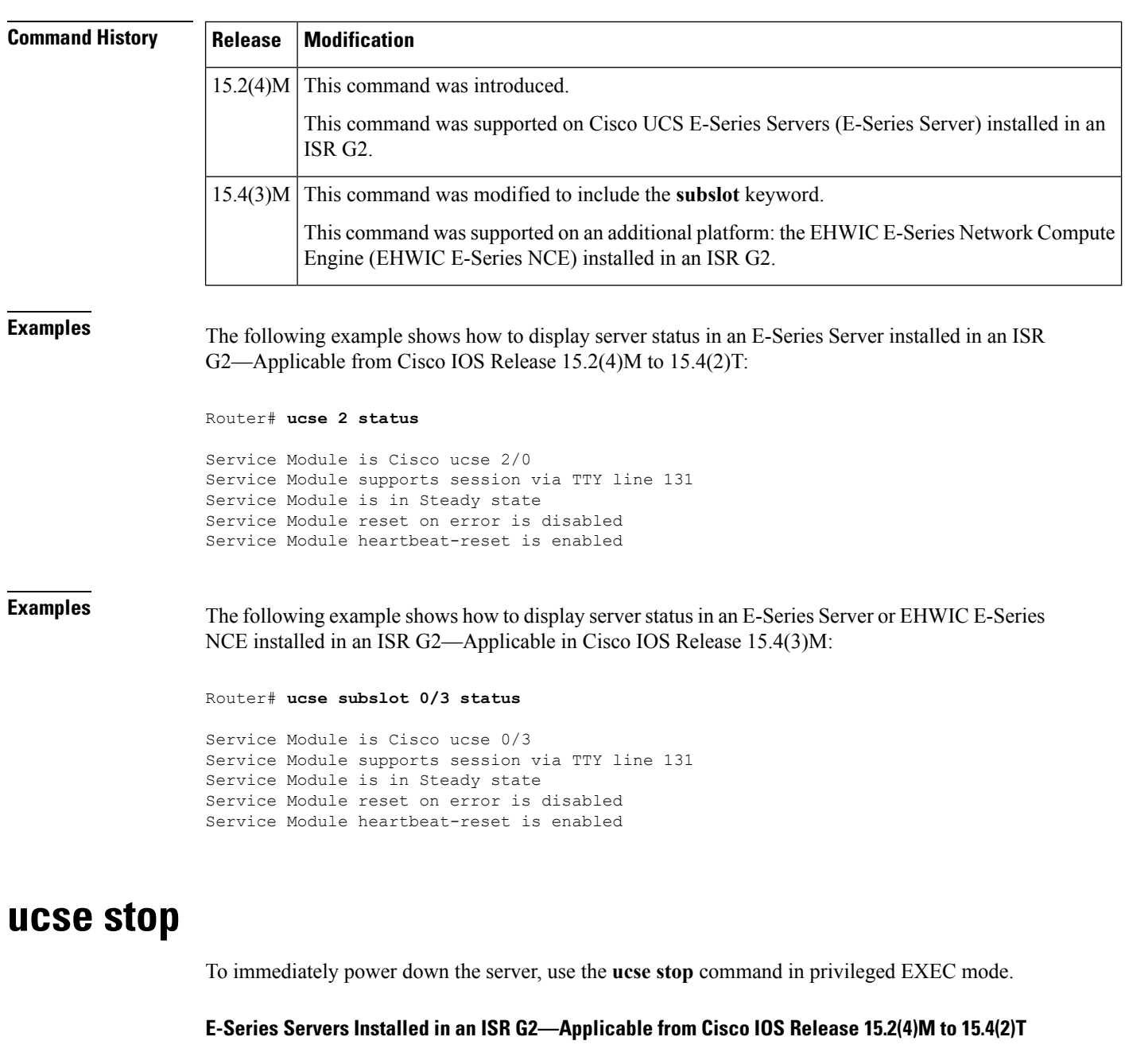

<span id="page-173-0"></span>**ucse** *slot* **stop**

**E-SeriesServers and EHWICE-Series NCE Installed in an ISR G2—Applicable inCisco IOSRelease 15.4(3)M**

**ucse subslot** *slot***/***subslot* **stop**

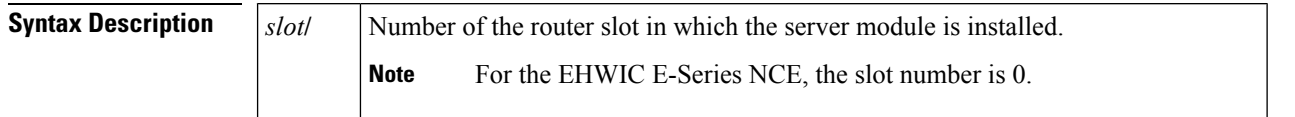

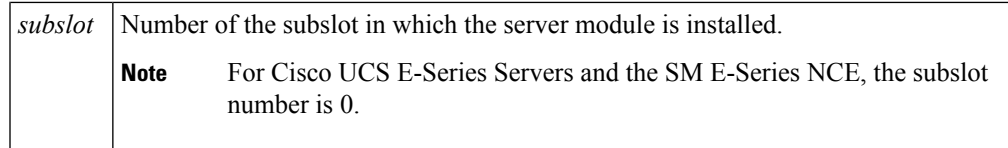

## **Command Modes**

Privileged EXEC (#)

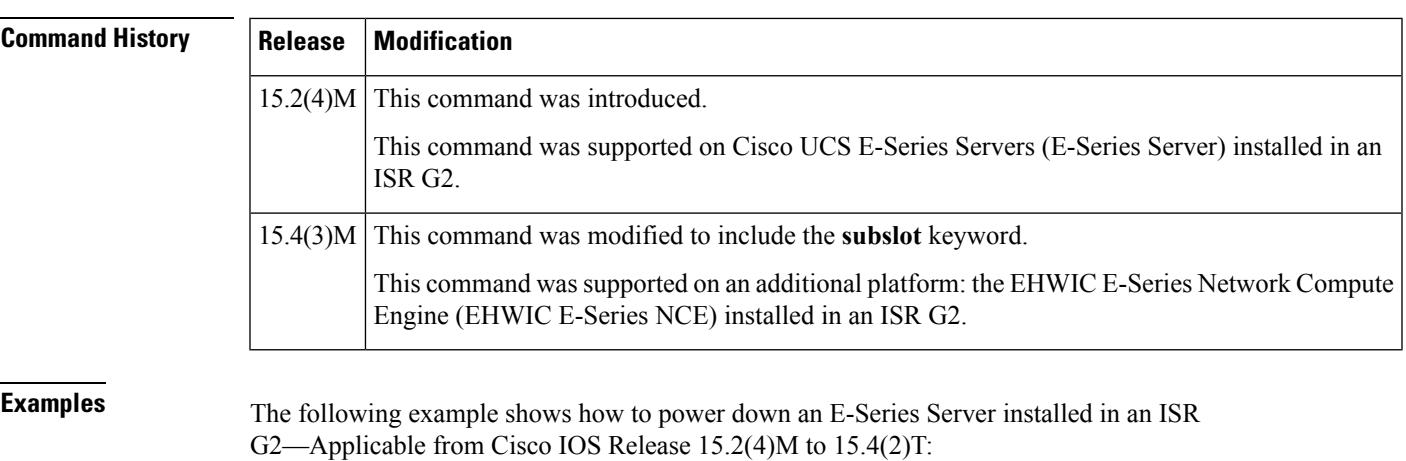

Router# **ucse 2 stop**

Send server stop command

**Examples** The following example shows how to power down an E-Series Server or EHWIC E-Series NCE installed in an ISR G2—Applicable in Cisco IOS Release 15.4(3)M:

Router# **ucse subslot 0/3 stop**

Send server stop command

 $\mathbf I$ 

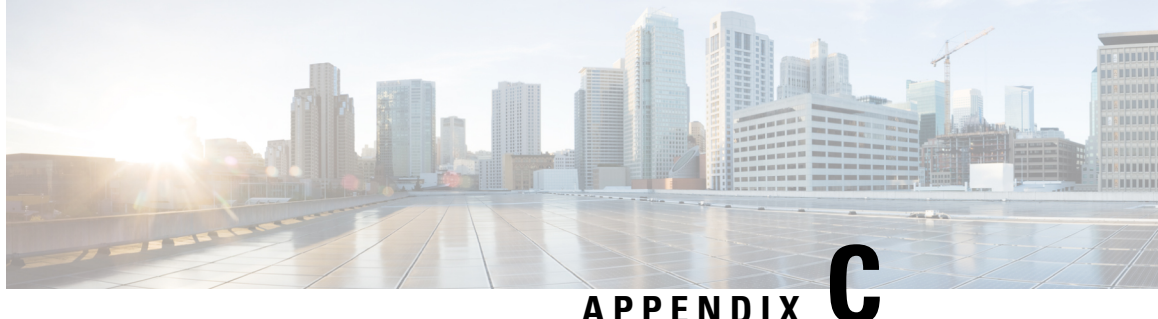

# **Cisco IOS Software Command Reference—Cisco ISR 4000 Series**

This chapter provides the new Cisco IOS commands that were introduced for the E-Series Servers installed in the Cisco ISR 4000 series.

**Note**

The Cisco IOS commands are sometimes updated after original publication; therefore, for updated content, review the *Cisco IOS Interface and Hardware Component Command Reference* at <http://www.cisco.com/en/US/docs/ios-xml/ios/interface/command/ir-cr-book.html>.

This appendix includes the following sections:

- debug [platform](#page-176-0) software ucse, on page 163
- [hw-module](#page-177-0) subslot session, on page 164
- imc ip [dhcp,](#page-178-0) on page 165
- platform [switchport,](#page-179-0) on page 166
- show [interfaces](#page-180-0) ucse, on page 167
- ucse subslot imc [password-reset,](#page-182-0) on page 169
- ucse [subslot](#page-183-0) server, on page 170
- ucse subslot server [password-reset,](#page-184-0) on page 171
- ucse subslot [shutdown,](#page-185-0) on page 172
- ucse subslot [statistics,](#page-186-0) on page 173
- ucse [subslot](#page-187-0) status, on page 174

# <span id="page-176-0"></span>**debug platform software ucse**

To debug the Cisco UCS E-Series Server platform software and display debug messages, use the **debug platform software ucse** command in privileged EXEC mode. To disable debug, use the **no** form of this command.

**debug platform software ucse** {**all** | **error** | **normal**} **no debug platform software ucse** {**all** | **error** | **normal**}

**Syntax Description all** Displays all platform debug messages.

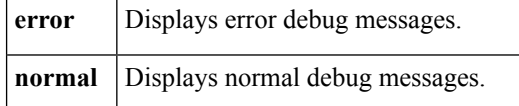

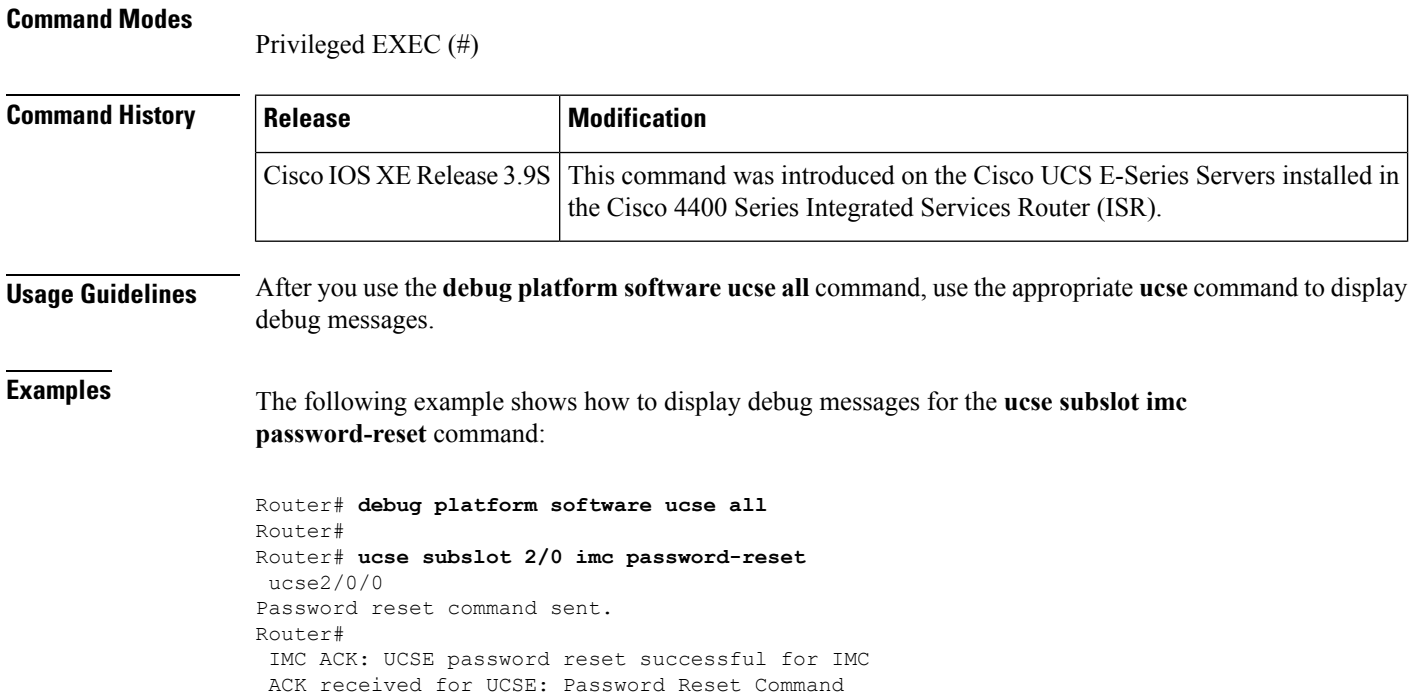

# <span id="page-177-0"></span>**hw-module subslot session**

To start or close a Cisco Integrated Management Controller (CIMC) session or host server module session, use the **hw-module subslot session** command in privileged EXEC mode.

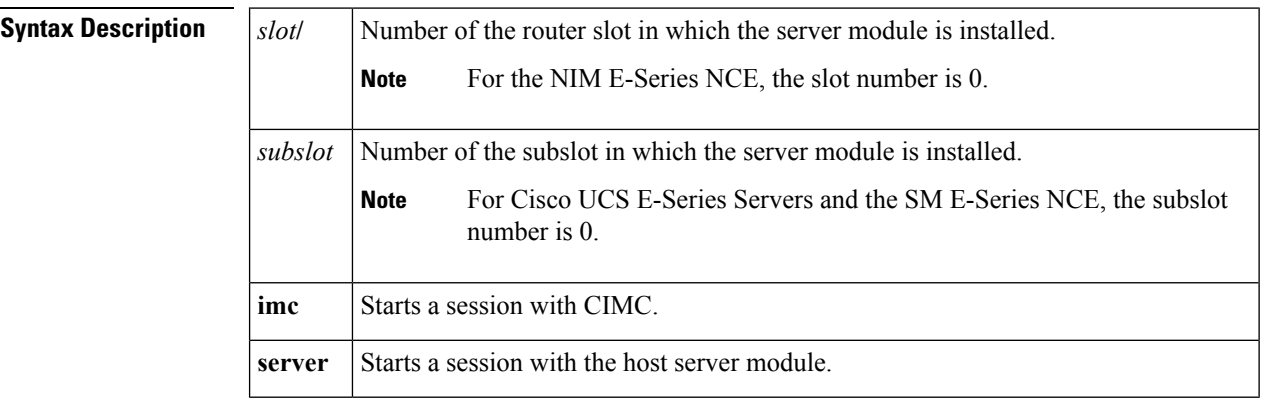

**hw-module subslot** *slot***/***subslot* **session** {**imc** | **server**}

## **Command Modes**

Privileged EXEC (#)

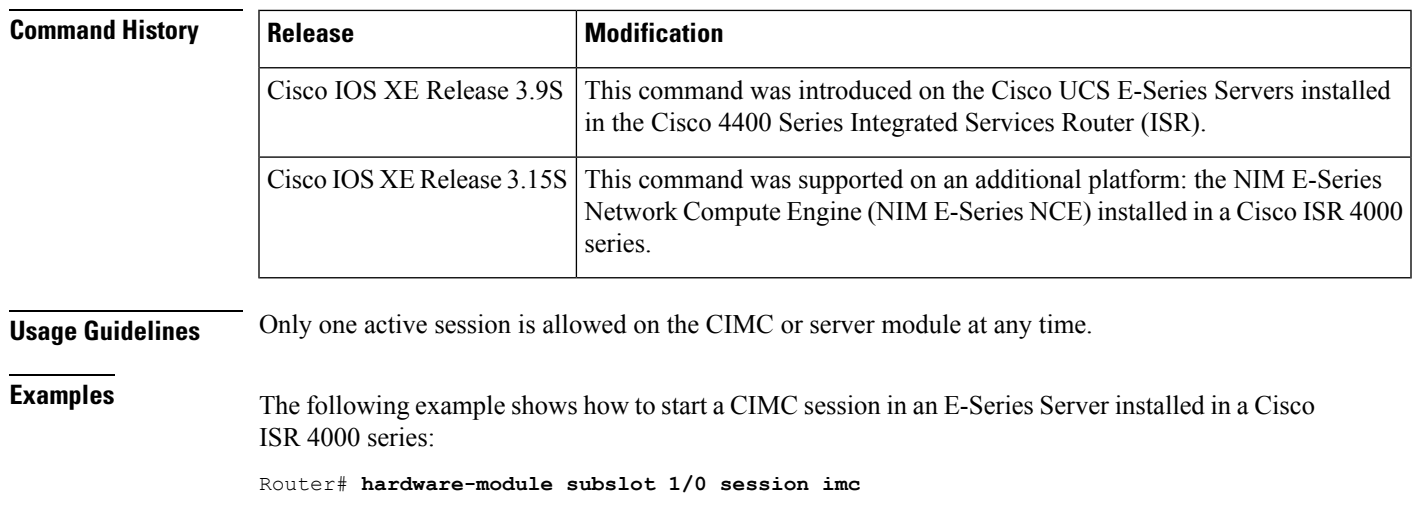

The following example shows how to start a server module session in an E-Series Server installed in a Cisco ISR 4000 series:

Router# **hardware-module subslot 1/0 session server**

# <span id="page-178-0"></span>**imc ip dhcp**

To configure a DHCP IP address for the Cisco Integrated Management Controller (CIMC), use the **imc ip dhcp** command in UCSE configuration mode. To remove the DHCP IP address, use the **no** form of this command.

**imc ip dhcp no imc ip dhcp**

**Syntax Description** This command has no arguments or keywords.

**Command Modes**

UCSE configuration (config-ucse)

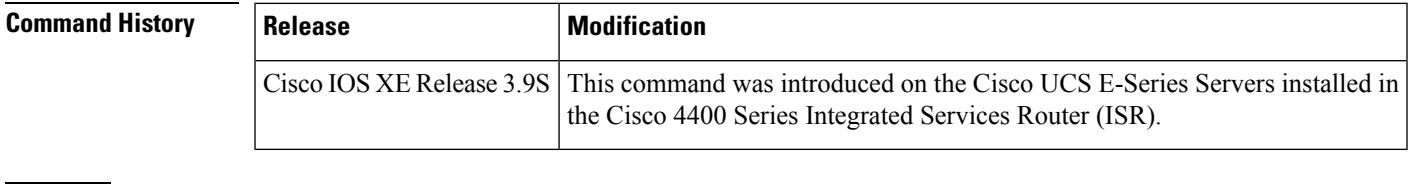

**Examples** The following example shows how to configure a dynamic IP address for CIMC:

```
Router# configure terminal
Enter configuration commands, one per line. End with CNTL/Z.
Router(config)# ucse subslot 1/0
```

```
Router(config-ucse)# imc ip dhcp
Router(config-ucse)#
IMC ACK: DHCP enable received for IMC.
IMC ACK: UCSE setting DHCP enable for IMC successful.
```
# <span id="page-179-0"></span>**platform switchport**

To enable the Switch Virtual Interface (SVI) configuration on a UCS E series server, use the **platform switchport svi** command in privileged EXEC mode. To disable the configuration, use the **no** form of this command.

**platform switchport** *ucse interface* **svi**

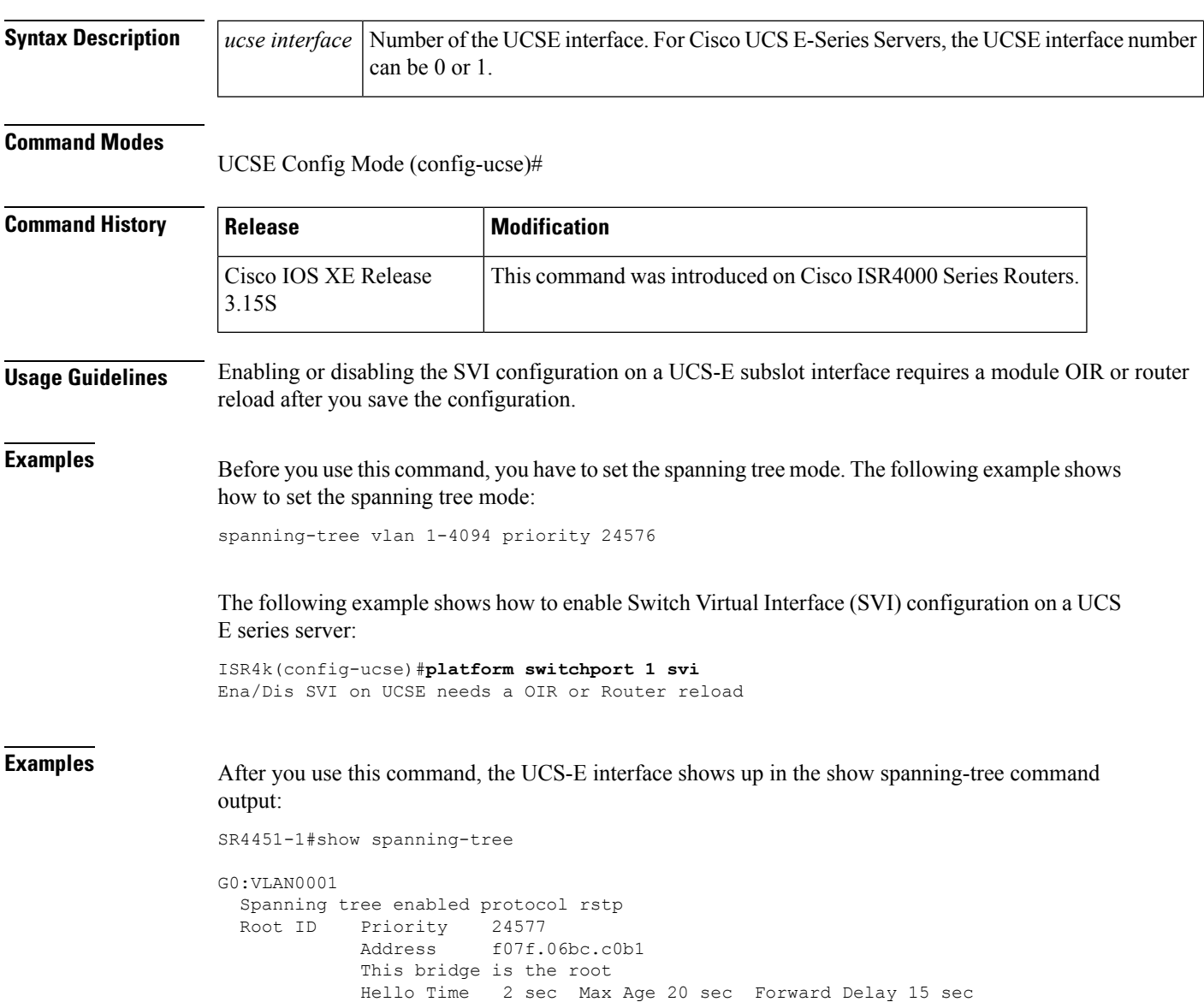
```
Bridge ID Priority 24577 (priority 24576 sys-id-ext 1)
           Address f07f.06bc.c0b1
          Hello Time 2 sec Max Age 20 sec Forward Delay 15 sec
          Aging Time 300
Interface Role Sts Cost Prio.Nbr Type
------------------- ---- --- --------- -------- --------------------------------
uc1/0/0 Desg FWD 4 128.257 P2p
uc1/0/1 Desg FWD 4 128.258 P2p
G0:VLAN0003
 Spanning tree enabled protocol rstp
 Root ID Priority 24579
          Address f07f.06bc.c0b1
          This bridge is the root
          Hello Time 2 sec Max Age 20 sec Forward Delay 15 sec
 Bridge ID Priority 24579 (priority 24576 sys-id-ext 3)
          Address f07f.06bc.c0b1
          Hello Time 2 sec Max Age 20 sec Forward Delay 15 sec
          Aging Time 300
Interface Role Sts Cost Prio.Nbr Type
------------------- ---- --- --------- -------- --------------------------------
uc1/0/0 Desg FWD 4 128.257 P2p
uc1/0/1 Desg FWD 4 128.258 P2p
ISR4451-1#
```
# **show interfaces ucse**

To display Cisco UCS E-SeriesServer interface statistics, use the **show interfacesucse** command in privileged EXEC mode.

**show interfaces ucse** *slot***/***subslot***/***ucse-interface* [{**accounting** | **controller** | **counters** | **crb** | **dampening** | **description** | **etherchannel** | **history** | **irb** | **mac-accounting** | **monitor** | **mpls-exp** | **precedence** | **stats** | **summary** | **switchport**}]

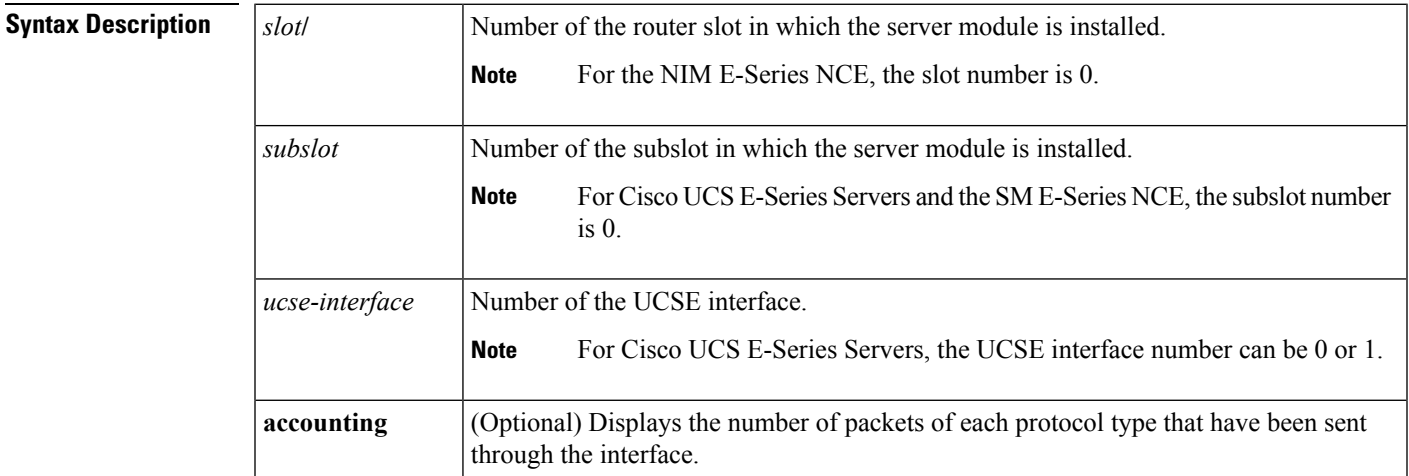

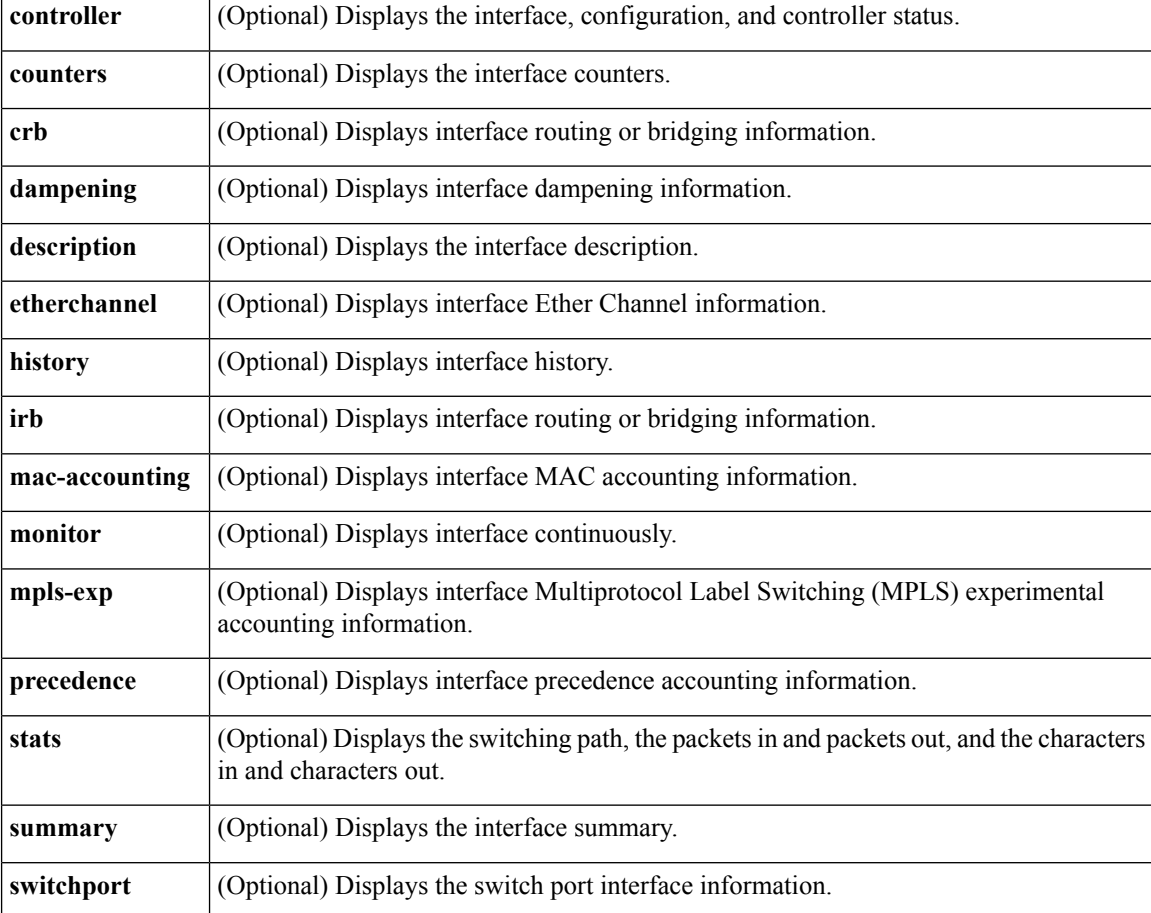

Privileged EXEC (#)

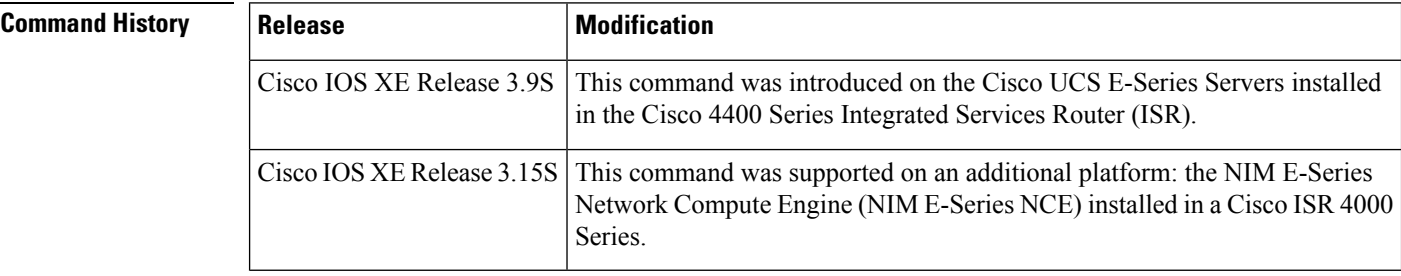

**Examples** The following example provides sample output from the **show interfaces ucse** *slot***/0/0 switchport** command in an E-Series Server installed in a Cisco ISR 4000 series:

Router# **show interfaces ucse 1/0/0 switchport**

```
Name: ucse 1/0/0
Switchport: Enabled
Administrative mode: trunk
Operational Mode: trunk
```

```
Administrative Trunking Encapsulation: dot1q
Operational Trunking Encapsulation: native
Negotiation of Trunking: Disabled
Trunking Native Mode VLAN: 2352
Trunking VLANs Enabled: 1-2349,2450-4094
Voice VLAN: none
```
# **ucse subslot imc password-reset**

To reset the Cisco Integrated Management Controller (CIMC) password, use the **ucse subslot imc password-reset** command in privileged EXEC mode.

**ucse subslot** *slot***/***subslot* **imc password-reset**

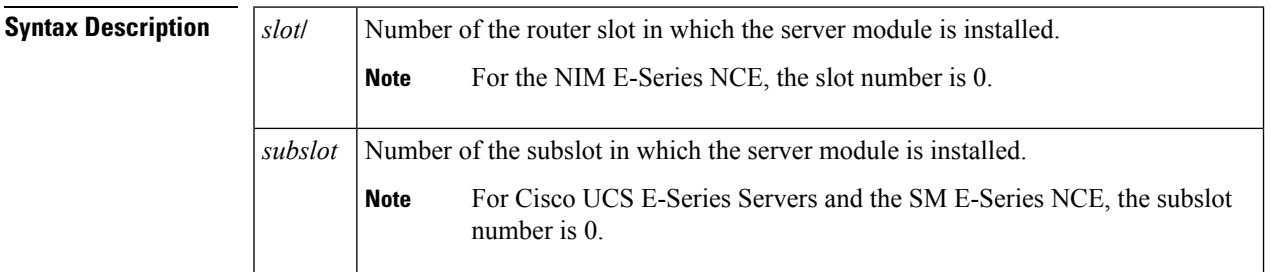

#### **Command Modes**

Privileged EXEC (#)

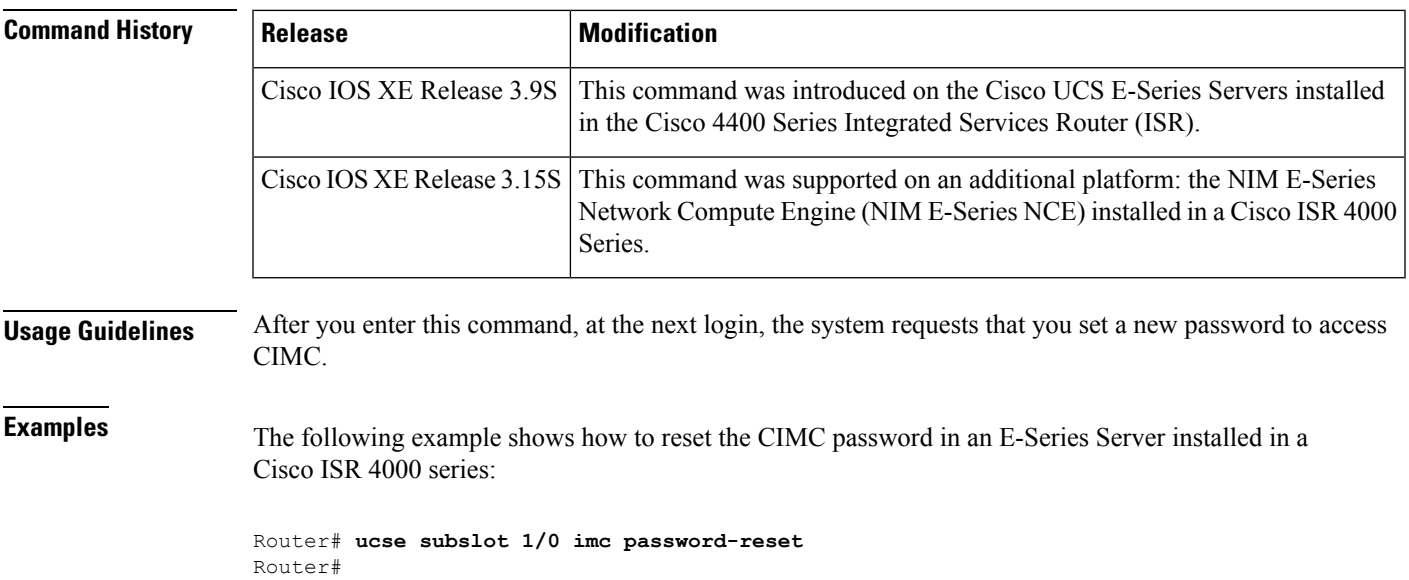

IMC ACK: UCSE password reset successful for IMC

# **ucse subslot server**

To reload, reset, start, or stop the hardware on the server module, use the **ucse subslot server** command in privileged EXEC mode.

**ucse subslot** *slot***/***subslot* **server** {**reload** | **reset** | **start** | **stop**}

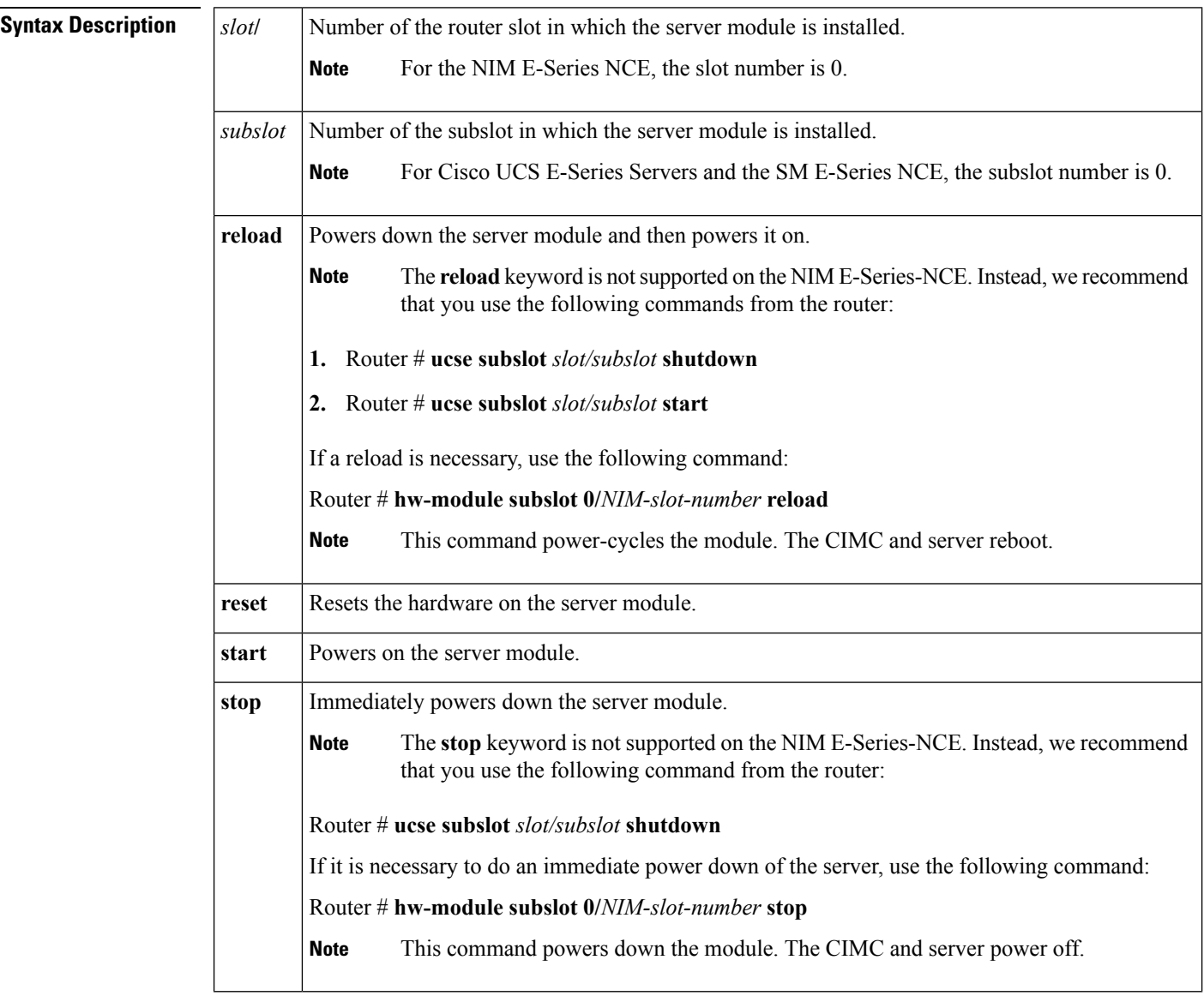

### **Command Modes**

Privileged EXEC (#)

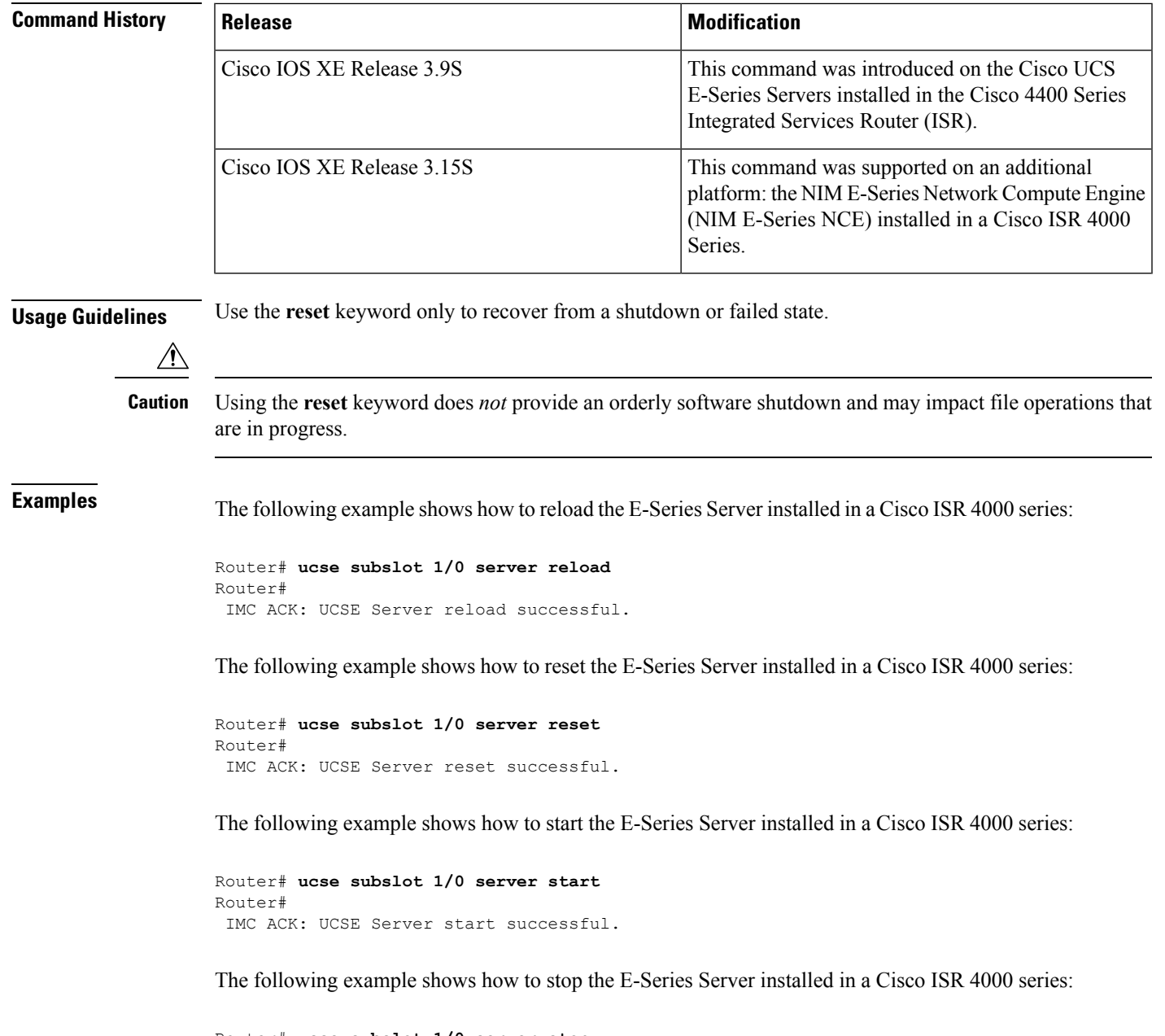

```
Router# ucse subslot 1/0 server stop
Router#
IMC ACK: UCSE Server stop successful.
```
# **ucse subslot server password-reset**

To reset the BIOS or RAID password, use the **ucse subslot server password-reset** command in privileged EXEC mode.

```
ucse subslot slot/subslot server password-reset {BIOS | RAID}
```
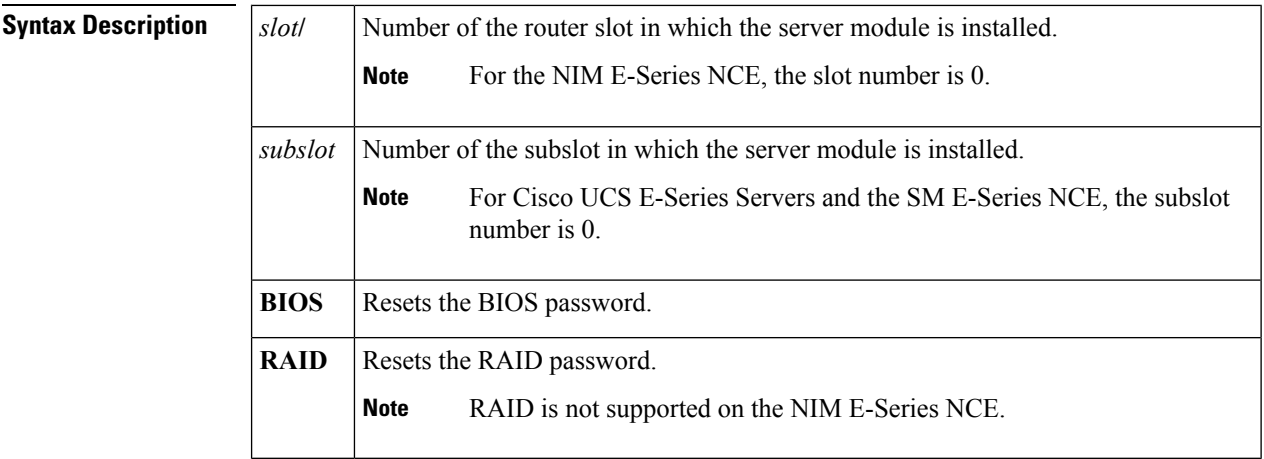

Privileged EXEC (#)

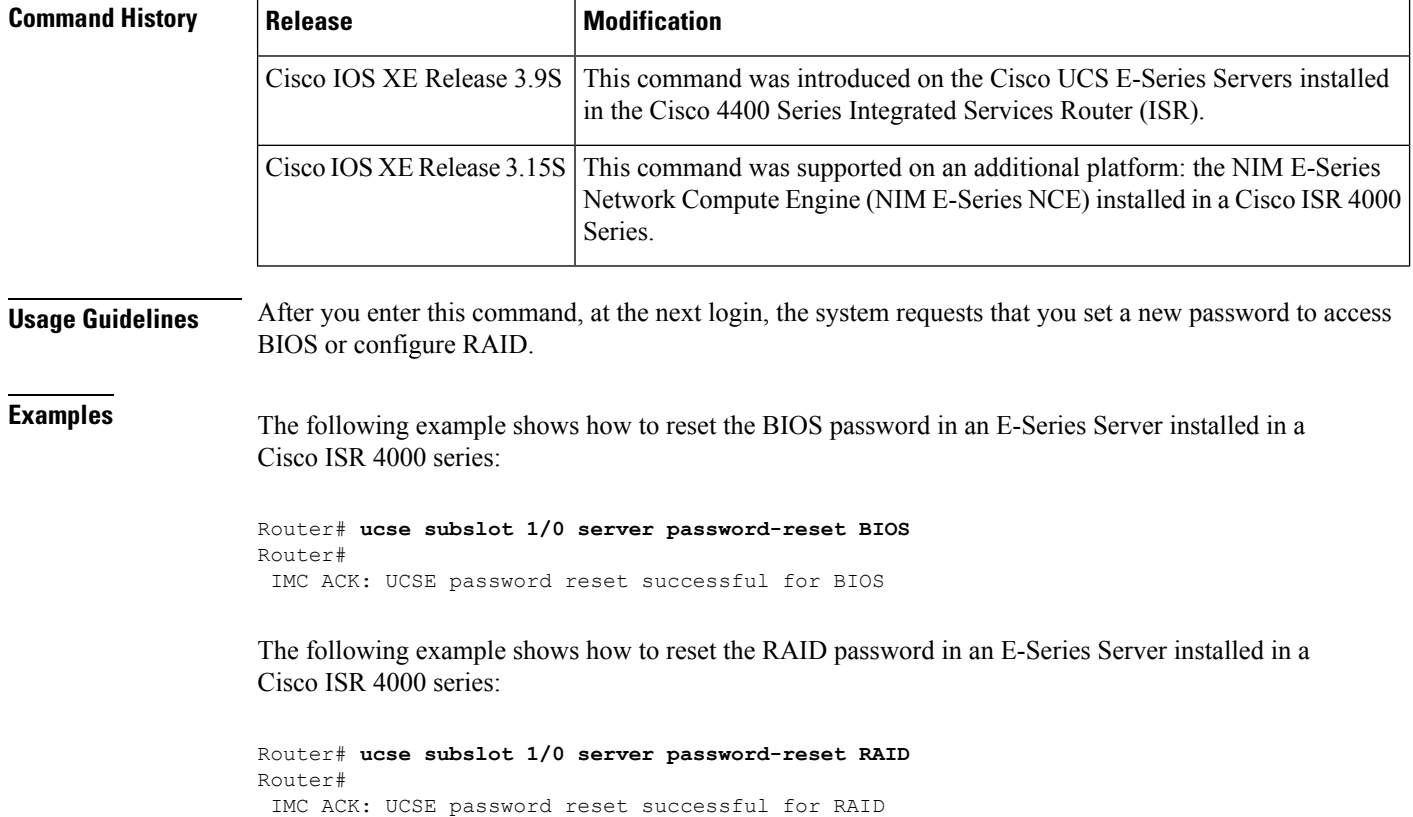

# **ucse subslot shutdown**

To gracefully shut down the server module, use the **ucse subslot shutdown** command in privileged EXEC mode.

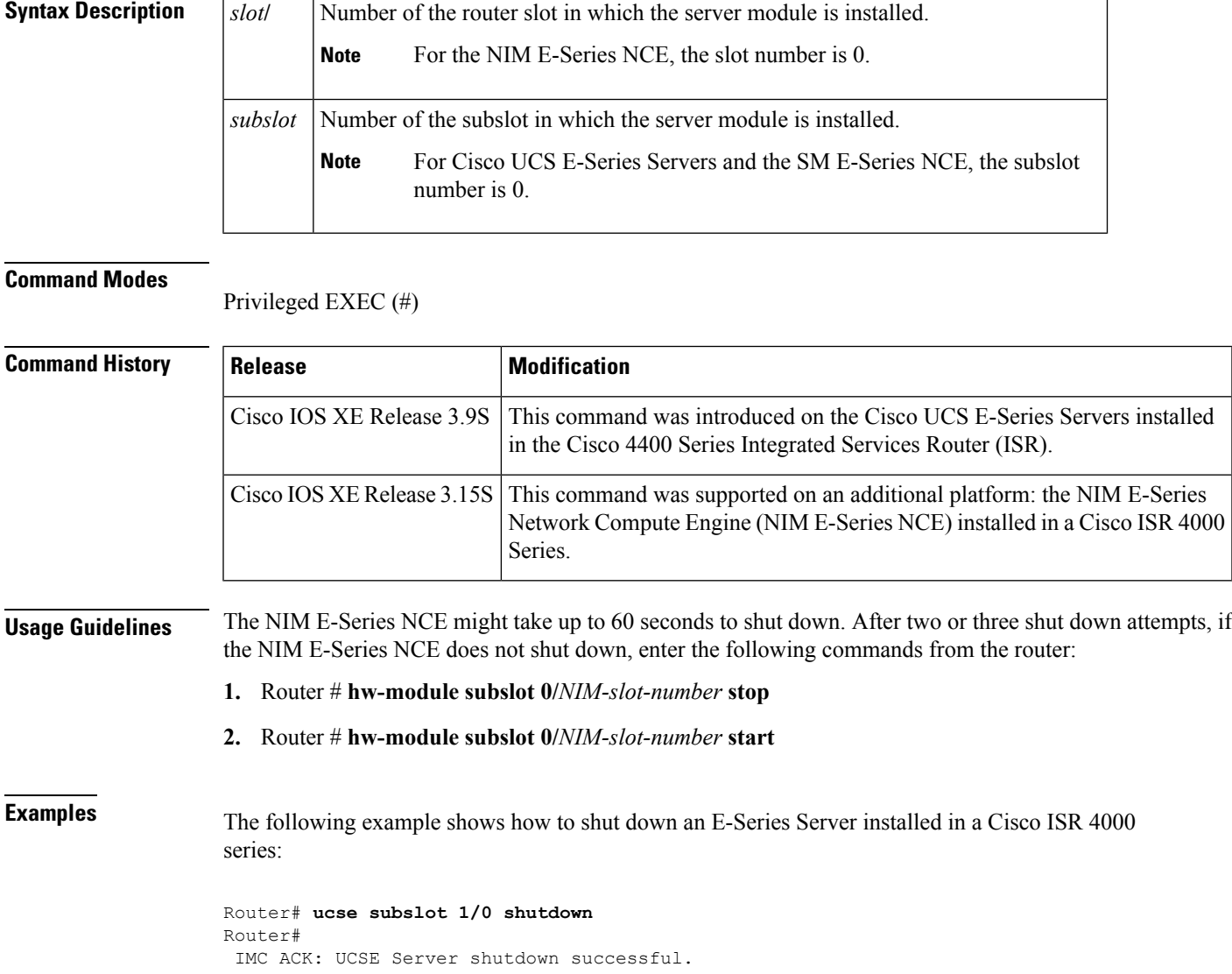

#### **ucse subslot** *slot***/***subslot* **shutdown**

# **ucse subslot statistics**

To display or clear server module statistics, use the **ucse subslot statistics** command in privileged EXEC mode.

**ucse subslot** *slot***/***subslot* **statistics** [**clear**]

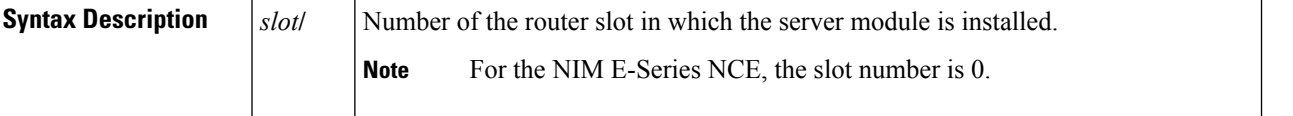

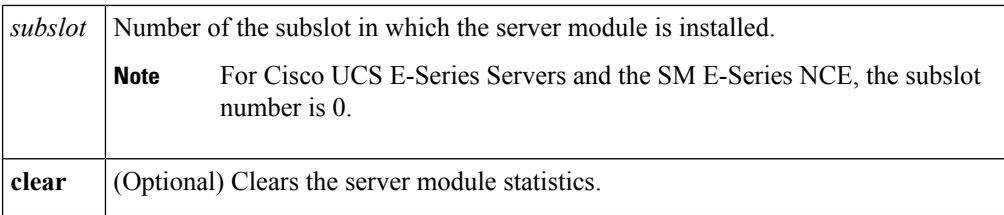

Privileged EXEC (#)

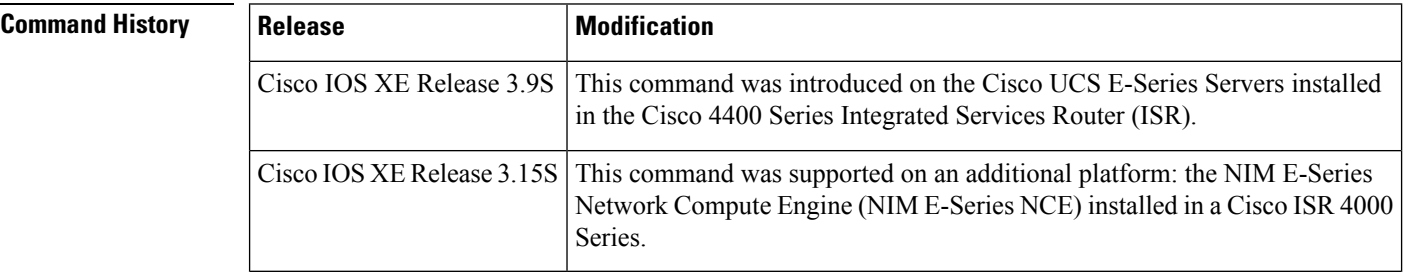

**Examples** The following example shows how to display the statistics of an E-Series Server:

```
Router# ucse subslot 1/0 statistics
```

```
Count of number of shutdowns command : 1
Count of number of status commands : 0
Count of number of server raid password : 1
Count of number of imc password-reset : 2
Count of number of server bios password reset : 1
Count of number of server reload : 1
Count of number of server reset : 1
Count of number of server start : 1
Count of number of server stop : 1
Count of number of vlan commands : 0
Count of number of access-port commands : 1
Count of number of IMC configured IP or DHCP commands: 1
```
# **ucse subslot status**

To display configuration information related to the hardware and software on the server module, use the **ucse subslot status** command in privileged EXEC mode.

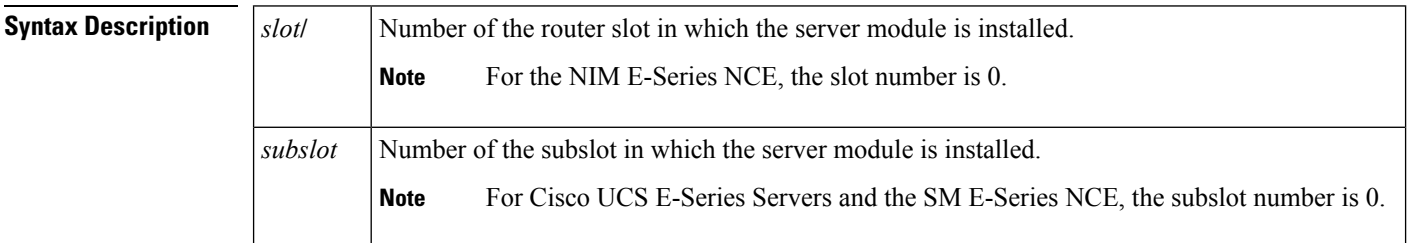

**ucse subslot** *slot***/***subslot* **status** [**detailed**]

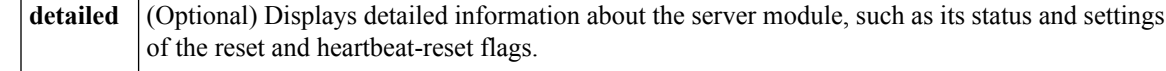

#### Privileged EXEC (#)

# **Command History Release Modification** This command was introduced on the Cisco UCS E-Series Servers installed in the Cisco 4400 Series Integrated Services Router (ISR). Cisco IOS XE Release 3.9S This command was supported on an additional platform: the NIM E-Series Network Compute Engine (NIM E-Series NCE) installed in a Cisco ISR 4000 Series. Cisco IOS XE Release 3.15S

**Examples** The following example shows how to display the status of an E-Series Server:

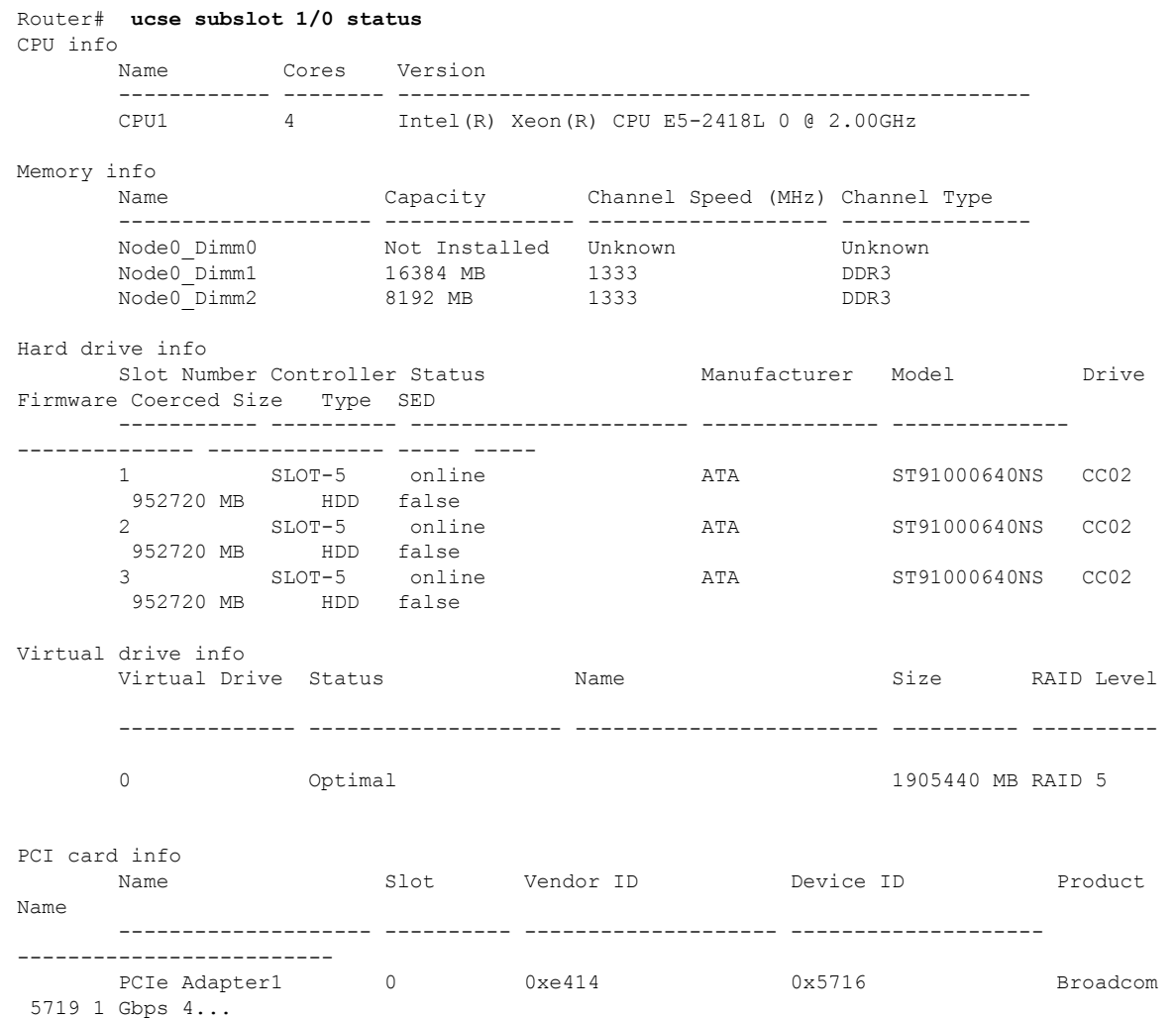

 $\mathbf I$ 

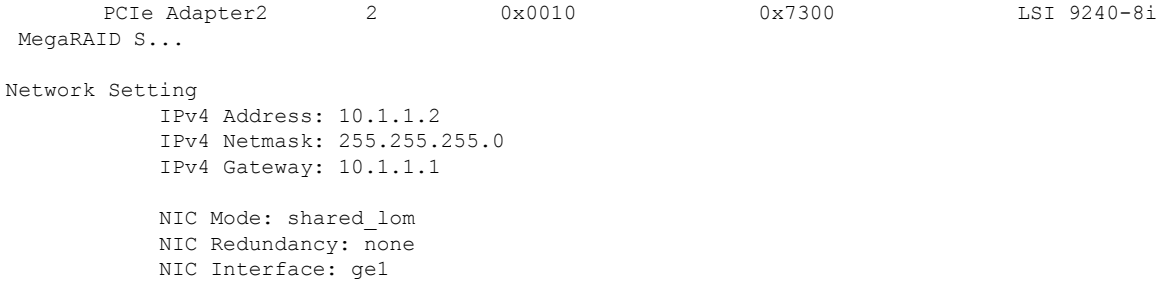

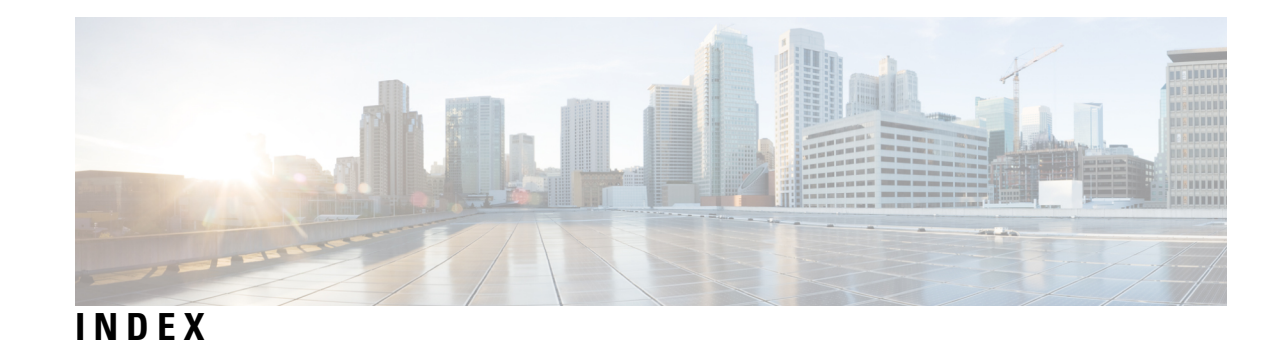

## **B**

basic workflow **[9](#page-22-0), [11](#page-24-0), [15](#page-28-0)** installing the E-Series Server or NCE into router **[15](#page-28-0)** option 1 **[9](#page-22-0)** option 2 **[11](#page-24-0)** option 3 **[11](#page-24-1)** BIOS **[98,](#page-111-0) [135](#page-148-0)** obtaining firmware from Cisco **[98](#page-111-0)** obtaining firmware from Cisco options **[135](#page-148-0)** BIOS setup **[106](#page-119-0)** boot order, configuring **[104](#page-117-0)**

# **C**

CIMC **[23](#page-36-0), [98](#page-111-0), [135](#page-148-0)** firmware **[23](#page-36-0)** updating **[23](#page-36-0)** CIMC access [25,](#page-38-0) [27,](#page-40-0) [29,](#page-42-0) [32,](#page-45-0) [34,](#page-47-0) [37,](#page-50-0) [40,](#page-53-0) [42,](#page-55-0) [43,](#page-56-0) [46,](#page-59-0) [50,](#page-63-0) [52](#page-65-0), [55](#page-68-0), [58](#page-71-0), [61](#page-74-0), [64](#page-77-0), **[65](#page-78-0), [66](#page-79-0), [69](#page-82-0), [72](#page-85-0), [74](#page-87-0)** configuration options **[27,](#page-40-1) [40,](#page-53-0) [64](#page-77-0)** EHWIC E-Series NCE configuration options **[55](#page-68-1)** NIC interface configuration options **[42,](#page-55-0) [66](#page-79-1)** shared LOM configuration options **[29](#page-42-1)** using CIMC Configuration Utility **[74](#page-87-0)** using console interface **[29](#page-42-0), [55](#page-68-0)** using G2 interface **[72](#page-85-0)** using G2 or G3 interface **[37,](#page-50-0) [50](#page-63-0)** using internal MGF interface using a non-native VLAN **[34](#page-47-0)** using internal MGF VLAN interface **[32](#page-45-0), [58](#page-71-0)** using management (dedicated) interface **[27](#page-40-0), [40](#page-53-1), [65](#page-78-0)** using NCE's G2 interface **[61](#page-74-0)** using TE2 or TE3 interface **[52](#page-65-0)** CIMC CLI **[80](#page-93-0)** CIMC GUI **[80,](#page-93-1) [82](#page-95-0)** CIMC overview **[79](#page-92-0)** common terms **[12](#page-25-0)** compatibility **[16](#page-29-0), [17](#page-30-0)** verifying **[16](#page-29-0), [17](#page-30-0)** configuring **[25](#page-38-0)** configuring boot order **[106](#page-119-0)**

# **E**

E-Series Server **[5,](#page-18-0) [7,](#page-20-0) [8,](#page-21-0) [17,](#page-30-1) [20](#page-33-0)** installing into the router **[17](#page-30-1)** managing **[7](#page-20-0)** options **[8](#page-21-0)** overview **[5](#page-18-0)** verifying, installation **[20](#page-33-0)** E-Series Server and Cisco ISR 4000 series interfaces **[38](#page-51-0)** understanding **[38](#page-51-0)** E-Series Server and ISR G2 interfaces **[25](#page-38-1)** understanding **[25](#page-38-1)** EVC using native VLAN between the NIM e-series NCE and the Cisco ISR 4000 Series **[126](#page-139-0)** creating **[126](#page-139-0)** EVC using native VLAN between the server and the Cisco ISR 4000 Series **[116](#page-129-0)** creating **[116](#page-129-0)** EVC using non-native VLAN between the NIM e-series NCE and the Cisco ISR 4000 Series **[127](#page-140-0)** creating **[127](#page-140-0)** EVC using non-native VLAN between the server and the Cisco ISR 4000 Series **[118](#page-131-0)** creating **[118](#page-131-0)**

# **F**

firmware **[23](#page-36-0), [98](#page-111-0), [135](#page-148-0)** obtaining from Cisco **[98](#page-111-0)** updating **[23](#page-36-0)** upgrading **[135](#page-148-0)**

# **H**

host image **[95](#page-108-0), [100](#page-113-0)** unmapping **[100](#page-113-0)** HUU **[136,](#page-149-0) [137](#page-150-0)** available CIMC and BIOS firmware **[137](#page-150-0)** overview **[136](#page-149-0)**

# **I**

installing **[103](#page-116-0)**

interface [27](#page-40-0).29.32.34.37.40.43.46.50.52.55.58.61.65.66.69.72 CIMC access using console interface **[29](#page-42-0), [55](#page-68-0)** CIMC access using E-Series Server's internal GE0 interface and router's ucse *slot*/0/0 interface **[43](#page-56-0)** CIMC access using E-Series Server's internal GE1 interface and router's ucse *slot*/0/1 interface **[46](#page-59-0)** CIMC access using G2 or G3 interface **[37,](#page-50-0) [50](#page-63-0)** CIMC access using internal MGF interface using a non-native VLAN **[34](#page-47-0)** CIMC access using internal MGF VLAN interface **[32](#page-45-0), [58](#page-71-0)** CIMC access using management interface **[27,](#page-40-0) [40,](#page-53-1) [65](#page-78-0)** CIMC access using NCE's GE2 interface **[61](#page-74-0)** CIMC access using NIM E-Series NCE's G2 interface **[72](#page-85-0)** CIMC access using NIM E-Series NCE's internal GE0 interface and router's ucse 0/*subslot*/0 interface **[66](#page-79-0)** CIMC access using NIM E-Series NCE's internal GE1 interface and router's ucse 0/*slot*/1 interface **[69](#page-82-0)** CIMC access using TE2 or TE3 interface **[52](#page-65-0)**

# **K**

KVM console **[92](#page-105-0)**

#### **L**

Linux **[132](#page-145-0)** logging in **[81](#page-94-0)**

### **M**

mapping **[95](#page-108-1)** Microsoft Windows **[132](#page-145-0)** Microsoft Windows Server, accessing **[108](#page-121-0)** option 2 **[108](#page-121-0)**

# **N**

NCE **[5,](#page-18-0) [17,](#page-30-1) [21](#page-34-0)** installing into the router **[17](#page-30-1)** overview **[5](#page-18-0)** verifying, installation **[21](#page-34-0)** NCE and ISR G2 interfaces **[54](#page-67-0)** understanding **[54](#page-67-0)** network interface mapping **[130](#page-143-0)** Network Static Settings **[76](#page-89-0)** defining, using a script file **[76](#page-89-0)** NIM E-Series NCE **[22](#page-35-0)** verifying, installation **[22](#page-35-0)** NIM E-Series NCE and Cisco ISR 4000 series interfaces **[63](#page-76-0)** understanding **[63](#page-76-0)**

### **O**

operating system installation **[93](#page-106-0)**

OS installation **[91,](#page-104-0) [93,](#page-106-0) [94](#page-107-0)** KVM console **[93](#page-106-0)** methods **[91](#page-104-0)** PXE **[94](#page-107-0)**

## **P**

PXE installation **[94](#page-107-1)**

### **Q**

quick start basic configuration tasks **[1](#page-14-0)**

### **R**

RAID, configuring **[84](#page-97-0), [88](#page-101-0), [89](#page-102-0)** using CIMC GUI **[84](#page-97-0)** using WebBIOS **[88](#page-101-0), [89](#page-102-0)** reset **[23](#page-36-0)** stopping **[23](#page-36-0)** router and e-series server **[111](#page-124-0), [114](#page-127-0)** configuring connection **[111,](#page-124-0) [114](#page-127-0)** router and NCE **[120](#page-133-0)** configuring connection **[120](#page-133-0)** router and NIM e-series NCE **[123](#page-136-0)** configuring connection **[123](#page-136-0)** router configuration **[147,](#page-160-0) [148](#page-161-0)** differences between Cisco ISR G2 and Cisco ISR 4000 Series **[147](#page-160-0)** differences between E-Series Server and EHWIC E-Series NCE **[148](#page-161-0)**

# **S**

server management **[104](#page-117-0)** configuring the boot order **[104](#page-117-0)** server software **[6](#page-19-0)** software **[101](#page-114-0)** obtaining from VMware **[101](#page-114-0)**

### **U**

using CIMC GUI **[104](#page-117-0)**

### **V**

VMware **[101](#page-114-0)** obtaining software **[101](#page-114-0)** VMware vSphere Hypervisor **[101](#page-114-1), [102](#page-115-0), [108](#page-121-1), [132](#page-145-0)** accessing **[108](#page-121-1)** assigning a static IP address **[102](#page-115-0)** installation, basic workflow **[101](#page-114-1)** option 3 **[108](#page-121-1)** vSphere client **[103](#page-116-0)** downloading **[103](#page-116-0)**